ГЕОДЕЗИЧЕСКОЕ ОБОРУДОВАНИЕ

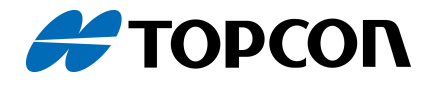

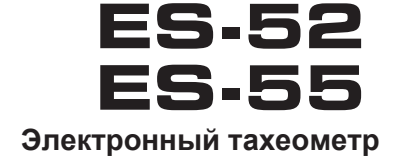

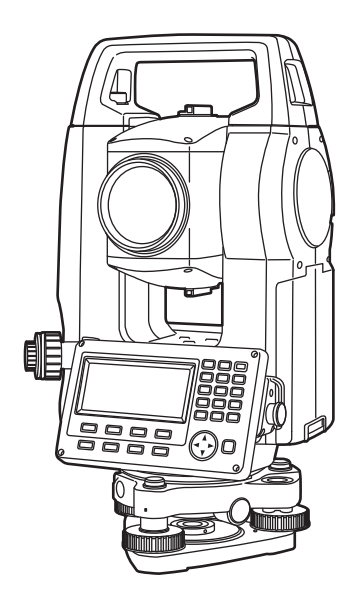

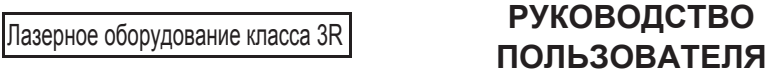

1010291-01-A

www.rusgeocom.ru

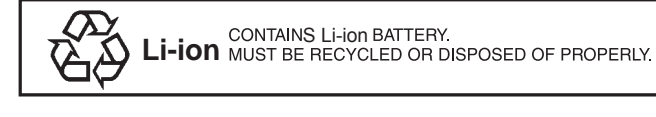

**JSIMA** : Фирменный знак Японской Ассоциации производителей геодезического оборудования

www.rusgeocom.ru

## ГЕОДЕЗИЧЕСКОЕ ОБОРУДОВАНИЕ

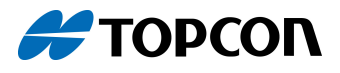

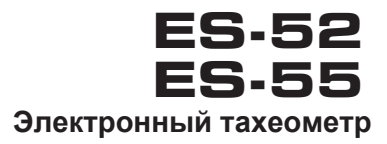

## Лазерное оборудование класса 3R

### **РУКОВОДСТВО** ПОЛЬЗОВАТЕЛЯ

- Спасибо за Ваш выбор ES-52/55.
- Перед началом работы, пожалуйста, внимательно почитайте данное Руководство.
- Проверьте комплектность поставки. С См. "Стандартный комплект поставки" (на отдельном листе).
- В тахеометрах серии ES есть функция вывода сохранённых данных на главный компьютер. Также, возможно управление инструментом непосредственно с компьютера. Более подробную информацию см. в "Руководстве по обмену данными" и спрашивайте у региональных дилеров.
- Технические характеристики и внешний вид оборудования могут меняться без предварительного извещения и без каких-либо обязательств со стороны КОРПОРАЦИИ ТОРСОН и могут отличаться от описания, данного в Руководстве.
- Содержание данного Руководства может быть изменено без предварительного извещения.
- Некоторые диаграммы, показанные в Руководстве, могут быть упрощены для более точного понимания материала.

# КАК РАБОТАТЬ С ДАННЫМ РУКОВОДСТВОМ

#### Обозначения

В Руководстве используются следующие условные обозначения:

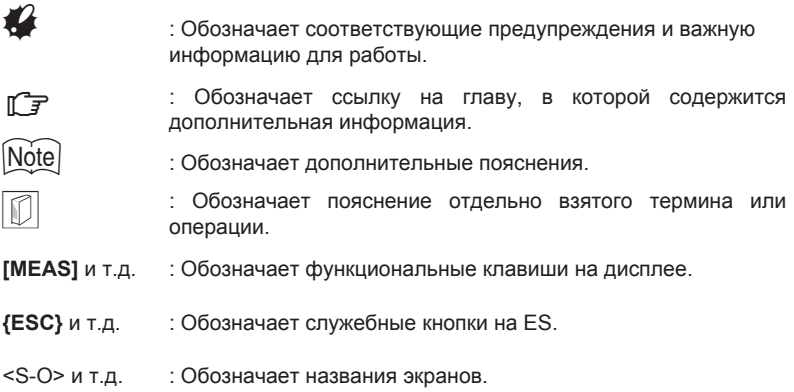

#### Примечания по оформлению Руководства

- За исключением отдельных случаев, "ES" обозначает тахеометры серии ES-52/55.
- Примеры окон и рисунки в данном Руководстве даны по работе с ES-52.
- Расположение функциональных клавиш в окнах даны по примеру заводских настроек. Изменить расположение клавиш можно в индивидуальных настройках.

 $\square$ ј Информация по клавишам: "4.1 Части инструмента", расположение клавиш: "31.3 Размещение функций по клавишам"

- Для чтения пояснений по каждой процедуре измерения прочитайте главу " 5. ОСНОВНЫЕ ОПЕРАЦИИ".
- Выбор опций и ввод значений см. в разделе "5.1 Основные операции с клавишами".
- Процедура измерений предполагает работу в режиме непрерывных измерений. Информацию о проведении съёмки при других режимах измерения можно найти в "Примечаниях" (Note)).
- $\bigodot$  указывает на функции/опции, которые могут быть недоступны для некоторых моделей продукции. По вопросу наличия опций свяжитесь со своим региональным дилером.
- KODAK это зарегистрированный товарный знак компании Eastman Kodak.
- Другие названия компаний или продукции, указанные в данном Руководстве, являются товарными знаками или зарегистрированными товарными знаками соответствующих организаций.

# СОДЕРЖАНИЕ

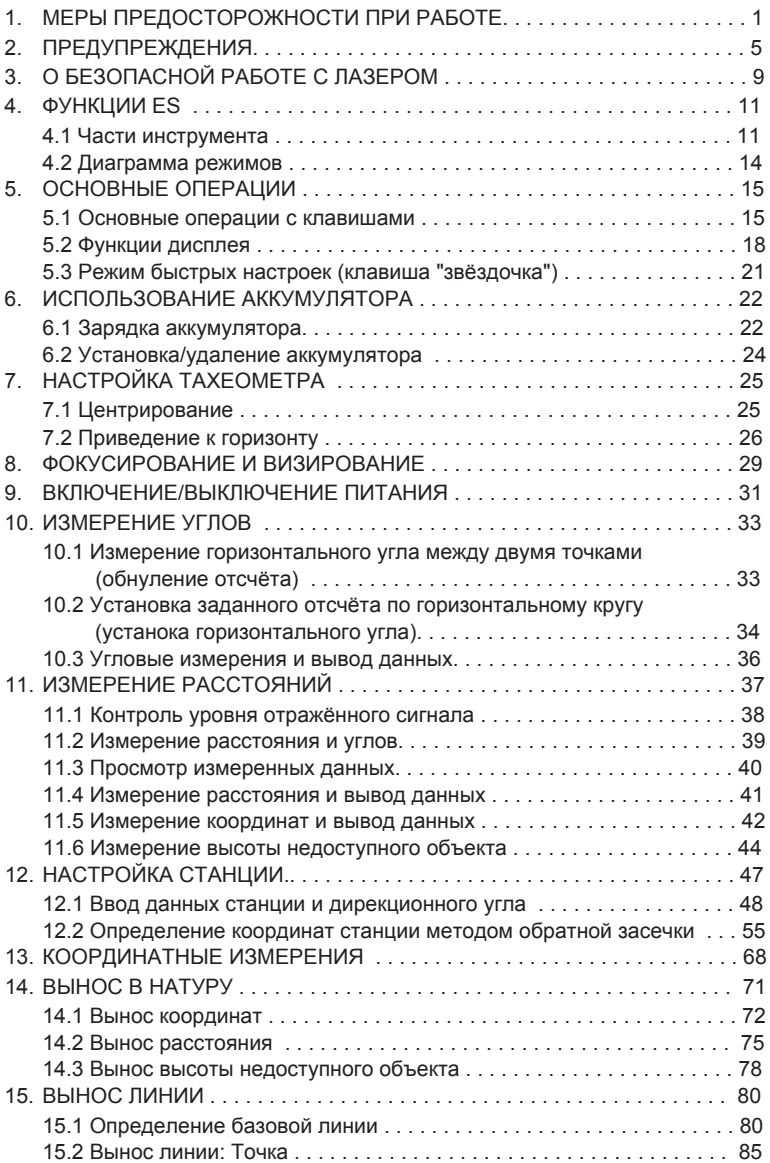

# СОДЕРЖАНИЕ

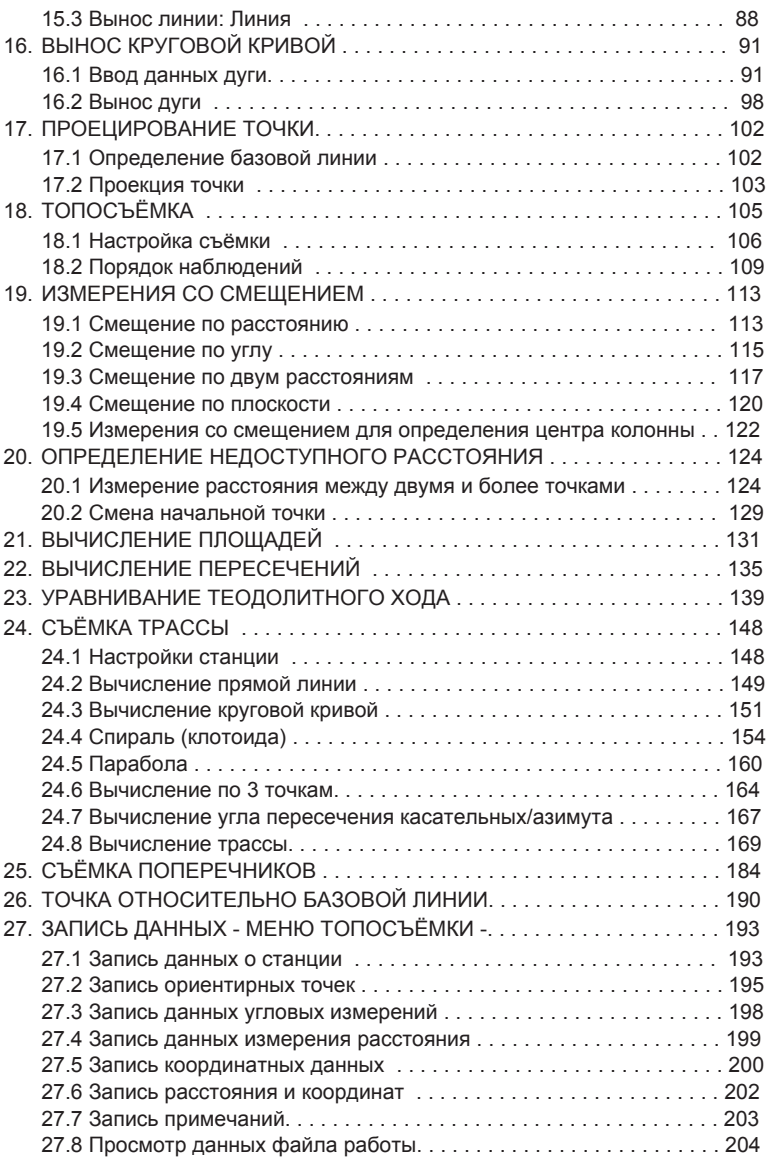

# СОДЕРЖАНИЕ

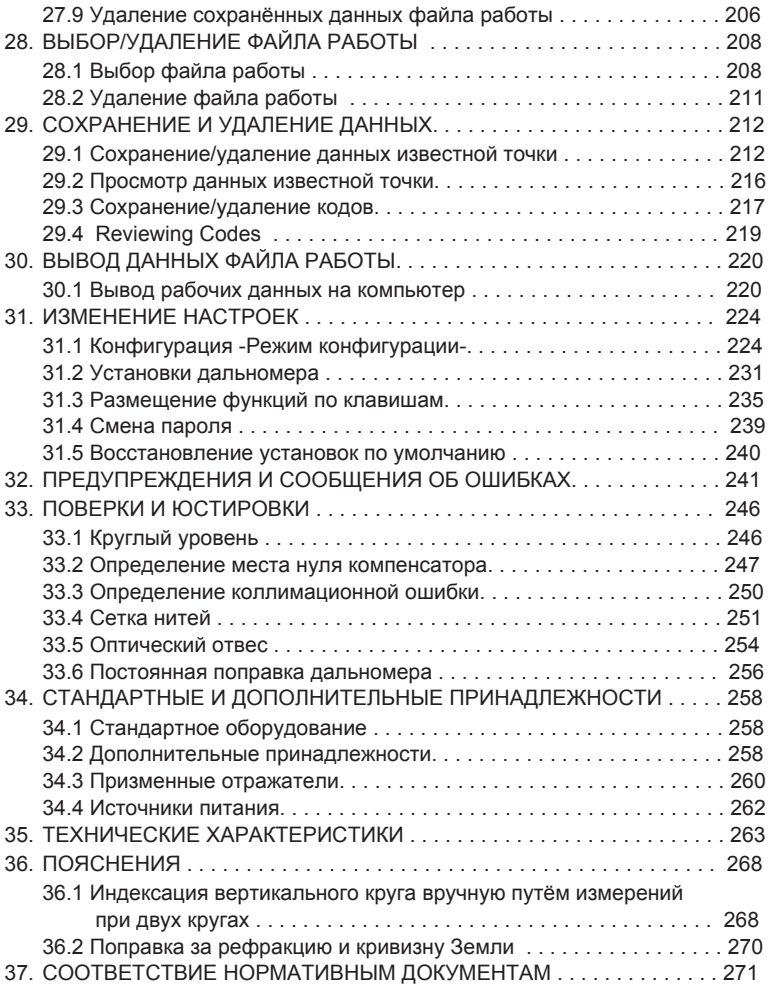

www.rusgeocom.ru

# 1. МЕРЫ ПРЕДОСТОРОЖНОСТИ ПРИ РАБОТЕ

Для безопасной работы с оборудованием и с целью предотвращения травмирования оператора или другого персонала, а также для предотвращения имущественного үщерба рабочие моменты, на которые следует обратить более пристальное внимание, обозначены в Руководстве восклицательным знаком, размещённом в треугольнике рядом с надписью WARNING (опасно) или CAUTION (внимание).

Пояснения знаков даны ниже. Ознакомьтесь с ними перед чтением основного текста Руководства пользователя.

Пояснения к предупреждениям

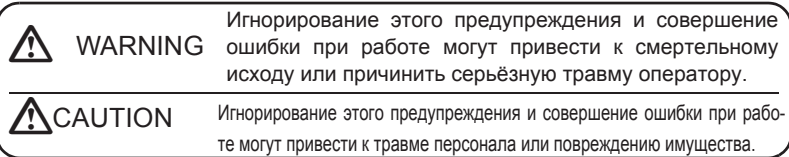

△ Этот знак обозначает ситуации, требующие особого внимания<br>△ (включая предупреждения об опасности). Соответствующие пояснения напечатаны рядом со знаком.

Этот знак обозначает запрещённые действия.<br>◯ Соответствующие пояснения напечатаны рядом со знаком.

Этот знак обозначает действия, которые должны всегда<br>Выполняться Соответствующие пояснения напечатаны рядом CO 3HAKOM

#### Общие предупреждения

## **Narning** (Опасно)

◯ Нельзя использовать оборудование в условиях сильной концентрации<br>∩ пыли или пепла, при недостаточной вентиляции или вблизи горючих материалов. Это может привести к взрыву.

Не разбирайте и не модифицируйте оборудование, это может привести к пожару, удару<br>электрическим током, ожогам или опасному радиоактивному облучению.

Никогда не смотрите через зрительную трубу на Солнце. Это может привести к потере зрения.

Никогда не смотрите через зрительную трубу на солнечный свет, отражённый от призмы или другого светоотражающего объекта. Это может привести к потере зрения.

**В** привести к потере зрения. Для визирования Солнца используйте Наблюдение по Солнцу напрямую через зрительную трубу может защитный солнечный фильтр (дополнительная опция). **IC** см. раздел "34.2 Дополнительные принадлежности"

При укладке инструмента в футляр для переноски убедитесь, что все фиксаторы, включая боковые, защёлкнуты, чтобы инструмент не выпал из футляра и не причинил травмы.

## $\prime$  Caution (Внимание)

Не используйте футляр для переноски в качестве подставки для ног. Футляр скользкий и неустойчивый, можно подскользнуться и упасть.

) Не помещайте инструмент в футляр с повреждёнными фиксаторами, плечевым ремнём или ручкой. Футляр (или инструмент) может упасть и причинить травму.

Не размахивайте отвесом и не бросайте его: им можно травмировать окружающих.

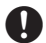

**В** Прикрепите переносную ручку к устройству при помощи зажимных вин-<br>Тов. Ненадёжное закрепление ручки может привести к падению устройства во время переноски и травмированию людей.

**В** Надёжно закрепляйте защёлку трегера. Ненадёжное крепление защёл-<br>и ки может привести к падению трегера при переноске и травмированию людей.

#### Источники питания

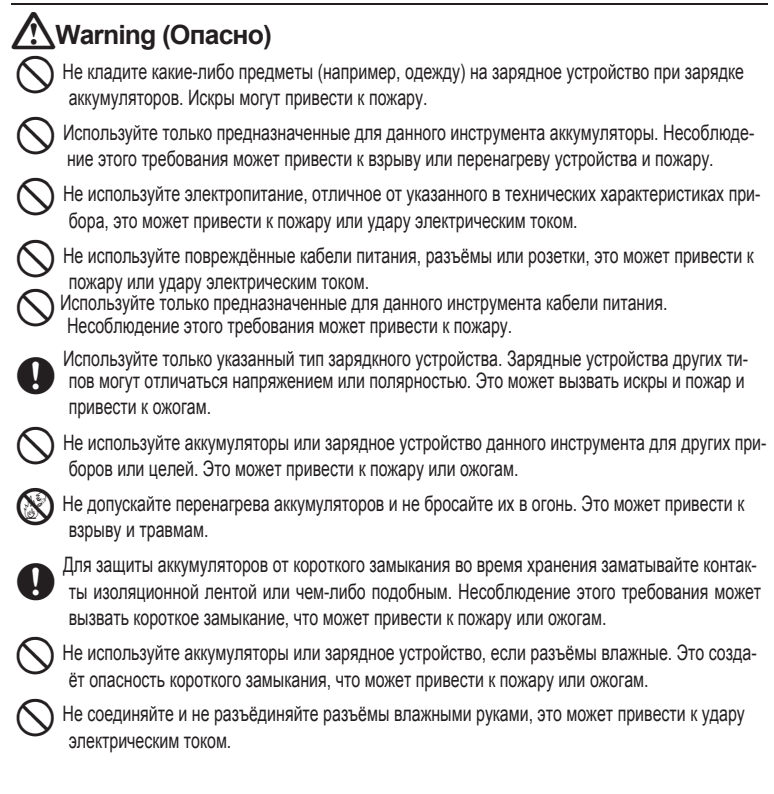

## Caution (Внимание)

Не прикасайтесь к жидкости, которая может вытекать из аккумуляторов. Содержащиеся в ней вредные химикаты могут вызвать ожоги или появление волдырей.

#### 1. МЕРЫ ПРЕДОСТОРОЖНОСТИ ПРИ РАБОТЕ

#### **Штатив**

## **<u><b>SCaution**</u> (Внимание)

При установке инструмента на штатив надёжно затяните становой винт. Несоблюдение этого

требования может привести к падению инструмента со штатива и причинению травмы.

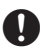

Надёжно закрепите зажимные винты ножек штатива. Несоблюдение этого требования может привести к падению штатива и причинению травмы.

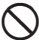

Не переносите штатив, держа острия его ножек по направлению к другим людям, это может привести к травмам.

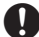

Нри установке штатива держите руки и ноги подальше от острия ножек штатива, чтобы не пораниться.

Hеред переноской штатива надёжно закрепите зажимные винты ножек штатива. Несоблюдение этого требования может привести к непредвиденному раздвижению ножек штатива и причинению травмы.

# $2.$  ПРЕДУПРЕЖДЕНИЯ

#### Зарядка аккумулятора

• Зарядку аккумулятора необходимо проводить при соблюдении температурного режима. Температурный режим для зарядки: от 0 до 40°С

#### Гарантийные условия на аккумулятор

• Аккумулятор является изделием одноразового применения. Постепенное снижение установленной мощности аккумулятора после нескольких циклов работы не является гарантийным случаем.

#### Защёлка трегера

• При отгрузке инструмента защёлка трегера жёстко фиксируется стопорным винтом, чтобы предотвратить отсоединение инструмента. Перед тем, как начать работу с инструментом, ослабьте этот винт при помощи отвёртки. При транспортировке инструмента снова затяните стопорный винт для фиксации защёлки трегера, чтобы надёжно закрепить инструмент.

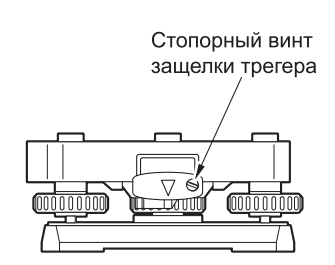

#### Предупреждения относительно влаго- и пылезащиты

Электронные тахеометры серии ES отвечают требованиям стандарта IP66 по защите от проникновения воды и пыли при закрытом аккумуляторном отсеке и правильно установленных защитных колпачках на разъёмах.

- Всегда закрывайте аккумуляторный отсек и правильно устанавливайте защитные колпачки на разъёмах, чтобы защитить ES от проникновения влаги и пыли.
- Всегда проверяйте аккумуляторный отсек, контакты и разъёмы инструмента на наличие частиц влаги и пыли, которые могут привести с поломке инструмента.
- Прежде чем закрыть футляр, убедитесь, что внутренняя сторона футляра и сам инструмент сухие. Попадание влаги в футляр может привести к коррозии инструмента.
- Не трогайте отверстие динамика никаким острым предметом. Этим можно повредить зашитную плёнку и нарушить зашиту инструмента от влаги.
- При наличии трещины или деформации на резиновом ранте аккумуляторного отсека прекратите работу и замените резиновый уплотнитель.
- С целью сохранения водозащитных свойств инструмента рекомендуется менять резиновый уплотнитель раз в два года. Для замены уплотнителя обратитесь к региональному дилеру.

#### **2. ɉɊȿȾɍɉɊȿɀȾȿɇɂə**

#### Литиевый аккумулятор

• Для обеспечения работы функций календаря и времени в тахеометрах серии ES используется литиевый аккумулятор. При соответствующих условиях работы и хранения (температура = 20°, влажность = около 50%) срок службы аккумулятора составляет примерно 5 лет. Однако продолжительность срока службы может отличаться в зависимости от условий использования аккумулятора.

#### Вертикальные и горизонтальные закрепительные винты

• При вращении инструмента или зрительной трубы всегда освобождайте закрепительные вертикальные/горизонтальные винты. Если они частично закреплены, это может повлиять на точностные характеристики инструмента.

#### Резервное копирование данных

• Для предотвращения потери данных необходимо регулярно производить их резервное копирование (напр., переносить их на какое-либо внешнее устройство).

#### Другие меры предосторожности

- При перемещении тахеометра ES из тёпла в холод внутренние части тахеометра могут испытывать температурные деформации, приводящие к затруднению при нажатии кнопок. Это происходит по причине охлаждения воздуха внутри прибора. Если работать с кнопками не получается, откройте аккумуляторный отсек для восстановления нормальной работы. Чтобы избежать залипания кнопок, снимите защитные колпачки с разъёмов перед перемещением тахеометра ES в холод.
- Никогда не ставьте ES непосредственно на землю. Песок или пыль могут повредить винтовые отверстия или становой винт.
- Не наводите зрительную трубу на Солнце. Если зрительная труба не используется, надевайте на её объектив защитную крышку. При наблюдении на Солнце используйте солнечный фильтр - во избежание внутренних повреждений инструмента.

**IC** См. раздел "34.2 Дополнительные принадлежности"

- Защищайте электронный тахеометр ES от сильных ударов и вибрации.
- При смене станции никогда не переносите тахеометр на штативе.
- Отключайте питание перед извлечением аккумулятора.
- При укладке тахеометра в футляр сначала снимите аккумулятор и поместите его в специально отведённое место в футляре.
- Проконсультируйтесь с дилером, если намереваетесь работать с инструментом при особых условиях - таких, как продолжительный период непрерывной работы или работа при повышенном уровне влажности. На особые условия работы обычно не распространяется гарантия.

#### Уход за прибором

- Всегда протирайте инструмент перед укладкой в футляр. Линзы требуют особого ухода. Сначала очистите линзы специальной кисточкой от мельчайших частиц пыли. А затем, немного подышав на линзу, протрите её специальной тканью или салфеткой.
- При наличии следов грязи на дисплее осторожно протрите его мягкой сухой тканью. Чтобы очистить другие части инструмента или футляра слегка смочите мягкую ткань в нейтральном моющем растворе, отожмите её, чтобы она оставалась слегка влажной, а затем осторожно протрите поверхность прибора или футляра. При уходе за прибором или дисплеем не используйте щелочные чистящие средства, спирт и другие органические растворители.
- Храните ES в сухом помещении при относительно стабильной температуре.
- Проверяйте, устойчив ли штатив и затянуты ли винты.
- При наличии каких-либо неполадок во вращающихся частях, винтах или оптике (напр., в линзах) обратитесь к региональному дилеру.
- Если инструмент долго не используется, проверяйте его хотя бы раз в три месяца. **С См. главу "33. ПОВЕРКИ И ЮСТИРОВКИ"**
- Доставая инструмент из футяра, никогда не применяйте силу. Пустой футляр необходимо закрывать, чтобы недопустить попадания внутрь влаги.
- Периодически проводите юстировку ES, чтобы сохранить точностные характеристики инструмента.

#### Экспортный контроль

• Части/детали данного оборудования, а также содержащиеся в нём программы/ технологии подпадают под действие правил экспортного контроля. В зависимости от страны, куда предполагается ввести данный инструмент, может потребоваться специальное экспортное разрешение от контролирующих органов США. Получение такого разрешения входит в Вашу непосредственную обязанность. Ниже перечислены страны, при экспорте в которые с мая 2013 г. необходимо получить данное разрешение. Пожалуйста, ознакомьтесь с правилами экспортного контроля, так как они могут меняться.

Северная Корея Иран Сирия Судан Куба

Ссылка на Правила экспортного контроля США: http://www.bis.doc.gov/ policiesandrequlations/ear/index.htm

#### **2. ɉɊȿȾɍɉɊȿɀȾȿɇɂə**

#### Отказ от ответственности

- При работе с данным оборудованием необходимо соблюдать все инструкции по работе и производить периодические поверки.
- Производитель и его представители не несут ответственности за результаты неправильного или намеренного использования или неиспользования оборудования, включая любой прямой или косвенный ущерб или упущенную выгоду.
- Производитель и его представители не несут ответственности за косвенный ущерб или упущенную выгоду по причине какого-либо природного катаклизма (землетрясения, шторма, наводнения и т.п.), пожара, аварии, действий третьих лиц и/или использования оборудования при несоответствующих условиях.
- Производитель и его представители не несут ответственности за какой-либо ущерб (изменение/потерю данных, упущенную выгоду, прерывание деятельности компании и т.п.) при работе с оборудованием или вследствие использования непригодного оборудования.
- Производитель и его представители не несут никакой ответственности за какой-либо ущерб и упущенную выгоду вследствие использования оборудования для работ, отличающихся от описанных в данном Руководстве.
- Производитель и его представители не несут никакой ответственности за какой-либо ущерб, вызванный ошибочными операциями или действиями, связанными с подключением других приборов.

# **З. О БЕЗОПАСНОЙ РАБОТЕ С ЛАЗЕРОМ**

Согласно стандарту Международной электротехнической комиссии (МЭК) 60825, Изд. 3.0 от 2014 г. и стандарту Американского Центра по контролю за оборудованием и радиационной безопасностью, изложенным в Разделе 21 Свода федеральных нормативных актов США, пп. 1040.10 и 1040.11, тахеометры серии ES соответствуют всем требованиям, за исключением случаев, указанных в Уведомлении о работе с лазерным оборудованием № 50 от 24 июня 2007 г.

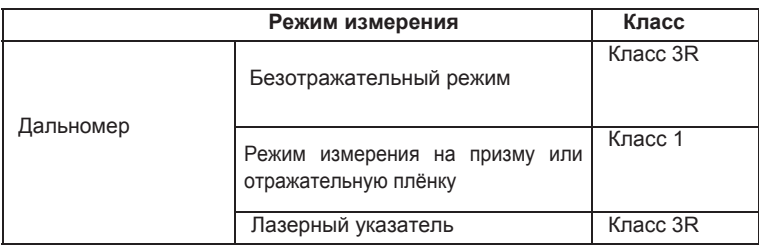

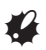

• При выборе режима безотражательных измерений дальномер классифицируется как лазерное оборудование класса ЗR. Если в режиме конфигурации в качестве цели выбрана призма или отражательная плёнка, выходное излучение соответствует классу 1.

## **Warning** (Опасно)

- Применение настроек или регулировок, а также выполнение других действий, отличающихся от указанных в данном Руководстве, может привести к облучению.
- В целях обеспечения безопасности при работе с лазерным оборудованием следуйте инструкциям по безопасности, которые указаны на наклейках на корпусе оборудования, а также в данном Руководстве.

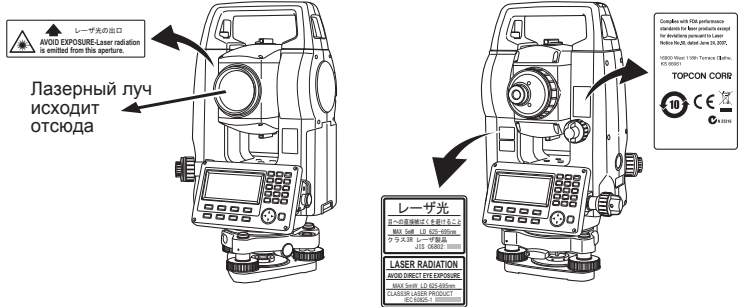

### **3. ɈȻȿɁɈɉȺɋɇɈɃɊȺȻɈɌȿɋɅȺɁȿɊɈɆ**

- Никогда не направляйте лазерный луч на другого человека. Лазерный луч опасен для здоровья глаз и кожи. При попадании лазерного луча в глаза немедленно обратитесь к лицензированному офтальмологу.
- Не смотрите в объектив при включённом источнике лазерного излучения. Это может привести к потере зрения.
- Не смотрите на лазерный луч, это может привести к потере зрения.
- Никогда не смотрите на лазерный луч через зрительную трубу, бинокль или другой оптический инструмент. Это может привести к потере зрения.
- Наводитесь на цели таким образом, чтобы лазерный луч не уходил в сторону.

## $\Lambda$ Caution (Внимание)

- Перед началом работы, а также периодически, проверяйте, работает ли источник лазерного излучения должным образом.
- Если инструмент не используется, отключайте питание.
- При утилизации оборудования приведите в негодность разъём аккумулятора во избежание генерирования лазерного луча.
- Обращайтесь с инструментом с необходимой осторожностью, чтобы избежать травм от непреднамеренного попадания лазерного луча в глаза. Старайтесь установливать оборудование таким образом, чтобы лазерный луч не мог попасть в глаза пешеходам или водителям.
- Никогда не направляйте лазерный луч на зеркала, окна или другие светоотражающие поверхности. Отражённый лазерный луч может причинить серьёзную травму.
- При работе с функцией лазерного указателя ОТКЛЮЧАЙТЕ лазер после окончания измерений. Не забывайте, что даже при отмене команды на измерение функция лазерного указателя остаётся активной, и источник лазерного излучения не отключается. (После включения функции лазерного указателя лазерный луч продолжает работать в течение 5 минут, а потом автоматически отключается. Однако на экране статуса, а также когда на экране в режиме измерений отсутствует символ мишени (Е), лазерный луч не оключается автоматически.)
- К работе с данным оборудованием должны быть допущены только специалисты, прошедшие специальное обучение:
	- Изучение Руководства по работе с данным оборудованием.
	- Техника безопасности при работе с опасным оборудованием (читайте эту главу).
	- Защитные приспособления от лазерного излучения (читайте эту главу).
	- Процедуры оповещения о несчастных случаях (необходимо заранее разработать порядок действий для транспортировки пострадавших и обращения к врачам в случае повреждений, полученных при лазерном излучении).
- Персонал, работающий в радиусе действия лазерного излучения, должен носить защитные очки, не пропускающие лазерный луч определённый длины волны.
- На участках, где проводятся работы с использованием лазера, должны быть установлены стандартные плакаты-предупреждения.

## **4. ɎɍɇɄɐɂɂ(6**

## **4.1 Части инструмента**

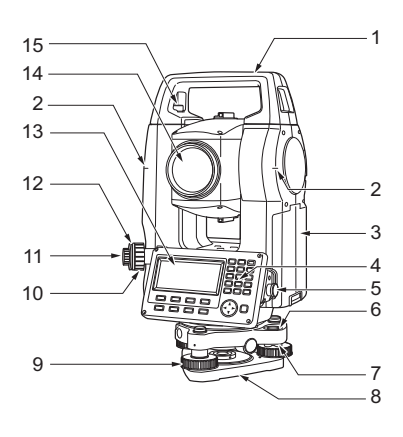

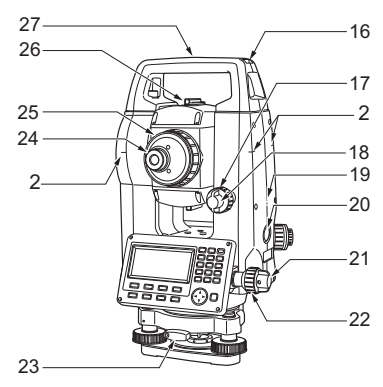

- 1 Ручка
- 2 Метка высоты инструмента
- 3 Аккумуляторный отсек
- 4 Рабочая панель
- 5 Разъём последовательного порта
- 6 Круглый уровень
- 7 Юстировочные винты круглого **VDOBНЯ**
- 8 Основание трегера
- 9 Подъёмный винт
- 10 Фокусирующее кольцо
- оптического трегера
- 11 Окуляр оптического отвеса
- 12 Крышка сетки нитей
- оптического отвеса
- 13 Дисплей

14 Объектив (с функцией лазерного vказателя)

- 15 Винт фиксации точки
- 16 Паз для установки буссоли
- 17 Вертикальный винт точной
- наводки

18 Вертикальный закрепительный ВИНТ

- 19 Динамик
- 20 ΚΗΟΠΚΑ "Πνοκ"
- 21 Горизонтальный
- закрепительный винт
- 22 Горизонтальный винт точной наводки
- 23 Защёлка трегера
- 24 Винт окуляра зрительной трубы
- 25 Фокусирующее кольцо
- зрительной трубы
- 26 Визир
- 27 Метка центра инструмента

#### **Визир**

Используйте визир для ориентации ES на точку съёмки. Поворачивайте инструмент до тех пор, пока треугольник видоискателя не совпадёт с визирной целью.

#### **Метка высоты инструмента**

Высота ES составляет:

- 192,5мм (от верхней части трегера до метки высоты)
- 236мм (от основания трегера (TR-102) до метки высоты) Значение "высоты инструмента" вводится при указании данных о станции и равно высоте от точки съёмки (где установлен ES) до марки высоты.

#### Кнопка "Пуск"

При нажатии кнопки "Пуск" в режиме измерений или когда на дисплее инструмента указаны клавиши [ИЗМЕР]/[СТОП] тахеометр начинает (или оканчивает) съёмку. Если на дисплее указана клавиша [ABTO], нажатие кнопки "Пуск" включит автоматический режим выполнения операций (от измерения расстояний до записи данных).

#### Функция лазерного указателя

В условиях недостаточной освещённости прибор можно навести на цель без использования зрительной трубы, лишь при помощи красного лазерного луча.

Технология независимой калибровки угломерной системы (IACS) (Только для ES-52)

С помощью этой революционной технологии обеспечивается высокий уровень стабильности и надёжности угловых измерений. Технология IACS позволяет проводить независимую калибровку угломерной системы с высокой точностью, в результате чего при калибровке отпадает необходимость использовать эталонный инструмент.

С Независимая калибровка угломерной системы должна выполняться только специалистами сервисной службы дилера.

При необходимости калибровки обратитесь к региональному дилеру.

#### Рабочая панель

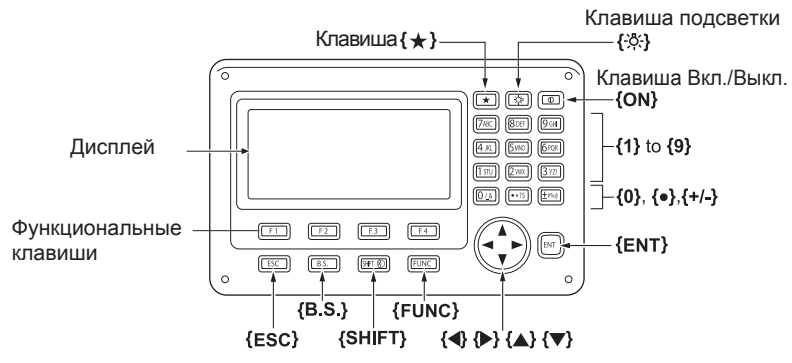

С См. раздел "5.1 Основные операции с клавишами"

#### **Ручка**

При необходимости можно отсоединить ручку переноски от тахеометра. Для этого нужно ослабить винты фиксации ручки.

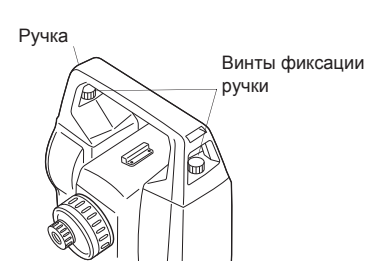

### **4.2Ⱦɢɚɝɪɚɦɦɚɪɟɠɢɦɨɜ**

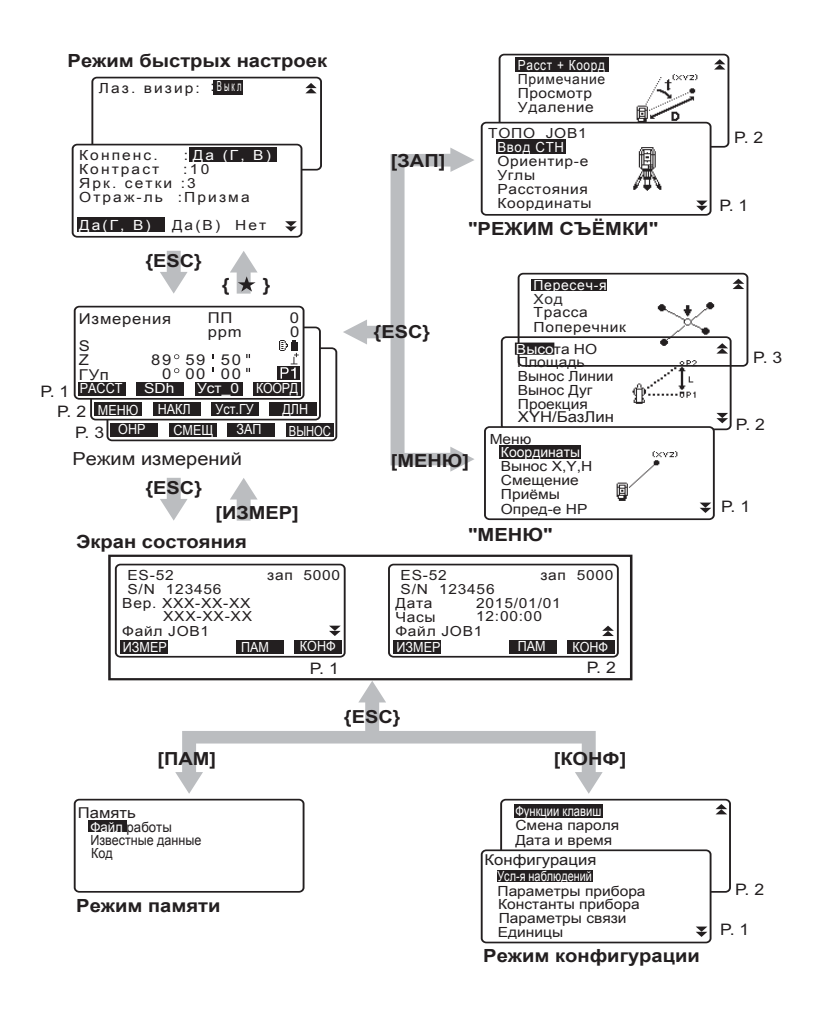

# **5. ОСНОВНЫЕ ОПЕРАЦИИ**

## 5.1 Основные операции с клавишами

До чтения пояснений по каждой процедуре измерений ознакомьтесь с основными клавишными операциями. С Расположение клавиш на панели управления: раздел "4.1 Части инструмента"

#### • Включение / выключение питания

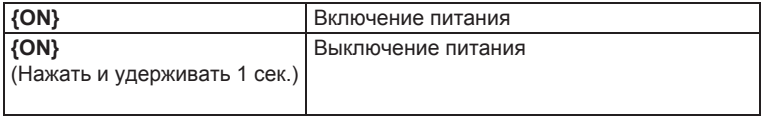

#### • Подсветка дисплея и клавиш

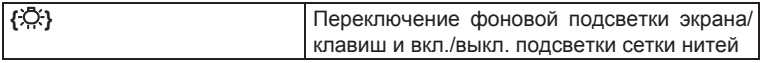

#### • Переключение типа отражателя

Тип отражателя можно переключить только когда на экране высвечивается символ отражателя (

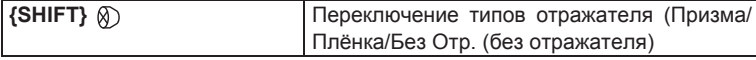

С Вывод символа отражателя: "5.2 Функции дисплея"; переключение типов отражателя в режиме быстрых настроек (клавиша "звёздочка"): "5.3 Режим быстрых настроек"; переключение типов отражателя в режиме конфигурации: "31.2 Установки дальномера"

#### • Включение/выключение лазерного указателя

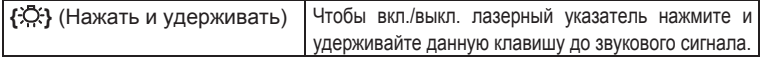

## **Note**

• После включения лазера его луч виден в течение 5 минут, после чего он автоматически выключается. Однако лазерный луч не выключается автоматически при работе в экране состояния или когда на экране в режиме измерений не указывается значок отражателя (E).

#### • Использование функциональных клавиш

Названия функциональных клавиш отображаются внизу экрана.

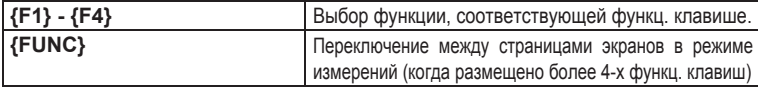

#### • Ввод букв/цифр

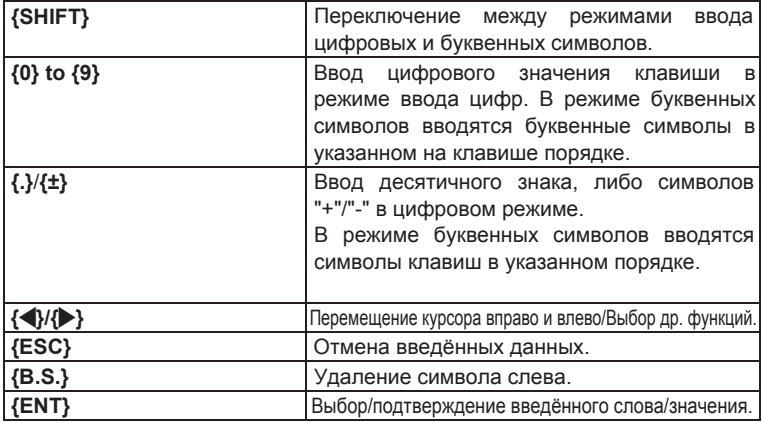

Пример: Ввод символов "ЈОВ М" в поле введения названия файла работы.

- 1. Нажмите клавишу {SHIFT} для перехода в буквенный режим. Когда этот режим активен, он обозначается буквой "А" на правой стороне экрана.
- 2. Нажмите  $\{4\}$ . На экране отображается буква "J".
- 3. Три раза нажмите символ  ${5}$ . На экране отображается буква "О".
- 4. Дважды нажмите символ  $\{7\}$ . На экране отображается буква "В".
- 5. Для ввода пробела дважды нажмите символ {▶}.

6. Дважды нажмите символ  ${5}$ . На экране отображается буква "М". Для завершения ввода нажмите **{ENT}**

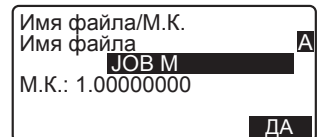

#### • Выбор опций

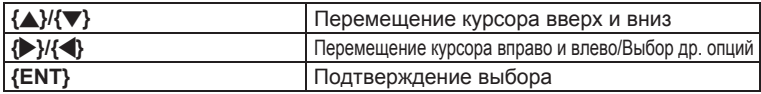

Пример: Выбор типа отражателя

- 1. Нажмите **[ДЛН]** на стр. 2 режима измерений.
- 2. Используя символы {▲}/{▼}, перейдите к опции "Отражатель".
- 3. Отобразите на экране нужную опцию  $\mathsf{c}$  помощью символов  $\{\blacktriangleright\}$ (Призма/ Плёнка/ Без Отр.).

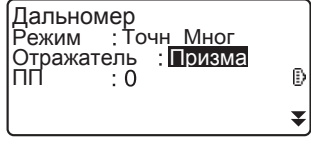

4. Для перехода к следующей опции **Н**ажмите {ENT} или {▼}. Выбор принят, и можно переходить к установке следующей опции.

#### • Переключение режимов

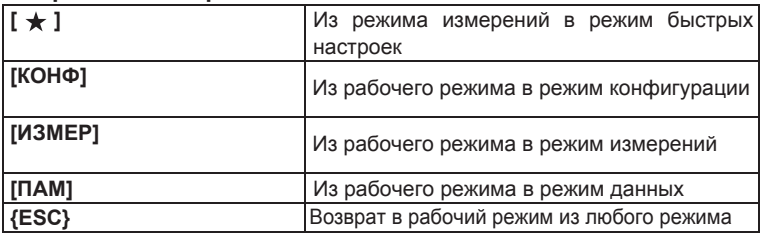

**[CF** См. раздел "4.2 Диаграмма режимов"

#### • Другие операции

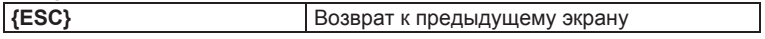

## 5.2 Функции дисплея

#### **Экран состояния**

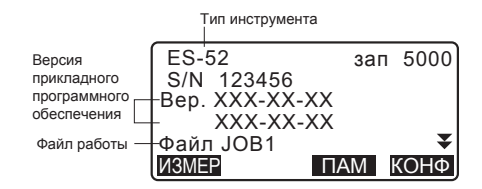

#### Экран режима измерений

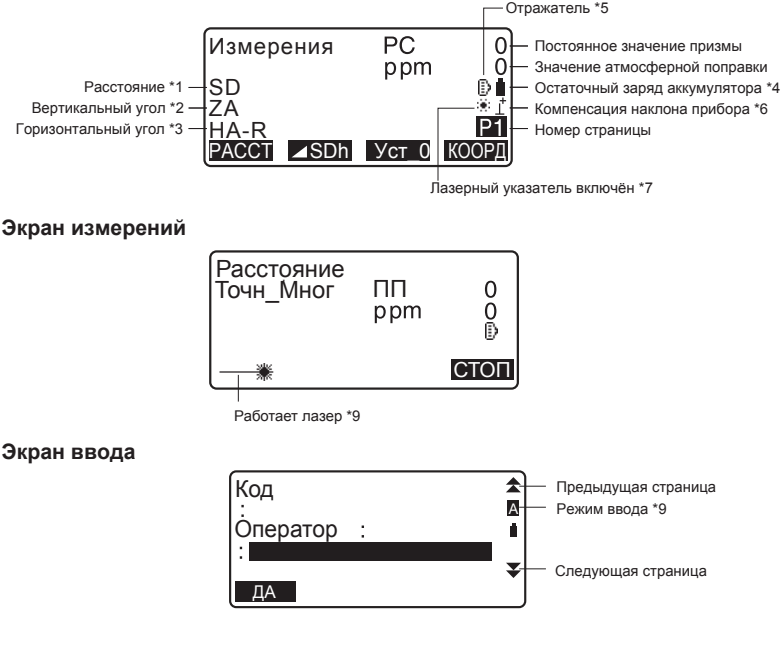

#### \* 1 Расстояние

**LF** Переключение режима отображения расстояния: раздел "31.1 Конфигурация - Режим конфигурации"

S: Наклонное расстояние

- D: Горизонтальное проложение
- h: Превышение

\* 2 Отсчёт по вертикальному кругу

Са Переключение режима отображения вертикального угла: см. раздел "31.1 Конфигурация - Режим конфигурации-"

Z: Зенитный угол (Z=0)

ВУ: Вертикальный угол (Горизонт=0/Горизонт=±90)

Для переключения показа вертикальный угол/уклон в % нажмите [Z/%]

\* 3 Отсчёт по горизонтальному кругу

 $\mu$ ля переключения режима отображения нажмите [П/Л].

ГУп: Отсчёт выполняется по часовой стрелке (вправо)

ГУл: Отсчёт выполняется против часовой стрелки (влево)

 $*1.2.3$ 

Для переключения режима показа "S, Z, ГУп" на "S, D, h" нажмите **[**\**SDh]**

\* 4 Остаточный заряд аккумулятора (при температуре 25°С и включённом дальномере)

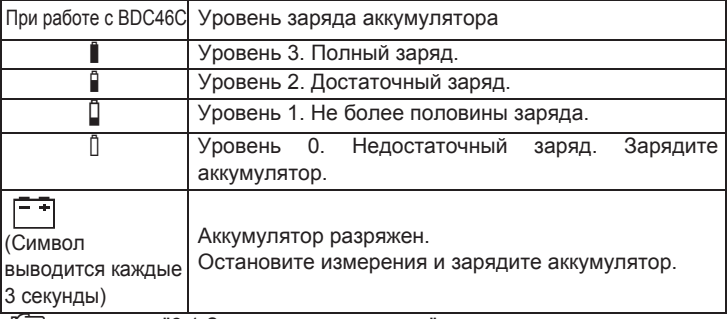

**L** см. раздел "6.1 Зарядка аккумулятора"

#### \*5 Тип отражателя

Для выбора типа отражателя нажмите {SHIFT}. Эта функция работает только тогда, когда на дисплее выводится символ отражателя.<br><sup>[5</sup> измерения на призму

- : измерения на призму
- ÷ : измерения на отражающую плёнку
- $\rightarrow$ : безотражательный режим

#### \* 6 Компенсация угла наклона инструмента

Когда на дисплее отображается этот символ, в расчёты вертикальных и горизонтальных углов автоматически вносится поправка (компенсация) за небольшие наклоны, отслеживаемые двухосевым датчиком наклона.

С Настройка компенсации наклона: раздел "31.1 Конфигурация -Режим конфигурации-"

#### **5. ОСНОВНЫЕ ОПЕРАЦИИ**

\* 7 Лазерный указатель

Са Вкл./выкл.лазерного указателя: см. "5.1 Основные операции с клавишами"

: Лазерный указатель включён. 第1

\*8 Символ выводится при использовании лазерного луча для измерения расстояний.

\*9 Режим ввода

- А: Ввод цифр и заглавных букв.
- : Ввод цифр и строчных букв. a
- : Ввод цифр. 1

## 5.3 Режим быстрых настроек (клавиша "звёздочка'

При нажатии клавиши {\*} выводится меню режима быстрых настроек. В этом режиме можно изменить настройки, наиболее часто использующиеся при выполнении измерений.

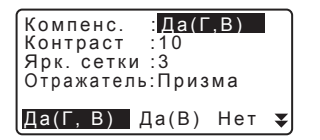

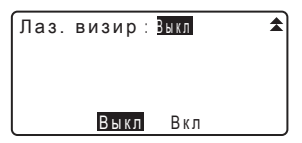

В режиме быстрых настроек можно выполнить следующие операции и настройки:

- 1. Включить/выключить отображение поправки за наклон инструмента
- 2. Настроить яркость экрана (уровни от 0 до 15)
- 3. Настроить яркость сетки нитей (уровни от 0 до 5)
- 4. Выбрать тип отражателя
- 5. Включить/выключить лазерный указатель

\* В режим быстрых настроек можно зайти только из режима измерений.

# **6. ИСПОЛЬЗОВАНИЕ АККУМУЛЯТОРА**

## **6.1 Зарядка аккумулятора**

Аккумулятор поставляется с завода-изготовителя незаряженным.

## G

- Зарядное устройство нагревается во время использования. Это не является дефектом.
- Используйте только указанный в технических характеристиках тип зарядки.
- Аккумулятор может использоваться только внутри помещения. Не заряжайте его на улице.
- Аккумулятор не будет заряжаться даже при мигающей лампочке зарядки, если окружающая температура выходит за диапазон рабочих температур, при которых допускается зарядка аккумуляторов.
- Не заряжайте аккумулятор сразу после окончания зарядки. Это может сказаться на рабочих характеристиках аккумулятора.
- Перед тем, как убрать зарядное устройство, извлеките из него аккумулятор.
- Если зарядное устройство не используется, отключите его от розетки.
- Храните аккумуляторы в сухом помещении при ниже указанной температуре. Если аккумуляторы долго не используются, их необходимо заряжать хотя бы раз в шесть месяцев.

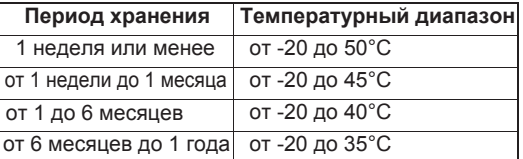

• Аккумуляторы вырабатывают необходимое питание за счёт происходящей внутри них химической реакции и, соответственно, имеют ограниченный период службы. Со временем мощность аккумулятора үменьшается, даже если он хранится и не используется в течение длительного периода. Это может быть причиной сокращения срока службы аккумулятора, несмотря на правильно выполняемую зарядку аккумулятора. В этом случае необходимо приобрести новый аккумулятор.

## ПРОЦЕДУРА ЗАРЯДКИ

- 1. Подсоедините кабель питания к зарядному устройству и включите зарядное устройство в электросеть.
- 2. Установите аккумулятор в зарядное устройство, совместив пазы на аккумуляторе с направляющими элементами зарядного устройства. С началом зарядки индикатор начнёт мигать
- 3. Полная зарядка аккумулятора занимает примерно 2,5 часа (при температуре 25°С). Когда аккумулятор заряжен, индикатор горит ровным светом.
- 4. Снимите аккумулятор с зарядного устройства и отключите зарядное устройство от электросети.

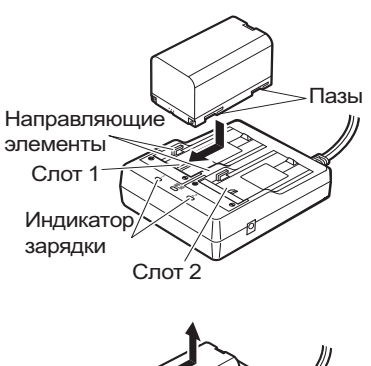

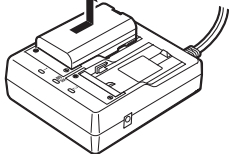

### Note

- Слоты 1 и 2: Зарядное устройство начинает заряжать аккумулятор, установленный первым. Если поставить на зарядку сразу два аккумулятора, сначала зарядится аккумулятор в слоте 1, а потом - аккумулятор в слоте 2 (шаг 2).
- Индикатор зарядки: Индикатор зарядки не горит, если зарядное устройство используется за пределами температурного диапазона зарядки или если аккумулятор установлен неправильно. Если индикатор не горит после устранения вышеназванных причин, обратитесь к региональному дилеру (шаги 2 и 3).
- Время зарядки: Для аккумулятора BDC46С: примерно 2,5 часа (при температуре 25°С). (Зарядка может занять более продолжительное время при температуре воздуха существенно выше или ниже нормы).

## **6.2 Установка/удаление аккумулятора**

Установите заряженный аккумулятор.

## **FA**

- Для работы с данным типом тахеометра используйте аккумулятор BDC46С.
- При извлечении аккумулятора отключите питание инструмента.
- При установке/удалении аккумулятора убедитесь, что во внутренний отсек не попали частицы влаги или пыли.
- Водозащитные свойства тахеометра не гарантируются, если открыта крышка аккумуляторного отсека, а также если неправильно установлены колпачки разъёмов: вода или другая жидкость может легко проникнуть внутрь инструмента.

## ПРОЦЕДУРА

1. Откройте аккумуляторный отсек, нажав на кнопку, расположенную снизу крышки. 2. Вставьте аккумулятор в отсек, направляя стрелку, изображённую на корпусе аккумулятора, вниз и слегка прижимая его к инструменту.  $\boldsymbol{r}$ • Неровная установка аккумулятора может повредить тахеометр или контакты аккумулятора. 3. Закройте аккумуляторный отсек до щелчка, обозначающего фиксацию крышки. Аккумуляторный **ΩΤCek** Аккумулятор

# **7. НАСТРОЙКА ТАХЕОМЕТРА**

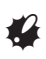

• Перед настройкой инструмента сразу поставьте аккумулятор, так как если сделать это после настройки тахеометра, можно нарушить нивелировку прибора.

## **7.1ɐɟɧɬɪɢɪɨɜɚɧɢɟ**

### ПРОЦЕДУРА Центрирование с помощью окуляра **ептического отвеса**

- 1. Убедитесь, что ножки штатива установлены на равном расстоянии, и верхняя часть штатива приблизительно горизонтальна. Поместите штатив таким образом, чтобы его головка находилась над точкой съёмки. Убедитесь, что пятки ножек штатива устойчиво закреплены на грунте.
- 2. Поставьте тахеометр на головку штатива.

Поддерживая его одной рукой, затяните расположенный снизу становой винт, чтобы закрепить прибор на штативе.

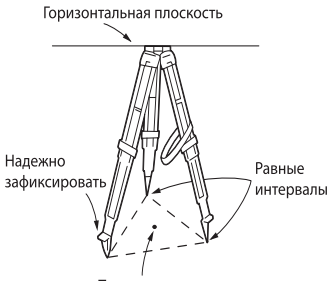

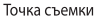

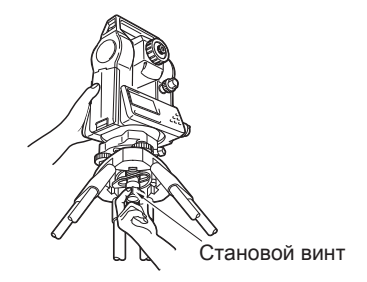

3. Смотря в окуляр оптического отвеса, вращайте его для фокусирования на сетке нитей. Вращайте фокусирующее кольцо оптического отвеса для фокусирования на точке съёмки.

Фокусирование на точке съёмки

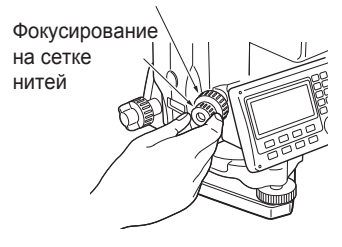

### **7. НАСТРОЙКА ТАХЕОМЕТРА**

4. С помощью подъёмных винтов наведитесь перекрестием сетки нитей на точку.

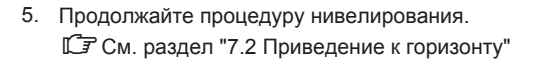

## 7.2 Приведение к горизонту

### ПРОЦЕДУРА

- 1. Выполните продедуру центрирования. С См. раздел "7.1 Центрирование"
- 2. Приведите пузырёк круглого уровня в центр путём укорачивания ближней к центру смещения пузырька ножки штатива, либо путём удлинения дальней от центра смещения пузырька ножки штатива. Отрегулируйте третью ножку штатива, чтобы вывести пузырёк в нуль-пункт. Вращением подъёмных винтов приведите пузырёк круглого уровня в центр круга.

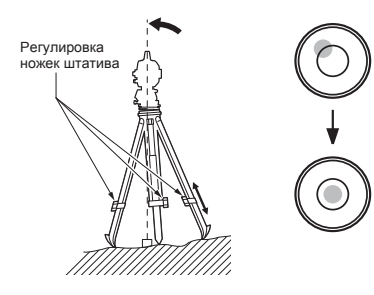

- 3. Нажмите {ON}, чтобы включить тахеометр. С см. главу "9. ВКЛЮЧЕНИЕ/ВЫКЛЮЧЕНИЕ ПИТАНИЯ"
	- На экране отображается круглый уровень.
	- Кружок "• указывает на положение пузырька круглого уровня. Диапазон отклонения от оси по внутреннему кругу ±4', а по внешнему кругу ±6'. На экране также отображаются значения отклонений по осям X и Y.

• Если наклон инструмента превышает диапазон работы датчика углов наклона, значок "• на экране не отображается. Приведите инструмент к горизонту. Контролируя положение пузырька круглого уровня, пока на экране не Моте] отобразится символ "●".

ДΑ Наклон

- Если работает программа измерений, и измерения начинаются при отклонённом от от осей X и Y инструменте, на экране отображается круглый уровень.
- 4. Поместите значок "• в центр изображения круглого уровня.  $\mathbb{F}$  IIIaru 1-2
	- Если пузырёк находится в центре круга, переходите к шагу 9.
- 5. Врашайте тахеометр, пока зрительная труба не встанет параллельно линии между двумя подъёмными винтами А и В, после чего затяните горизонтальный винт.
- 6. Установите угол наклона на 0°, используя подъёмные винты А и В для направления X, а винт С для направления Ү.
- 7. Слегка ослабьте становой винт. Смотря в окуляр оптического отвеса, перемещайте инструмент по головке штатива до тех пор, пока точка съёмки не будет находиться точно посередине сетки нитей. Снова осторожно подтяните СТАНОВОЙ ВИНТ

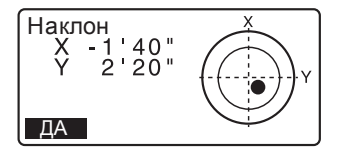

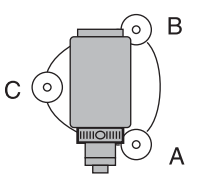

- 8. Убедитесь, что пузырёк находится в центре круглого уровня, отображённого на экране. Если пузырёк сместился, повторите процедуру приведения к горизонту ещё раз, начиная с шага 6.
- 9. После завершения процедуры нажмите [ДА], чтобы перейти в режим измерений.
# В. ФОКУСИРОВАНИЕ И ВИЗИРОВАНИЕ

# G

• Яркий свет, попадающий в объектив при визировании цели, может вызвать сбои в работе тахеометра. Для защиты объектива от света используйте специальную светозащитную бленду.

При смене стороны тахеометра используйте для наведения одну и ту же точку сетки нитей.

# ПРОЦЕДУРА

- 1. Наведите зрительную трубу на яркий и однородный фон. Поверните кольцо окуляра до упора по часовой стрелке, затем медленно врашайте его против часовой стрелки. пока изображение сетки нитей не станет сфокусированным. Частого повторения данной процедуры не требуется. поскольку глаз сфокусирован на бесконечность.
- 2. Ослабьте вертикальный и горизонтальный закрепительные винты, а затем, используя визир, приведите цель в поле зрения. Снова затяните винты.
- 3. Вращайте фокусирующее кольцо зрительной трубы, чтобы сфокусироваться на цели. Вращением вертикального и горизонтального винтов точной наводки совместите изображение сетки нитей с центром визирной цели.

Последнее движение каждого винта точной наводки должно выполняться по часовой стрелке.

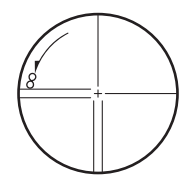

#### $8.$  ФОКУСИРОВАНИЕ И ВИЗИРОВАНИЕ

4. При помощи фокусирующего кольца подстройте фокус изображения, пока не устранится параллакс между изображением цели и сетки нитей.

### $\mathbb D$ Устранение параллакса

Параллакс выражается в смещении изображения визирной цели относительно сетки нитей при перемещении глаз наблюдателя перед окуляром.

Параллакс приводит к ошибкам наведения и поэтому должен быть устранён до начала выполнения наблюдений. Это можно сделать при помощи повторной фокусировки сетки нитей.

# **9. ВКЛЮЧЕНИЕ/ВЫКЛЮЧЕНИЕ ПИТАНИЯ**

С Настройка параметра "ВК вручную": "31.1 Конфигурация - Режим конфигурации-"; установка/смена пароля: "31.4 Смена пароля"

# ПРОЦЕДУРА Включение питания

1. Нажмите **{ON}**.

После включения питания выполняется программа самодиагностики для проверки работоспособности прибора.

• При установке пароля выводится экран, показанный справа. Введите пароль и нажмите **{ENT}**.

После этого на экран выводится электрический круглый уровень. После приведения тахеометра к горизонту нажмите [ДА], чтобы перейти в режим измерений  $\mathbb{C}$ См. раздел "7.2 Приведение к горизонту"

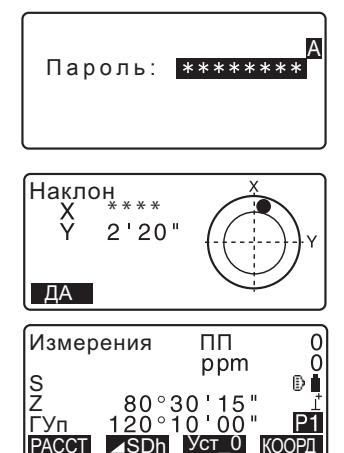

# Mote<sup>®</sup>

• Когда параметр "ВК вручную" установлен на "Да", то после приведения тахеометра к горизонту и нажатия кнопки [ДА] открывается экран, показанный справа. С Информацию об индексации вертикального круга вручную путём измерения при левом и правом кругах см. в главе "36 ПОЯСНЕНИЯ"

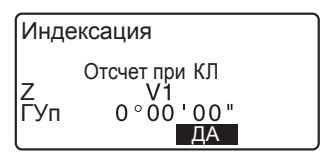

**⊿SDh** Уст\_0 коорд

- Если отображается сообщение "Вне диапазона" или экран компенсатора VГЛОВ НАКЛОНА. ПОВТОРНО ПРИВЕДИТЕ ИНСТРУМЕНТ К ГОРИЗОНТУ.
- При неустойчивом положении прибора по причине вибрации или сильного ветра значение параметра "Компенсация" на экране "Условия наблюдений" должно быть установлено на "Нет".

Са См. раздел "31.1 Конфигурация - Режим конфигурации-"

#### **9. ВКЛЮЧЕНИЕ/ВЫКЛЮЧЕНИЕ ПИТАНИЯ**

• Когда значение параметра "Продолжение" на экране "Параметры прибора" установлено на "Вкл", отображается экран, работавший на момент выключения прибора (за исключением случаев, когда на момент выключения проводились измерения недоступного расстояния).

С Э См. раздел "31.1 Конфигурация - Режим конфигурации-"

#### ПРОЦЕДУРА Выключение питания

 $\boldsymbol{r}$ 

1. Нажмите и удерживайте какое-то время кнопку {ON}.

• каждые 3 секунды будет отображаться символ [-+]. В этом случае Если аккумулятор почти полностью разряжен, на экране тахеометра остановите измерения, отключите питание прибора и зарядите аккумулятор (либо замените аккумулятор на полностью заряженный).

• В целях экономии энергопотребления питание тахеометров ES автоматически отключается, если инструмент не используется в течение определённого периода времени. Продолжителность такого периода можно настроить в параметрах на экране Конфигурации.

**[Conf** CM. раздел "31.1 Конфигурация - Режим конфигурации-"

# **10. ИЗМЕРЕНИЯ УГЛОВ**

В данном разделе приводится порядок действия при выполнении основных угловых измерений.

# **10.1 Измерение горизонтального угла между двумя** точками (обнуление отсчёта)

Чтобы измерить угол между направлениями на две точки используйте функцию "УСТ 0". Нулевой отсчёт для горизонтального угла может устанавливаться в любом направлении.

# ПРОЦЕДУРА

- 1. Наведитесь на первую визирную цель, как показано на рисунке справа.
- 2. На первой странице экрана режима измерений нажмите **[<del>DCT 0]</del>.** Когда надпись [УСТ\_0] начнёт мигать, ещё раз нажмите [УСТ 0]. Отсчёт по горизонтальному углу на первую визирную цель становится равен 0°.

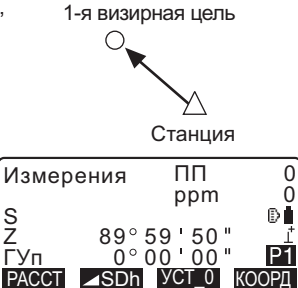

3. Наведитесь на вторую визирную цель.

Отображаемый горизонтальный угол (ГУп) является углом, заключённым между направлениями на две точки

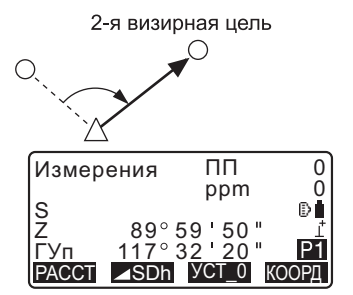

# 10.2 Установка заданного отсчёта по горизонталь-**НОМУ КРУГУ (УСТАНОВКА ГОРИЗОНТАЛЬНОГО УГЛА)**

Вы можете установить любой отсчёт по горизонтальному кругу в направлении визирования, а потом измерить угол от этого направления.

# ПРОЦЕДУРА Ввод отсчёта по горизонтальному углу

- 1. Наведитесь на первую визирную цель.
- 2. На второй странице экрана режима измерений нажмите **[Уст.ГУ]** и выберите опцию "Угол".
- 3. Введите с клавиатуры нужный угловой отсчёт, а затем нажмите **[ȾȺ]**

Введённый угловой отсчёт отображается на экране.

• При нажатии клавиши **[ЗАП]** можно установить и записать значения горизонтального угла.

С См. раздел "27.2 Запись ориентирных точек".

4. Наведитесь на вторую визирную цель. На экран выводится значение горизонтального угла второй визирной цели с учётом установленного значения горизонтального угла первой визирной цели.

### Note

- Нажатие клавиши [ФИКС] выполняет ту же функцию, что описана выше.
- Нажмите **[ФИКС]**, чтобы зафиксировать выведенный на экран горизонтальный угол. Затем зафиксируйте значение угла в нужном Вам направлении.

ГУп

**MEHIO** 

**IC** Расположение клавиши **[ФИКС]**: см. раздел "31.3 Размещение функций по клавишам".

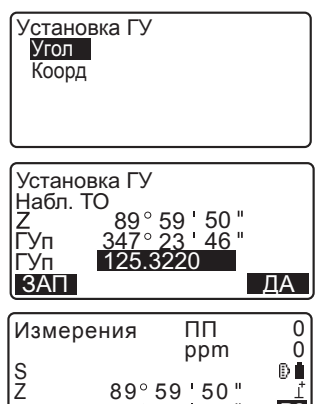

125 32 20 НАКЛ УСТ.ГУ ДЛН

P2

### ПРОЦЕДУРА Ввод координат

- 1. На второй странице экрана режима измерений нажмите **[Уст.ГУ]** и выберите опцию "Коорд."
- 2. Определите координаты известной точки. Введите координаты по первой точке и нажмите [ДА].

Чтобы ввести значение горизонтального угла нажмите **[ДА]** 

• При нажатии клавиши **[ЗАП]** можно установить ориентирный пункт и записать его в текущий рабочий файл.

С См. раздел "27.2 Запись ориентирных точек".

3. Наведитесь на вторую визирную цель.

Выводится отсчёт по ГК на вторую визирную цель с учётом установленного отсчёта по ГУ на первую точку.

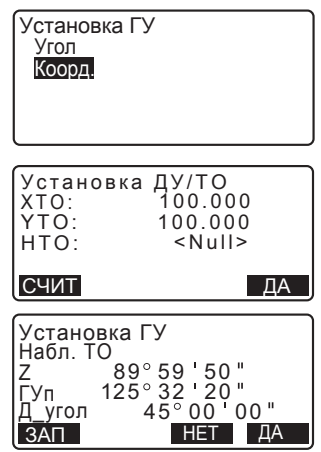

# 10.3 Угловые измерения и вывод данных

В данном разделе объясняется порядок измерения углов и особенности вывода данных по измерениям на компьютер и другое периферийное оборудование.

Садинительные кабели: см раздел "34.2 Дополнительные принадлежности"

Формат вывода данных и используемые команды: "Руководство по обмену данными".

# ПРОЦЕДУРА

- 1. Подключите тахеометр ES к компьютеру.
- 2. Выведите функциональные клавиши **[Гу.Ву.-Т]** или **[Гу.Ву.-S]** на экран режима измерений.

С См. раздел "31.3 Размещение функций по клавишам".

Note

- При нажатии функциональных клавиш данные выводятся в следующем формате: **[Гу.Ву.-Т]** : формат GTS **[Гу.Ву.-S]**: формат SET
- 3. Наведитесь на визирную цель.
- 4. Нажмите клавиши **[Гу.Ву.-Т]** или [**Гу.Ву.-S**]. Выведите данные измерений на периферийное устройство.

Чтобы подготовиться к измерению расстояний выполните установку следующих параметров:

- Режим измерения расстояний
- Тип отражателя
- Значение поправки за постоянную призмы
- Атмосферная поправка
- Аттенюатор

 $\mathbb{C}$  См. разделы "31.1 Конфигурация -Режим конфигурации-"/"31.2 Установки дальномера".

# *<u><b>∧* САUТION (Внимание)</u>

• При работе с лазерным указателем убедитесь, что после завершения измерения расстояния лазер был выключен. Лазерный указатель не выключается даже при отмене команды на измерение расстояния. (После включения лазерного указателя лазер горит в течение 5 минут, а затем автоматически отключается. Однако в рабочем режиме, а также если символ визирной цели (E) не отображается на экране в режиме измерений лазер автоматически не выключается).

# G

- Убедитесь, что установленный для работы тип отражателя соответствует отражателю, который Вы используете. ES автоматически настраивает интенсивность лазерного излучения и переключает выводимый на экран диапазон значений измерения по типу отражателя. Если использующийся отражатель не соответствует установленному в настройках типу результаты измерений будут неточными.
- Неточные результаты измерений также получаются при загрязнении объектива. Сначала почистите объектив кисточкой для очистки линз, чтобы удалить мелкие частицы пыли. Затем, слегка подышав на линзы, протрите их мягкой тканью.
- При использовании безотражательного режима результаты измерений будут неточными, если на пути лазера есть какое-либо препятствие или если за визирной целью располагается объект с высокими светоотражающими характеристиками (с металлической или белой поверхностью).
- На точность выводимых результатов могут также повлиять блики отражателя.

В таких случаях повторите измерения несколько раз и осредните полученные результаты.

# 11.1 Контроль уровня отражённого сигнала

• Убедитесь, что уровень сигнала, отражающегося от призмы, достаточен для проведения измерений. Уровень отражённого сигнала особенно важно проверять при измерении больших расстояний.

# $\boldsymbol{r}$

• При достаточном уровне отражённого сигнала (даже если центры призмы и сетки нитей немного смещены друг от друга - например, при измерении коротких расстояний), на экране в некоторых случаях может отображаться символ "\*". Однако фактически точное измерение при этом невозможно.

Чтобы избежать ошибок в данных всегда проверяйте правильность наведения на призму.

### ПРОЦЕДУРА

- 1. Расположите функциональную клавишу [НАВЕД] на экране режима измерений. С См. раздел "31.3 Размещение функций по клавишам".
- 2. Точно наведитесь на цель.
- 3. Нажмите клавишу **[НАВЕД]**. Выводится экран <Наведение>. на шкале которого отображается уровень интенсивности отражённого сигнала.
	- Чем длиннее полоса шкалы $($   $)$ . тем выше уровень отражённого сигнала.

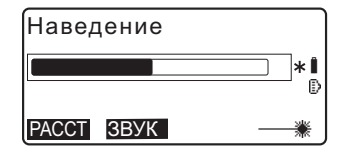

- Если на экране отображается символ "\*", то уровень сигнала достаточен для проведения измерений.
- Если "\*" не отображается, ещё раз поточнее наведитесь на цель.

Нажмите клавишу [ЗВУК], чтобы получить звуковое оповещение, когда уровень сигнала будет достаточен для проведения измерений. Для выключения звукового **оповещения нажмите [ВЫКЛ]**.

• Чтобы начать измерение расстояния нажмите [РАССТ].

4. Чтобы завершить проверку уровня отражённого сигнала и вернуться в режим измерения нажмите {ESC}.

∣Note

- Если Пискала уровня сигнала) отображается постоянно, обратитесь к дилеру.
- Если в течение двух минут не выполняются операции с клавишами, дисплей автоматически возвращается к экрану режима измерений.

### 11.2 Измерение расстояния и углов

Угловые измерения можно произвести одновременно с измерением расстояния.

# ПРОЦЕДУРА

- 1. Наведитесь на цель.
- 2. Чтобы начать измерение **расстояния нажмите [PACCT]** на первой странице экрана режима измерений.

В момент измерений на экране начинают мигать рабочие параметры дальномера (режим измерения, значение поправки за постоянную призмы, атмосферная поправка).

После короткого звукового сигнала на экран выводится измеренное расстояние (S), отсчёт по вертикальному (Z) и горизонтальному кругу (ГУп).

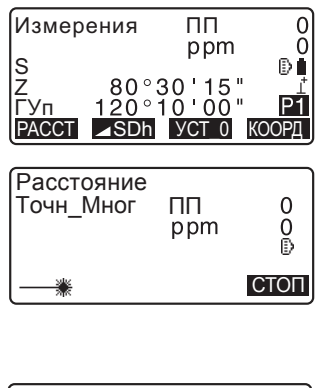

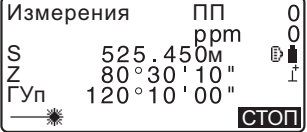

- 3. Чтобы завершить измерение расстояния намите клавишу [СТОП].
	- При последовательном нажатии клавиши **[ASDh]** на экран поочерёдно выводятся значения S (Наклонное расстояние), D (Горизонтальное проложение) и h (Превышение).

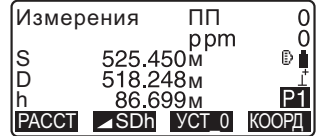

# **Note**

- Если выбран режим однократных измерений, после его выполнения процесс измерения автоматически останавливается.
- При усреднённых измерениях расстояния выводимые данные отображаются на экране как S-1, S-2... S9. Когда заданное количество измерений выполнено, усреднённое значение измерений выводится на экран в строке [S-A].
- Измеренные значения расстояний и углов сохраняются в памяти прибора до его выключения и при необходимости могут быть выведены на экран. Ст См. раздел "11.3 Просмотр измеренных данных".
- Если при проведении измерения в режиме слежения используется безотражательный тип мишени, результаты измерения расстояния на удалении свыше 250м от тахеометра на экран не выводятся.

# 11.3 Просмотр измеренных данных

Измеренные значения расстояний и углов сохраняются в памяти прибора до его выключения и при необходимости могут быть выведены на экран.

На экран можно вывести измеренное расстояние, отсчёты по вертикальному и горизонтальному кругу, а также координаты. Также, на экран можно вывести значения измеренного расстояния в виде горизонтального проложения, превышения и наклонного расстояния.

# ПРОЦЕДУРА

1. Расположите на экране режима измерений функциональную кравишу [ВЫЗОВ].

**IC** См. раздел "31.3 Размещение функций по клавишам".

- $2.$  Нажмите клавишу [ВЫЗОВ]. На экран выведутся сохранённые данные последних измерений.
	- Если ранее была нажата клавиша [**4SDh**], значения измеренного расстояния выведутся на экран в виде горизонтального проложения, превышения и наклонного расстояния.

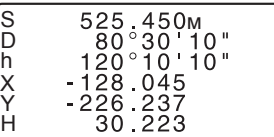

3. Для возврата в режим измерений нажмите **{ESC**}.

# 11.4 Измерение расстояния и вывод данных

В данном разделе объясняется порядок измерения расстояния и особенности вывода данных по измерениям на компьютер и другое периферийное оборудование.

С Э Соединительные кабели: "34.2 Дополнительные принадлежности". Формат вывода данных и используемые команды: "Руководство по обмену данными".

# ПРОЦЕДУРА

- 1. Подключите ES к компьютеру.
- 2. Выведите функциональные клавиши **[Гу.Ву.D-T]** или [Гу.Ву.D-S] на экран режима измерений.

С См. раздел "31.3 Размещение функций по KUARMIIAM"

# **Note**

- При нажатии функциональных клавиш данные выводятся в следующем формате: **[Гу.Ву.D-Т]**: формат GTS **[Гу.Ву.D-S]**: формат SET
- 3. Наведитесь на визирную цель.

- 4. Чтобы измерить расстояние и вывести данные на периферийное устройство нажмите клавиши [Гу.Ву.D-Т] или **[Ƚɭȼɭ'6]**
- 5. Чтобы завершить вывод данных и возвратиться в режим измерений нажмите **[CTON]**

# 11.5 Измерение координат и вывод данных

В данном разделе объясняется порядок измерения координат и особенности вывода данных по измерениям на компьютер и другое периферийное оборудование.

С Э Соединительные кабели: "34.2 Дополнительные принадлежности". Формат вывода данных и используемые команды: "Руководство по обмену данными".

# ПРОЦЕДУРА

- 1. Подключите ES к компьютеру.
- 2. Выведите функциональные клавиши [XYH-T] или **[XYH-S]** на экран режима измерений.

С См. раздел "31.3 Размешение функций по KUABUHAM"

**Note** 

- При нажатии функциональных клавиш данны выводятся в следующем формате: **[XYH-T]**: формат GTS **[XYH-S]**: формат SET
- 3. Наведитесь на визирную цель.

4. Чтобы измерить расстояние и вывести данные на периферийное устройство нажмите [XYH-T] или  $[XYH-S]$ .

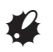

- Если в установках дальномера используется режим слежения, результаты измерений не могут  $6$ ыть выведены клавишей [XYH-T].
- 5. Чтобы завершить вывод данных и возвратиться в режим измерений **Н**ажмите **[СТОП]**.

### 11.6 Измерение высоты недоступного объекта

Функция измерения высоты недоступного объекта используется для определения высоты точки, на которой невозможно установить визирную цель. Это могут быть линии электропередач, воздушные кабельные линии, мосты и т.п. Высота цели при этом расчитывается по следующей формуле:

 $Ht = h1 + h2$  $h$ 2 = S sin  $\theta$  z1 x cot  $\theta$  z2 - S cos  $\theta$  z1

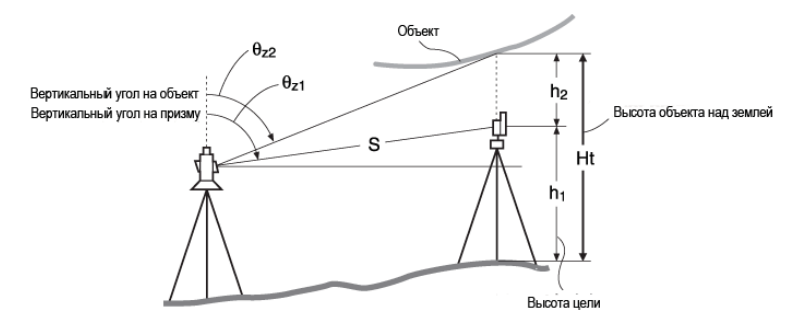

# $\boldsymbol{r}$

• Значения координат, отображаемые как <Null> (не задано), в расчёт не принимаются (Null - это не то же самое, что 0).

### ПРОЦЕДУРА

- 1. Установите отражатель непосредственно под или над измеряемым объектом и измерьте его высоту с помощью рулетки или другого похожего инструмента.
- 2. После ввода высоты цели точно наведитесь на отражатель.

 $T =$  "Note"

Для выполнения измерения нажмите **[PACCT]** на первой странице режима измерений.

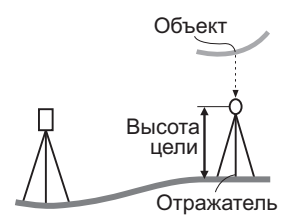

На экран выводятся значения измеренного расстояния (S), вертикального угла (Z) и горизонтального угла (ГУп). Чтобы завершить процесс измерения нажмите  $ICTO<sub>II</sub>$ 

- 3. На второй странице режима измерений нажмите [MEHЮ] и выберите опцию "Высота НО".
- 4. Войдите в меню режима измерений недоступного объекта и выберите "Высота НО"
- 5. Наведитесь на визирную цель. После нажатия клавиши **[BHO]** начнётся измерение недоступного объекта.

Высота от поверхности грунта до изменяемого объекта отображается в поле "Выс.".

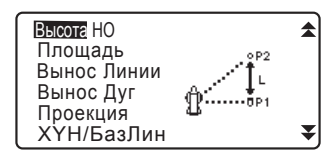

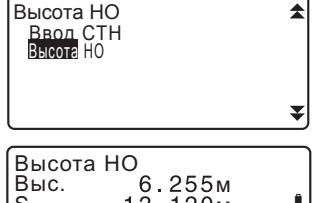

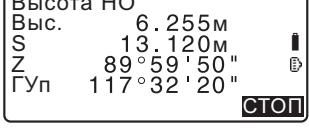

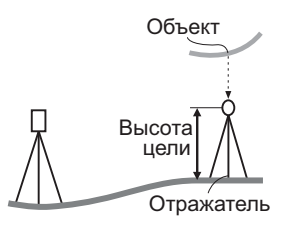

- 6. Чтобы завершить процесс измерения нажмите клавишу **[CTON]** 
	- Чтобы повторно произвести измерение по отражателю, наведитесь на него и Нажмите **[ИЗМЕР]**.

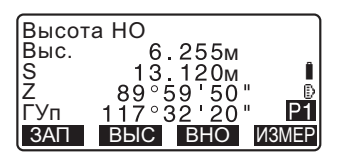

• Чтобы ввести значения высоты инструмента (Выс\_И) и высоты цели (Выс Ц), нажмите клавишу **[ВЫС]** 

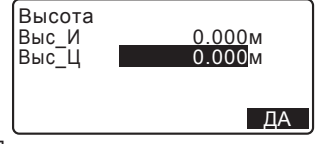

- Данные измерений высоты недоступного объекта сохраняются при нажатии клавиши [ЗАП]. С См. главу "27. ЗАПИСЬ ДАННЫХ - МЕНЮ ТОПОСЪЁМКИ-".
- Нажмите клавишу [ВЦ/Н] на второй странице режима измерения высоты недоступного объекта, чтобы вывести на экран координату Н для высоты от поверхности земли до визирной цели. При повторном нажатии клавиши **[ВЦ/Н]** вновь отображается значение высоты.
- 7. Чтобы завершить измерения и возвратиться на экран режима измерений нажмите {ESC}.

# **Note**

- Также, произвести измерение высоты недоступного объекта можно при нажатии клавиши [ВНО], выведенной на экран режима измерений. **І <del>Сли</del>** См. раздел "31.3 Размещение функций по клавишам".
- Ввод высоты инструмента и отражателя: Нажмите [ВЫС], чтобы ввести значения высоты инструмента и высоты отражателя. Эти значения также можно ввести, выбрав пункт "Ввод СТН" (ввод станции) в режиме измерения координат.

**IC** См. раздел "12.1 Ввод данных станции и дирекционного угла".

В ряде случаев настройку станции можно осуществить путём ввода данных по станции и дирекционного угла.

#### Настройка данных по станции

- Ввод данных с клавиатуры С См. раздел "12.1 Ввод данных станции и дирекционного угла", шаг 3.
- Считывание координат из памяти **С** См. раздел "12.1 Ввод данных станции и дирекционного угла". ПРОЦЕДУРА Считывание координат из памяти.
- Вычисление координат методом обратной засечки С См. раздел "12.2 Определение координат станции методом обратной 33CAUKW"

#### Настройка дирекционного угла

- Ввод дирекционного угла **С** См. раздел "12.1 Ввод данных станции и дирекционного угла", шаг 3.
- Вычисление по координатам точки обратного ориентирования С См. раздел "12.1 Ввод данных станции и дирекционного угла", шаг 3.
- Вычисление дирекционного угла с учётом того, что в процессе обратной засечки известная (первая) точка становится точкой обратного ориентирования.

С См. раздел "12.2 Определение координат станции методом обратной засечки", шаг 9.

# $\boldsymbol{r}$

• Перед выполнением измерений, по завершении которых предполагается получить преобразованные данные, необходимо точно записать данные по станции. Если данные по станции введены неправильно, это может привести к ошибочным результатам измерений.

С Преобразованные данные: "30.1 Вывод рабочих данных на компьютер".

# **12.1 Ввод данных станции и дирекционного угла**

Прежде чем выполнить координатные измерения введите координаты станции, а также высоту инструмента, высоту отражателя и значение дирекционного угла.

# ПРОЦЕДУРА

- 1. Сначала при помощи рулетки измерьте высоту отражателя и инструмента.
- 2. В меню режима измерений выберите программу вычислений (ниже приведён пример с выбранной опцией "координатные измерения").
- 3. Выберите "Ввод СТН" и введите следующие данные:
	- (1) Координаты станции (координаты точки стояния)
	- (2) Номер точки (ТЧК)
	- (3) Высота инструмента (Выс И)
	- (4) Код
	- (5) Оператор
	- (6) Дата
	- (7) Время
	- (8) Погодные условия
	- (9) Ветер
	- (10) Температура
	- (11) Атмосферное давление
	- (12) Атмосферная поправка
	- При необходимости считывания координат из памяти прибора Нажмите **[СЧИТ]**.

**С См. "ПРОЦЕДУРА Считывание координат из памяти"** 

Координаты Ввод СТН Наблюдения Дальномер

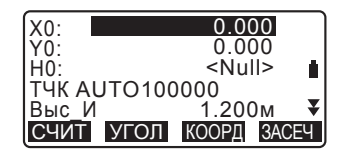

- При измерении координат станции методом обратной засечки нажмите [ЗАСЕЧ]. **Со См. раздел "12.2 Определение** координат станции методом обратной засечки"
- 4. Чтобы ввести значение дирекционного угла на экране в шаге 3 нажмите **[УГОЛ]**.
	- Для вычисления дирекционного угла по координатам точки обратного ориентирования нажмите [КООРД]. С См. раздел "12.1.1 Установка дирекционного угла по координатам ориентирных точек"
- 5. Введите дирекционный угол и нажмите **[ДА]**, чтобы задать нужные значения. Вновь отображается экран <Координаты>.

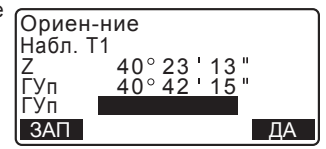

• Нажмите [ЗАП], чтобы записать следующие данные: Координаты станции, преобразованные данные, измерения на точку ориентирования и угловые измерения.

Нажмите [ДА], чтобы установить введённые значения и вернуться на экран <Координаты>.

# **Note**

- Максимальное количество символов (букв и цифр) в номере точки: 14
- Диапазон ввода высоты инструмента: -9999.999 to 9999.999 (м)
- Максимальное количество символов (букв и цифр) для кода/оператора: 16
- Погодные условия: Ясно, Облачно, Морось, Дождь, Снег
- Ветер: Нет, Лёгкий, Слабый, Сильный, Штормовой
- Диапазон ввода температуры: от -35 до 60 (°С) (с интервалом в 1°С)
- Диапазон ввода атмосферного давления: от 500 до 1400 (гПа) (с интервалом в 1 гПа) / от 375 до 1050 (мм.рт.ст.) (с интервалом в 1 мм.рт.ст.)
- Диапазон ввода атмосферной поправки (ppm): от -499 до 499

#### ПРОЦЕДУРА Считывание координат из памяти

Координаты известных точек, координаты измеренных точек и данные о станции по текущему рабочему файлу и файлу координат могут быть считаны из памяти. Убедитесь, что рабочий файл с необходимыми координатами выбран в качестве файла координат в режиме памяти.

С Э См. разделы "29.1 Сохранение/удаление данных известной точки", "28.1 Выбор файла работы".

- 1. В процессе настройки станции нажмите клавишу [СЧИТ]. На экран выведется список сохранёных координат.
	- ТЧК : Координаты известных точек, сохранённые в текущем файле работы или в файле координат.

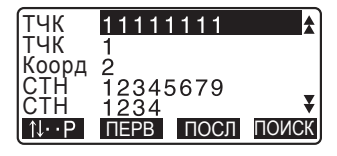

- Коорд./СТН: Координаты точек наблюдений, сохранённые в текущем файле работы или файле координат.
- 2. Наведите курсор на номер нужной точки и нажмите {ENT}. На экран выведется номер выбранной точки и её координаты.

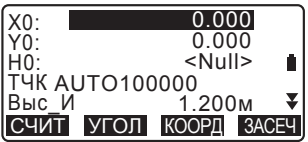

- **[↑↓...P**= используйте {▼}/{▲} для перемещения по страницам.
- [↓↑...P] = используйте {▼}/{▲} для выбора отдельной точки.
- Нажмите [ПЕРВ], чтобы перейти к номеру первой точки на первой странице.
- Нажмите [ПОСЛ], чтобы перейти к номеру последней точки на последней странице.
- Нажмите [ПОИСК], чтобы перейти на экран поиска координат.

**L** Сл. раздел "12.1.1 Установка дирекционного угла по координатам ориентирных точек".

• Считанные из памяти координатные данные можно редактировать. Однако редакция исходных координат невозможна. После внесения изменений номер изменённой точки не выводится на экран.

# Note

- Номер считанной из памяти точки отображается до тех пор, пока не будет сменён файл работы.
- После нажатия клавиши [ПОИСК] тахеометр начинает искать данные сначала в текущем файле работы, а потом в файле координат.
- Если в текущем файле работы существует более двух точек с одинаковым номером, тахеометр выводит только самые свежие данные.

### ПРОЦЕДУРА Поиск координат (полное соответствие)

- 1. Нажмите [ПОИСК] на экране координатных данных.
- 2. Введите критерий поиска. Задайте следующие параметры:
	- (1) Координаты точки
	- (2) Условия поиска (полное соответствие)
	- (3) Направление поиска
- Совпад-е: Полное Направл.: <del>▲</del> ȾȺ

TYK 100

3. Чтобы посмотреть результаты поиска, нажмите [ДА].

#### Поиск по номеру точки

Данные сохраняются в порядке времени их записи. Если критерию поиска соответствует более одной точки, выбирается та, что ближе всего к текущей. О вариантах поиска см. в Примечании ниже.

# **Note**

Ниже приведены варианты направления поиска (символ \* означает настройки при включённом электропитании.)

 $*$  Направление поиска:  $\blacktriangleright$  (от текущей точки в конец списка)  $*$ 

◆ (от текущей точки в начало списка)

#### ПРОЦЕДУРА Поиск координат (частичное соответствие)

- 1. Нажмите [ПОИСК] на экране координатных данных. На экране отображаются все координатные данные, в которых содержатся символы и цифры, введённые в шаге 2.
- 2. Введите критерий поиска. Задайте следующие параметры: (1) Координаты точки (2) Условия поиска (частичное соответствие)

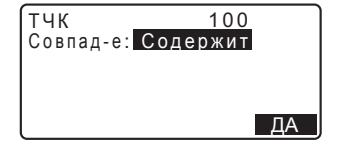

- 3. Чтобы посмотреть результаты поиска нажмите [ДА].
- 4. Выберите нужные данные и нажмите {ENT}, чтобы получить по ним дополнительную информацию.

#### **12.1.1 Установка дирекционного угла по координатам ориентирных точек**

Дирекционный угол на точку обратного ориентирования вычисляется по координатам станции и точки обратного ориентирования.

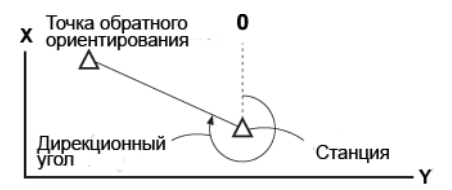

### ПРОЦЕДУРА

1. Введите данные станции. С Э См. раздел "12.1 Ввод данных станции и дирекционного угла".

- 2. После ввода данных станции нажмите **[КООРД]**, чтобы ввести координаты точки обратного ориентирования.
	- Если нужно считать сохранённые координаты из памяти, нажмите клавишу **[СЧИТ]**. С См. раздел "12.1 Ввод данных станции и дирекционного угла" ПРОЦЕДУРА Считывание координат из памяти"
- 3. Введите координаты точки обратного ориентирования и нажмите **[ДА]**.
- 4. Дирекционный угол отображается в поле "Д угол". Чтобы установить это значение и вернуться на экран  $\leq$ Координаты> нажмите [ДА].
	- Нажатие клавиши [HET] возвращает к экрану на шаге 2.
	- Если после наведения на точку обратного ориентирования нажать клавишу [ИЗМЕР], начнётся процесс измерений. После завершения измерений выводится экран контроля расстояния, на котором отображается разница между вычисленным и измеренным значением. Для подтверждения нажмите [ДА].
	- Чтобы вывести высоту инструмента и **езажателя нажмите [BЫC]**.
	- Для сохранения проверенных данных в текущем файле работы нажмите [ЗАП].

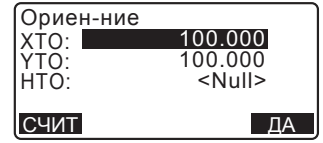

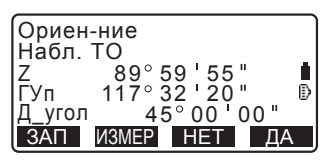

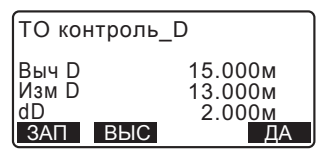

- Нажмите [ЗАП], чтобы сохранить следующие данные: Координаты станции, измерения на точку обратного ориентирования, координаты известной точки и результаты угловых измерений (результаты измерений сохраняются при нажатии клавиши [ИЗМЕР]).
- Чтобы сохранить значение азимута угла в текущем файле работы нажмите [ЗАП].

**Со См.** раздел "27.2 Запись ориентирных точек".

# 12.2 Определение координат станции методом **• обратной засечки**

Метод обратной засечки используется для определения координат станции путём выполнения измерения нескольких пунктов с известными координатами. Сохранённые в памяти прибора координатные данные можно выбрать и использовать в качестве координат известной точки. При необходимости можно посмотреть невязки решения по каждой точке.

#### Ввод Вывод **Вы В**

Координаты известной точки : (Xi, Yi, Zi) Координаты станции: (X0, Y0, Z0)

Измеренный горизонтальный угол: Hi

Измеренный вертикальный угол : Vi

Измеренное расстояние : Di

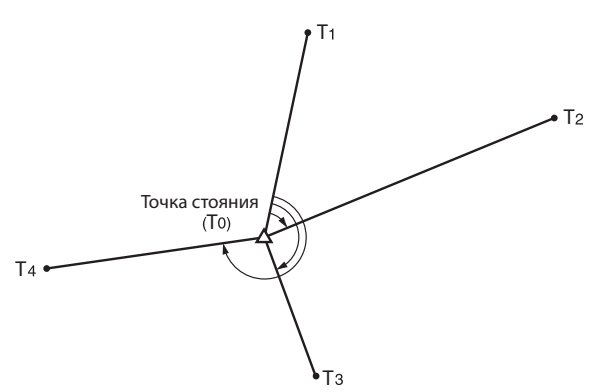

- По результатам измерения известных точек вычисляются либо все координаты станции (Х. Ү. Н), либо только высота Н.
- При измерениях с координатной засечкой полученные значения замещают данные по координатам X, Y и H, однако при высотной засечке замещается только значение Н. Измерения путём обратной засечки необходимо всегда проводить в последовательности, указанной в разделах "12.2.2 Координатная засечка" и "12.2.4 Высотная засечка".
- Введённые координаты известных точек и вычисленные координаты станции можно сохранить в текущем файле работы.  $\widehat{\mathbb{LF}}$ См. главу "28. ВЫБОР/УДАЛЕНИЕ ФАЙЛА РАБОТЫ".

#### 12.2.1 Настройки процесса измерений

Прежде, чем выполнить измерения методом обратной засечки необходимо произвести настройки процесса измерений.

1. Выберите опцию "Ввод СТН".

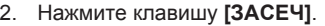

- 3. Выберите опцию "Установки".
- 4. Установите следующие значения для измерения методом обратной засечки<sup>-</sup>

(1) Обратная засечка полным приёмом (КЛ/КП): Выполните измерение каждого пункта методом обратной засечки при двух кругах.

С См. раздел "12.2.3 Обратная засечка полным приёмом".

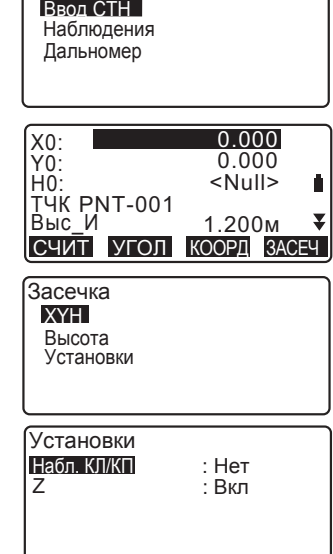

Координаты

При выполнении засечки полным приёмом у параметра "Набл. КЛ/КП" должно стоять значение "Да".

(2) Выведите значение σΖ (Ζ) Установите значение "Вкл" у параметра "Z", чтобы вывести стандартное отклонение oZ на экран расчёта координат станции и экран с результатами координатной засечки. • Для отображения значения<br>ошибки точности измерения точности измерения нажмите клавишу [σ**XYH**]. Чтобы вернуться на экран координат станции нажмите [XYH].

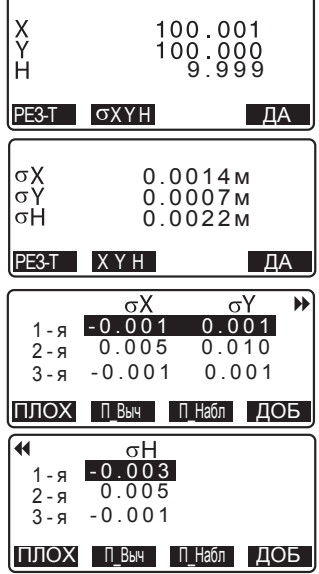

можно отобразить значение оН.

• Нажав { } на экране результатов измерений с символом  $\rightarrow$ 

### Note<sup>®</sup>

- Опции установки (значок \* означает настройки по умолчанию):
	- •Набл. КЛ/КП: Да / Нет \*
	- •Z: Да\* / Нет

#### 12.2.2 Координатная засечка

Чтобы определить координаты станции необходимо произвести съёмку существующих точек с известными координатами.

• При выполнении линейных измерений можно использовать от 2 до 10 известных точек, а привыполнении угловых измерений - от 3 до 10.

### ПРОЦЕДУРА

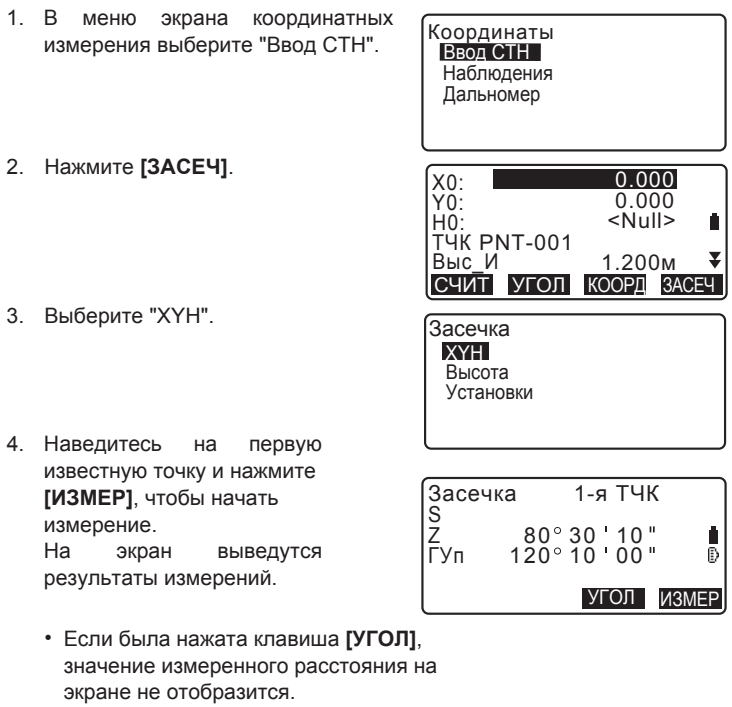

- 5. Чтобы использовать результаты измерения на первую точку нажмите [ДА].
	- Здесь также можно ввести высоту отражателя.

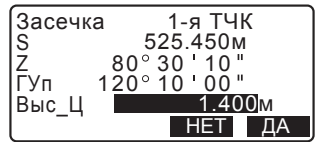

- 6. Введите координаты первой известной точки и нажмите **[СЛЕД]** чтобы перейти ко второй известной точке.
	- При нажатии клавиши **[СЧИТ]** можно использовать сохранённые в памяти инструмента координаты.

**СТ** См. раздел "12.1 Ввод данных станции и дирекционного угла ПРОЦЕДУРА СЧИТЫВАНИЕ КООРДИНАТ ИЗ памяти"

- Для возврата к предыдущей известной точке нажмите **{ESC}**.
- 7. Аналогичным образом повторите шаги 4 - 6 для второй точки. Когда количество измеренных точек будет достаточным для определения координат станции, на экране  $\sigma$ тобразится клавиша [ВЫЧ].
- 8. После завершения процесса наблюдения всех известных точек нажмите **[BЫЧ]** для автоматического запуска процесса вычисления координат. На экран выводятся координаты станции и значения стандартных отклонений, характеризующие точность измерений.
- 9. Для просмотра результатов Нажмите [РЕЗ-Т].
	- Для возврата на предыдущий экран нажмите **{ESC}**
	- Если имеется известная точка, которая не была измерена или если требуется добавить новую известную точку, нажмите **[ДОБ]**.

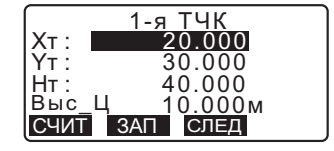

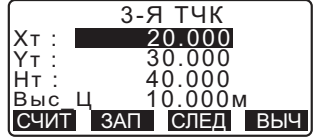

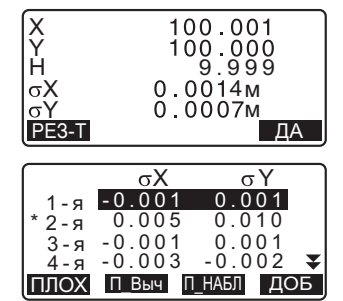

10. Если имеются сомнения относительно результатов измерения на какую-либо точку, переведите на неё курсор и нажмите клавишу [ПЛОХ]. Слева от точки выводится значок "\*". Повторите данную процедуру для всех проблемных точек.

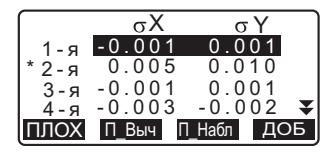

11. Нажмите клавишу [П Выч] для повторения вычислений без учёта точек, указанных в шаге 10. Результат измерений отражается на экране.

Если при измерении нет проблемных точек, переходите к шагу 12.

При повторном возникновении проблем в измерениях выполните измерение методом обратной засечки, начиная с шага 4.

- Нажмите клавишу [П Набл] для измерения точек, помеченных в шаге 10. Если в шаге 10 не было помечено никаких точек. можно повторить наблюдения на все или только на последнюю измеренную точку.
- 12. Нажмите [ДА] на экране в шаге 9, чтобы завершить процесс измерений. Координаты станции определены. Нажмите [ДА], если нужно установить угол азимута на первую известную точку как на точку обратного ориентирования (за исключением помеченных точек). При этом происходит возврат на экран настройки станции.

Нажатие клавиши **[ДА]** задаёт значения дирекционного угла и координат станции, после чего отображается экран <Координаты>.

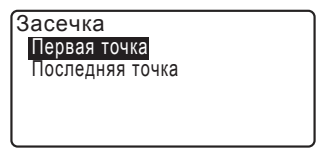

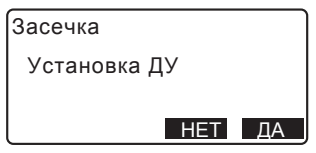

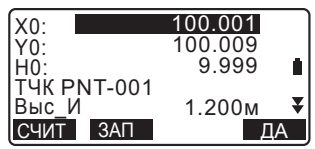

• При нажатии клавиши **[ЗАП]** отображается экран записи точки обратного ориентирования. Нажмите **[ДА]** для записи следующих данных: координат станции, результатов измерений на точку обратного ориентирования, координат известной точки и результатов угловых измерений (результаты измерения расстояний сохраняются при нажатии клавиши [ИЗМЕР]).

Чтобы вернуться на экран настроек станции без установки дирекционного угла нажмите клавишу [HET]. Отсюда повторите процедуру установки значения точки обратного ориентирования.

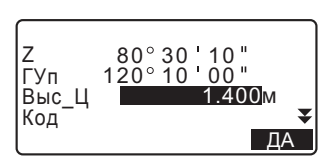

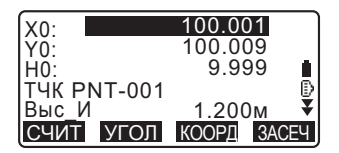

# Note

• Даже если в режиме настроек выбрана единица измерения "дюйм", значения стандартного отклонения всё равно отображается в "футах" или "футах США" - в зависимости от того, какой тип фута был выбран ранее.

#### 12.2.3 Обратная засечка полным приёмом

- 1. Выберите "Да" рядом с опцией "Набл.КЛ/КП" на экране установок измерений. Ст См. раздел "12.2.1 Настройки процесса измерений".
- 2. Нажмите **[ЗАСЕЧ]**.

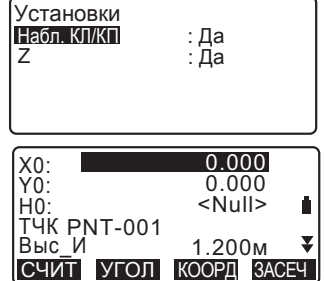

- 3. Выберите опцию "ХҮН".
- 4. Измерьте первую известную точку при круге "лево" (КЛ). В заголовке экрана отображается "КЛ". Чтобы начать измерения, Нажмите клавишу [ИЗМЕР]. Результаты измерений выводятся на экран.
- 5. Для использования результатов измерения по первой известной точке при круге "лево" нажмите [Да].
	- Здесь также можно ввести значение высоты отражателя.
- 6. Измерьте первую известную точку при круге "право" (КП). В заголовке экрана отображается "КП". Чтобы начать измерения, нажмите клавишу [ИЗМЕР]. Результаты измерений выводятся на экран.
- 7. Для использования результатов измерения по первой известной точке при круге "право" и нажмите [Да].

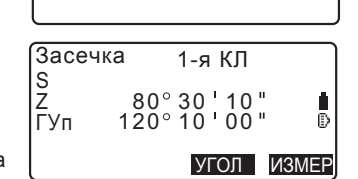

Засечка XYH Высота Vстановки

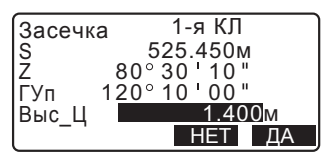

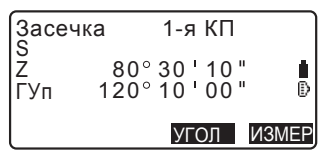

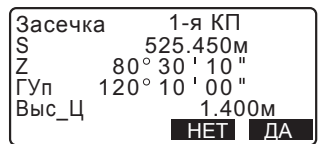

- 8. Введите координаты первой известной точки и нажмите [СЛЕД]. чтобы перейти ко второй точке.
	- $\blacksquare$  При нажатии клавиши [СЧИТ] можно использовать сохранённые в памяти инструмента координаты.

**Со См. раздел "12.1 Ввод данных** станции и дирекционного угла ПРОЦЕДУРА Считывание координат из памяти".

• Для возврата к предыдущей известной точке нажмите {ESC}.

ѳ Аналогичным образом повторите

шаги 4 - 8 для второй точки, обращая внимание, что измерения начинаются при положении инструмента "круг "право".

Когда количество измеренных точек будет достаточным для проведения вычислений, на экране отобразится клавиша  $[Bb14]$ 

Выполните следующую процедуру, опираясь на шаги 8 - 12 в разделе "12.2.2 Координатная засечка".

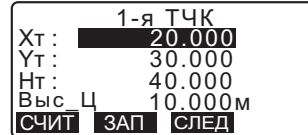

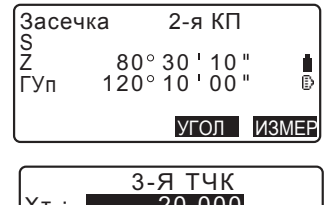

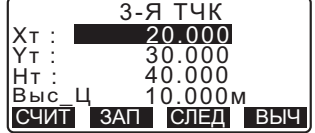

# **Note**

 $\ddot{\phantom{0}}$  $\ddot{\phantom{0}}$ 

• Порядок действия при проведении засечки полным приёмом:

- (1) 1-я точка (КЛ1  $\rightarrow$  КП1  $\rightarrow$  ввод координат)
- $(2)$  2-я точка (КП2 $\rightarrow$  КЛ2 $\rightarrow$  ввод координат)
- (3) 1-я точка (КЛЗ  $\rightarrow$  КПЗ  $\rightarrow$  ввод координат)

#### **12.2.4 Высотная засечка**

В результате высотной засечки определяется тольо координата Н (высота станции).

- Для известных точек должно быть измерено только расстояние.
- Для измерения может быть использовано от 1 до 10 известных точек.

# ПРОЦЕДУРА

- 1. Выберите "Ввод СТН" в меню координатных измерений.
- $2.$  В окне "Ввод СТН" нажмите [ЗАСЕЧ].
- 3. Выберите "Высота".
	- Если инструмент находится вне диапазона работы компенсатора, открывается соответствующее окно. Приведите инструмент к горизонту. С См. раздел "7.2 Приведение к горизонту"
- 4. Наведитесь на первую известную точку и нажмите [ИЗМЕР] для запуска измерений. Чтобы остановить измерения нажмите **[СТОП]**. Результаты измерений отображаются на экране.
- 5. Нажмите **[ДА]**, чтобы использовать результаты измерений на первую известную точку.
- 6. Введите координаты известной точки. После ввода высоты первой известной точки нажмите [СЛЕД] для перехода ко второй точке.

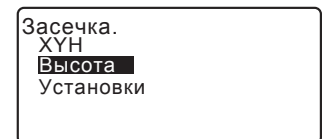

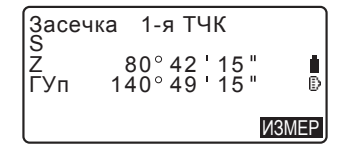

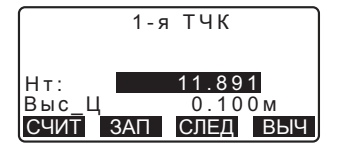
- 7. При измерении двух и более известных точек повторите шаги 4 - 6 в том же порядке для второй точки и последующих τοчеκ
	- Для возврата к предыдущей известной точке нажмите **{ESC}**.
- 8. После завершения наблюдения всех известных точек нажмите [ВЫЧ] для автоматического запуска процесса вычисления координат. На экране отображаются высота инструмента и значение стандартного отклонения. характеризующие точность измерения.
- 9. Для просмотра результатов **нажмите** [**PE3-T**]. Если проблем с результатами нет, нажмите **{ESC}** и переходите к шагу 10.
- 10. Если есть сомнения относительно результатом измерения точек. наведитесь на них курсором и нажмите клавишу **[ПЛОХ]**. Слева от выбранной точки появится симвоп<sup>"\*"</sup>
- 11. Нажмите **[П-ВЫЧ]** для выполнения повторных вычислений без использования точки, выбранной в шаге 10. Результат вычислений отображается на экране. Если проблем с результатами нет, переходите к шагу 12. При повторном возникновении проблем выполните измерение методом обратной засечки, начиная с шага 4.
- 12. Чтобы завершить процесс измерений, нажмите [ДА]. Устанавливается только координата Н

(высота) станции. Координаты X и Y не перезаписываются.

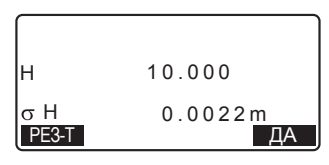

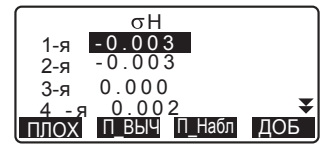

#### 12. НАСТРОЙКА СТАНЦИИ

#### Процесс вычисления обратной засечки

Координаты XY определяются с помощью уравнения наблюдений углов и расстояний, а координаты станции определяются методом наименьших квадратов. Координата Н вычисляется путём выбора среднего значения в качестве координат станции.

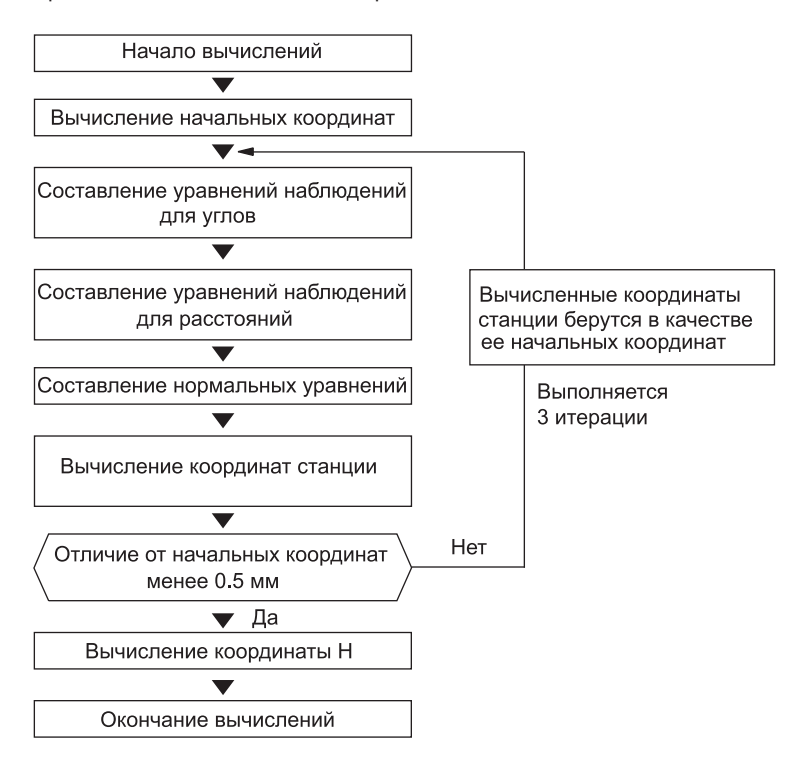

⊙● : Известная точка

∆▲ : Неизвестная точка

#### О чём следует помнить при выполнении обратной засечки

В некоторых случах невозможно вычислить координаты неизвестной точки (станции), если эта точка и три и более известных точки лежат на одной окружности.

Желательно расположить точки в порядке, указанном ниже.

При расположении точек по кругу иногда невозможно выполнить правильные вычисления (как, например, на рисунке ниже).

При расположении точек на одной окружности выполните следующие действия:

- (1) Переместите станцию как можно ближе к центру треугольника.
- (2) Наведитесь ещё на одну известную точку, не лежащую на этой окружности.
- (3) Измерьте расстояние хотя бы по одной из этих трёх точек.

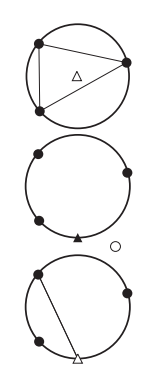

## $\boldsymbol{r}$

• В некоторых случаях невозможно определить координаты станции, если угол, заключённый между известными точками, слишком мал. Чем больше расстояние между станцией и известными точками, тем меньше заключённый между известными точками угол. Будте внимательны, поскольку точки могут находится по краю окружности.

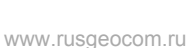

## 13. КООРДИНАТНЫЕ ИЗМЕРЕНИЯ

Выполняя координатные измерения, можно определить пространственные координаты точки съёмки на основе введённых ранее координат станции, высоты инструмента, высоты отражателя и дирекционного угла на точку обратного ориентирования.

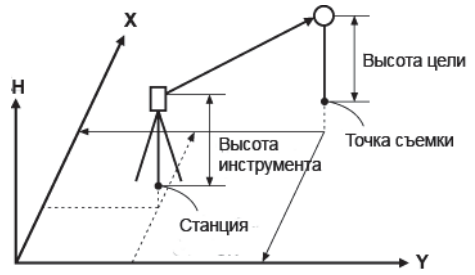

• Настройки дальномера можно выполнить в меню координатных измерений.

Cɉɚɪɚɦɟɬɪɵɧɚɫɬɪɨɣɤɢɪɚɡɞɟɥɍɫɬɚɧɨɜɤɚɞɚɥɶɧɨɦɟɪɚ

### ПРОЦЕДУРА Определение пространственных координат

Координаты цели могут быть определены по результатам измерения цели на основе произведённых настроек координат станции и точки обратного ориентирования.

Координаты цели вычисляются по следующей формуле:

Координата  $X_1 = X_0 + S$  x sinZ x cosAz Координата  $Y_1 = Y_0 + S x \sin Z x \sin A z$ Координата  $H_1 = H_0 + S x \cos Z + B$ И - ВЦ

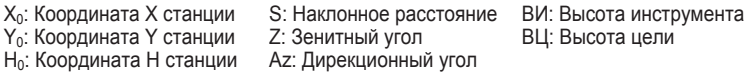

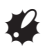

Z (зенитный угол) вычисляется как 360°-Z, когда зрительная труба находится в положении "круг лево".

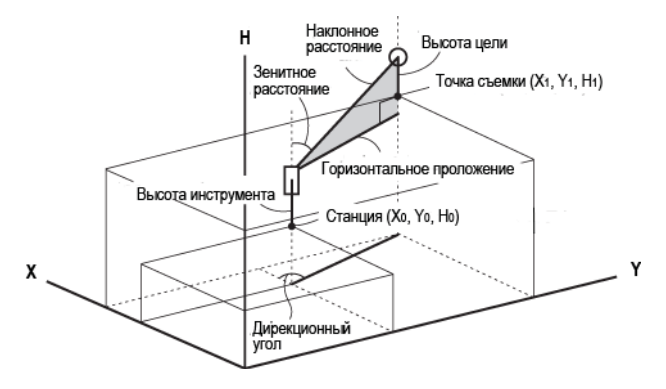

• Если измерение отсутствует или оставлено пустое место, на экране отображается "Null" ("Не задано").

Если в поле координаты Н станции стоит "Null", результат наблюдения по координате H автоматически устанавливается на "Null".

### ПРОЦЕДУРА

- 1. Наведитесь на отражатель, установленный на точке съёмки.
- 2. Нажмите [MEHЮ] на третьей странице экрана режима измерений и выберите "Координаты".
- 3. Выберите "Ввод СТН" для установки координат станции и дирекционного угла на точку обратного ориентирования.
- 4. На экране <Координаты> выберите опцию "Наблюдения". Нажатие клавиши **[ИЗМЕР]** запускает процесс измерения, и на экран выводятся координаты цели.

Чтобы остановить измерения Нажмите **[СТОП]**.

Координаты Ввод СТН Наблюдения Дальномер

Координаты **Ввод СТН** Наблюдения Дальномер

#### 13. КООРДИНАТНЫЕ ИЗМЕРЕНИЯ

• Если инструмент находится вне диапазона работы компенсатора. открывается соответствующий экран. Приведите инструмент к горизонту.

**IC** См. раздел "7.2 Приведение к горизонту".

- При необходимости введите высоту цели, номер точки и её код.
- **•** [ЗАП]: запись результатов измерений
- **[ABTO]**: начало измерений и автоматическая запись результатов после нажатия KHOΠK<sub>H</sub> [CTOΠ].

**LF** Способ записи: глава "27. ЗАПИСЬ ДАННЫХ -МЕНЮ ТОПОСЪЁМКИ-"

- 5. Наведитесь на следующую цель и **НАЖМИТЕ** [ИЗМЕР] ИЛИ [АВТО], ЧТОбы начать измерения. Продолжайте процесс, пока не будут выполнены измерения на все точки.
	- После завершения процесса координатных измерений нажмите клавишу {ESC}, чтобы вернуться на экран <Координаты>.

#### Note

• Для автоматического переключения процесса измерения расстояния на запись нажмите кнопку "Пуск" на экране с отображённой клавишей **[ȺȼɌɈ]**

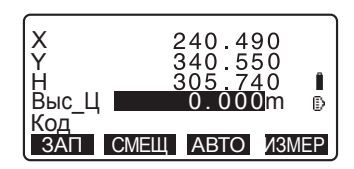

## **14. BEIHOC B HATYPY**

Режим выноса в натуру используется для нахождения на местности положения заданной точки.

Разница между предварительно ведёнными данными (данными для выноса) и измеренными значениями можно отобразить на экране при измерении горизонтального угла, расстояния или координат точки визирования.

Значения отклонений по горизонтальному углу и расстоянию вычисляются и выводятся по следующей формуле:

#### Отклонения по горизонтальному углу

dHA = Проектный горизонтальный угол - измеренный горизонтальный угол

#### Отклонение по расстоянию

Расстояние Отображаемое значение Spacт: B-H S = измеренное наклон. расстояние - проектное наклон. расстояние Dраст: В-Н В = измеренное гориз. проложение - проектное гориз. проложение

hраст: B-H h = измеренное превышение - проектное превышение

- Проектные данные могут быть введены в разных режимах: координаты, горизонтальное проложение, наклонное расстояние, превышение и высота недоступного объекта.
- В режимах наклонного расстояния, горизонтального проложения, превышения и координат сохранённые значения координат могут быть считаны из памяти прибора и использованы в качестве проектных координат. В режимах наклонного расстояния, горизонтального расстояния и превышения значения S/D/h вычисляются с помощью считанных проектных координат, координат станции, высоты инструмента и высоты отражателя.
- Настройки дальномера могут быть выполнены в меню режима выноса в натуру.
- Если измерение отсутствует или оставлено пустое место, на экране отображается "Null" ("не задано"). Если значения расстояния и угла при выносе в натуру установлены на "Null", в поле разницы расстояний будет выводиться "Null".

## $\boldsymbol{r}$

• Если данные выноса в натуру выводятся на любой экран, кроме <B-H Коорд>, то при возвращении на экран <В-Н Коорд> введённые данные будут удалены.

#### 14. **BHHOC B HATYPY**

#### **14.1 Вынос координат**

После установки координат для выносимой точки тахеометр начинает вычислять параметры для выноса: значения горизонтального угла и горизонтального проложения. Выбрав функции выноса горизонтального угла и горизонтального проложения, можно вынести в натуру заданные координаты.

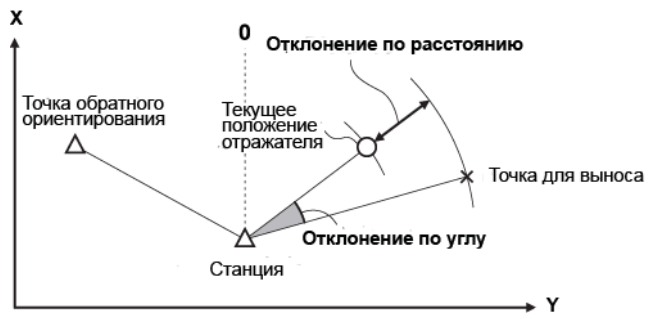

• Чтобы вынести в натуру координату Н, поместите отражатель на веху с той же самой высотой визирования.

#### ПРОЦЕДУРА

- 1. Нажмите клавишу [ВЫНОС] на третьей странице экрана режима измерений для вывода экрана <B-H>.
- 2. Выберите "Ввод СТН", чтобы вывести координаты станции и дирекционный угол на точку обратного ориентирования.

С См. раздел "12.1 Ввод данных станции и дирекционного угла ПРОЦЕДУРА Считывание координат из памяти".

3. Выберите "Данные для выноса". Выводится экран <B-H Коорд>.

B-H Ввод СТН Наблюдения Дальномер Данные пля выноса

www.rusgeocom.ru

*73*

- 4. Введите координаты выносимой точки.
	- При нажатии [СЧИТ] можно считать из памяти прибора сохранёные координаты и использовать их в качестве координат для выноса в натуру.

С См. раздел "12.1 Ввод данных станции и дирекционного угла ПРОЦЕДУРА Считывание координат из памяти".

- При нажатии клавиши [AB-H] происходит переключение экранов режимов ввода данных для выноса в натуру.
- 5. Нажмите [ДА], чтобы установить данные для выноса.
	- Если инструмент находится вне диапазона работы компенсатора, выводится соответствующий экран. Приведите инструмент к горизонту.

**IC** См. раздел "7.2 Приведение к горизонту".

- 6. На экране отображается вычисленная разница по расстоянию и углу между станцией и выносимой целью. Поворачивайте верхнюю часть инструмента, пока значение "dГУ" не станет равным 0°, а затем поместите отражатель на линию визирования.
- 7. Нажмите [ИЗМЕР], чтобы начать вынос координат. На экране отображается расстояние от визирной цели до выносимой точки  $(B-H\Delta D)$ .

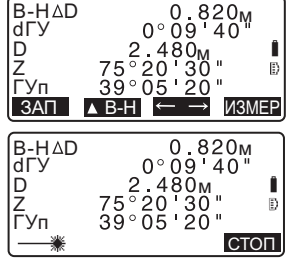

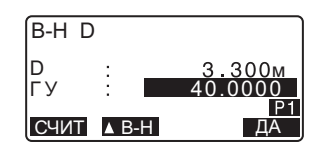

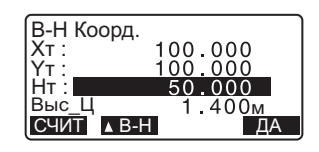

#### 14. **B**bIHOC B HATYPY

- 8. Перемещайте призму в направлении от инструмента и назад. пока значение выноса в натуру не станет  $D$ авным Ом. Если значение В-Н $\Delta$ D имеет знак "+", переместите призму на себя. Если значение имеет знак "-", переместите призму от себя.
	- При нажатии клавиши  $\left[ \leftarrow + \right]$ направление смешения призмы показывается стрелочками.

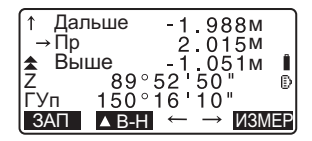

- ← : Сместите призму влево.
- $\rightarrow$  : Сместите призму вправо.
- $\downarrow$ : Сместите призму к себе.
- ↑ : Сместите призму от себя.
- $\triangle$ : Сместите призму вверх.
- $\blacktriangleright$  : Сместите призму вниз.

Когда призма находится в пределах допуска точности измерений, на экране отображаются все четыре стрелки.

- 9. Чтобы вернуться к шагу 4 нажмите **{ESC}**
	- Если в шаге 4 использовалась клавиша **[СЧИТ]**, восстанавливается список сохранённых координат. Продолжайте вынос в натуру.
	- **[ЗАП]**: запись результатов измерений.

**LF** Способ записи: глава "27. ЗАПИСЬ ДАННЫХ -МЕНЮ ТОПОСЪЁМКИ-".

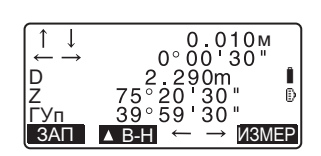

### 14.2 Вынос расстояния

Положение точки выноса определяется горизонтальным углом относительно опорного направления и расстоянием от станции.

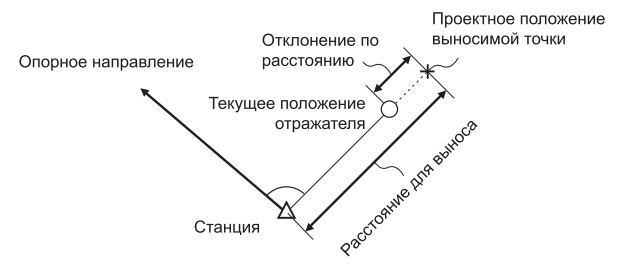

#### ПРОЦЕДУРА

- 1. Нажмите клавишу **[ВЫНОС]** на третьей странице экрана режима измерений, чтобы открыть экран <B-H> (вынос в натуру).
- 2. Выберите "Ввод СТН", чтобы ввести координаты станции и дирекционный угол на точку обратного ориентирования.

С См. раздел "12.1 Ввод данных станции и дирекционного угла ПРОЦЕДУРА Считывание координат из памяти".

- 3. Выберите "Данные для выноса".
- 4. Нажмите клавишу [**∆В-Н**], чтобы изменить режим ввода расстояния на <B-H D>
	- Каждый раз при нажатии клавиши [**△B-H**] переключаются экраны режима ввода: В-Н Коорд. (вынос координат), В-Н D (вынос горизонтального проложения), В-Н S (вынос наклонного расстояния). В-Н h (вынос превышения). В-Н Выс. (вынос высоты недоступного объекта).

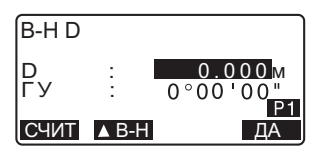

С См. разделы "14.1 Вынос координат" и "14.3 Вынос высоты недоступного объекта".

#### 14. **B**bIHOC B HATYPY

При нажатии клавиши **[СЧИТ]** считываются и используются сохранёные координаты. Расстояние и угол вычисляются на основе значений координат.

С См. раздел "12.1 Ввод данных станции и дирекционного угла ПРОЦЕДУРА СЧИТЫВАНИЕ КООРДИНАТ из памяти"

- 5. Введите следующие значения:
	- (1) St/D/h: расстояние от станции до выносимой точки.
	- (2) ГУ: угол между опорным направлением и выносимой точкой.

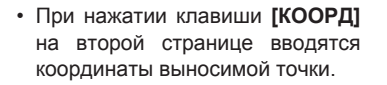

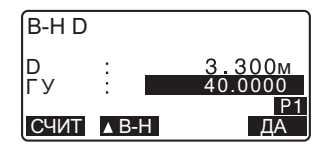

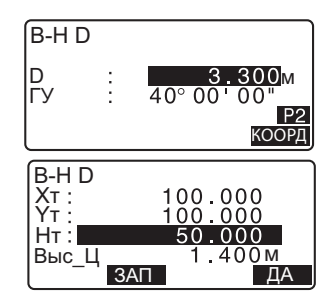

- **6.** Нажмите **[ДА]** для установки введённых значений.
	- Если инструмент находится вне диапазона работы компенсатора. открывается соответствующий экран. Приведите инструмент к горизонту.

С См. раздел "7.2 Приведение к горизонту".

7. Поворачивайте верхнюю часть инструмента до тех пор. пока значение "dГУ" не станет равным 0°, а затем разместите отражатель на линии визирования.

8. Чтобы запустить процесс измерений, нажмите **[ИЗМЕР]**. На зкране отображается расстояние от визирной цели до выносимой точки  $(B-H\Delta D)$ .

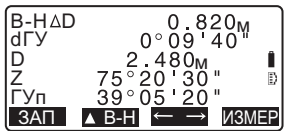

-

- 9. Перемещайте призму, чтобы найти положение выносимой точки.
- 10. Для возврата к экрану <B-H> нажмите {ESC}.
	- Если в шаге 4 использовалась клавиша [СЧИТ], восстанавливается список сохранённых координат. Продолжайте вынос в натуру.
	- **[REC]**: запись результатов измерений.

I C cпособ записи: глава "27. ЗАПИСЬ ДАННЫХ -МЕНЮ ТОПОСЪЁМКИ-"

#### 14.3 Вынос высоты недоступного объекта

Чтобы найти точку, на которую невозможно установить отражатель, необходимо выполнить измерения по выносу в натуру в режиме определения высоты недоступного объекта.

**IC** См. раздел "11.6 Измерение высоты недоступного объекта".

### ПРОЦЕДУРА

- 1. Установите отражатель непосредственно над или под нужной точкой и измерьте высоту цели при помощи рулетки (высоту от точки на поверхности до точки в центре призмы).
- $2.$  Нажмите **[BЫНОС]** в экране режима измерений, чтобы вывести экран <B-H>.
- 3. Введите координаты станции. С См. раздел "12.1 Ввод данных станции и дирекционного угла".
- 4. Выберите пункт "Данные для выноса" и нажимайте клавишу [**∆В-Н**], пока не отобразится экран <В-Н Выс.>.
- 5. В поле "Высота" введите превышение выносимой точки ОТНОСИТЕЛЬНО ТОЧКИ СЪЁМКИ

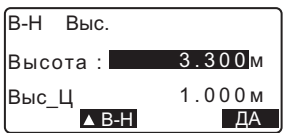

- 6. После ввода данных нажмите [ДА].
	- Если инструмент находится вне диапазона работы компенсатора, отобразится соответствующий экран. Приведите инструмент к горизонту.

**IC** См. раздел "7.2 Приведение к горизонту".

7. Нажмите клавишу [ВНО], чтобы начать измерения по выносу высоты недоступного объекта. Поворачивайте<br>зрительную трубу, чтобы найти трубу, чтобы найти положение выносимой точки.

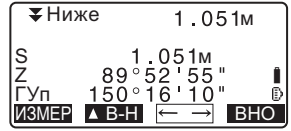

**IC** См. раздел "14.2 Вынос расстояния", шаги 9 - 10.

- Соднимите зрительную трубу вверх.
- $\blacktriangleright$ : Опустите зрительную трубу вниз.
- 8. После завершения измерений нажмите [СТОП]. Нажатие клавиши **[ESC]** возвращает к экрану в шаге 5.

## 15. ВЫНОС ЛИНИИ

Режим выноса линии используется для выноса в натуру точки на заданном расстоянии от базовой линии а также для определения расстояния от базовой линии до измеренной точки.

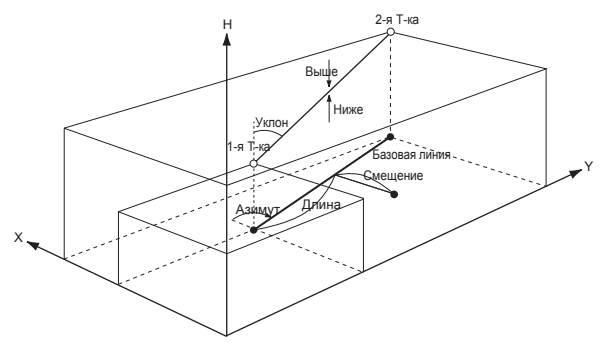

### 15.1 Определение базовой линии

Перед выносом линии необходимо задать базовую линию. Это можно сделать путём ввода координат (или измерения) двух точек. Значение масштабного коэффициента является разницей между введёнными и измеренными координатами.

Масштаб (X, Y) = 
$$
\underline{D'}
$$
 (гориз. проложение, вычисленное по измеренных координатам)

D (гориз, проложение, вычисленное по введённым координатам)

- Если первая или вторая точка не измеряются, масш. коэфф. устанавливается на "1".
- Заданная базовая линия может использоваться в режимах выноса линии и проекции точки.

#### ПРОЦЕДУРА Определение базовой линии по введённым координатам

1. На второй странице экрана режима измерений нажмите клавишу **[MEHЮ]** и выберите опцию "Вынос Линии".

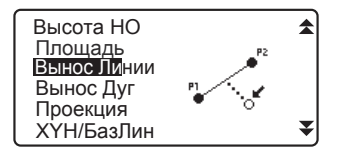

- 2. Введите координаты станции. С См. раздел "12.1 Ввод данных станции и дирекционного угла".
- 3. На экране <Вынос линии> выберите "Ввод базовой линии".
- 4. Введите данные для первой точки и нажмите [ДА].
	- При нажатии клавиши [СЧИТ] считываются и используются сохранённые координаты.

**С** См. раздел "12.1 Ввод данных станции и дирекционного угла ПРОЦЕДУРА Считывание координат из памяти".

- 5. Введите данные по второй точке.
- 6. Нажмите клавишу {FUNC}. На экране появляется клавиша **ГИЗМЕР1.** 
	- Если наблюдения на первую и вторую точку не выполняются, переходите к шагу 11.
- 7. Нажмите клавишу [ИЗМЕР] на экране в шаге 6, чтобы перейти к измерению первой точки.

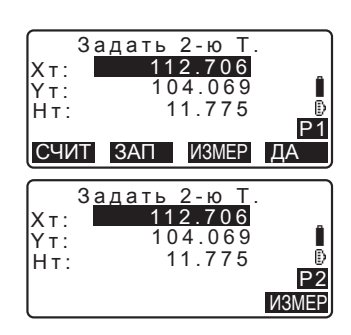

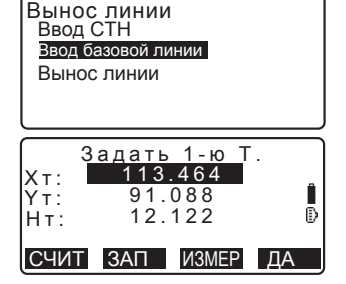

#### 15. ВЫНОС ЛИНИИ

8. Наведитесь на первую точку и Нажмите **[ИЗМЕР]**.

На экран выводятся результаты измерений.

• Чтобы остановить измерения **НАЖМИТЕ ГСТОП1** 

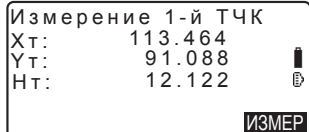

- На этом этапе можно ввести высоту отражателя.
- Если инструмент находится вне диапазона работы компенсатора, отображается соответствующий экран. Приведите инструмент к горизонту.

**IC** См. раздел "7.2 Приведение к горизонту".

- 9. Чтобы использовать результаты измерений на первую точку нажмите [ДА].
	- Чтобы повторно выполнить измерение на первую точку нажмите [HET].
- 10. Наведитесь на вторую точку и ɧɚɠɦɢɬɟ**[ɂɁɆȿɊ]**
- 11. Чтобы использовать результаты измерений на вторую точку нажмите **[ДА]**

На экране отображаются расстояние между двумя измеренными точками, вычисленное расстояние между двумя точками на основе введённых координат и масштабные коэффициенты.

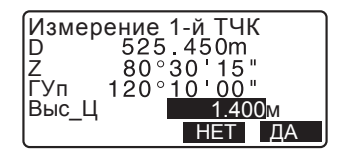

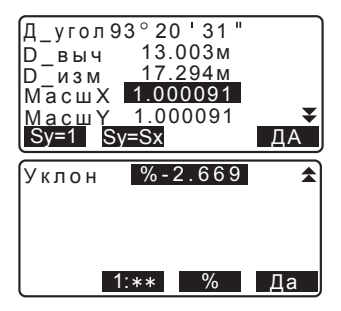

12. Нажмите клавишу [ДА] она экране в шаге 11. чтобы задать базовую линию. Открывается экран <Вынос линии>. Переходите к измерениям по выносу пинии

С См. разделы "15.2 Вынос линии: Точка" и "15.3 Вынос линии: Линия"

- Нажмите **[Sy=1]**, чтобы установить масштабный коэффициент равный "1".
- Нажмите [1 : \*\*], чтобы изменить режим отображения уклона на "1 : \*\* = превышение : горизонтальное проложение".

## **Note**

• Вынос линии также можно выполнить, нажав на клавишу [ВН.Лин], предварительно разместив её на экране режима измерений.

**[** $\mathbb{F}$  Размещение клавиши [ВН.Лин]: раздел "31.3 Размещение функций по клавишам".

### ПРОЦЕДУРА Определение базовой линии по **измеренным координатам**

- 1. На второй странице экрана режима измерений нажмите клавишу [МЕНЮ] и выберите пункт "ВыносЛинии".
- 2. Введите координаты станции. **С См. раздел "12.1 Ввод данных** станции и дирекционного угла".
- 3. На экране <Вынос Линии> выберите "Ввод базовой линии".
- 4. Наведитесь на первую точку и НАЖМИТЕ **[ИЗМЕР]** 
	- Чтобы остановить измерения Нажмите **[СТОП]**.

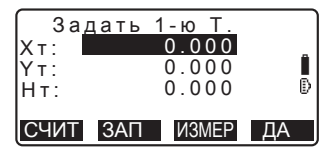

• Если инструмент находится вне диапазона работы компенсатора, открывается соответствующий экран. Приведите инструмент к горизонту.

**[F** См. раздел "7.2 Приведение к горизонту".

Вынос линии Tочка Пиния

#### 15. ВЫНОС ЛИНИИ

- 5. Нажмите [ДА], чтобы использовать результаты измерений на первую точку.
	- Чтобы повторно выполнить измерения на первую точку **НАЖМИТЕ [ИЗМЕР]**.
	- Нажмите **[BЫС]** чтобы ввести высоту инструмента и отражателя.
- 6. Наведитесь на вторую точку и нажмите [ИЗМЕР].
- 7. Нажмите [ДА], чтобы использовать результаты измерений на вторую το μκν.
	- Чтобы повторно выполнить измерения на вторую точку нажмите [ИЗМЕР].
	- Нажмите **[BЫС]**, чтобы ввести высоту инструмента и отражателя.
	- В окне экрана, который показан справа, можно ввести значения масштабных коэффициентов.

8. На третьей странице экрана в шаге 7 нажмите клавишу **[ДА]**, чтобы задать базовую линию.

Открывается экран <Вынос линии>. Переходите к измерениям по выносу линии.

С<sup> $\overline{F}$  См. разделы "15.2 Вынос</sup> пинии: Точка" и "15.3 Вынос пинии: Пиния"

• Нажмите **[Sy=1]**, чтобы установить масштабный коэффициент, равный "1".

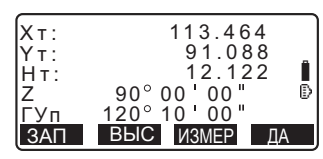

-

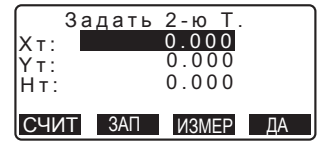

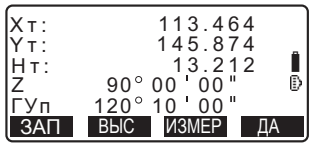

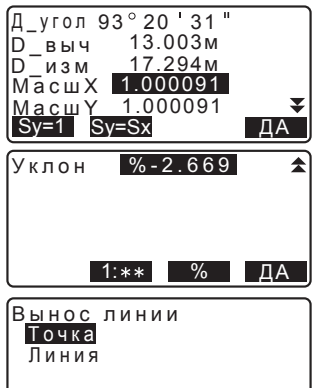

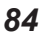

• Нажмите [1 : \*\*], чтобы изменить режим отображения уклона на "1 : \* \* = превышение : горизонтальное проложение".

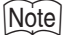

• Вынос линии также можно выполнить, нажав клавишу [ВН.Лин], предварительно разместив её на экране режима измерений.

**[** $\sqrt{3}$  Размешение клавиши [ВН.Лин]: раздел "31.3 Размещение функций по клавишам".

### 15.2 Вынос линии: Точка

Измерения в режиме выноса линии могут использоваться для определения координат заданной точки путём введения значений длины и смешения относительно базовой линии.

• Базовая линия должна быть задана до начала измерений.

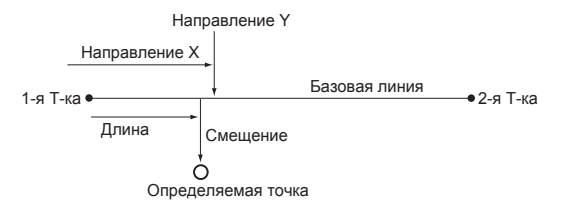

#### ПРОЦЕДУРА

- 1. Выберите "Точка" в экране <Вынос линии>
- 2. Задайте следующие параметры:
	- (1) Приращ.: Значение, на которое можно уменьшить/увеличить длину и смещение базовой линии при нажатии стрелочных указателей.

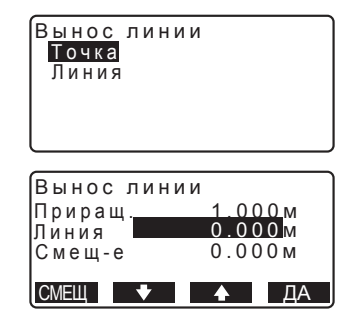

- (2) Линия: Расстояние вдоль базовой линии от первой точки до точки пересечения с линией, проходящей через определяемую точку перпендикулярно базовой линии (направление X).
- (3) Смещение: Расстояние от определяемой точки до точки пересечения с линией. проходящей через определяемую точку перпендикулярно базовой линии (направление Y).
- [**[B**]/[<sup>4</sup>]: Используйте стрелочные vказатели для **vвеличения**/ уменьшения значения на величину, заданную в параметре "Приращ.".
- 3. Нажмите [ДА] на экране в шаге 2. Координаты измеряемой точки вычисляются и выводятся на экран.

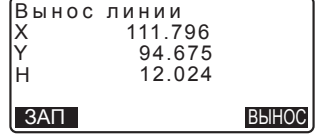

• [ЗАП]: запись координат в виде координат известной точки.

L<sup>T</sup> Способ записи: раздел "29.1 Сохранение/ удаление данных известной точки".

• Нажмите клавишу [ВЫНОС], чтобы перейти к измерению заданной точки в режиме выноса в натуру.

**С См. главу "14. ВЫНОС В НАТУРУ".** 

4. Нажмите **{ESC}**. Продолжайте измерения (повторите действия, начиная с шага 2).

### ПРОЦЕДУРА Смещение базовой линии

Базовая линия может быть смещена в трёх плоскостях четырьмя способами: продольное смещение, поперечное смещение, смещение по высоте и угловое смещение (поворот).

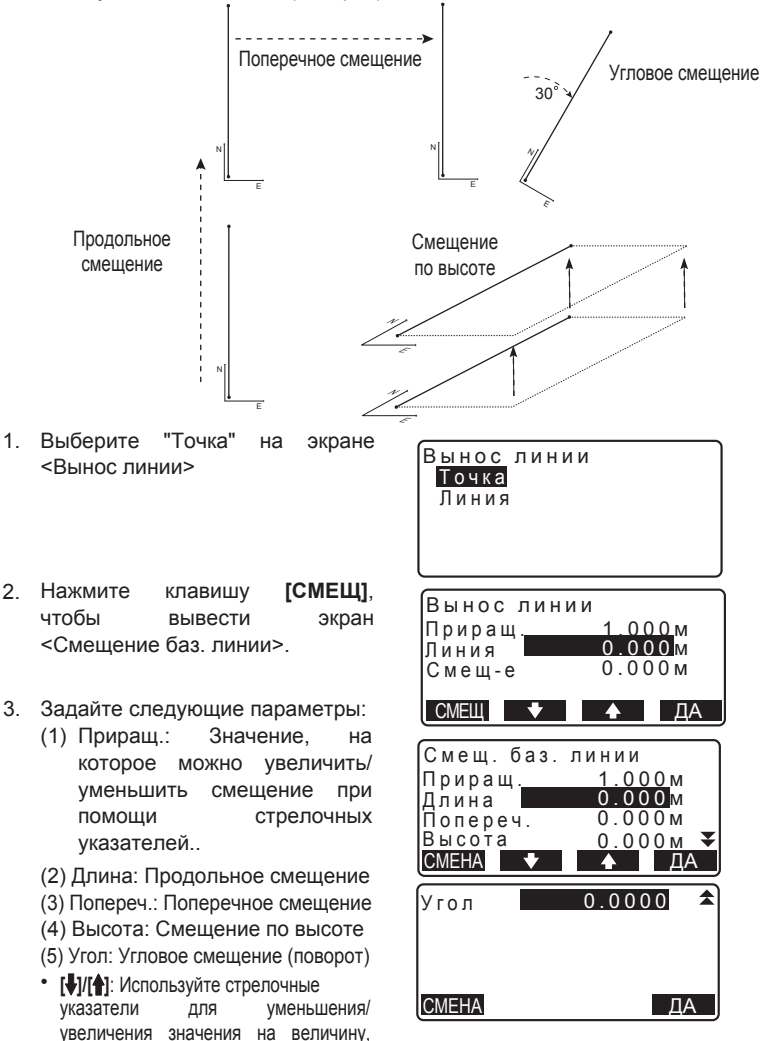

заданную в параметре "Приращ.".

#### 15. ВЫНОС ЛИНИИ

- 4. Нажмите [ДА] для возврата на экран в шаге 2.
	- [СМЕНА]: Позволяет сместить координаты базовой линии на величину, заданную на экране <Смешение баз. линии>.
- 5. Нажмите [ДА] на экране в шаге 2. Координаты измеряемой точки вычисляются с учётом смещения базовой линии и выводятся на экран.

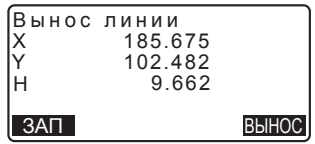

### 15.3 Вынос линии: Линия

Измерения в режиме Вынос линии: линия позволяют определить, насколько далеко расположена измеряемая точка от базовой линии по горизонтали и от линии, соединяющей Т1 и Т2 по вертикали. При необходимости базовая линия может быть смещена в горизонтальном направлении.

• Базовая линия должна быть задана до выполнения измерений.

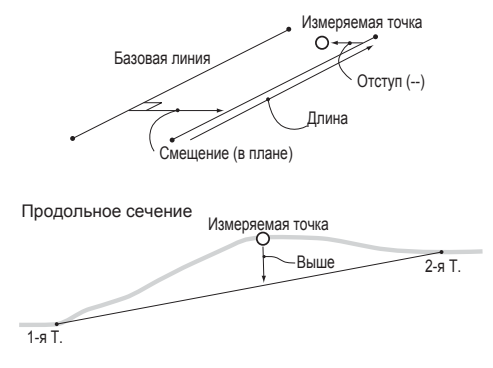

### ПРОЦЕДУРА

1. Выберите "Линия" на экране <Вынос пинии>

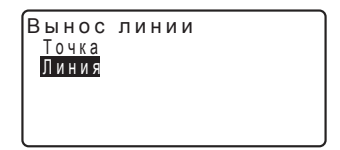

- 2. Введите величину смещения.
	- Смешение: На сколько нужно сместить базовую линию. Положительная величина обозначает смешение вправо. а отрицательная - влево.
	- Если смещение задавать не нужно, переходите к шагу 3.
- 3. Наведитесь на цель и нажмите клавишу **[ИЗМЕР]** на экране в шаге 2. Результаты измерений выводятся на экран. Чтобы остановить измерения Нажмите **[СТОП]**.
	- Если инструмент находится вне диапазона работы компенсатора, отображается соответствующий экран. Приведите инструмент к горизонту.

**IC** См. раздел "7.2 Приведение к горизонту".

- 4. Нажмите [ДА], чтобы использовать результаты измерений. На экране отображается смещение измеренной точки относительно базовой линии.
	- Отступ: Положительная величина обозначает положение точки справа от базовой линии, а отрицательная - слева.
	- "Ниже" указывает, что измеренная точка находится ниже базовой линии.
	- "Выше" указывает, что измеренная точка находится выше базовой линии.
	- Длина: Расстояние вдоль базовой линии от первой точки до измеряемой точки.
	- Для выполнения повторных наблюдений нажмите клавишу **[ɇȿɌ]**

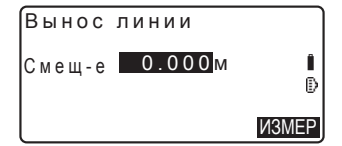

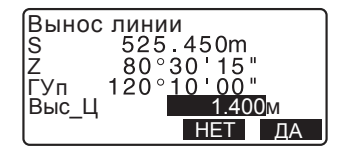

#### 15. ВЫНОС ЛИНИИ

- 5. Наведитесь на следующую цель и нажмите [ИЗМЕР], чтобы продолжить измерения.
	- Нажмите клавишу [ЗАП] для записи результатов измерения.

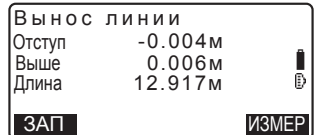

IC Cпособ записи: см. главу "27. ЗАПИСЬ ДАННЫХ -МЕНЮ ТОПОСЪЁМКИ-".

# **16. ВЫНОС КРУГОВОЙ КРИВОЙ**

Данный режим позволяет оператору задать дугу по различным параметрам, например, по координатам точки "Начало кривой", и вынести эту дугу и точки (смешения) вдоль неё.

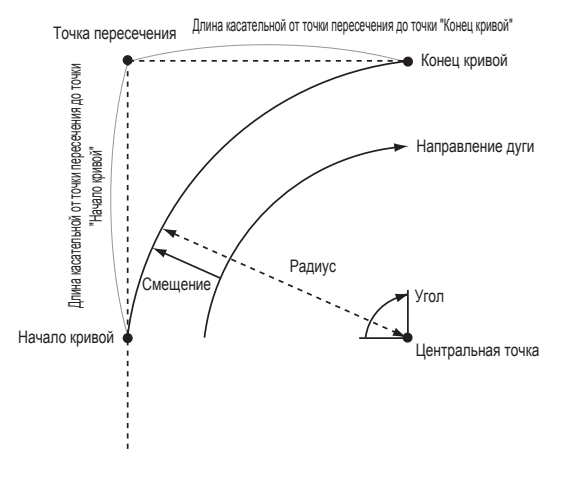

### 16.1 Ввод данных дуги

Дуга определяется вводом следующих параметров: радиусом дуги, углом, координатами точек "Начало кривой", "Центр", "Конец кривой" и др. Дугу также можно определить путём выполнения наблюдения на эти точки

#### ПРОЦЕДУРА Кривая по введённым координатам

- 1. На второй странице экрана режима измерений нажмите **[MEHЮ]** и выберите опцию "Вынос Дуг".
- 2. Введите данные станции. **Со См. раздел "12.1 Ввод данных** станции и дирекционного угла".

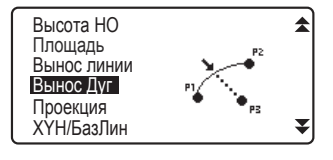

#### 16. ВЫНОС КРУГОВОЙ КРИВОЙ

- 3. На экране <Вынос Дуг> выберите "Ввод дуги".
	- При нажатии клавиши [СЧИТ] сохранённые координаты можно считать из памяти прибора и использовать в работе.

**С** См. раздел "12.1 Ввод данных станции и дирекционного угла ПРОЦЕДУРА Считывание координат из памяти".

- 4. Введите координаты точки "Начало кривой" и нажмите ДА].
- 5. Нажмите  $\{\blacktriangleleft\}$  Для выбора координат, а затем нажмите [ДА].
- Коорд КК : Введите данные "Конец кривой".
- Коорд КК : Введите данные "Конец кривой"
- /Центр и "Центр кривой".
- Коорд КК/ВУ : Введите данные "Конец кривой" и "Точка пересечения" (пересечения касательных).
- Коорд Центр : Введите данные для точки "Центр кривой".
- Коорд ВУ: Введите данные для точки пересечения касательных.
- Коорд Центр/ : Введите данные для "Центр **B** кривой" и "Точка пересечения" (пересечения касательных).
- 6. Введите координаты, указанные в uare 5.
- 7. Нажмите **[ДА]**, чтобы продолжить ввод параметров дуги.

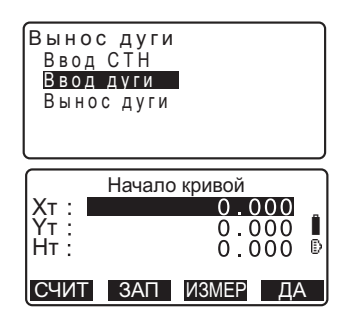

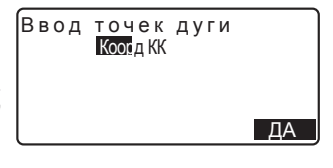

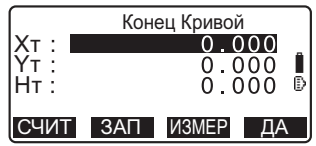

- При вводе координат нескольких точек вместо клавиши **[ДА]** на экране отображается клавиша **[СЛЕД]**. Нажмите **[СЛЕД]**, чтобы ввести данные по следующей τοчκe
- 8. Введите другие параметры дуги:
	- (1) Направление (направо или налево поворачивает дуга от точки "Начало кривой")
	- (2) Радиус (радиус дуги)
	- (3) Угол (стягивающий дугу угол)
	- (4) Дуга (расстояние вдоль дуги)
	- (5) Хорда (прямая линия от точки "Начало кривой" до точки "Конец кривой")
	- (6) Танг. (длина касательной)
	- (7) НК-ВУ (азимут тангенса от точки

"Начало кривой" до точки пересечения касательных).

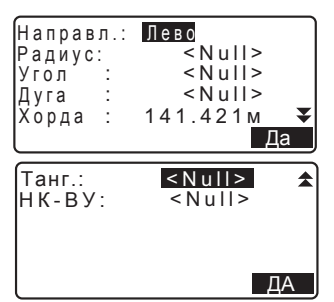

Количество вводимых параметров может быть ограничего в зависимости от координат, заданных в шаге 5 координат.

|  $\mathbb{C}$  садание координат и параметров кривой".

- 9. Введите параметры кривой и нажмите **{ENT}** Остальные параметры будут вычислены.
	- **[Коорд КК]**: Запись вычисленных координат точки "Конец кривой". **[ЦЕНТР]**: Запись вычисленных координат точки "Центр кривой".

**[ЗАП ВУ]**: Запись вычисленных координат точки пересечения касательных.

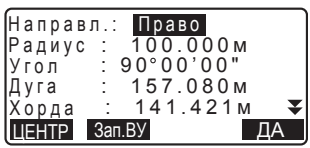

#### 16. ВЫНОС КРУГОВОЙ КРИВОЙ

10. Нажмите **[ДА]** на экране в шаге 9 для ввода дуги. Открывается экран <Вынос Дуг>. Переходите к измерениям в режиме выноса дуги.

 $LT$  См. раздел "16.2 Вынос дуги", шаг 2.

#### **Note**

• Измерения в режиме выноса дуги также можно выполнить, нажав клавишу [ВН. Дуг], предварительно размещённую на экране в режиме измерений.  $\square$  Размещение клавиши [ВН.Дуг]: раздел "31.3 Размещение функций по кпавищам"

#### ПРОЦЕДУРА Кривая по измеренным точкам

- 1. На второй странице экрана режима измерений нажмите **[MEHЮ]** выберите опцию "Вынос Дуг".
- 2. Введите данные станции. **IC** См. раздел "12.1 Ввод данных станции и дирекционного угла".
- 3. На экране <Вынос Дуг> выберите "Ввод дуги".
- 4. Наведитесь на точку "Начало кривой" и нажмите [ИЗМЕР].
	- Чтобы остановить процесс измерений нажмите [СТОП].
	- Если инструмент находится вне диапазона работы компенсатора, открывается соответствующий экран. Приведите инструмент к горизонту.

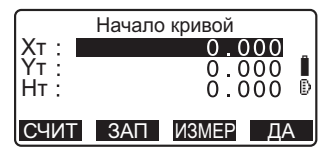

С См. раздел "7.2 Приведение к горизонту".

X т :<br>Ү т :

113.464 91.088

- 5. Нажмите [ДА], чтобы использовать результаты измерений на точку "Начало кривой".
	- Нажмите [ИЗМЕР] для повторного измерения на первую точку.

•Нажмите [ВЫС] для ввода высоты инструмента и отражателя.

6. Нажмите {◆/{▶} для ввода координат, а затем нажмите [ДА].

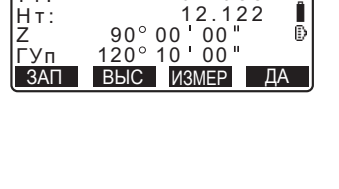

Ввод точек дуги

Коорд КК

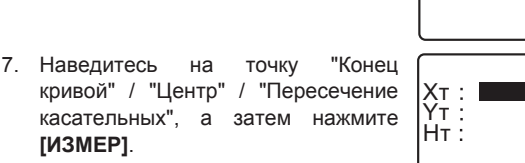

- 8. Нажмите [ДА], чтобы использовать результаты измерений на точку "Конец кривой" / "Центр" / "Пересечение касательных"
	- Нажмите [ИЗМЕР] для повторного измерения на вторую точку.
	- Нажмите **[BЫС]** для ввода высоты инструмента и отражателя.
	- Если вводятся координаты нескольких точек. вместо клавиши **ГДА1** на экране **етображается клавиша [СЛЕД]**. Нажмите клавишу [СЛЕД], чтобы выполнить измерения на следующую точку.

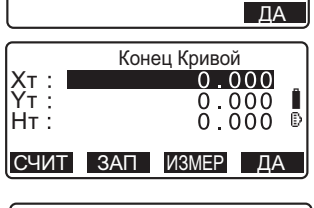

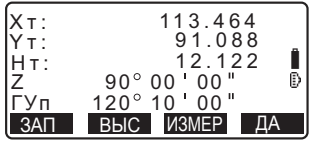

### 16. ВЫНОС КРУГОВОЙ КРИВОЙ

- 9. Введите остальные параметры дуги:
	- (1) Направление (направо или налево поворачивает дуга от точки "Начало кривой")
	- (2) Радиус (радиус дуги)
	- (3) Угол (стягивающий дугу угол)
	- (4) Дуга (расстояние вдоль дуги)
	- (5) Хорда (расстояние от точки "Начало кривой" до точки "Конец кривой")
	- (6) Танг. (длина касательной)

(7) НК-ВУ (азимут тангенса от точки "Начало кривой" до точки пересечения касательных)

Количество вводимых параметров может<br>быть ограничено, в зависимости от зависимости координат, заданных в шаге 5.

|  $\mathbb{C}$  садание координат и параметров кривой".

- 10. Введите параметры кривой и нажмите **{ENT}** Остальные параметры будут вычислены.
	- **[Коорд КК]**: Запись данных наблюдений на точку "Конец кривой".

**[ЦЕНТР]**: Запись данных наблюдений на точку "Центр кривой".

**[Зап ВУ]**: Запись данных наблюдений на точку пересечения касательных.

11. Нажмите **[ДА]** на экране в шаге 10 для ввода дуги. Открывается экран <Вынос Дуги>. Переходите к измерениям в режиме выноса дуги.

**IC** См. раздел "16.2 Вынос дуги", шаг 2.

### Note

• Измерения в режиме выноса дуги также можно выполнить, нажав на клавишу **[ВН.Дуг]**, предварительно размещённую на экране режиме измерений.

**[** $\square$  **Размещение клавиши [ВН.Дуг]**: раздел "31.3 Размещение функций по клавишам".

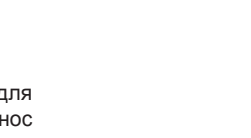

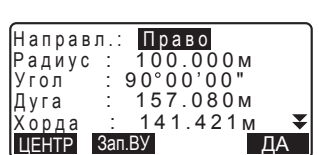

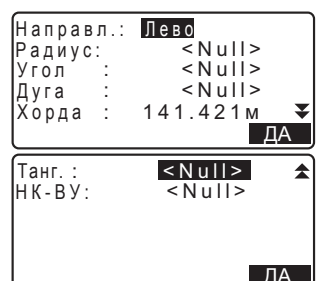

#### $\mathbb{D}$  Задание координат и параметров кривой

Количество вводимых параметров может быть ограничено, в зависимости от координат точек, заданных в шагах 5/6. Параметры, которые можно ввести, отмечены кружком (O). Параметры, которые ввести нельзя, отмечены крестиком ( $\times$ ).

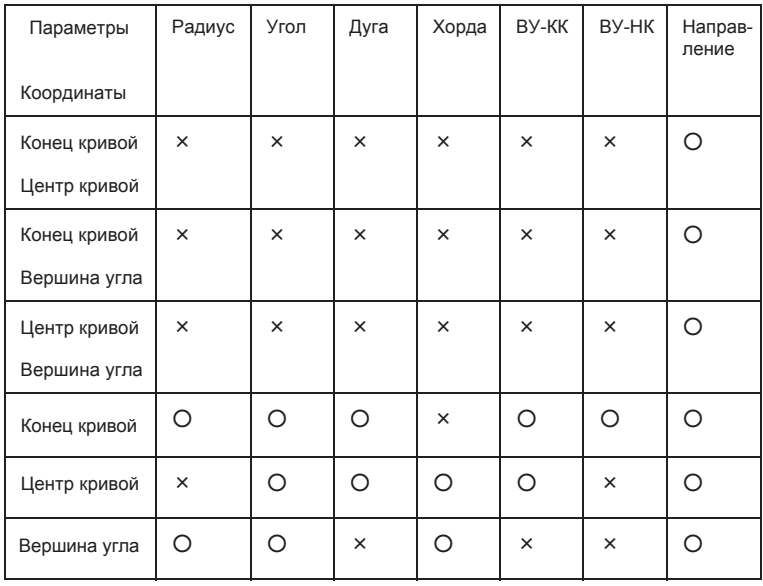

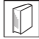

### $|\mathbb{D}|$  О чём следует помнить при выполнении выноса дуги

В следующих случаях параметры вычислить невозможно:

 $\overline{c}$ когда Радиус<Хорда

когда Дуга<Хорда

когда ВУ-КК × 2<Хорда

когда угол между касательными и азимут угла между точками "Начало кривой" и "Конец кривой" равны 0° или превышают 180°.

### 16.2 Вынос дуги

Измерения в режиме выноса дуги могут использоваться для определения координат измеряемых точек, расположенных вдоль дуги, путём ввода значений длины дуги (или хорды) и смещения относительно самой дуги.

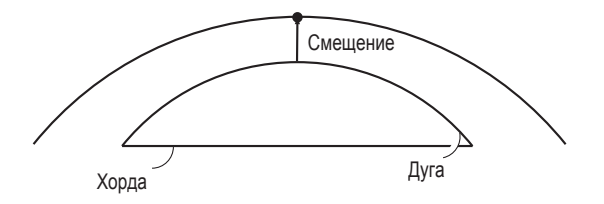

• Параметры дуги должны быть заданы до выполнения измерений.

### ПРОЦЕДУРА

- 1. На экране <Вынос Дуги> выберите опцию "Вынос дуги".
- 2. Установите следующие параметры:
	- (1) Приращ.: Значение, на которое можно уменьшить/увеличить смешение при нажатии стрелочных указателей.
	- (2) Дуга: Расстояние вдоль заданной дуги от точки "Начало кривой" до измеряемой точки.
	- (2)' Хорда: Расстояние вдоль хорды заданной дуги от точки "Начало кривой" до измеряемой точки.

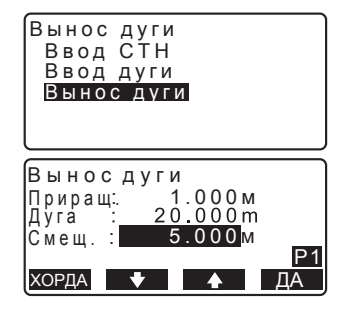

- (3) Смешение: Расстояние от измеряемой точки до точки на кривой, параллельной изначально заданной дуге. Положительное значение отображает смещение дуги вправо, а отрицательное - влево.
- Нажмите [ХОРДА] для перехода в режим ввода параметров хорды.
- **[**<sup>A</sup>I/[<sup>U</sup>I]: Нажимайте стрелочные vказатели для уменьшения/ увеличения значения на величину, заданную в опции "Приращ.".
- 3. Нажмите [ДА] на экране в шаге 2 для вычисления и отображения координат измеряемой точки.
	- [ЗАП]: Запись координат измеряемой точки в виде данных известной точки.

С Способ записи: раздел "29.1 Сохранение/удаление данных известной точки"

• Нажмите клавишу **[BЫНОС]**. чтобы перейти в режим выноса в натуру измеряемой точки.

**IC** См. главу "14. ВЫНОС В НАТУРУ".

4. Нажмите **{ESC}**. Продолжайте измерения (повторите действия, начиная с шага 2).

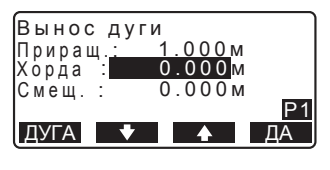

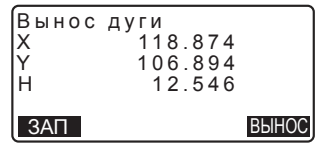

### ПРОЦЕДУРА Смещение дуги

Линия дуги может быть смещена по трём плоскостям четырьмя способами: поперечное смещение, угловое смещение (поворот), продольное смещение и смещение по высоте.

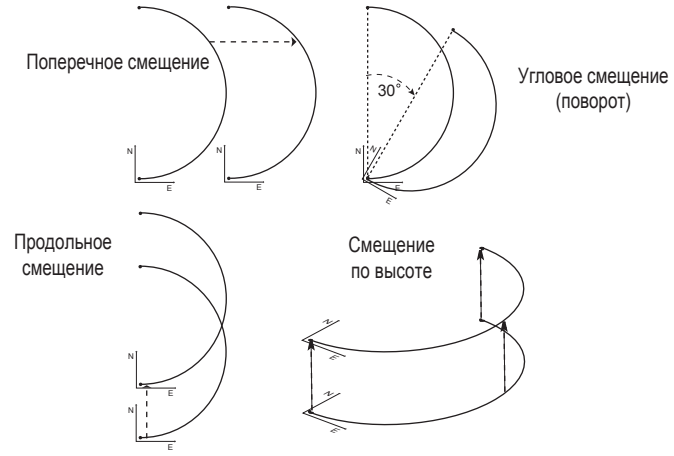

- 1. На экране <Вынос Дуги> выберите опцию "Вынос дуги".
- 2. Нажмите **{FUNC}**, а затем нажмите клавишу [СМЕЩ], чтобы вывести экран <Смещение дуги>.
- 3. Задайте следующие параметры:
	- (1) Приращ.: Значение, на которое можно уменьшить/увеличить смещение при нажатии стрелочных указателей.
	- (2) Длина: Продольное смещение
	- (3) Попереч.: Поперечное смещение
	- (4) Высота: Смещение по высоте
	- (5) Угол: Угловое смещение (поворот)
	- **[**<sup>A</sup>]/[<sup>U</sup>]: Нажимайте стрелочные указатели для уменьшения/ увеличения значения на величину, указанную в опции "Приращ.".

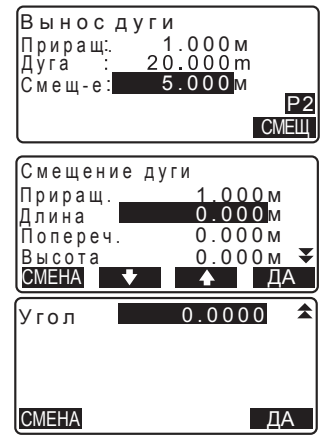
- 4. Нажмите [ДА], чтобы вернуться на экран в шаге 2.
	- [СМЕНА]: Смещение координат базовой линии на величину, заданную на экране <Смещение дуги>.
- 5. Нажмите [ДА] на экране в шаге 2. Координаты измеряемой точки вычисляются с учётом смещения линии дуги и отображаются на экране.

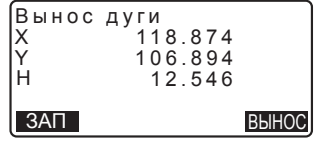

# **17. ПРОЕЦИРОВАНИЕ ТОЧКИ**

Режим проецирования точки используется для определения проекции точки на базовой линии. Координаты проецируемой точки могут быть либо измерены, либо введены вручную. На экран выводятся расстояния от первой точки базовой линии и от проецируемой точки до точки пересечения с базовой линией перпендикуляра, опущенного на неё из проецируемой точки.

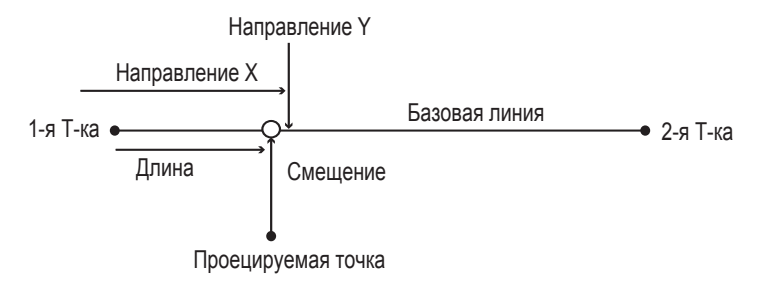

## 17.1 Определение базовой линии

• Заданная базовая линия может быть использована как для измерений в режиме выноса в натуру, так и для в режиме проекции точки.

### ПРОЦЕДУРА

- 1. Нажмите [MEHЮ] на второй странице экрана режима измерений и выберите опцию "Проекция".
- 2. Введите данные по станции и задайте базовую линию. С См. раздел "15.1 Определение базовой линии", шаги со 2 по 12.
- 3. Нажмите **[ДА]** чтобы задать базовую линию. Открывается экран <Проекция точки>. Переходите к измерениям в режиме проецирования точки.

С См. раздел "17.2 Проекция точки"

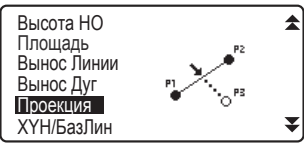

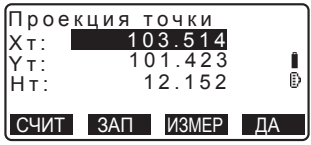

Note<sup>®</sup>

• Измерения в режиме проецирования точки также можно выполнить, нажав клавишу **[ПР Точ]**, предварительно размещённую на экране в режиме измерений.

**[G** Размещение функциональных клавиш: раздел "31.3 Размещение функций по KUABULLAM"

### 17.2 Проекция точки

Базовую линию необходимо задать до выполнения измерений.

#### ПРОЦЕДУРА

- 1. Задайте базовую линию. С См. раздел "17.1 Определение базовой линии".
- 2. В экране <Проекция точки> выберите опцию "Проекция точки".

3. Введите координаты точки.

- Нажмите **[ИЗМЕР]** для выполнения измерений на проецируемую точку.
- Если инструмент находится вне диапазона работы компенсатора, отображается соответствующий экран. Приведите инструмент к горизонту.

**IC** См. раздел "7.2 Приведение к горизонту".

• Нажмите клавишу [ЗАП], чтобы сохранить данные в виде координат известной точки.

**IC** Способ записи: раздел "29.1 Сохранение/ удаление данных известной точки".

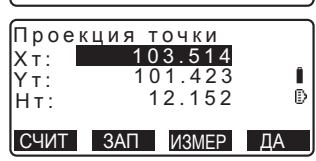

Ввод СТН Ввод базовой линии Проекция точки

Проекция точки

#### **17. ПРОЕЦИРОВАНИЕ ТОЧКИ**

4. Нажмите [ДА] на экране в шаге 3. Следующие значения вычисляются и выводятся на экран:

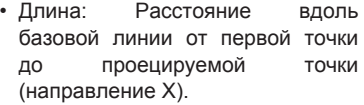

- Смещение: Расстояние от проецируемой точки до точки её пересечения с базовой линией, проходящей под прямым углом (направление Y).
- Превыш.: Разность высот между базовой линией и проецируемой точкой.
- Нажмите [XYH] для перехода в режим отображения координат.
- Нажмите [BЫНОС] для перехода в режим вывода расстояний.
- Нажмите **[ЗАП]**, чтобы записать координаты в виде данных известной точки.

**IC** Способ записи: раздел "29.1 Сохранение/ удаление данных известной точки".

• Нажмите клавишу [ВЫНОС], чтобы перейти в режим измерений по выносу проецируемой точки.

**IC** См. главу "14. ВЫНОС В НАТУРУ".

5. Нажмите **{ESC}**. Продолжайте измерения (повторите действия, начиная с шага 3).

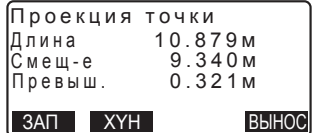

## $\overline{18}$ . ТОПОСЪЁМКА

При работе в режиме топосъёмки тахеометр выполняет и записывает измерения на каждую точку по часовой стрелке от точки ориентирования. Также, можно провести съёмку полным приёмом, при которой измерения на точку съёмки выполняются при обоих положениях круга ("право" и "лево").

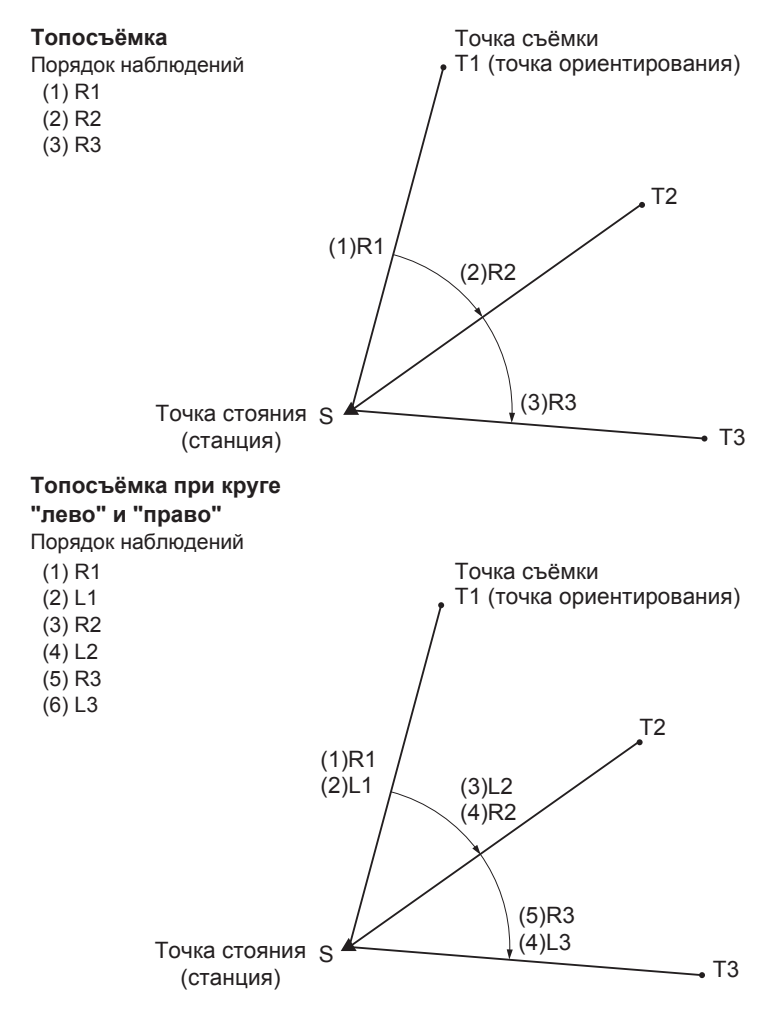

Последовательность действий при выполнении топосъёмки:

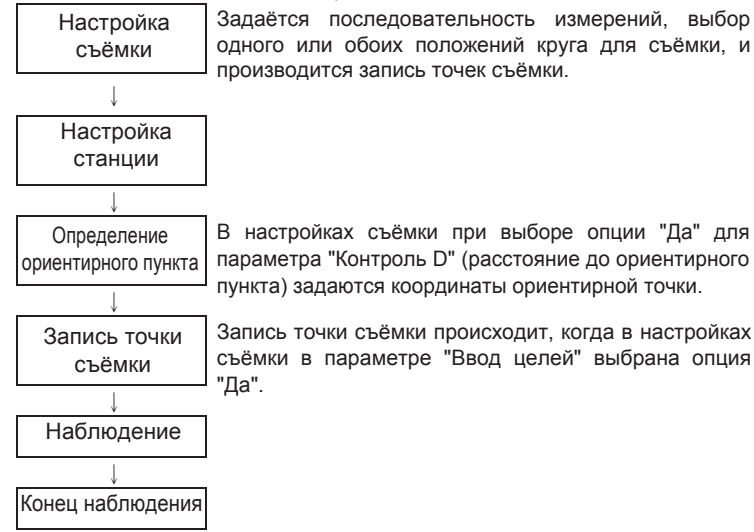

## **18.1 Настройка съёмки**

Прежде чем приступить к топосъёмке необходимо задать параметры съёмки.

- Для наблюдения можно задать до 40 точек съёмки.
- Можно задать до 8 шаблонов, определяющих порядок наблюдений: количество приёмов при измерении расстояний, количество показаний при измерении расстояний, выбор одного или обоих положений кругов для наблюдений, будет ли выполняться запись предварительно введённых точек (целей), а также будет ли измеряться расстояние до ориентирного пункта и осуществляться контроль измеренного до этого пункта расстояния.

## ПРОЦЕДУРА

1. Откройте меню топосъёмки. На второй странице экрана режима измерений нажмите [MEHЮ] и выберите "ПРИЁМЫ".

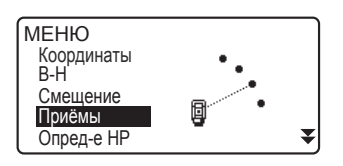

2. Определите порядок наблюдений для топосъёмки.

Задайте следующие параметры:

(1) Кол. расст.: количество приёмов при измерении расстояний

(2) Кол. изм-й: количество показаний при измерении расстояний

(3) Набл. КЛ/КП: наблюдения при круге "лево" и круге "право"

(4) Ввод целей: запись предварительно введённых точек

(5) Расст ТО: расстояние до ориентирного || ПРИЁМЫ пункта (ОРП)

(6) Контроль D: контроль расстояния до O<sub>PΠ</sub>

- Нажмите [ПРИЁМЫ] для сохранения комбинации настроек в качестве шаблона или для просмотра уже имеющихся шаблонов.
- Чтобы записать созданный шаблон поместите курсор в поле заданного шаблона и нажмите [ЗАП].
- 3. Нажмите **[ДА]** для подтверждения настроек.
- 4. Введите данные по станции. Нажмите [ДА] для подтверждения введённых данных.

**IC** См. раздел "27.1 Запись данных о станции".

• Нажатием клавиши **[ЗАСЕЧ]** можно задать координаты станции методом обратной засечки.

С См. раздел "12.2 Определение координат станции методом обратной засечки".

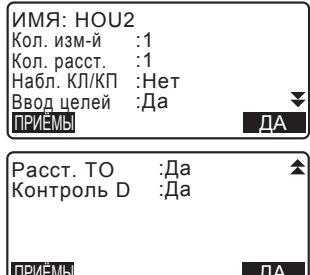

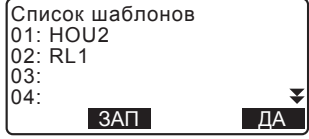

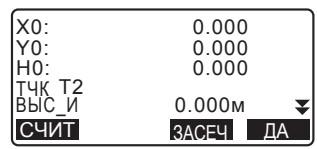

#### 18. ТОПОСЪЁМКА

- 5. Введите координаты ориентирного пункта (ОРП) и нажмите [ДА]. Если при настройке съёмки для параметров (5) "Расст. ТО" (расстояние до ОРП) и (6) "Контроль D" (контроль расстояния до ОРП) было выбрано "Нет". данный экран не отображается.
- 6. Запись наблюдаемой точки.

Заранее определите номер точки. Нажмите **[ДОБ]**, введите номер точки и нажмите **[ДА]**, чтобы записать её.

После записи наблюдаемой точки нажмите [ДА], чтобы выполнить измерения.

С См. раздел "18.2 Порядок наблюдений".

Если при настройке съёмки для параметра (4) "Ввод целей" (запись предварительно введённых точек) было выбрано "Нет", данный экран не отображается.

- Нажатием клавиши **[УДАЛ]** можно удалить выбранную точку.
- Нажатие клавиши **[РЕДКТ]** позволяет изменить номер выбранной точки.

#### **Note**

• Настройки съёмки можно также задать, нажав [ПРИЁМЫ] в режиме измерений.

С Размещение клавиши [ПРИЁМЫ]: раздел "31.3 Размещение функций по клавишам".

- Количество символов, диапазон и выбираемые параметры приведены ниже (звёздочкой (\*) отмечены параметры, заданные по умолчанию):
	- Количество приёмов при измерении расстояний: 1 \* /2
	- •Количество показаний при измерении расстояний: 1 \* (фиксировано)
	- •Наблюдения при круге "право"/"лево": Да / Нет \*
	- •Запись предварительно введённых точек: Да / Нет \*

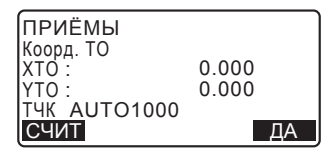

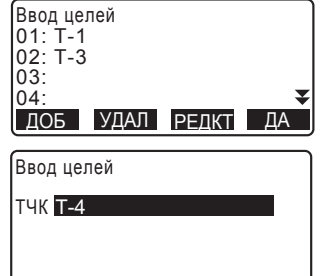

- Расст. ТО (расстояние до ОРП): Да (измеряется расстояние до ориентирного пункта) / Нет (измеряется только угол в направлении ориентирного пункта)\*
- Контроль D (контроль расстояния до ОРП): Да (сравнение вычисленных и измеренных координат ориентирной точки) / Нет\*
- •Если для наблюдений при круге "право"/"лево" выбрано "Нет", количество приёмов при измерении расстояния фиксировано и равно "1".
- •Если для наблюдений при круге "право"/"лево" выбрано "Да", то для количества приёмов при измерении расстояния можно выбрать одну из двух опций: 1\* / 2.
- •"Контроль D" задаётся только в том случае, когда для параметра "Расст. ТО" выбрано "Да".

## 18.2 Порядок наблюдений

Наблюдения при топосъёмке выпоняются в соответствии с параметрами, заданными в разделе "18.1 Настройка съёмки".

#### ПРОЦЕДУРА Порядок наблюдений при топосъёмке

- 1. Выполните действия, указанные в шагах 1 - 6 в разделе "18.1 Настройка съёмки".
- 2. Измерьте расстояние до первой визирной цели. Наведитесь на первую визирную цель и нажмите  $k$ лавиши [УГОЛ] или [РАССТ], чтобы начать съёмку. В поле "D=" отображается количество отсчётов при измерении расстояний (Кол. изм-й).
	- До начала измерений можно ввести высоту отражателя, номер точки и код точки.
	- Если для параметра (5) "Расст. ТО" (расстояние до ОРП) было выбрано "Нет", клавиша [РАССТ] на экране режима топосъёмки не отображается.

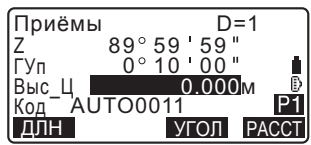

#### 18. ТОПОСЪЁМКА

- Если для параметра (6) "Контроль D" (контроль расстояния до ОРП) выбрано "Да", то после завершения измерений на первую точку на экране отображается разница между вычисленным и измеренным значениями горизонтального расстояния.
- Нажатие клавиши {ESC} отменяет результат наблюдения после его завершения.
- 3. Сохраните результат измерения. Если ещё не были заданы высота отражателя и код точки, введите эти значения и нажмите [ДА] для сохранения данных. Выводится экран шага 2. Переходите к измерениям на следующую точку.

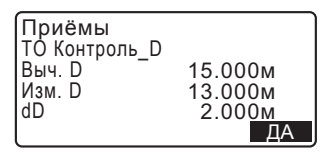

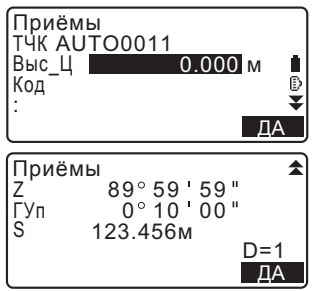

Если во время измерения на вторую и последующие точки для параметра (1) "Кол. расст" (количество приёмов при измерении расстояний) выбрано значение "1", для параметра (2) "Кол. изм-й" (количество показаний при измерении расстояний) выбрано значение "1", а для параметра (3) "Набл. КЛ/ КП" (наблюдение при круге "лево/ право") выбрано "Нет", на экране  $\overline{O}$ тображается клавиша **[СМЕШ**]. При нажатии на клавишу [СМЕЩ] можно выполнить измерение со смещением.

**L ΓC** См. главу "19. ИЗМЕРЕНИЯ СО СМЕЩЕНИЕМ".

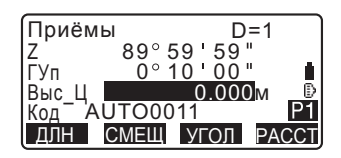

4. После завершения процедуры наблюдений нажмите клавишу **{ESC}**. На экране отобразится запрос о подтверждении завершения съёмки. Чтобы сохранить результаты топосъёмки **НАЖМИТЕ [ДА]**.

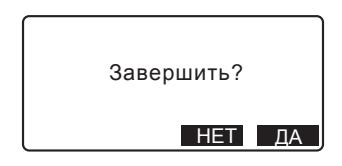

• Если наблюдаемая точка уже записана, данное сообщение не отображается.

#### ПРОЦЕДУРА Порядок наблюдений при круге "право/лево"

- 1. Выполните действия шагов 1 6, указанные в разделе "18.1 Настройка съёмки". В настройках съёмки для параметра измерений при круге "право/лево" выберите "ДА".
- 2. Выполните измерение на точку при положении "круг право". В строке заголовка экрана отображается буква "R".

С См. "ПРОЦЕДУРА Порядок наблюдений при топосъёмке", шаг 2.

- 3. Сохраните данные измерений. С См. "ПРОЦЕДУРА Порядок наблюдений при топосъёмке", шаг 3.
- 4. Выполните измерение на точку при положении "круг лево". В строке заголовка экрана отображается буква "L". После завершения измерений сохраните полученные данные.  $\mathbb{C}$  $\mathbb{F}$  См. шаги 2 - 3.
- 5. Завершите процедуру топосъёмки. С См. "ПРОЦЕДУРА Порядок наблюдений при топосъёмке", шаг 4.

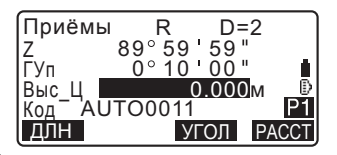

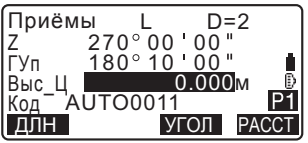

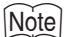

- Если на экране отображается клавиша [PACCT], то выполнить измерения можно, нажав на эту клавишу, клавишу {ENT} или на кнопку "Пуск" на корпусе тахеометра. Нажатие кнопки "Пуск" при выполнении последовательных измерений останавливает этот процесс. Функции кнопки "Пуск" на экране записи результатов измерений схожи с функциями клавиши [ДА].
- Если для параметра "Ввод целей" (запись предварительно введённой точки) выбрано "Нет", номер точки необходимо ввести на экране записи результатов измерения.
- На экране записи результатов измерений отображаемые значения могут варьироваться в зависимости от заданных настроек съёмки.

## 19. ИЗМЕРЕНИЯ СО СМЕЩЕНИЕМ

Измерения со смещением используются для определения координат точки, на которую невозможно установить отражатель, либо для определения расстояния и угла на точку, на которую нельзя навестись непосредственно.

- Определить расстояние и угол на измеряемую точку можно, установив отражатель на некоторую (смещённую) точку, расположенную на небольшом расстоянии от измеряемой точки, и измерив расстояние и угол между смешённой и измеряемой точками.
- Координаты измеряемой точки можно определить одним из пяти нижеуказанных способов.

### **19.1 Смещение по расстоянию**

Положение измеряемой точки можно определить путём ввода значения горизонтального проложения между измеряемой и смещённой точками.

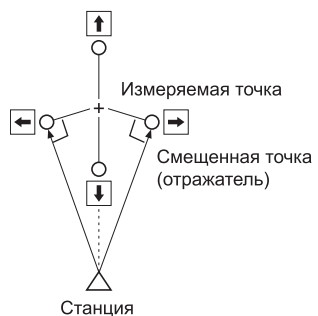

- Если смещённая точка находится слева или справа от измеряемой точки, убедитесь, что угол, соединяющий смещённую точку с измеряемой точкой и со станцией, был близок к 90°.
- Если смещённая точка находится впереди или позади измеряемой точки, установите её на линию визирования между станцией и измеряемой точкой.

## ПРОЦЕДУРА

1. Установите смещённую точку ближе к измеряемой точке и измерьте расстояние между ними. Затем установите отражатель на смещённую точку.

#### **19. ИЗМЕРЕНИЯ СО СМЕШЕНИЕМ**

- 2. Введите данные по станции. **Со См. раздел "12.1 Ввод данных** станции и дирекционного угла".
- 3. На третьей странице экрана режима измерений нажмите клавишу  $[CME]]$  для отображения экрана <Смешение>.
- 4. Выберите "Смещ/Расст".
	- Если инструмент находится вне диапазона работы компенсатора, отображается соответствующий экран. Приведите инструмент к горизонту.

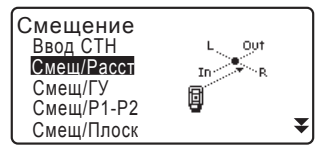

**IC** См. раздел "7.2 Приведение к горизонту".

5. Чтобы начать измерения, наведитесь на смещённую точку и нажмите клавишу **[ИЗМЕР]** на первой странице экрана режима измерений. Результаты измерения выводятся на экран. Чтобы остановить измерения Нажмите **[СТОП]**.

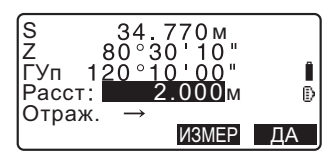

- 6. Введите следующие параметры:
	- (1) Горизонтальное проложение от измеряемой точки до смещённой точки.
	- (2) Положение точки выноса относительно измеряемой точки.
	- Положение точки выноса:
		- ← : Слева от измеряемой точки.
		- → : Справа от измеряемой точки.
		- ↓ : Ближе измеряемой точки.
		- ↑ : Дальше измеряемой точки.
	- Для выполнения повторных наблюдений на смещённую точку нажмите [ИЗМЕР].

7. Нажмите [ДА] на экране в шаге 5 для вычисления и отображения расстояния и угла на измеряемую точку.

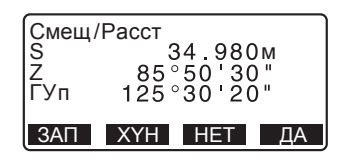

- 8. Нажмите [ДА], чтобы вернуться на экран <Смещение>.
	- Нажмите [XYH], чтобы переключиться с линейно-угловых данных на экран вывода координат. Для возврата на экран линейноугловых значений нажмите [ГВР].
	- Нажмите **[HET]**, чтобы вернуться к предыдущим значениям расстояний и углов.
	- Чтобы сохранить результаты вычислений нажмите клавишу [ЗАП].

**І Соружного стана 127. ЗАПИСЬ ДАННЫХ -МЕНЮ ТОПОСЪЁМКИ-"**.

### 19.2 Смещение по углу

Положение измеряемой точки можно определить, измерив угол между измеряемой и смещённой точками. Установите смещённую точку как можно ближе к измеряемой точке справа или слева от неё и измерьте расстояние до смещённой точки и горизонтальный угол на измеряемую точку.

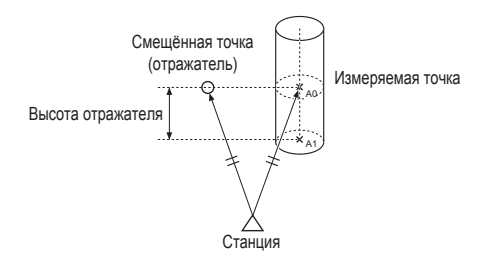

- При выполнения наблюдения на измеряемую точку  $A_0$  вертикальный угол можно зафиксировать на положении центра призмы, либо установить так, чтобы значение вертикального угла менялось в соответствии с направлением перемешения (вверх/вниз) зрительной трубы.
- Если задано, чтобы вертикальный угол менялся в соответствии с перемещением зрительной трубы, то значения наклонного расстояния (S), превышения (h) и координаты Н меняются в зависимости от высоты отражателя.

#### ПРОЦЕДУРА

- 1. Установите смещённую точку ближе к измеряемой точке (убедитесь, что расстояние от станции до измеряемой точки, а также высота смещённой и визирной точек были одинаковые), а затем используйте смещённую точку в качестве визирной.
- 2. Введите данные по станции. С См. раздел "12.1 Ввод данных станции и дирекционного угла".
	- Если необходимо вычислить положение точки А<sub>1</sub>, являющейся проекцией измеряемой точки А, на поверхность земли, введите высоту инструмента и высоту отражателя.
	- Если необходимо вычислить координату вычисляемой точки  $A_0$ , введите только высоту инструмента (значение высоты отражателя оставьте равным 0).
- 3. Нажмите клавишу [СМЕЩ] на третьей странице экрана режима измерений, чтобы открыть экран <Смещение>.
- 4. На экране <Смещение> выберите "Смеш/ГУ".
	- Если инструмент находится вне диапазона работы компенсатора, отображается соответствующий экран. Приведите инструмент к горизонту.

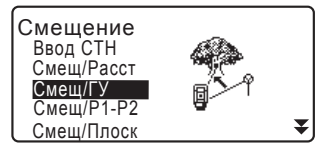

С См. раздел "7.2 Приведение к горизонту".

- 5. Наведитесь на смещённую точку и нажмите [ИЗМЕР] на первой странице экрана режима измерений, чтобы начать измерения. Результаты измерений отображаются на экране. Чтобы остановить процесс измерений нажмите клавишу [СТОП].
- 6. Как можно точнее наведитесь в направлении измеряемой точки и нажмите **[ДА]**. На экране отображаются значения расстояния и угла на измеряемую точку.
- 7. После завершения процесса измерений нажмите клавишу [ДА], чтобы вернуться на экран <Смешение>.

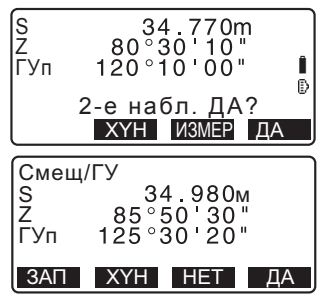

#### 19.3 Смещение по двум расстояниям

Положение измеряемой точки также можно определить, измерив расстояния между измеряемой точкой и двумя смещёнными точками. Установите две смещённые точки (1-й и 2-й отражатели) по прямой линии, проходящей через измеряемую точку. Выполните наблюдения на 1-й и 2-1 отражатели и введите величину расстояния между 2-м отражателем и измеряемой точкой, чтобы определить её местоположение.

• Это измерение можно легко выполнить при помоши двойной визирной цели 2RT500-K (заказывается отдельно). При работе с этой целью значение константы призмы должно быть установлено на 0.

С См. раздел "7.2 Приведение к горизонту".

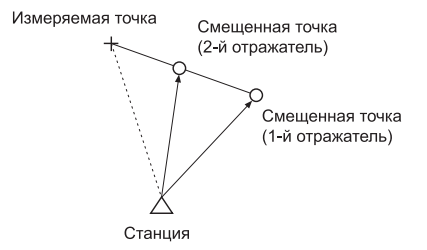

#### **19. ИЗМЕРЕНИЯ СО СМЕШЕНИЕМ**

Как использовать двойную визирную цель (2RT500-K)

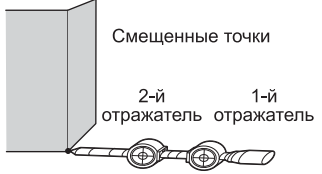

Измеряемая точка С

- Установите пятку двойной визирной цели на измеряемую точку.
- Лицевые стороны отражателей должны быть повёрнуты к тахеометру.
- Измерьте расстояние от измеряемой точки до 2-го отражателя.
- Тип отражателя установите на значение "плёнка".

## ПРОЦЕДУРА

- 1. Установите две смешённые точки (1-й и 2-й отражатели) по прямой линии, проходящей через измеряемую линию, и используйте смещённые точки в качестве точек визирования.
- 2. На третьей странице экрана режима измерений нажмите [СМЕЩ], чтобы открыть экран <Смещение>.
- 3. Введите данные по станции. С См. раздел "12.1 Ввод данных станции и дирекционного угла".
- 4. На экране <Смещение> выберите "Смеш/Р1-Р2".
	- Если инструмент находится вне диапазона работы компенсатора. отображается соответствующий экран. Приведите инструмент к горизонту.

С См, раздел "7.2 Приведение к горизонту".

5. Наведитесь на 1-й отражатель и Нажмите клавишу **[ИЗМЕР**]. Наблюдение начинается, и на экран выводятся результаты измерений. После нажатия клавиши [ДА] открывается экран наблюдения 2-го отражателя.

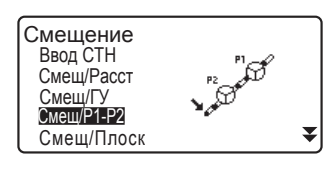

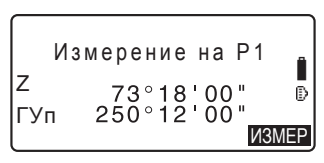

#### 19. ИЗМЕРЕНИЯ СО СМЕШЕНИЕМ

- 6. Наведитесь на 2-й отражатель и Нажмите клавишу [ИЗМЕР]. Результаты измерений отображаются на экране. Нажмите **[**ДА]
- 7. Введите расстояние от 2-го отражателя до измеряемой точки и нажмите клавишу **{ENT}**. На экран выводятся координаты измеряемой точки.

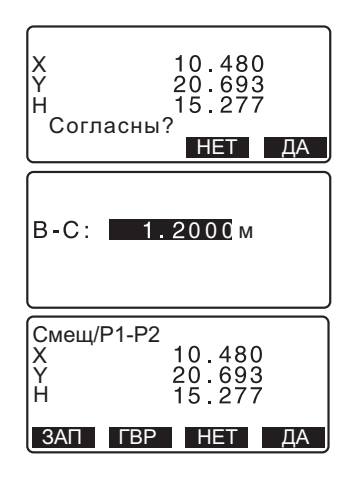

- 8. Нажмите [ДА]. Восстанавливается экран <Смещение>.
	- При нажатии клавиши [ГВР] переключается режим вывода данных на экран, и вместо координат выводятся значения S. Z и ГУп.

### **19.4 Смещение по плоскости**

Смещение по плоскости используется для измерения расстояния и координат края плоскости, когда прямые измерения недоступны. Проведите измерения трёх произвольных точек, а затем наведитесь на измеряемую точку на плоскости  $(T_0)$ , чтобы вычислить расстояние и координаты точки пересечения, проходящей по линии угла наклона зрительной трубы и заданной плоскости.

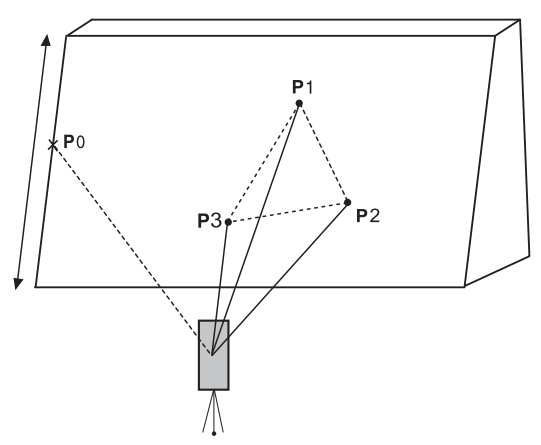

• Высота отражателя по точкам  $T_1$  -  $T_3$  автоматически выставляется на 0.

## ПРОЦЕДУРА

- 1. Введите данные по станции. **[CF** См. раздел "12.1 Ввод данных станции и дирекционного угла".
- 2. На третьей странице экрана режима измерений нажмите клавишу **[СМЕЩ]**. чтобы вывести экран <Смещение>.
- 3. На экране <Смещение> выберите "Смеш/Плоск".

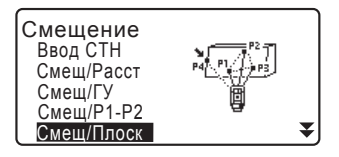

- 4. Наведитесь на первую точку плоскости (P1) и нажмите [ИЗМЕР]. чтобы начать процесс измерений. Результаты измерений отображаются на экране. Нажмите **[ДА]**
- 5. Наведитесь на вторую (P2) и третью точку (P3) на плоскости и **НАЖМИТЕ ГИЗМЕР1.** Результаты измерений отображаются на экране. Нажмите **[ДА]**, чтобы вычислить плоскость.
- 6. Как можно точнее наведитесь в направлении измеряемой точки. На экран выводятся значения расстояния и угла на измеряемую точку.
	- При нажатии клавиши **[ГВР]** переключается режим вывода данных на экран, и вместо координат выводятся значения S. Z и ГУп.
	- Чтобы сохранить результаты вычислений нажмите клавишу [ЗАП].

**IC** См. главу "27. ЗАПИСЬ ДАННЫХ -МЕНЮ ТОПОСЪЁМКИ-".

Наведитесь на следующую измеряемую точку.

7. После завершения процесса измерения нажмите клавишу [ДА] на экране в шаге 6, чтобы вернуться на экран <Смещение>.

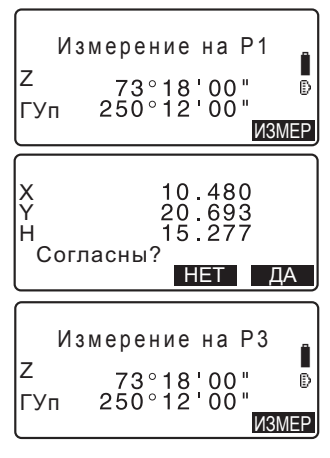

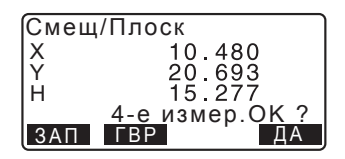

#### 19.5 Измерения со смещением для определения центра колонны

Чтобы определить измеряемую центр объекта при данном типе смещения необходимо выполнить измерения.

На  $P_1$  производится измерение расстояния, а затем на  $P_2$  и  $P_3$  производятся угловые измерения. Тахеометр вычисляет и выводит на экран расстояние до центра колонны  $(P_0)$ , координаты и дирекционный угол на измеряемую точку.

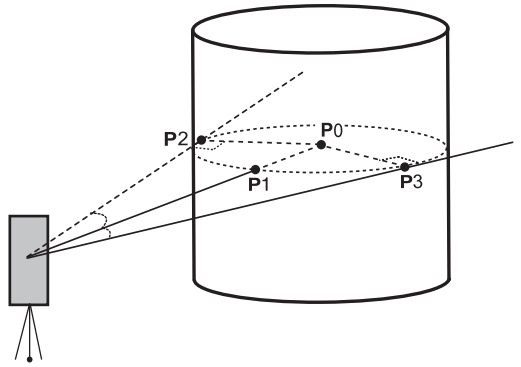

• Дирекционный угол на центр объекта равен 1/2 общего значения дирекционных углов на точки окружности Р2 и Р3.

### ПРОЦЕДУРА

- 1. Введите данные по станции. С См. раздел "12.1 Ввод данных станции и дирекционного угла".
- 2. На третьей странице экрана режима измерений нажмите **[СМЕЩ]**, чтобы отобразить экран <Смещение>.
- 3. На экране <Смещение> выберите "Смещ/Центр".

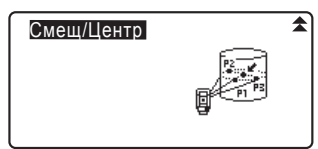

- 4. Наведитесь на точку окружности  $(P1)$  и нажмите клавишу [ИЗМЕР]. чтобы начать измерения. Результаты измерений выводятся на экран. Нажмите [ДА].
	- При нажатии клавиши **[ГВР]** переключается режим вывода данных на экран, и вместо координат выводятся значения S. Z и ГУп.
- 5. Наведитесь на точку окружности слева (P2) и нажмите **[ДА]**.
- 6. Наведитесь на точку окружности справа (P3) и **нажмите** [ДА].
- 7. На экран выводятся координаты измеряемой точки (центра столба  $P<sub>0</sub>$ ). Нажмите клавишу [ЗАП] для

сохранения результатов вычислений.

Нажмите **[ДА]** на экране режима записи, чтобы перейти на экран <Смешение>.

- Чтобы вернуться на экран <Смещение>, не сохраняя результаты вычислений, нажмите клавишу [ДА].
- Чтобы возвратиться к шагу 3 нажмите клавишу [HET].

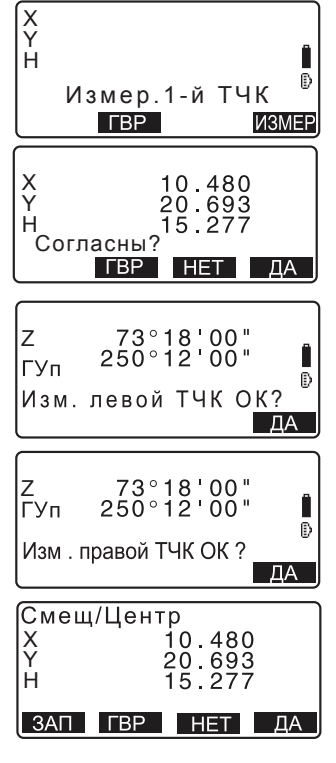

## **20. ОПРЕДЕЛЕНИЕ НЕДОСТУПНОГО РАССТОЯНИЯ**

Метод определения недоступного расстояния используется при измерении наклонного расстояния, горизонтального проложения и горизонтального угла между начальной и другими точками без перемешения инструмента.

- Последняя измеренная точка может быть задана в качестве начальной точки для последующих измерений.
- Результат измерений может быть выведен как градиент (% уклона) между двумя точками.

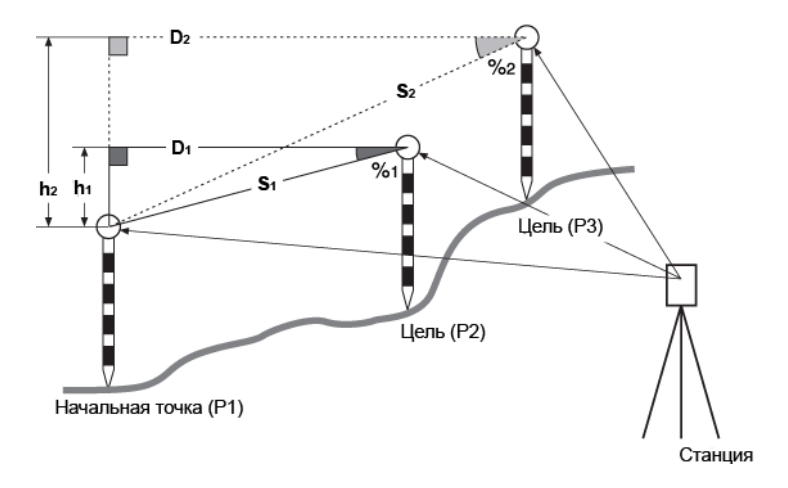

## **20.1 Измерение расстояния между двумя и более ТОЧКАМИ**

Расстояние между двумя и более точками можно измерить либо путём наблюдения визирных целей, либо путём вычисления по введённым координатам. Также возможно совмещать эти два способа (т.е. провести наблюдение 1-й цели и ввести координаты 2-й цели).

#### ПРОЦЕДУРА Измерение путём наблюдения

1. На третьей странице экрана режима измерений нажмите клавишу **[OHP]**. и выберите опцию "Опред-е HP".

Определение НР Ввод СТН Опред-е НР

- 2. Наведитесь на 1-й отражатель и нажмите клавишу **[ИЗМЕР]**.
	- Если уже имеются результаты измерения расстояния, последнее значение берётся в качестве начальной точки и выводится экран, показанный на mare 3

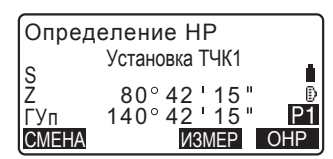

- Если инструмент находится вне диапазона работы компенсатора, отображается соответствующий экран. Приведите инструмент к горизонту. **IC** См. раздел "7.2 Приведение к горизонту".
- 3. Наведитесь на второй отражатель и нажмите клавишу **[OHP]**, чтобы начать измерения.
	- **[ЗАП]**: запись результата измерения первой цели.

На экран выводятся следующие значения:

- S: Наклонное расстояние между начальной точкой и 2-й целью.
- D: Горизонтальное проложение между начальной и 2-й точками.
- h: Превышение между начальной точкой и 2-й целью.
- Также, можно ввести высоту отражателя на начальной и 2-й точках.

Нажмите **[Выс Ц]** на второй странице.

Введите высоты отражателей и нажмите [ДА].

• Чтобы ввести координаты **НАЖМИТЕ КЛАВИШУ [КООРД]**.

"ПРОЦЕДУРА Вычисление по введённым координатам".

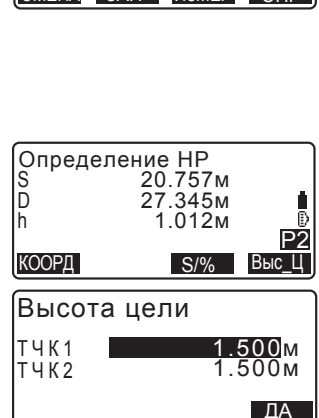

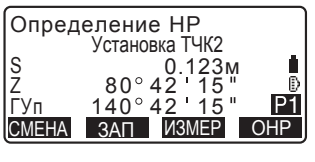

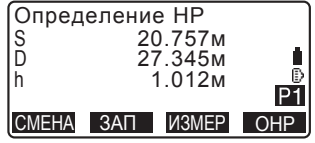

#### **20. ОПРЕДЕЛЕНИЕ НЕДОСТУПНОГО РАССТОЯНИЯ**

• При нажатии клавиши [ЗАП] отображается экран, показанный на рисунке справа. Для сохранения результатов измерений по второй точке нажмите клавишу [ДА].

Нажмите **[ДА]**. чтобы сохранить результаты определения недоступного расстояния и возвратиться к экрану результатов измерений.

Нажмите {ESC}, чтобы продолжить измерения, не сохраняя результаты измерений на второй отражатель или результаты определения недоступного расстояния.

- Результаты определения недоступного расстояния нельзя сохранить, если отсутствуют номера точек, на которые установлены 1-й и 2-й отражатели. Всегда вводите номера точек.
- 4. Наведитесь на следующий отражатель и намите клавишу **[OHP]**, чтобы начать процесс наблюдения. Таким образом можно измерить наклонное расстояние, горизонтальное проложение и превышение между начальной и другими точками.
	- После нажатия клавиши [S/%] расстояние между двумя точками (S) отображается на экране как градиент (уклон в %).
	- Для повторного наблюдения на начальную точку нажмите клавишу **[ИЗМЕР]**. Наведитесь на начальную точку и нажмите [ИЗМЕР].

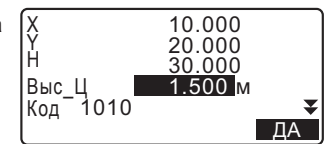

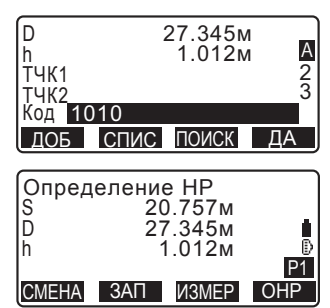

G

• При нажатии клавиши [СМЕНА] последняя измеренная точка становится новой начальной точкой при определении недоступного расстояния до следующего отражателя.

**IC** См. раздел "20.2 Смена начальной точки".

5. Для завершения процесса определения недоступного расстояния нажмите клавишу **{ESC}**

#### ПРОЦЕДУРА Вычисление по введённым координатам

1. На третьей странице экрана режима измерений нажмите клавишу **[ОНР]** и выберите опцию "Опред-е НР".

Определение НР Ввод СТН Опред-е НР

- 2. На второй странице экрана **НАЖМИТЕ [КООРД]**
- 3. Введите координаты 1-го **етражателя и нажмите [ДА]**.
	- Если необходимо считать координаты из памяти тахеометра нажмите клавишу **[СЧИТ].** СТ См. раздел "12.1 Ввод данных станции и угла азимута

ПРОЦЕДУРА Считывание координат из памяти".

4. Чтобы ввести координаты по второму отражателю выберите "ТЧК2" и нажмите клавишу **{ENT**}.

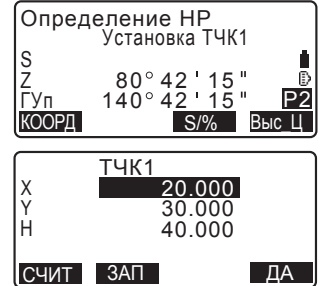

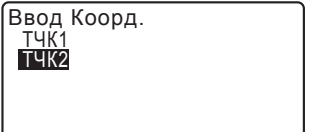

#### **20. ОПРЕДЕЛЕНИЕ НЕДОСТУПНОГО РАССТОЯНИЯ**

- 5. Введите координаты 2-го ɨɬɪɚɠɚɬɟɥɹɢɧɚɠɦɢɬɟ**[ȾȺ]** На экране отображаются следующие значения:
	- S: Наклонное расстояние от начальной точки до 2-й цели.
	- D: Горизонтальное проложение между начальной и 2-й точками.
	- h: Превышение между начальной точкой и 2-й целью.

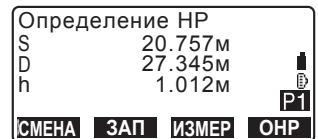

• Можно ввести высоту отражателя на начальной и 2-й точках.

На второй странице экрана нажмите клавишу [Выс\_Ц].

Введите высоты отражателей и нажмите клавишу [ДА].

- Нажмите клавишу **[КООРД]**, чтобы повторно ввести координаты по первому и второму отражателям.
- После нажатия клавиши [ЗАП] открывается экран с результатами измерений недоступного расстояния. Нажмите клавишу **[ДА]**, чтобы записать результаты измерений.
- При нажатии клавиши **[S/%]** расстояние между двумя точками (S) отображается на экране как градиент (% уклона).
- Нажмите [ИЗМЕР], чтобы произвести наблюдения на начальную точку.

**LG** "ПРОЦЕДУРА Измерение путём наблюдения".

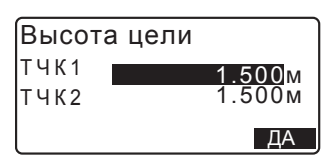

• При нажатии клавиши [СМЕНА] последняя измеренная точка становится новой начальной точкой при определении недоступного расстояния до следующего отражателя.

**[CF** См. раздел "20.2 Смена начальной точки".

6. Для завершения процесса определения недоступного расстояния нажмите клавишу **{ESC}**.

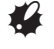

Результаты определения недоступного расстояния нельзя сохранить, если отсутствуют названия точек, на которых установлены 1-й и 2-й отражатели. Всегда вводите названия точек, на которых установлены отражатели.

## **20.2 Смена начальной точки**

Последнюю измеренную точку можно задать как начальную для последующих измерений.

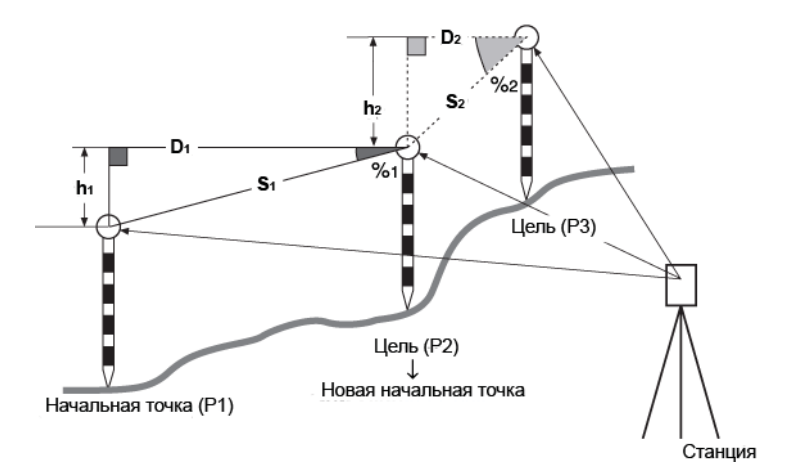

### ПРОЦЕДУРА

- 1. Наблюдайте начальную точку и отражатель в соответствии с действиями, описанными в предыдущем разделе. **IC** См. раздел "20.1 Измерение расстояния между двумя и более точками".
- 2. После измерения визирных целей нажмите клавишу **[СМЕНА]**, а затем клавишу [ДА].
	- Нажмите клавишу [HET], чтобы отменить измерения.

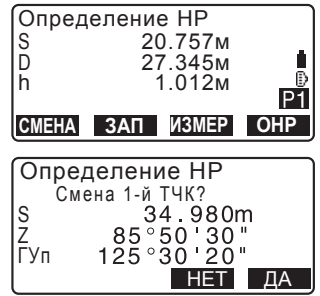

3. Последняя измеренная точка становится новой начальной точкой Выполните процедуру определения недоступного расстояния.

С См. раздел "20.1 Измерение расстояния между двумя и более точками".

## **21. ВЫЧИСЛЕНИЕ ПЛОЩАДЕЙ**

Можно вычислить площадь (наклонную и горизонтальную) участка, ограниченного линиями, соединяющими три и большее число известных точек, указав координаты этих точек.

#### Ввод Вывод

Координаты: Т1 (X1, Y1, H1) Площадь участка: S (наклонного или  $\sim 100$ горизонтального)

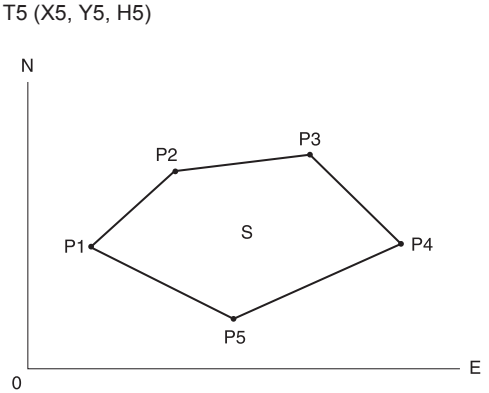

- Число заданных точек с известными координатами: не менее 3 и не более 50
- Площадь участка вычисляется путём последовательного наблюдения точек, расположенных на границе участка или при помощи последовательного считывания ранее сохранённых в памяти прибора координат точек.

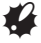

- Если для определения площади используются две точки и меньше, появится сообщение об ошибке.
- Наблюдение (или ввод) точек на границе участка должно производиться последовательно по часовой или против часовой стрелки. Например, участок, заданный наблюдением (или вводом) точек с номерами 1, 2, 3, 4, 5 или 5, 4, 3, 2, 1. имеет одну и ту же форму. Но если номера точек введены в другом порядке, площадь участка будет вычислена неправильно.

#### Площадь наклонного участка

Первые три заданные точки (измеренные/считанные) используются для формирования поверхности наклонного участка. Последовательные точки проецируются вертикально на эту поверхность, и, таким образом, вычисляется площадь наклонного участка.

#### **21. ВЫЧИСЛЕНИЕ ПЛОШАДЕЙ**

#### ПРОЦЕДУРА Вычисление площади по наблюдаемым точкам

- 1. На второй странице экрана режима измерений нажмите клавишу **[MEHIO]** и выберите "Площадь".
- 2. Введите данные по станции. **IC** См. раздел "12.1 Ввод данных станции и дирекционного угла".
- 3. На экране <Вычисление площади> выберите пункт "Вычисление площади".
- 4. Наведитесь на первую точку на границе участка и нажмите клавишу [ИЗМЕР].
	- Если инструмент находится вне диапазона работы компенсатора. отображается соответствующий экран. Приведите инструмент к горизонту.

**IC** См. раздел "7.2 Приведение к горизонту".

- 5. Нажмите клавишу **[ИЗМЕР]**, чтобы начать наблюдения на точку. Результаты наблюдений отображаются на экране.
- 6. Нажмите [ДА], чтобы ввести номер первой точки в поле "01".
	- Нажмите клавишу [ЗАП] на втором экране шага 5 для сохранения кода, высоты отражателя и номера точки. Сохранённый здесь номер точки будет отображён в поле "01".

*132*

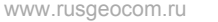

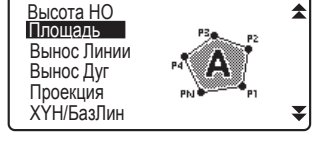

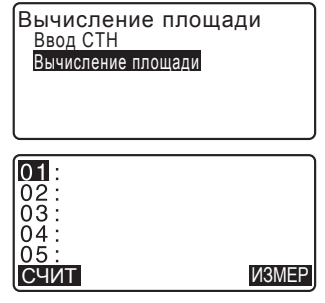

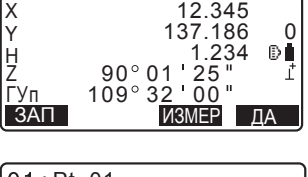

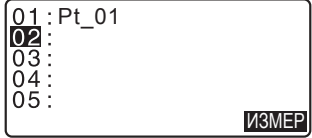

- 7. Повторяйте шаги с 4 по 6, пока не будут измерены все точки. Точки на границе участка наблюдаются в направлении по или против часовой стрелки. Например, участок, заданный вводом точек с номерами 1. 2. 3, 4, 5 или 5, 4, 3, 2, 1, будет иметь одну и ту же форму. Когда наблюдение всех точек, необходимых для вычисления площади, завершено, на экран выводится клавиша [ВЫЧ].
- 8. Нажмите клавишу [ВЫЧ], чтобы вывести на экран вычисленную площадь участка. РТ: число заданных точек SHaк: площадь наклонного участка SГор: площадь горизонтального участка

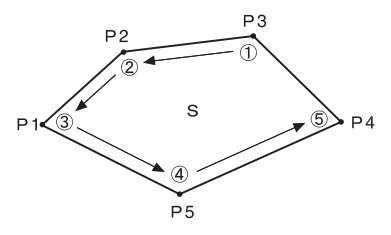

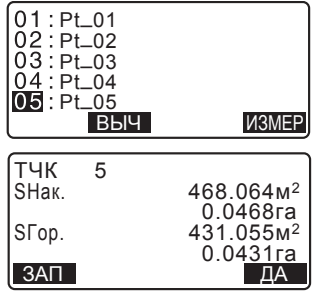

9. Нажмите клавишу [ЗАП] на экране шага 8, чтобы сохранить результаты и вернуться на экран <Меню>. Нажмите **[ДА]**, чтобы вернуться на экран <Меню> без сохранения результатов.

#### ПРОЦЕДУРА Вычисление площади по считанным из ПАМЯТИ ТОЧКАМ

- 1. На втором экране режима измерений нажмите клавишу [MEHЮ] и выберите пункт "Вычисление площади".
- 2. Введите данные по станции.
- 3. На экране <Вычисление площади> выберите пункт "Вычисление плошади".
- 4. Нажмите **[СЧИТ]** для вывода списка координат.
	- РТ : Координаты известных точек, сохранённые в текущем файле работы или в файле координат.

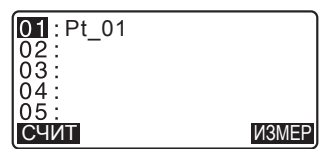

- Коорд/СТН: Координаты, сохранённые в текущем файле работы или в файле координат.
- 5. Выберите первую точку в списке и нажмите **{ENT}**. Координаты первой точки будут считаны как координаты точки "Pt 001"

6. Повторяйте шаги с 4 по 5, пока не будут считаны координаты всех τοчеκ Координаты точек на границе участка считываются в направлении по или против часовой стрелки. После наблюдения всех известных точек. необходимых для вычисления площади, на экран выводится клавиша [ВЫЧ].

- 7. Нажмите клавишу [ВЫЧ], чтобы вывести на экран вычисленное значение площади участка.
- 8. Нажмите клавишу [ЗАП] на экране шага 7, чтобы сохранить результаты и вернуться на экран <Меню> Чтобы вернуться на экран <Меню> без сохранения результатов нажмите клавишу [ДА].

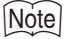

• Вычислить площадь участка также возможно нажатием клавиши [ПЛОЩ]. предварительно размещённой на экране режима измерений.

*134* С Э Размещение клавиши [ПЛОЩ]: см. раздел "31.3 Размещение функций πο κπα κιμμα <sup>"</sup>

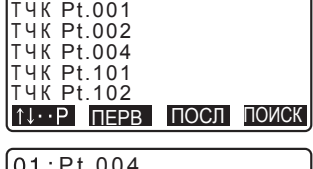

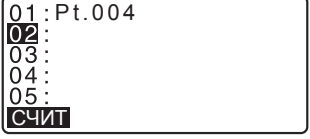

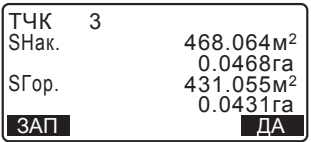

## **22. ВЫЧИСЛЕНИЕ ПЕРЕСЕЧЕНИЙ**

Координаты точки пересечения между двумя опорными точками можно найти путём определения длины и дирекционного угла на каждую точку.

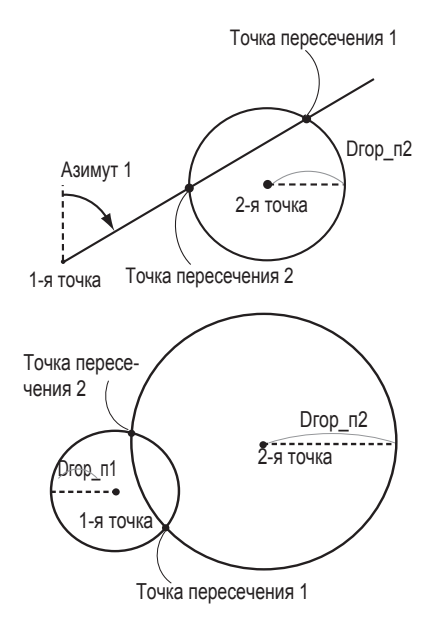

## ПРОЦЕДУРА

- 1. На второй странице экрана режима измерений нажмите клавишу [MEHЮ] и выберите пункт "Пересеч-я".
- 2. Введите координаты 1-й точки и нажмите клавишу [СЛЕД].

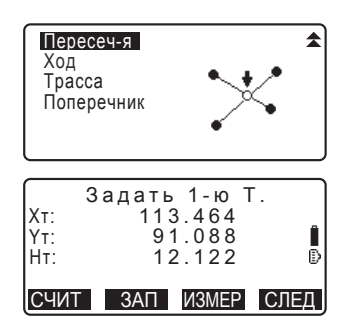

#### $22.$  ВЫЧИСЛЕНИЕ ПЕРЕСЕЧЕНИЙ

• Нажав клавишу [СЧИТ], можно считать сохранёные в памяти прибора координаты и использовать их.

С См. раздел "12.1 Ввод данных станции и дирекционного угла ПРОЦЕДУРА Считывание координат из памяти"

• [ЗАП]: значения координат сохраняются как координаты известной точки.

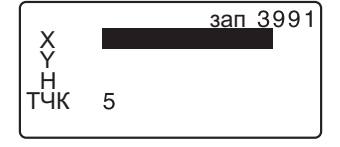

- Для наблюдения выбранной точки нажмите клавишу [ИЗМЕР].
- Если инструмент находится вне диапазона работы компенсатора, отображается соответствующий экран. Приведите инструмент к горизонту.

С См. раздел "7.2 Приведение к горизонту".

- 3. Введите координаты 2-й точки и нажмите клавишу [ДА].
	- Для наблюдения выбранной точки нажмите клавишу [ИЗМЕР].
- 4. Введите азимут угла (или горизонтальное проложение) для первой и второй точек.

## $\boldsymbol{G}$

Нельзя одновременно ввести значения и азимута, и горизонтального проложения для первой (или второй) точки.

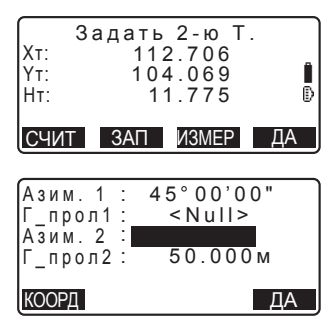
• Когда курсор находится на строке "Азим.1" или "Азим.2". на экран выводится клавиша [КООРД]. Нажмите [КООРД], чтобы задать азимут угла на каждую точку путём ввода координат.

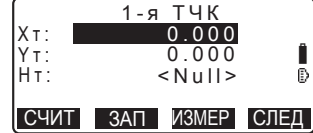

- Для наблюдения выбранной точки нажмите клавишу [ИЗМЕР].
- 5. Нажмите [ДА]. На экран выводятся вычисленные координаты точки пересечения.

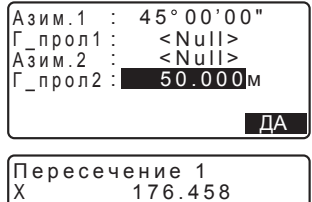

- $H$ 176.458 176.458  $\leq N$ ull $>$ **RHIHOO** X Y **Другое ЗАП**
- При наличии двух точек пересечения на экран выводится клавиша [Другое].

**ПОСТ** "2 пересечения".

• Для выполнения измерений по выносу в натуру нужной точки **НАЖМИТЕ КЛАВИШУ [ВЫНОС]** 

**L<sup>₹</sup> См. главу "14. ВЫНОС В НАТУРУ".** 

6. Нажмите клавишу **{ESC**}. Продолжайте измерения (повторите действия, начиная с шага 2).

### **Note**

• Точку пересечения также можно вычислить нажатием клавиши **[ПЕРЕСЕЧ]** предварительно размещённой на экране режима измерений.

 $\square$  Размещение клавиши **[ПЕРЕСЕЧ]**: см. раздел "31.3 Размещение функций по клавишам".

#### $\mathbb{D}$ |2 пересечения

2 пересечения вычисляются по 1-й и 2-й точкам, как показано ниже. Пересечения, созданные от Азим.1 и Г прол2 (или от Г прол1 и Азим.2):

Угол азимута для точки уже задан. Самая дальняя точка от данной точки установлена как Точка пересечения 1, а ближайшая точка установлена как Точка пересечения 2.

• Пересечения, созданные от Г\_прол1 и и Г\_прол2: Пересечение с правой стороны от прямой линии между 1-й и 2-й точками установлено как Точка пересечения 1, а с левой стороны как Точка пересечения 2.

### **[**[] О чём следует помнить при вычислении точек пересечения

Координаты точек пересечения нельзя вычислить в следующих случаях:

Когда Азим.1 = Азим.2. Когда Азим.1 - Азим.2 = ±180°. Когда Г\_прол1 = 0 или Г\_прол2 = 0. Когда координаты 1-й и 2-й точек совпадают.

# **23. УРАВНИВАНИЕ ТЕОДОЛИТНОГО ХОДА**

Теодолитный ход начинается с наблюдений задней (ориентирной) и передней точек. Точка стояния инструмента переходит на переднюю точку, и предыдущая точка стояния инструмента становится задней точкой. На новой точке стояния снова выполняются наблюдения. Этот процесс повторяется на протяжении всего хода.

Функция уравнивания теодолитного хода используется для вычисления координат серии таких последовательно наблюдаемых точек (точек теодолитного хода и наблюдаемых с них других точек - см. Т3-1 - Т3-3 ниже). После завершения вычислений на дисплее тахеометра отображается точный рисунок теодолитного хода, и, при необходимости, можно выполнить его vpaвнивание.

С типах теодолитных ходов, вычисляемых тахеометром, см. О типы теодолитных ходов".

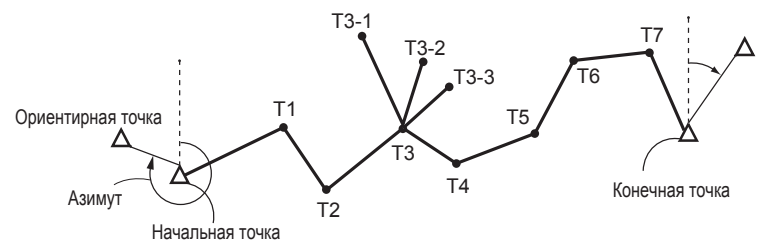

# ПРОЦЕДУРА

- 1. Прежде чем начать вычисление теодолитного хода необходимо выполнить наблюдение последовательности точек теодолитного хода и записать результаты этих наблюдений. С См. разделы "27.4 Запись данных измерения расстояния" / "27.6 Запись расстояния и координат".
- 2. На второй странице экрана режима измерений нажмите клавишу **[MEHЮ]** и выберите пункт "Ход".

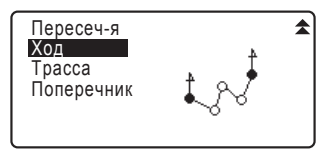

#### **23. УРАВНИВАНИЕ ТЕОДОЛИТНОГО ХОДА**

- 3. Введите название начальной точки и нажмите клавишу {ENT}.
	- При нажатии клавиши [СПИС] на экран выводится список станций. сохранённых в текущем файле работы. Из списка можно выбрать и использовать любую точку.

**LF** Руководство по использованию программных клавиш на данном экране: раздел "12.1 Ввод данных станции и дирекционного угла ПРОЦЕДУРА Считывание координат из памяти".

- При отсутствии сохранённых координат для заданной станции введите необходимые значения вручную. Нажмите **[ДА]**, чтобы перейти к uarv 4.
- 4. Введите номер ориентирной точки для начальной точки хода и нажмите клавишу {ENT}.

При наличии сохранённых координат для ориентирной точки на экране отображается вычисленное значение угла азимута.

• При отсутствии сохранённых координат для заданной ориентирной точки введите необходимое значение вручную.

Нажмите [ДА], чтобы вывести на экран вычисленное значение угла азимута.

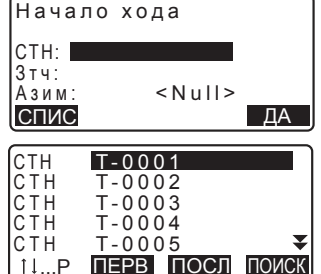

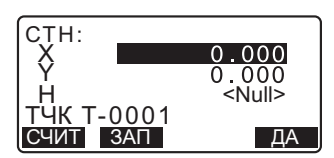

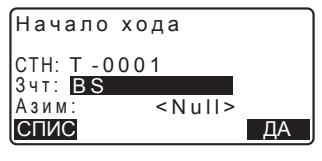

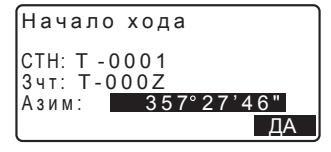

- Чтобы вывести на экран значение азимута, не вводя координаты **ориентирной точки, нажмите {** Когда курсор переместится вниз, в поле "Азим", введите значение угла.
- 5. При нажатии клавиши [ДА] на экране в шаге 4 тахеометр начинает поиск теодолитного хода. Точки, измеренные на шаге 1. будут отображаться на экране в последовательности их наблюдения.
	- Нажав на клавишу {ESC}, можно остановить поиск. Если нажать на **{ESC}**, теодолитный ход можно Cогласны? вычислить, используя только точки, найденные до остановки πομcκa
	- Когда найдена точка хода с записанными координатами известной точки или когда существует несколько передних точек, на которые можно выполнить наблюдение, автоматический поиск хода прекращается. Нажмите клавишу [СПИС] и выберите одну из передних точек в качестве слдующей точки хода.

**IO C** "Автоматический поиск хода".

6. Для подтверждения заданного хода нажмите клавишу [ДА].

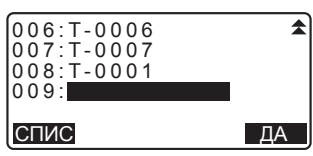

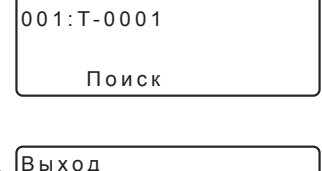

HET DA

#### **23. УРАВНИВАНИЕ ТЕОДОЛИТНОГО ХОДА**

7. Введите название ориентирной точки для конца хода и нажмите **{ENT}**. На экран выводится вычисленное значение угла азимута.

При отсутствии сохранённых координат ориентирной точки для конца хода, введите значение угла азимута.

8. При нажатии клавиши [ДА] на экране в шаге 7, на дисплее тахеометра отображается точная схема теодолитного хода.

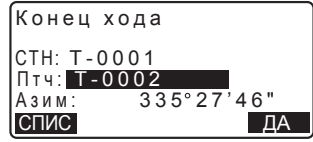

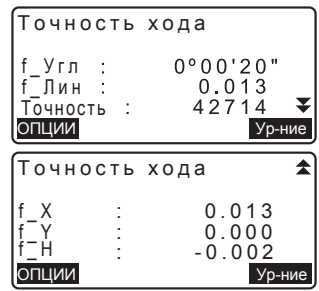

f Угл: Угловая невязка

f Лин: Линейная невязка

- Точность: Относительная ошибка теодолитного хода как отношение общего горизонтального проложения к невязке хода
- f\_X: Невязка по координате X
- $f Y$ : Невязка по координате Y
- f H: Невязка по координате Н
- Нажмите клавишу [ОПЦИИ], чтобы изменить метод уравнивания теодолитного хода.
- (\*: заводские установки)
	- (1) Метод (координатное уравнивание):

Compass\*, Transit

(2) Угловой:

Весовой\*, линейный,

- Нет
- (3) Выс (Высота): Весовой\*, линейный. Hет

Опции уравнивания

Метод Vгловой Выс.

: C o m p a s s  $R$ ecoro $\mu$ **Beco**roй

- **IC** Информацию по всем опциям см. "[7] Методы уравнивания".
- 9. Сначала выполняется угловое уравнивание. Нажмите клавишу **[Ур-ние]**, чтобы начать vравнивание по методу "(2) Угловое", выбранному в шаге 8.
	- Если опциях метода выбрано значение "Нет", то выполняется только уравнивание по координатам и высоте.
- 10. После подтверждения результатов снова нажмите клавишу [Ур-ние], чтобы начать уравнивание по координатам и высоте, выбранным в "(1) Метод" и "(3) Выс". Все результаты уравнивания сохраняются в текущем файле работы. На этом уравнивание теодолитного хода заканчивается.

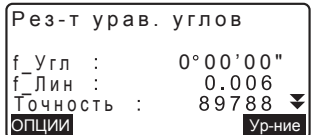

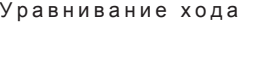

Запись... 7

#### **23. УРАВНИВАНИЕ ТЕОДОЛИТНОГО ХОДА**

[Note]

- Уравнивание теодолитного хода также можно выполнить, нажав на клавишу [ХОД], предварительно размещённую на экране режима измерений. С Э Размещение клавиши [ХОД]: "31.3 Размещение функций по клавишам".
- Результаты уравнивания теодолитного хода и результаты измерений, полученные при выполнении наблюдений с точек теодолитного хода, сохраняются в текущем файле работы в качестве примечаний. Данные, включающие распределённую невязку, также сохраняются в текущем файле работы как обычные координаты.

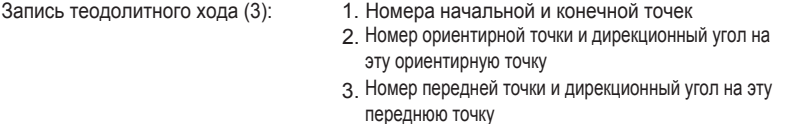

Запись настроек уравнивания (1): Выбранный метод распределения невязки

- Запись невязки (2x2): Почность и невязка и для угла/расстояния
	- 2. Невязки координат

Запись координат после уравнивания

(количество точек между начальной и конечной точками):

Координаты

#### $\mathbb U$ Типы теодолитных ходов

ES может рассчитать замкнутый и разомкнутый теодолитные ходы. И в том, и в другом случае должен быть задан азимут начальной точки (и конечной точки - в случае замкнутого теодолитного хода).

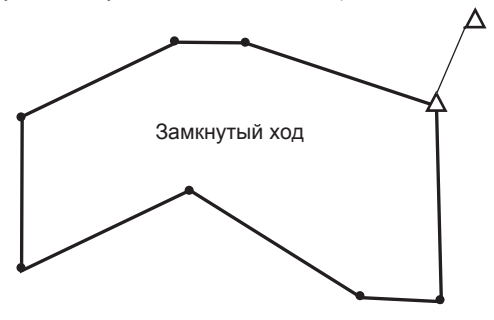

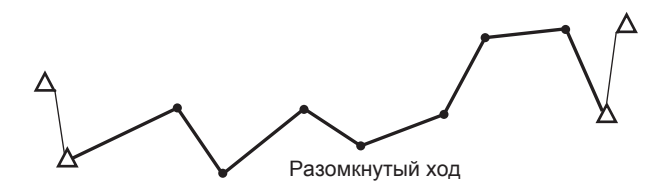

#### **[ Да** Автоматический поиск хода

Данная функция выполняет поиск последовательно измеренных точек хода, ранее сохранённых в памяти тахеометра, и представляет их как возможные данные для теодолитного хода.

Эта фунция активируется при соблюдении следующих условий:

Если на точку было выполнено более одного измерения, то для поиска используются данные последнего измерения.

- •Со станции измеряют не менее одной ориентирной и одной передней точки.
- •Для следующих измерений передняя точка становится точкой стояния инструмента (станцией).
- •Для следующих измерений точка стояния инструмента (станция) становится ориентирной точкой.

Если имеется одно из вышеперечисленных условий, автоматический поиск хода прекращается. Поиск может быть возобновлён после указания номера следующей точки хода.

- •Существует более одной возможной передней точки для точки стояния инструмента (станции). (Поиск хода прекращается, т.к. ход расходится).
- Передняя точка для предыдущего измерения была начальной точкой хода. (Поиск хода прекращается, т.к. это измерение расценивается как замкнутый ход).
- Последняя измеренная точка имеет такой же номер, как и сохранённая известная точка. (Поиск хода прекращается, т.к. эта точка расценивается как конечная точка хода).

Автоматический поиск хода невозможен в следующем случае:

•Когда конечное измерение выполнется на точку хода, отличную от начальной точки

# $\Box$  Методы уравнивания

Уравнивание применимо к точкам теодолитного хода и точкам, на которые были выполнены измерения с точек теодолитного хода. Ниже даны методы уравнивания и параметры распределения, выбранные в шаге 8.

#### **Метод**

Compass: Данный метод распределяет невязку по координатам пропорционально длине теодолитного хода.

Поправка по X =  $\frac{L}{TL}$  × невязка хода по X

Поправка по Y =  $\frac{L}{TL}$   $\times$  невязка хода по Y

где: L = длина теодолитного хода до точки

TL = сумма длин сторон хода

Transit: Данный метод распределяет невязку по координатам пропорционально координатам Х и Ү каждой стороны хода.

Поправка по X =  $\frac{|\Delta N|}{\Sigma |\Delta N|} \times$  невязка хода по X

Поправка по 
$$
Y = \frac{|\Delta E|}{\Sigma |\Delta E|} \times
$$
невязка хода по  $Y$ 

где:  $\Delta N = \text{npupa}$ щение стороны теодолитного хода по Х  $\Delta E =$  приращение стороны теодолитного хода по Y  $\Sigma$ |  $\Delta$ N| = сумма абсолютных значений Х-приращений всех сторон теодолитного хода

 $\Sigma$  |  $\Delta$  E| = сумма абсолютных значений Y-приращений всех сторон теодолитного хода

#### Угловое уравнивание

Весовое: Угловая невязка распределяется по углам теодолитного хода пропорционально сумме обратных величин для передней и задней сторон теодолитного хода для каждого угла. Обратная и передняя стороны теодолитного хода рассматриваются как имеющие бесконечную длину с точки зрения весовых значений.

$$
\angle \text{adjustment} = \frac{\left(\frac{1}{\text{today}} + \frac{1}{\text{fromdist}}\right)}{\Sigma \left(\frac{1}{\text{todist}} + \frac{1}{\text{fromdist}}\right)} \times \angle \text{closure}
$$

Линейное: Любая угловая невязка распределяется равномерно по үглам теодолитного хода.

Нет: Угловое уравнивание не выполняется.

#### **Высотное уравнивание**

- Весовое: Любая высотная невязка распределяется пропорционально длине теодолитного хода, идущего к точке (подобно методу "Compass" для уравнивания координат).
- Линейное: Любая высотная невязка распределяется равномерно по углам теодолитного хода.
- Нет: Высотное уравнивание не выполняется.

# **24. СЪЁМКА ТРАССЫ**

Этот режим позволяет выбирать различные параметры, которые используются для съёмки трассы в гражданском строительстве. Меню каждого параметра даёт возможность оператору выполнить полный цикл последовательных операций по конфигурации/вычислению/сохранению/выносу в натуру.

• При необходимости можно задать координаты станции и точки ориентирования

С Э Настройки точки ориентирования см. а разделе "12.1 Ввод данных станции и дирекционного угла".

- Настройки дальномера можно задать в меню съёмки трассы. **IC** См. раздел "31.2 Установки дальномера".
- Номера и коды точек, заданные при сохранении результатов измерений, можно использовать только из меню съёмки трассы.

# $\boldsymbol{r}$

• Координата Н при съёмке трассы всегда имеет значение "Null" (значение "Null" не равно "0").

Символы и термины, используемые при съёмке трассы

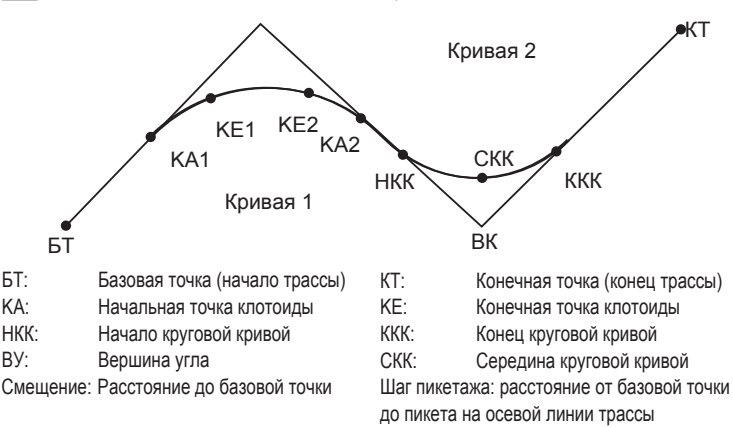

# **24.1 Настройки станции**

При необходимости координаты станции, которая будет использоваться качестве базовой точки, определяются до начала съёмки.

∐ Настройки станции см. в разделе "12.1 Ввод данных станции и дирекционного угла".

# 24.2 Вычисление прямой линии

Координаты пикета на осевой линии трассы и смещённых пикетов можно определить по координатам базовой и переходной точек. Затем можно вынести в натуру пикет на осевой линии трассы и пикеты со смещением вправо и влево от осевой линии.

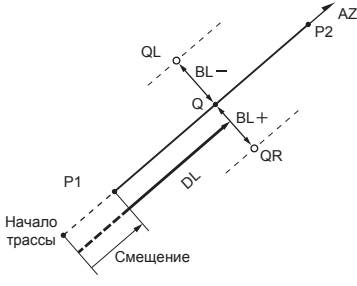

Базовая точка (P1) Переходная точка (Р2) Расстояние до пикета (DL) Поперечник (BL) Пикет на осевой линии (Q) Пикет со смещением (QR, QL)

# ПРОЦЕДУРА

- 1. На второй странице экрана режима измерений нажмите клавишу [МЕНЮ] и выберите пункт "Трасса".
- 2. Выберите "Прямая", чтобы войти в меню для вычисления прямой линии.
- 3. Введите координаты базовой точки и **НАЖМИТЕ [ДА]**.
	- Нажмите **[СЧИТ]**, чтобы считать ранее сохранённые координаты из памяти прибора и задать их в качестве координат базовой точки.

С См раздел "12.1 Ввод даных станции и дирекционного угла ПРОЦЕДУРА Считывание координат из памяти".

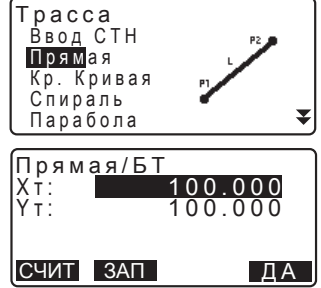

#### **24. ɋɔȬɆɄȺɌɊȺɋɋɕ**

• Нажав клавишу [ЗАП], можно сохранить координаты базовой точки в текущем файле работы как координаты известной точки.

**[CF** См. раздел "29.1 Сохранение/удаление данных известной точки".

4. Введите координаты вершины угла (переходной точки) и нажмите [ДА].

• Азимут касательной в направлении вершины угла можно задать, нажав на клавишу [АЗИМУТ] на второй странице экрана. Чтобы вернуться к вводу координат нажмите клавишу **[КООРД]** 

- 5. В поле "Смешение" введите расстояние до базовой точки. В поле "Пикетаж" введите шаг пикетажа.
- 6. Нажмите **[ДА]** на экране шага 5, чтобы вычислить координаты пикета (Q) на осевой линии трассы. На экране отображаются координаты и азимут на эту точку.
- 7. Для завершения процедуры и возврата на экран <Трасса> дважды нажмите клавишу {ESC}.
	- Нажмите клавишу [Ширина], чтобы перейти к установке пикетов со смешением. Координаты пикетов. смещённых вправо или влево, можно определить, введя значение поперечника и нажав клавишу [ДА].

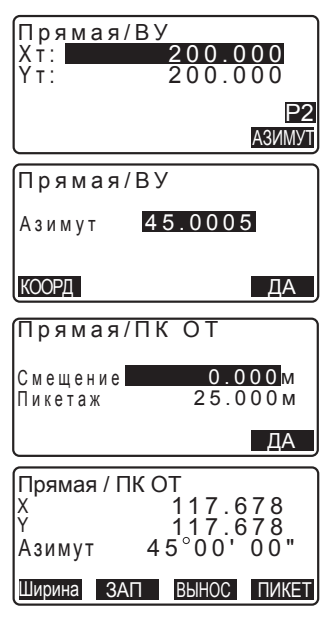

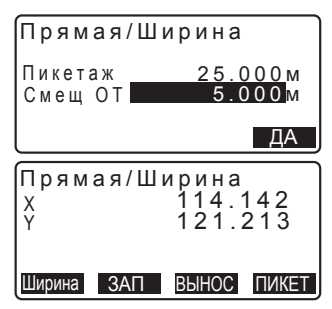

• Нажав на клавишу [ЗАП], можно сохранить координаты пикета на осевой линии трассы в текущем файле работы как координаты известной точки.

С См. раздел "29.1 Сохранение/удаление данных известной точки".

• Нажав на клавишу [ВЫНОС], можно вынести в натуру пикет на осевой линии.

**L<sup>γ</sup> См. главу "14. ВЫНОС В НАТУРУ".** 

• Нажмите **[ПИКЕТ]**, чтобы вернуться на экран опеределиня пикета на осевой линии трассы.

Note

- Если угол азимута задаётся после ввода координат в шаге 4, то при удалении координат приоритет отдаётся значению азимута.
- Диапазон ввода значений смещения/шага пикетажа: от 0.000 до 99999.999 (м)
- Диапазон ввода значений поперечника: от -999.999 до 999.999 (м)

# **24.3 Вычисление круговой кривой**

Зная координаты базовой точки (БТ) и вершины угла (ВУ), можно определить координаты пикета на осевой линии трассы и пикетов, смещённых относительно осевой линии трассы. Затем можно вынести в натуру пикет на осевой линии трассы и пикеты со смещение влево и вправо от осевой линии.

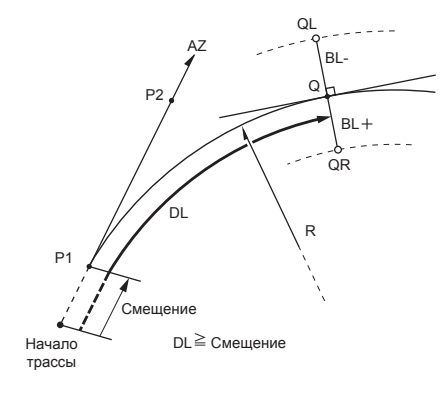

Базовая точка (P1) Вершина угла (Р2) Радиус круговой кривой (R) Шаг пикетажа (DL) Поперечник (BL) Пикет на осевой линии (Q) Пикет со смещением (QR, QL)

### ПРОЦЕДУРА

- 1. На второй странице экрана режима измерений нажмите клавишу **[MEHЮ]** и выберите пункт "Трасса".
- 2. Выберите "Кр. Кривая", чтобы войти в меню для вычисления круговой кривой.
- 3. Введите координаты базовой точки и нажмите [ДА].
- 4. Введите координаты вершины угла и нажмите [ДА].
	- При нажатии клавиши [АЗИМУТ] на второй странице экрана можно задать азимут касательной в направлении вершины угла. Чтобы вернуться к вычислению координат, **нажмите** [КООРД].
- 5. Введите направление кривой, радиус кривой, смещение и шаг пикетажа
- **6.** Нажмите **[ДА]** на экране в шаге 5. чтобы вычислить координаты пикета (Q) на осевой линии трассы. На экран выводятся координаты и азимут на эту точку.

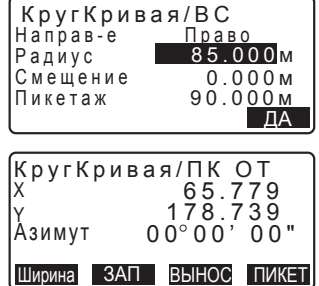

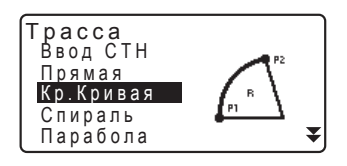

*152*

- 7. Чтобы завершить процесс вычисления круговой кривой и вернуться на экран <Трасса> дважды нажмите клавишу {ESC}.
	- Чтобы определить координаты смещённых пикетов, нажмите клавишу [Ширина].

С См. раздел "24.2 Вычисление прямой пинии"

• Нажав на клавишу [ВЫНОС], можно вынести в натуру пикет на осевой линии трассы.

**С** См. главу "14. ВЫНОС В НАТУРУ".

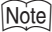

- Направление круговой кривой: вправо/влево
- Диапазон ввода радиуса круговой кривой: от 0.000 до 9999.999 (м)

# 24.4 Спираль (клотоида)

Зная координаты базовой точки и параметры спирали (клотоиды), можно определить координаты пикета на осевой линии трассы и смещённых пикетов на клотоиде. Затем можно вынести в натуру пикет на осевой линии трассы и пикеты со смещением вправо и влево от осевой линии.

- Выберите меню в зависимости от участка клотоиды, координаты которого нужно определить.
- Клотоида вычисляется по следующей формуле: A<sup>2</sup>=RL

За базовую точку принимается точка входа в клотоиду: "КА→КЕ Вычисление 1"

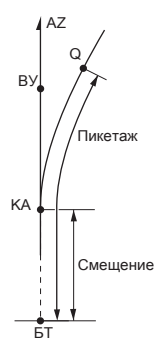

КА - начальная (базовая) точка клотоиды (P1) ВУ - вершина угла (P2) А - параметр клотоиды Шаг пикетажа (DL) Поперечник (BL)

За базовую точку принимается произвольная точка между точкой входа (КА1) и точкой выхода (KE1) из клотоиды: "КА→КЕ Вычисление 2".

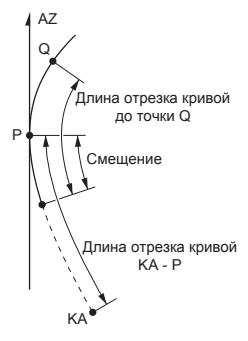

Базовая точка (P1) Точка (P2) на касательной, проходящей через P1 А - параметр клотоиды Длина участка кривой KA-P1 (L) Расстояние от P1 до точки Q на оси трассы (QR, QL) Длина участкой кривой (DL1, DL2) Поперечник (BL)

За базовую точку принимается точка выхода из клотоиды: "КЕ-КА Вычисление"

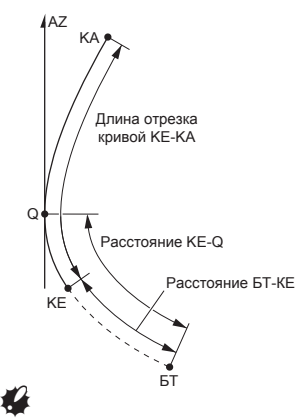

КЕ - точка выхода из клотоиды (P1) AZ - азимут касательной и кривой А - параметр клотоиды Длина клотоиды KE-KA (L) Расстояние от базовой точки (БТ) до KE (DL1) Расстояние KE-Q (точки на оси трассы) (DL2) Поперечник (BL)

Координаты могут быть вычислены только при соблюдении следующих vсловий:

"КА $\rightarrow$ КЕ Вычисление 2":  $0 \leq \pi$ лина отрезка КА-базовая точка  $\leq 3$ А

"КА $\rightarrow$ КЕ Вычисление 1":  $0 \leq \pi$ лина кривой  $\leq 2A$ 

0  $\leq$  длина отрезка КА-Q  $\leq$  2А

- "Вычисление КЕ→КА":  $0 \leq$  длина отрезка КА-КЕ  $\leq$  3А
	- 0  $\leq$  длина отрезка КА-Q  $\leq$  2А

### ПРОЦЕДУРА В качестве базовой точки используется точка входа в клотоиду (КА)

- 1. На второй странице экрана режима измерений нажмите клавишу [МЕНЮ] и выберите пункт "Трасса".
- 2. Выберите "Спираль", чтобы войти в меню для вычисления клотоиды, а затем выберите пункт "КА-КЕ 1".

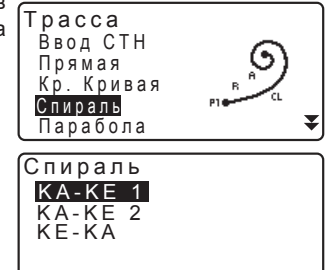

#### **24. ɋɔȬɆɄȺɌɊȺɋɋɕ**

- 3. Введите координаты начальной точки клотоиды КА (базовой точки). Нажмите [ДА], чтобы установить введённые значения.
- 4. Введите координаты вершины угла  $(BY)$  и нажмите [ДА].
	- При нажатии клавиши [АЗИМУТ] на второй странице экрана можно установить азимут касательной в направлении вершины угла. Чтобы вернуться к вводу координат нажмите **[КООРД]**.

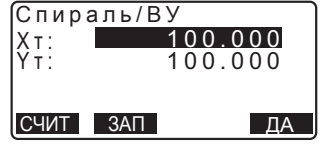

- 5. Введите направление клотоиды, параметр А, смещение и шаг пикетажа.
- **6.** Нажмите [ДА] на экране в шаге 5, чтобы вычислить координаты пикета (Q) на осевой линии трассы. На экран выводятся координаты и азимут на эту точку.
- 7. Чтобы завершить процесс вычисления круговой кривой и вернуться на экран <Tpacca>, три раза нажмите клавишу {ESC}.
	- Чтобы определить координаты смещённых пикетов, нажмите клавишу [Ширина].

С См. раздел "24.2 Вычисление прямой линии".

• Нажав клавишу [ВЫНОС], можно вынести в натуру пикет на осевой линии трассы.

**IC** См. главу "14. ВЫНОС В НАТУРУ".

## Note

*156*

- Направление клотоиды: вправо/влево
- Диапазон ввода параметра А: от 0.000 до 9999.999 (м)
- Диапазон ввода смещения станции/шага пикетажа: от 0.000 до 99999.999 (м)

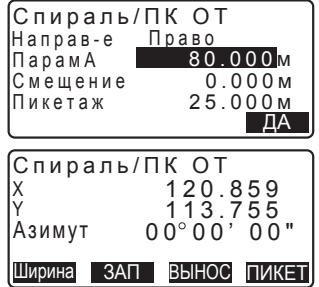

#### ПРОЦЕДУРА В качестве базовой точки используется произвольная **ТОЧКА МЕЖДУ ТОЧКОЙ ВХОДА И ТОЧКОЙ ВЫХОДА ИЗ КЛОТОИДЫ**

- 1. На второй странице экрана режима измерений нажмите клавишу [MEHЮ] и выберите пункт "Tpacca".
- 2. Выберите "Спираль", чтобы войти в меню для вычисления клотоиды, а затем выберите пункт "КА-КЕ 2".
- 3. Введите координаты точки P, которая принимается на базовую точку. Нажмите **[ДА]**, чтобы установить введённые значения.
- 4. Введите координаты произвольной точки, лежашей на касательной кривой, проходящей через точку Р, и **НАЖМИТЕ [ДА]**.
	- При нажатии клавиши [АЗИМУТ] на второй странице экрана можно задать азимут касательной к кривой в точке Р. Чтобы вернуться к вводу координат, нажмите **[КООРД]**.
- 5. Введите направление клотоиды. параметр А, длину отрезка КА-Р клотоиды (длину отрезка от начала клотоиды (КА) до точки P). смещение, а также длину отрезка клотоиды от точки P до пикета Q на осевой линии трассы, на котором үстановлен отражатель.

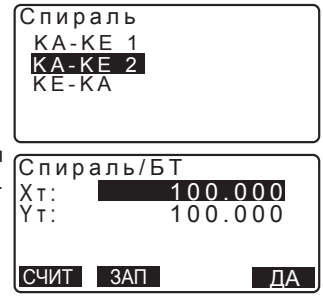

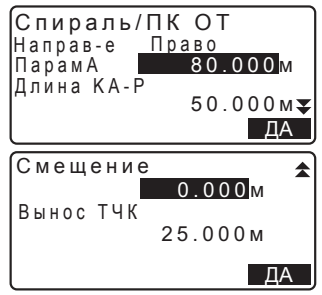

#### **24. ɋɔȬɆɄȺɌɊȺɋɋɕ**

**6.** Нажмите [ДА] на экране в шаге 5, чтобы вычислить координаты пикета (Q) на осевой линии трассы. Координаты отображаются на экране.

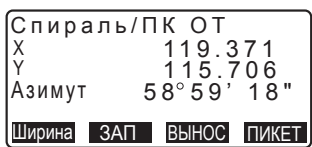

7. Чтобы завершить процесс вычисления клотоиды и вернуться на экран <Трасса>, трижды нажмите клавишу {ESC}.

Note

• Диапазон ввода параметров КА-Р и Р-Q: от 0.000 до 99999.999 (м)

### ПРОЦЕДУРА В качестве базовой точки используется точка выхода из клотоиды KE2

- 1. На второй странице экрана режима измерений нажмите клавишу **[MEHЮ]** и выберите пункт "Трасса".
- 2. Выберите "Спираль", чтобы войти в меню вычисления клотоиды, а затем выберите пункт "KE-KA".
- 3. Введите координаты точки выхода из клотоиды KE (базовой точки). Чтобы установить введённые значения, **НАЖМИТЕ** [ДА].

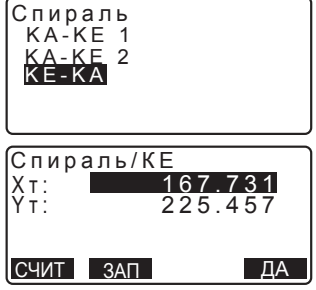

- 4. Введите азимут произвольной точки на касательной, проходящей через точку выхода из клотоиды (КЕ) и **нажмите** [ДА].
	- Нажав клавишу [КООРД], можно задать координаты точки в направлении касательной. Чтобы вернуться на экран ввода значений азимута нажмите клавишу **[АЗИМУТ]** на второй странице экрана.
- 5. Введите направление клотоиды, параметр А (параметр клотоиды), длину клотоиды КЕ-КА (длину отрезка между начальной и конечной точками клотоиды), расстояние между базовой точкой (БТ) и начальной точкой клотоиды (КЕ), а также расстояние между начальной точкой клотоиды (KE) и точкой Q, лежащей на оси трассы.
- **6.** Нажмите [ДА] на экране в шаге 5, чтобы вычислить координаты пикета (Q) на осевой линии трассы. Координаты выводятся на экран.
- 7. Чтобы завершить процедуру вычисления клотоиды и вернуться на экран <Трасса>, три раза нажмите на клавишу {ESC}.

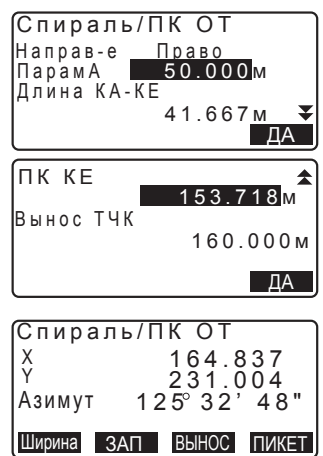

#### Note

Диапазон ввода параметров KE-KA I(длина клотоиды от KE до KA)/ расстояния от базовой точки (БТ) до начальной точки клотоиды (КЕ)/ расстояния от начальной точки клотоиды (КЕ) до точки Q на осевой линии трассы: от 0.000 до 99999.999 (м).

# 24.5 Парабола

Зная координаты базовой точки и параметры спирали (клотоиды), можно определить координаты пикета на осевой линии трассы и смещённых пикетов. Затем можно вынести в натуру пикет на осевой линии трассы и смещённые пикеты.

- Выберите меню в зависимости от участка параболы, координаты которого нужно определить.
- Парабола вычисляется по следующей формуле:

$$
y = \frac{x^3}{6RX}
$$

Сокращения, используемые при вычислении параболы

- НПК: Начало переходной кривой
- HKK. Начало круговой кривой

**КПК:** Конец переходной кривой

KKK: Конец круговой кривой

> Вычисление при использовании точки НПК в качестве базовой точки: "НПК→НКК Вычисление 1"

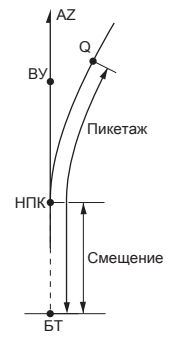

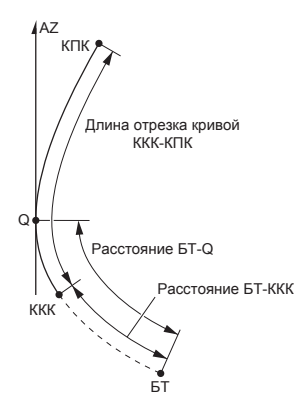

Вычисление при использовании точки ККК в качестве базовой точки: "ККК→КПК Вычисление"

## ПРОЦЕДУРА В качестве базовой точки используется начало переходной кривой (точка НПК)

- 1. На второй странице экрана режима измерений нажмите клавишу **[MEHЮ]** и выберите пункт "Трасса".
- 2. Выберите "Парабола", чтобы войти в меню вычисления параболы, а затем выберите пункт "НПК→НКК Выч."

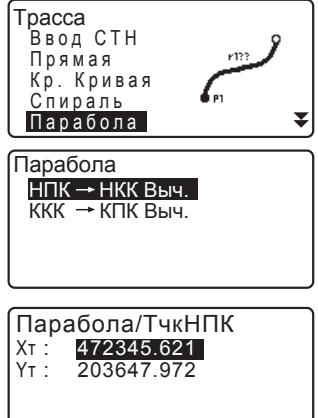

∥CЧИТ ЗАП

3. Введите координаты точки начала переходной кривой (НПК) и нажмите **[ДА]**, чтобы установить введённые значения.

- 4. Введите координаты вершины угла (ВУ) и нажмите [ДА].
	- При нажатии клавиши **ГАЗИМУТ**І на второй странице экрана можно задать азимут касательной в направлении вершины угла. Нажмите **[КООРД]**, чтобы вернуться к вводу координат.
- 5. Введите направление кривой. параметр X, радиус, смещение и шаг пикетажа.

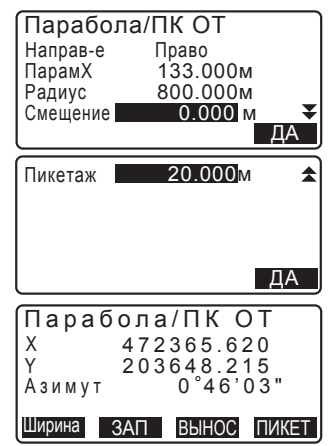

- **6.** Нажмите **[ДА]** на экране шага 5, чтобы вычислить координаты пикета (Q) на осевой линии трассы. Координаты выводятся на экран.
- 7. Чтобы завершить процесс вычисления параболы и вернуться на экран <Трасса>, трижды нажмите на клавишу **{ESC}**.
	- Чтобы определить координаты пикетов, смещённых вправо или влево от осевой линии, нажмите клавишу **[Ширина]**.

С См. раздел "24.2 Вычисление прямой линии".

• Нажатием клавиши [ПИКЕТ] можно вынести в натуру пикет на осевой линии трассы.

∐<sup>∂</sup> См. главу "14. ВЫНОС В НАТУРУ".

### Note

- Направление кривой: вправо/влево
- Диапазон ввода параметра Х/радиуса: от 0.000 до 9999.999 (м)
- Диапазон ввода смещения станции/шага пикетажа: от 0.000 до 99999.999 (м)

#### ПРОЦЕДУРА В качестве базовой точки используется <u>конец круговой кривой (точка ККК)</u>

- 1. На второй странице экрана режима измерений нажмите клавишу **[MEHIO]** и выберите пункт "Трасса".
- 2. Выберите "Парабола", чтобы войти в меню для вычисления параболы, а затем выберите пункт "ККК→КПК **Выч**"
- 3. Введите координаты точки конца круговой кривой (ККК) и нажмите **[ДА]**, чтобы установить введённые значения
- 4. Введите азимут касательной к кривой в произвольной точке Q, лежащей на этой касательной, и нажмите клавишу **[ДА]** 
	- Нажав клавишу **[КООРД]**, можно задать координаты точки в направлении касательной. При Нажатии клавиши **[A3ИМУТ]** на второй странице экрана можно ввести значение азимута.
- 5. Введите направление кривой, параметр X, длину отрезка кривой ККК-КПК, расстояние от базовой точки (БТ) до точки ККК, а также шаг выноса точек от осевой линии трассы.

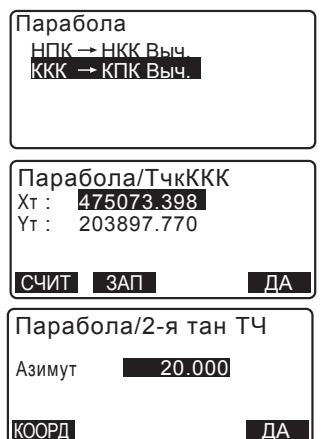

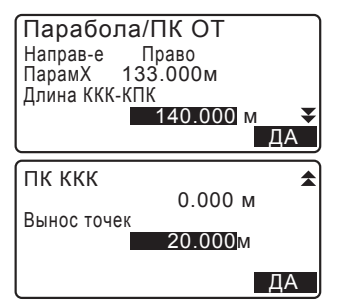

#### **24. ɋɔȬɆɄȺɌɊȺɋɋɕ**

**6.** Нажмите [ДА] на экране в шаге 5, чтобы вычислить координаты пикета (Q) на осевой линии трассы. Координаты выводятся на экран.

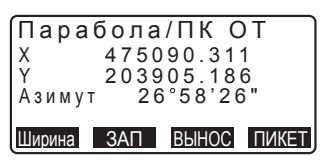

7. Чтобы завершить процедуру вычисления параболы и вернуться на экран <Трасса>, трижды нажмите на клавишу {**ESC**}.

#### Note

• Диапазон ввода длины отрезка кривой ККК-КПК/расстояния от базовой точки до точки ККК/шага выноса точек от точки Q на осевой линии трассы: от 0.000 до 99999.999 (м).

# **24.6 Вычисление по 3 точкам**

По координатам трёх точек и параметрам кривой можно определить координаты точки сопряжения, произвольной точки на оси трассы и точек, смещённых от неё относительно осевой линии. Затем можно вынести в натуру точку сопряжения, произвольную точку на оси трассы и смещённые точки.

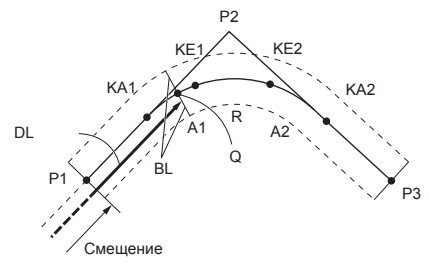

#### Параметры ввода:

Базовая точка (Р1) Вершина угла (P2) Конечная точка (P3) Угол пересечения касательных Направление кривой Длина отрезка P1-P2 Длина отрезка Р2-Р3 Параметр клотоиды А1 Параметр клотоиды А2 Радиус кривой (R) Поперечник (BL) Расстояние от базовой точки до точки Q на осевой линии (DL)

- После ввода параметра А1, параметра А2 и радиуса R создаётся клотоида, и можно определить координаты точек КА1, КЕ1, КЕ2 и КА2.
- После ввода параметра А1 и параметра А2 и если значение радиуса R равно "Null" создаётся клотоида без переходной кривой, и можно определить координаты точек KA1, KE1 и KA2.
- Если значение параметров A1 и A2 равно "Null" и введён только радиус R, создаётся круговая кривая, и можно определить координаты точек НКК и ККК.

### ПРОЦЕДУРА

- 1. На второй странице режима экрана измерений нажмите клавишу **[MEHIO]** и выберите пункт "Трасса".
- 2. Выберите "Дуга 3 тчк", чтобы войти в меню для вычисления дуги по трём точкам.
- 3. Введите координаты базовой точки БТ (Р1) и нажмите клавишу **[ДА]**, чтобы установить введённые значения
- 4. Введите координаты вершины угла  $(BY)$  и нажмите **[ДА]**
- 5. Введите координаты конечной точки КТ (Р3) и нажмите [ДА].
- 6. По координатам трёх введённых точек вычисляются угол пересечения касательных (УП), направление кривой и длины отрезков БТ-ВУ и ВУ-КТ. Результаты вычислений отображаются на экране. Проверьте данные и нажмите [ДА].
	- Если нужно вернуться на предыдущий экран и внести необходимые изменения нажмите клавишу {ESC}.
- 7. Введите параметры кривой: параметр A1, параметр A2, радиус кривой и смещение (расстояние до базовой точки).

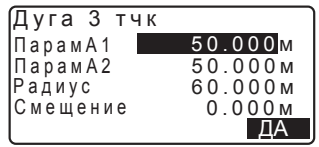

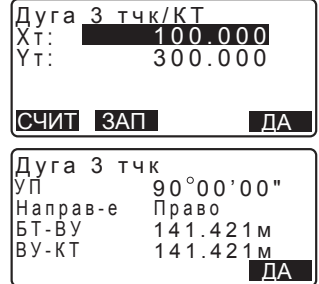

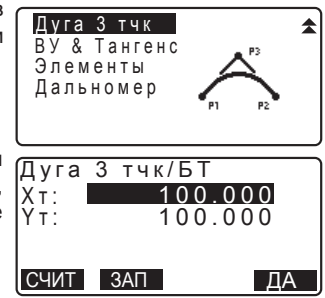

#### **24. ɋɔȬɆɄȺɌɊȺɋɋɕ**

- 8. Нажмите [ДА] на экране в шаге 7, чтобы вычислить координаты и расстояние до точек КА1, КЕ1, КЕ2 и КА2. Результаты отображаются на зкране, как показано в примере. С томощью клавиш  $\{\blacklozenge\}$  можно переключаться между экранами <Дуга 3 тчк/КА1>/<Дуга 3 тчк/КЕ1>/ <Дуга 3 тчк/КЕ2>/<Дуга 3 тчк/КА2>.
- 9. В экранах определения координат точек KA1, KE1, KE2 и KA нажмите клавишу **[ПИКЕТ]**, чтобы задать точку на осевой линии трассы. Введите шаг пикетажа (расстояние от БТ до точки на осевой линии трассы) и нажмите [ДА], чтобы вычислить координаты произвольной точки на осевой линии трассы. Результаты вычисления выводятся на экран.

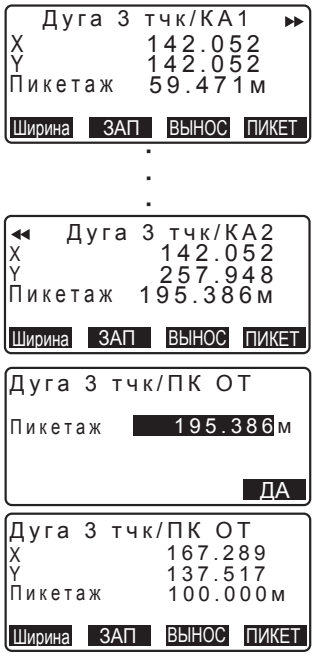

- 10. Чтобы завершить процесс вычисления по трём точкам и вернуться на экран <Tpacca>, несколько раз нажмите клавишу **{ESC}**
	- Чтобы определить координаты смещённых пикетов, нажмите клавишу [Ширина].

С См. раздел "24.2 Вычисление прямой линии".

• Чтобы вынести в натуру пикет на осевой линии трассы нажмите клавишу [ВЫНОС].

**С Э**См. главу "14. ВЫНОС В НАТУРУ".

#### Note

- В случае клотоиды без переходной кривой координаты точек КА1, КЕ1 и КА2 можно определить на шаге 8.
- В случае круговой кривой координаты точек НКК и ККК можно определить на шаге 8.

### **24.7 Вычисление угла пересечения касательных/азимута**

По значению угла, образованному пересечением двух касательных, по параметрам кривой и либо координатам вершины угла, либо азимута в направлении от базовой точки на вершину угла можно определить координаты точки сопряжения, произвольной точки на оси трассы и точек, смещённых от неё относительно осевой линии. Затем можно вынести в натуру точку сопряжения, произвольную точку на оси трассы и смещённые точки.

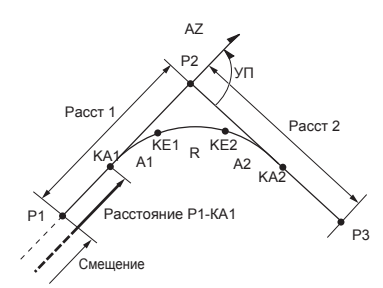

Базовая точка БТ (Р1) Вершина угла ВУ (P2) Угол пересечения касательных (УП) Расстояние P1-P2 (Расст 1) Расстояние P2-P3 (Расст 2) Параметр клотоиды А1 Параметр клотоиды А2 Радиус кривой R

### ПРОЦЕДУРА

- 1. На второй странице экрана режима измерений нажмите клавишу **[MEHIO]** и выберите пункт "Трасса".
- 2. Выберите "ВУ&Тангенс", чтобы войти в меню вычисления угла пересечения/азимута касательной.

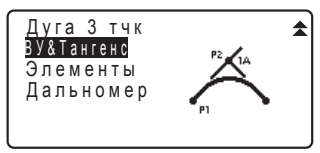

3. Введите координаты базовой точки (БТ) и нажмите **[ДА]**, чтобы установить введённые значения.

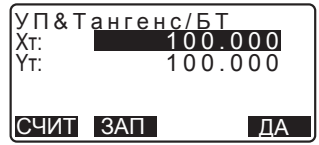

#### **24. ɋɔȬɆɄȺɌɊȺɋɋɕ**

- 4. Введите координаты вершины угла и нажмите клавишу [ДА].
	- При нажатии клавиши [АЗИМУТ] на второй странице экрана можно задать азимут касательной к кривой.
- 5. Введите параметры кривой: направление кривой (право/лево), угол пересечения касательных (УП), расстояние БТ-ВУ (расстояние от базовой точки до вершины угла), расстояние ВУ-КТ (от вершины угла до конечной точки), параметр А1, параметр A2, радиус кривой и смещение (расстояние до базовой точки).
- **6.** Нажмите [ДА] на экране в шаге 5, чтобы вычислить координаты и расстояние до точек КА1, КЕ1, КЕ2 и КА2. Результаты вычисления отображаются на экране, как показано в примере. С помощью клавиш {**4**}/{**>**} можно переключаться между экранами <УП&Тангенс/КА1>/<УП&Тангенс/ КF1>/<УП&Тангенс/КF2>/ <VП&Тангенс/КА2>
- 7. В экранах определения координат точек KA1, KE1, KE2 и KE2 нажмите **[ПИКЕТ]**, чтобы задать точку на осевой линии трассы. Введите шаг пикетажа (расстояние от базовой точки до точки на осевой линии трассы) и нажмите [ДА], чтобы вычислить координаты произвольной точки на осевой линии трассы. Результаты вычисления отображаются на экране.

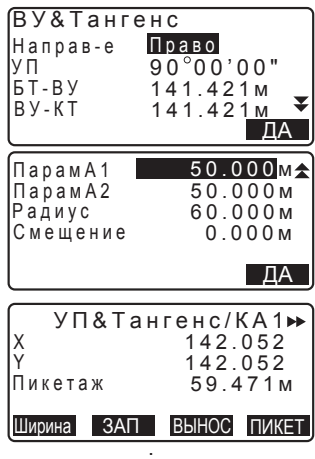

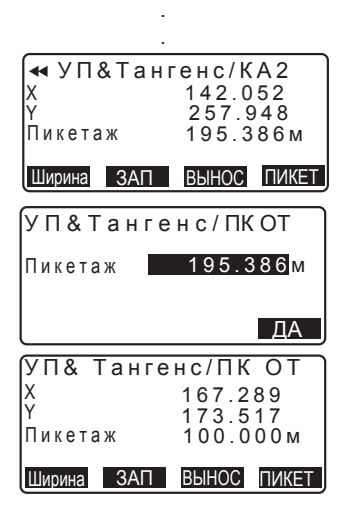

- 8. Чтобы завершить процесс вычисления и вернуться на экран <Трасса>, несколько раз нажмите клавишу **^(SC}**
	- Чтобы определить координаты точек, смещённых относительно осевой линии, нажмите клавишу **[Ширина]**.

**[F** См раздел "24.2 Вычисение прямой линии".

• Нажав на клавишу [ВЫНОС], можно вынести в натуру пикет на осевой линии трассы.

**IC** См. главу "14. ВЫНОС В НАТУРУ".

Note

- В случае клотоиды без переходной кривой координаты точек КА1, КЕ1 и КА2 можно определить на шаге 6.
- В случае круговой кривой координаты точек НКК и ККК можно определить на шаге 6.
- Диапазон ввода значений угла пересечения касательных:  $0^{\circ}$  < IA < 180 $^{\circ}$ .

## **24.8 Вычисление трассы**

Вычисление трассы используется для определения координат пикетов на основной линии и пикетов, смещённых относительно осевой линии трассы, состоящей из серии сопряжённых кривых. Далее эти точки можно вынести в натуру (на рисунке ниже показано вычисление клотоиды).

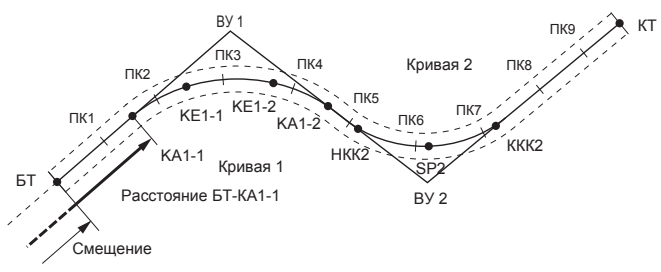

• Вычисление трассы включает в себя:

Ввод и отображение параметров кривой, автоматическое вычисление точек сопряжения, вычисление произвольной точки на оси трассы, а также пикетажа и смещений по координатам точек поперечника.

• В меню вычисления трассы можно ввести по одной трассе для каждого файла работы. Каждая трасса может включать в себя не более 16 кривых.

#### **24. ɋɔȬɆɄȺɌɊȺɋɋɕ**

- С помошью автоматического вычисления точек сопряжения можно вычислить до 600 различных точек, включая все пикеты на осевой линии трассы и пикеты, смешённые относительно этой линии.
- Данные трассы сохраняются в памяти прибора даже при отключении питания. Однако при удалении файла работы или форматировании эти данные удаляются.

С Эдаление файла работы: раздел "28.2 Удаление файла работы". Форматирование: раздел "31.5 Восстановление установок по умолчанию ПРОЦЕДУРА Восстановление заводских установок и включение питания".

# $\boldsymbol{r}$

- Кривую нельзя задать, если значения её параметров (параметров А1, А2 и радиуса R) равны "Null".
- Округление ошибочных значений при вычислении кривой может привести к расхождению (мм) в координатах смещённых точек.

### **24.8.1 Ввод вершины угла (точек пересечения касательных)**

## ПРОЦЕДУРА

- 1. Чтобы войти в меню вычисления трассы нажмите клавишу [MEHЮ] на третьей странице режима измерений.
- 2. В открывшемся меню выберите пункт "Элементы".

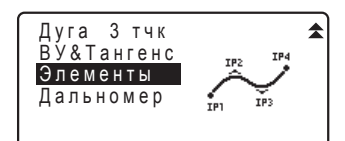

3. В экране <Элементы> выберите пункт "Определение элементов".

Опред, элементов Автовычисления Выч. координат Tpacca V<sub>C</sub>T<sub>ановки</sub>

Элементы

4. В экране <Опред. элементов> выберите "Ввод ВУ", чтобы ввести значение вершины угла.

Ввод ВУ Ввод элементов Просмотр элемен. Очистка Опред. элементов 5. Задайте базовую точку (БТ). Введите координаты БТ и нажмите клавишу **[СЛЕД**].

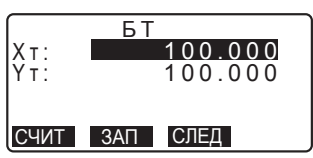

6. Введите координаты 1-й вершины угла (ВУ 1) и нажмите клавишу **[СЛЕД]** 

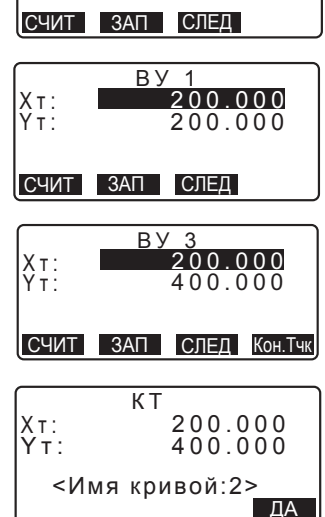

- 7. Аналогичным образом введите координаты всех следующих вершин углов. Чтобы задать введённые координаты ВУ как координаты конечной точки (КТ) нажмите **клавишу ГКон. Тчк1.**
- 8. Проверьте координаты для конечной точки и нажмите [ДА].
- 9. Чтобы завершить ввод координат ВУ в шаге 8, нажмите клавишу [ДА]. Вновь открывается экран <Элементы>.

### **24.8.2 Ввод элементов кривой**

- Автоматический ввод базовой точки (шаг 3): можно заранее задать базовую точку (БТ) следующей кривой как вершину угла или как конечную точку на предыдущей кривой (КА-2 или ККК).
- Если при вычислении следующей кривой по введённым координатам (при нажатии клавиши [ДА]) несколько кривых пересекаются между собой, выводится следующий экран:

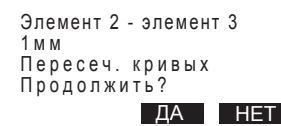

• Если начальная точка элемента расположена перед базовой точкой. расстояние между этими точками отображается со знаком "минус" (-).

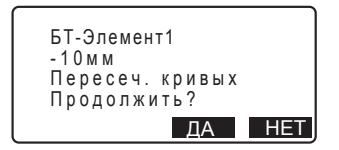

• Если конечная точка элемента расположена за конечной точкой кривой ККК, расстояние между этими точками отображается со знаком "плюс" (+).

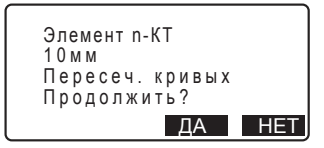

После нажатия клавиши [ДА] вычисление продолжается, несмотря на пересечение кривых. После нажатия клавиши **[HET]** вычисление останавливается, и выводится экран <Опред. элементов>.

- 1. Введите координаты ВУ. **Со См. раздел "24.8.1 Ввод вершины** угла (точек пересечения касательных)".
- 2. В экране определения элементов выберите пункт "Ввод элементов".
- 3. Введите элементы по кривой 1: параметр A1, параметр A2, радиус R и смешение (дополнительное расстояние для БТ: если БТ расположена перед начальной точкой трассы. значение должно быть со знаком "минус" (-)) и **НАЖМИТЕ** [ДА].

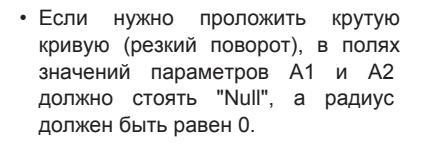

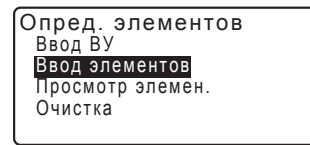

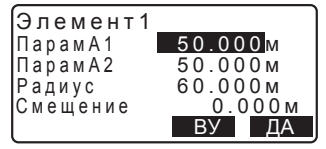
- При нажатии клавиши [ВУ] происходит вычисление угла пересечения, направления поворота, отрезков кривых между точками БТ-ВУ1 и ВУ1-ВУ2 по координатам БТ, ВУ и элементов кривых. Результаты вычислений отображаются на экране. Проверьте результаты и нажмите клавишу [ДА].
- 4. Введите элементы следующей кривой: параметры A1, A2 и радиус R. Смешение устанавливается aвтоматически
	- Смещение не выводится на экран. если для параметра "След. ТЧК" (см. "24.8.8 Установка параметров") выбрано значение "ВУ".
	- При нажатии клавиши **[ВУ]** происходит вычисление угла пересечения, направления поворота, отрезков кривых между точками ВУ1-ВУ2 и ВУ2-ВУ3 по координатам БТ, ВУ и элементов кривых. Результаты вычислений выводятся на экран. Проверьте результаты и нажмите клавишу [ДА].
- 5. Продолжайте ввод элементов для следующих кривых, как было показано в шагах 3 и 4
- 6. Чтобы завершить процесс ввода элементов и вернуться на экран <Опред. элементов> нажмите клавишу [ДА].

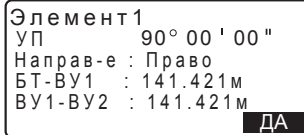

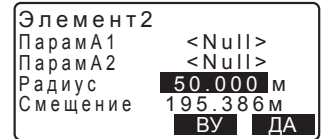

### **24.8.3 Просмотр параметров кривой**

Можно проверить параметры кривой, заданные при выполнении действий, описанных в разделе "24.8.2 Ввод элементов кривой". Для внесения изменений выполните процедуры, описанные в разделе "24.8.2 Ввод элементов кривой".

• Параметры кривых будут отображаться в порядке возрастания номеров кривых.

## ПРОЦЕДУРА

- 1. Введите вершины углов (ВУ). С См. раздел "24.8.1 Ввод вершины угла (точек пересечения касательных).
- 2. Введите элементы кривой. С См. раздел "24.8.2 Ввод элементов кривой".
- 3. Поместите курсор на пункт "Просмотр элементов" и нажмите клавишу {ENT}. Используйте клавиши {\/{}}, чтобы переключаться между экранами в следующей последовательности: БТ -> ВУ -> КТ -> Параметры кривой - > БТ следующей кривой.

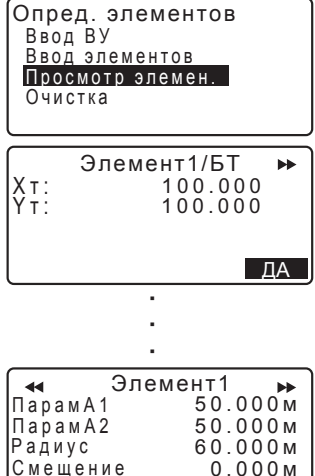

ȾȺ

4. Нажмите [ДА], чтобы вернуться на экран <Опред. элементов>.

#### **24.8.4 Удаление элементов**

Элементы трассы, заданные при выполнении процедур, описанных в разделах "24.8.1 Ввод вершины угла (точек пересечения касательных)" и .<br>"24.8.2 Ввод элементов кривой", могут быть удалены.

#### ПРОЦЕДУРА

- 1. Нажмите клавишу [MEHЮ] на третьей странице режима измерений, чтобы войти в меню вычисления трассы.
- 2. В открывшемся меню выберите пункт "Элементы"
- 3. В открывшемся меню выберите пункт "Определение элементов".
- 4. В открывшемся меню выберите пункт "Очистка"
- 5. Нажмите клавишу **[ДА]**. чтобы удалить все элементы трассы.
	- Чтобы вернуться на экран определения элементов нажмите клавишу **[HET]**.

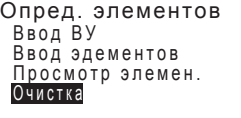

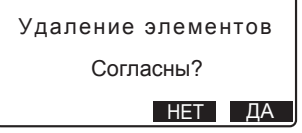

### $24.8.5$  Автоматическое вычисление точек сопряжения

Автоматическое вычисление точек сопряжения выполняется на основании параметров кривой, заданных в разделе "24.8.2 Ввод элементов кривой". При этом одновременно можно определить координаты пикетов на осевой линии трассы и пикетов, смешённых относительно осевой линии.

- При автоматическом вычислении точек сопряжения можно определить координаты 600 новых точек, включая все пикеты на осевой линии трассы и пикеты, смещённые вправо или влево от неё.
- Точки сопряжения рассчитываются в зависимости от типа кривой. Клотоида: КА-1, КЕ-1, КЕ-2, КА-2 Клотоида без переходной кривой: КА-1, КЕ, КА-2 Круговая кривая: НКК, СКК, ККК

#### **24. ɋɔȬɆɄȺɌɊȺɋɋɕ**

- Точки поперечника могут задаваться со смещением вправо и влево от осевой линии, и координаты точек с разным направленим смещения вычисляются отдельно.
- Номер точки автоматически привязывается к номеру вычисляемого пикета. Первую часть номера точки можно задать предварительно.
- Вычисленные координаты пикетов автоматически сохраняются в текущем файле работы. При совпадении номера точки с уже имеющимся номеров в текущем файле работы можно выбрать, замещать этот номер или нет. Можно заранее задать, какое действие будет выполняться в такой ситуации.

## ПРОЦЕДУРА

- 1. На второй странице экрана режима измерений нажмите клавишу **[MEHЮ]** и выберите пункт "Трасса".
- 2. Выберите пункт "Элементы", чтобы войти в меню вычисления трассы.
- 3. Чтобы войти в меню для автоматического вычисления точек сопряжения выберите пункт "Автовычисления".
- 4. Введите шаг пикетажа (расстояние между пикетами), средний уклон, величину смещения 1 (вправо от осевой линии), величину смешения 2 (влево от осевой линии). Определите процедуру, которая будет выполняться при совпадении номеров точек в текущем файле работы и выберите, будет ли к номеру точку автоматически присваиваться суффикс.

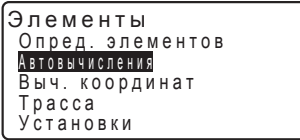

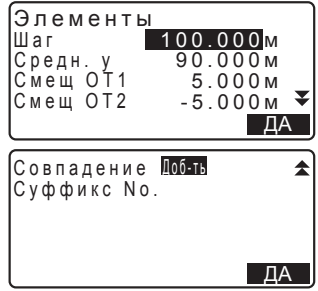

5. Нажмите клавишу [ДА] на экране в шаге 4, чтобы вычислить координаты точки сопряжения, пикетов, смешённых относительно осевой линии трассы, и их номера. Координаты отображаются на экране. как показано в примере. Используйте клавиши {  $\{$  / {  $\}$ , чтобы переключаться между экранами (справа даны примеры экранов при вычислении клотоиды).

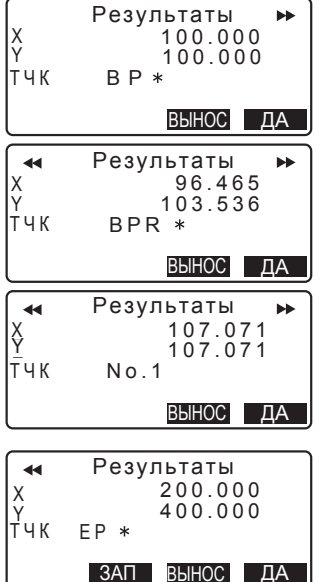

- Если в шаге 4 для параметра "Совпадение" было выбрано "Пропуск", то при совпадении номеров новая точка не будет автоматически сохраняться в текущем файле работы. Такие точки отмечаются символом "\*". На данном этапе такие точки можно сохранить под новыми номерами.
- 6. Экран, показанный на примере справа. отображается. когда количество заданных пикетов превышает 600. Для продолжения работы с использованием 600 исходных точек нажмите **[ДА]** Для возвращения на экран в шаге 4 **нажмите** [HET].
- 7. Нажмите клавишу **[ДА]**, чтобы вернуться к экрану <Элементы>.
	- При нажатии клавиши [ВЫНОС] можно вынести в натуру пикет на осевой линии трассы.

**IC** См. главу "14. ВЫНОС В НАТУРУ".

## Память заполнена Продолжить? ДА **НЕТ**

Note

• Диапазон ввода расстояния между пикетами: от 0.000 до 9999.999 (100.000\*) (м).

#### **24. ɋɔȬɆɄȺɌɊȺɋɋɕ**

- Среднее расстояние между пикетами: 0.000 to 9999.999 (0.000\*) (m)
- Диапазон ввода ширины трассы: от -999.999 до 999.999 (Null\*) (м)
- Процедура при совпадении номеров точек: Добавить (записать как отдельную точку в таким же номером)\*/Пропуск (не записывать)
- Максимальное количество символов в номере точки: 8 ("ТЧК No."\*)
- Параметры точек сопряжения сохраняются даже при отключении питания. Но если на экране отображается "ОЗУ очищено", эти параметры удаляются.

#### Правила нумерации автоматически вычисляемых точек поперечника

- Точка сопряжения клотоиды: номер кривой добавляется в конце. Например, точка КА1 кривой 1 обозначается как "КА1-1", а точка КА1 кривой 2 - как "КА2-1".
- Точка сопряжения круговой кривой: номер кривой добавляется в конце. Например, начальная точка кривой 1 обозначается как "НКК1", а начальная точка круговой кривой 2 - как "НКК2".
- Смещение: символы "R" и "L" добавляются в конце номера точки на осевой линии трассы. Символ "R" добавляется для положительных (+) значений (смещение линии трассы ВПРАВО от осевой линии), а символ "L" - для отрицательных (-) значений (смещение линии трассы ВЛЕВО от осевой линии). Если оба смещения вводятся с положительным значением (+), используются символы "R" и "R2". Если оба смещения имеют отрицательные значения (-), то используются символы "L" и "L2".
- Пробел в начале или в конце номера точки игнорируется.
- Если количество символов в номере точки превышает 16, то с вводом каждого последующего символа в конце номера точки будет удаляться первый и последующие символы в начале номера точки.

### 24.8.6 Вычисление координат произвольной точки

Координаты произвольных точек на каждой вычисленной кривой можно определить с использованием функции вычисления координат.

## ПРОЦЕДУРА

- 1. На второй странице экрана режима измерений нажмите клавишу [МЕНЮ] и выберите пункт "Трасса".
- 2. Выберите пункт "Элементы", чтобы войти в меню вычисления трассы.
- 3. Выберите пункт "Выч. координат", чтобы войти в меню вычисления произвольной точки.
- 4. Введите расстояние до произвольной точки.
- 5. Нажмите клавишу [ДА] на экране в шаге 4, чтобы просмотреть координаты и номер произвольной точки.
	- Пикет на осевой линии трассы можно сохранить как известную точку в текущем файле работы, нажав на клавишу [ЗАП].

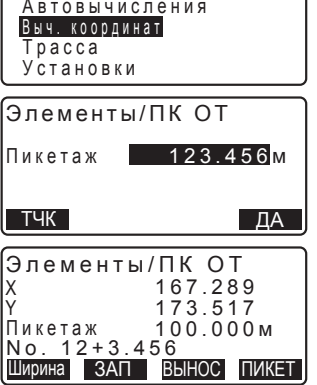

Элементы Опред. элементов

- 6. Нажмите **{ESC}**, чтобы вернуться на экран <Элементы>.
	- Нажмите [Ширина], чтобы перейти на экран ввода смещённых точек поперечника.

**LF** См. раздел "24.2 Вычисление прямой линии".

• При нажатии клавиши **ГПИКЕТ**І можно вынести в натуру пикет на осевой линии трассы.

**IC** См. главу "14. ВЫНОС В НАТУРУ".

#### Правила автоматической нумерации произвольных точек

- Произвольная точка: расстояние до произвольной точки считается от ближайшего пикета перед кривой. Расстояние от пикета добавляется в конце номера точки.
- Если количество символов в номере точки превышает 16, то при вводе каждого последующего символа в конце номера точки будет удаляться первый и последующий символы в начале номера точки.

#### **24.8.7 Вычисление пикетажа и смещений относительно • осевой линии трассы**

По координатам точек поперечника можно определить пикетаж и смещения относительно осевой линии трассы и координаты точки на этой линии.

• Координаты произвольных точек поперечника, смещённых относительно осевой линии трассы, можно определить двумя способами: ввести вручную или получить в результате измерения.

### ПРОЦЕДУРА Ручной ввод координат точек поперечника, смещённых относительно осевой линии трассы

- 1. На второй странице экрана режима измерений нажмите клавишу [MEHЮ] и выберите пункт "Трасса".
- 2. Выберите пункт "Элементы", чтобы войти в меню вычисления трассы.
- 3. Выберите "Трасса", чтобы войти в меню элементов трассы.
- 4. Введите координаты произвольной точки поперечника.
- 5. Нажмите [ДА] на экране в шаге 4, чтобы увидеть координаты и номер точки на осевой линии трассы.
- **6.** Нажмите [ДА] на экране в шаге 5, чтобы вывести на экран смещение точки поперечника относительно осевой линии трассы и номер этой точки.

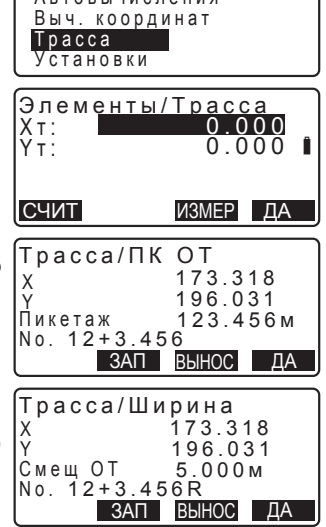

Элементы Опред. элементов ARTORHUMCRAHUG

- 7. Для ввода следующей произвольной точки поперечника нажмите клавишу [ДА].
	- При нажатии клавиши [ВЫНОС] можно вынести в натуру пикет на осевой линии трассы.

**С Э**См. главу "14. ВЫНОС В НАТУРУ".

### ПРОЦЕДУРА Измерение координат точек поперечника

- 1. Зайдите в меню элементов трассы, выполнив действия, описанные выше. С Г "ПРОЦЕДУРА Ручной ввод координат точек поперечника. смешённых относительно осевой линии трассы", шаги 1-3.
- 2. Наведитесь на точку поперечника и **НАЖМИТЕ КЛАВИШУ [ИЗМЕР]**, ЧТОбы начать процесс измерений. На экране отображаются координаты и измеренное расстояние, вертикальный и горизонтальный углы поперечника. Чтобы остановить измерения нажмите клавишу [СТОП].
- 3. Координаты и номер точки поперечника, показанные на экране справа, используются для отображения результатов вычисления точки на осевой линии трассы.
- 4. Нажмите [ДА] на экране, показанном в шаге 3. чтобы вывести на экран смещение и номер точки поперечника.
- 5. Чтобы перейти к вводу следующей точки поперечника нажмите клавишу **[ȾȺ]**

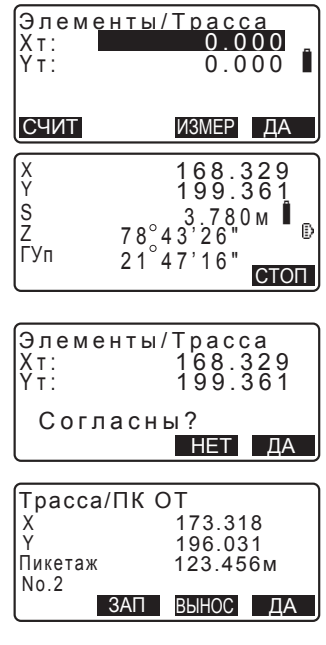

Note

• Правила нумерации точек поперечника такие же, как для определения этих точек при автоматическом вычислении координат точек сопряжения.

**L** См. раздел "24.8.5 Автоматическое вычисление точек сопряжения  $\Box$ Правила нумерации автоматически вычисляемых точек поперечника".

• Правила нумерации точек на осевой линии трассы такие же, как и при вычислении координат произвольных точек.

**L** См. раздел "24.8.6 Вычисление координат произвольной точки Правила атоматической нумерации произвольных точек".

### **24.8.8 Установка параметров**

При определении элементов кривой (см. раздел "24.8.2 Ввод элементов кривой") можно заранее указать, какая кривая (клотоида или парабола) будет вычисляться и какая точка на кривой будет использоваться в качестве базовой (БТ) точки для следующей кривой: вершина угла (ВУ) предыдушей кривой или конечная точка (КА-2 или ККК) предыдушей кривой.

## ПРОЦЕДУРА

- 1. На второй странице экрана режима измерений нажмите клавишу [МЕНЮ] и выберите пункт "Трасса".
- 2. Выберите пункт "Элементы", чтобы войти в меню вычисления трассы.
- 3. Выберите пункт "Установки", чтобы открыть меню установки параметров.

4. Используйте клавиши  $\{\blacktriangleright\{I\}$ , чтобы выбрать способ автоматической установки базовой точки следующей кривой и типа кривой.

Элементы Опред. элементов Автовычисления Выч. координат Tpacca <u>установки</u>

След. ТЧК: ВУ Тип : Клотоида Элементы/Установки • Когда параметры кривой уже заданы, тип кривой нельзя изменить. Сначала необходимо удалить все элементы.

С См. раздел "24.8.2 Ввод элементов кривой".

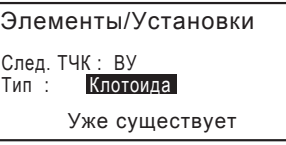

#### Note

Ниже приводятся варианты автоматических установок параметров:

(\*: заводские установки)

- Базовая точка следующей кривой: "ВУ" (вершина угла предыдущей кривой)\*/"ККК/КА2" (конечная точка предыдущей кривой).
- Тип кривой: клотоида\* / парабола.

# **25. СЪЁМКА ПОПЕРЕЧНИКОВ**

Данная функция предназначена для определения координат и выноса в натуру точек поперечного профиля трассы, которые можно задать вручную или используя результаты, полученные при съёмке трассы. В зависимости от поставленных задач съёмку поперечников можно производить в разных направлениях.

С По вопросам терминологии см. главу "24. СЪЁМКА ТРАССЫ".

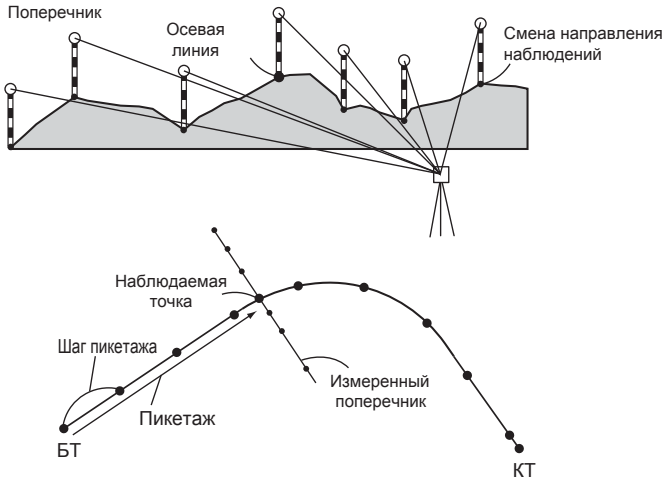

• В меню съёмки поперечников можно задать параметры дальномера.

**IC** Параметры настройки: см. раздел "31.2 Установки дальномера".

#### ПРОЦЕДУРА

- 1. На второй странице экрана режима измерений нажмите клавишу **[MEHЮ]** и выберите пункт "Поперечник".
- 2. На экране <Поперечники> выберите пункт "Ввод СТН" и введите данные по станции.

**IC** См. раздел "12.1 Ввод данных станции и дирекционного угла".

Поперечники Ввод СТН Съёмка Дальномер

- 3. На экране <Поперечники> выберите пункт "Съёмка".
- 4. Введите имя трассы для съёмки поперечника, пикетаж (интервал между пикетами на осевой линии), прирашение пикетов (шаг между пикетами поперечника), текущий пикет на осевой линии и укажите направление. Нажмите [ДА].
	- Чтобы уменьшить/увеличить шаг между пикетами поперечника от текущего пикета на осевой линии, заданный в поле "Приращение ПК", нажмите [ПК-]/ **[ПК+]**. Пикет на осевой линии отображается как "хх+хх.хх".
	- Если при повторном измерении точки поперечника было получено такое же расстояние, съёмка поперечника считается завершённой, и на экране выводится окно с подтверждением следующих действий. Чтобы перейти к шагу 5 нажмите клавишу **[ДА]**. Чтобы снова задать интервал между пикетами на осевой линии, расстояние до текущего пикета и направление нажмите клавишу [HET].
- 5. Наведитесь а последнюю точку поперечника и нажмите [ИЗМЕР] **IC** "Направление".
	- Нажмите клавишу **[BЫС]** чтобы указать высоту инструмента и отражателя.
	- Нажмите клавишу [ПИКЕТ] на второй странице экрана. чтобы выполнить измерение на конечную точку.
	- Если сначала наблюдается точка на осевой линии, необходимо задать эту το γκν.

 $\mathbb{F}$   $\mathbb{F}$  CM  $\mathbb{F}$  IIIar 8

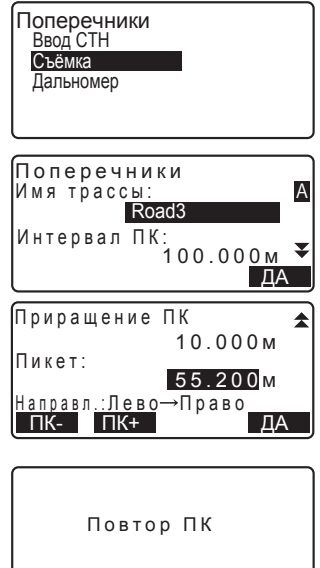

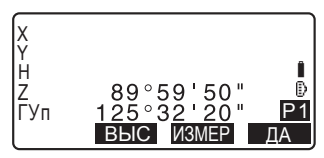

НЕТ ДА

#### **25. СЪЁМКА ПОПЕРЕЧНИКОВ**

**6.** Нажмите **[ЗАП]**. Введите высоту отражателя, номер и код точки, а затем нажмите **[OK]**.

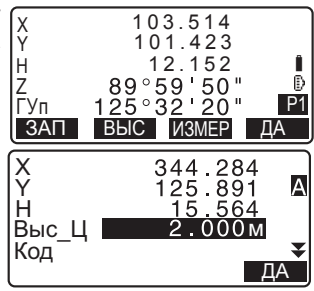

- 7. Повторяйте действия шагов 5-6 для всех точек поперечника в заданном направлении до тех пор, пока не достигнете точки на осевой линии трассы.
- 8. Выполните измерение на точку на **• осевой линии трассы и нажмите [ДА]**

Введите номер точки на осевой линии трассы и нажмите [ДА].

• Если пикет на осевой линии трассы задан как точка стояния инструмента (станция), нажмите клавишу **[СЧИТ]**, чтобы считать из памяти прибора сохранённые координаты и установить их как координаты станции.

**С См. разлед "12.1 Ввод данных** станции и дирекционного угла ПРОЦЕДУРА Считывание координат из памяти".

9. Повторите действия шагов 5-6 для всех точек поперечника, измерения на которые выполняются после измерения пикета на осевой линии трассы.

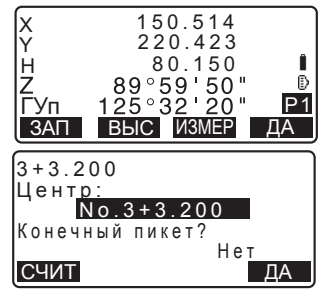

- 10. После измерения конечной точки поперечника убедитесь, что в поле "Конечный пикет?" стоит "Да", а затем нажмите клавишу [ДА].
	- Нажав на клавишу {ESC}, можно отменить результаты измерений. В этом случае отображается окно с запросом о подтверждении действий. Нажмите **[ДА]**. чтобы отменить результаты измерений, выполненных до этой конечной точки и выйти из режима измерений. Чтобы продолжить измерения нажмите [HET].

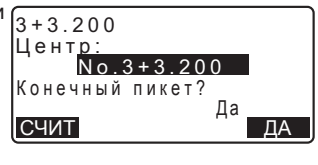

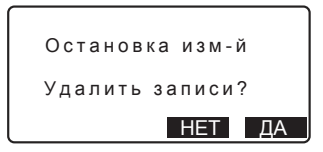

11. Переходите к измерению следующего поперечника.

#### Note

- Имя трассы: до 16 символов
- Приращение ПК: от -999999.999 до 999999.999 (м)
- Пикет: от -99999.99999 до 99999.99999 (м)
- Интервал ПК: от 0.000 до 999999.999 (м)
- Направление: Лево->Право / Право->Лево / Лево / Право

#### **Направление**

В зависимости от параметра, выбранного в поле "Направление". измерение поперечников можно выполнять следующим образом:

Когда выбран параметр "Лево" или "Лево -> Право":

Шаблон 1: От крайней левой точки до крайней правой точки.

Шаблон 2: Сначала измеряется пикет от осевой линии трассы. Затем выполняется измерение на точку слева от этого пикета. Остальные точки измеряются в любой последовательности.

Шаблон 3: Измерение с использованием 2 призм. Сначала измеряется пикет на осевой линии трассы. Затем выполняется измерение на точку слева от этого пикета. Последующие измерения могут выполняться в любой последовательности. какую Вы сочтёте наиболее эффективной при работе с 2 призмами. На рисунке ниже после измерения пикета на осевой линии сначала измеряется ближайшая у этому пикету точка слева, а затем - удалённые точки (сначала слева, а потом справа).

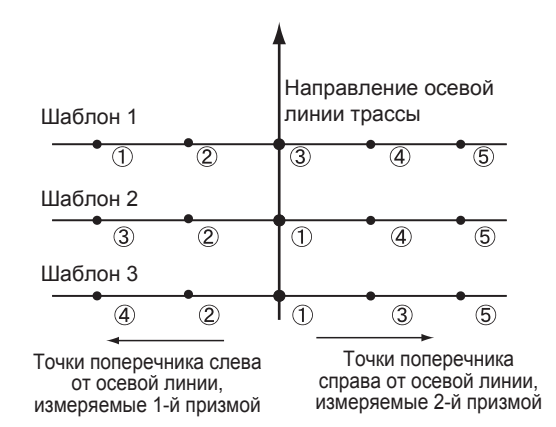

Когда выбран параметр "Право" или "Лево -> Право":

- Шаблон 1: От крайней правой до крайней левой точки.
- Шаблон 2: Сначала измеряется пикет на осевой линии трассы. Затем выполняется измерение на точку справа от этого пикета. Остальные точки измеряются в любой последовательности.
- Шаблон 3: Измерение с использованием 2 призм. Сначала измеряется пикет на осевой линии трассы. Затем выполняется измерение на точку справа от этого пикета. Последующие измерения могут выполняться в любой последовательности, какую Вы сочтёте наиболее эффективной при работе с 2 призмами.

Когда выбран параметр "Лево -> Право" или "Право -> Лево", то после завершения съёмки предыдущего поперечника можно задать автоматическое переключение направления измерения последовательных точек поперечника на противоположное. Такой способ минимизирует расстояние, которое нужно пройти до следующей начальной точки, при измерении нескольких поперечников.

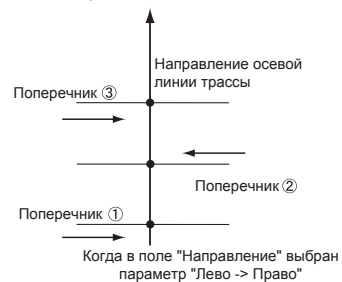

## $\boxed{ \textcircled{2}}$  Просмотр результатов съёмки поперечника

Результаты съёмки поперечника, сохранённые в файле работы, отображаются, как показано на рисунке справа. В поле "Смещение" указывается расстояние от пикета на осевой линии трассы и координаты измеренной точки поперечника.

**Сотображение** данных файла работы: раздел "27.8 Просмотр данных файла работы".

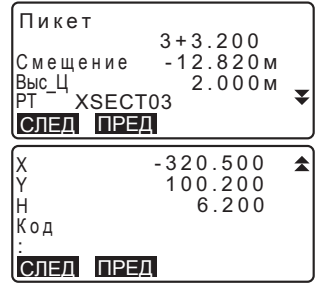

## **26. ТОЧКА ОТНОСИТЕЛЬНО БАЗОВОЙ ЛИНИИ**

Данная функция позволяет оператору задать координаты точки визирования, когда базовая линия, соединяющая точку А (0, 0, 0) и точку В, определена как ось Х. Координаты станции (точка С) и угол на эту точку С с неизвестными координатами определяются по координатам точек А и В.

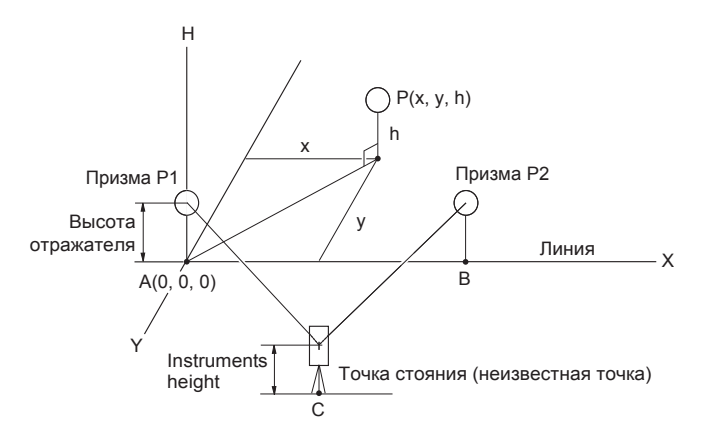

## ПРОЦЕДУРА Определение базовой линии

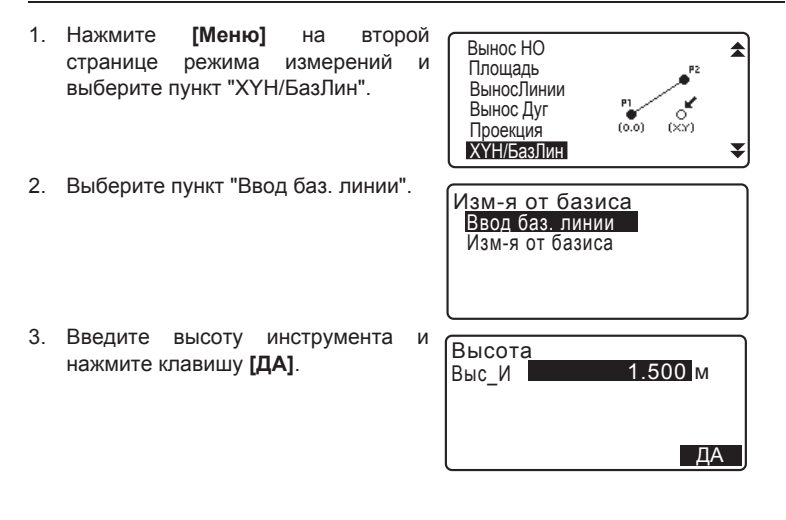

4. Наведитесь на первый отражатель и нажмите клавишу [ИЗМЕР].

После проверки результата измерения нажмите [ДА].

5. Аналогичным образом выполните измерения на второй отражатель.

Подтвердите результат измерения и нажмите клавишу [ДА].

6. Подтвердите результат, полученный при измерении базовой линии, соединяющей точки А и В, на которых установлены 1-й и 2-й отражатели.

При нажатии на клавишу **[ДА]** үстанавливаются координаты инструмента (станции) и угол на эту точку.

Переходите к определению координат точки относительно базовой пинии

• Нажав кливишу **[СТАНЦИЯ**]. можно вывести на экран координаты станции, полученные в результате измерений на первый и второй отражатели. При нажатии клавиши **[ДА]** начинаются измерения точки относительно базовой линии.

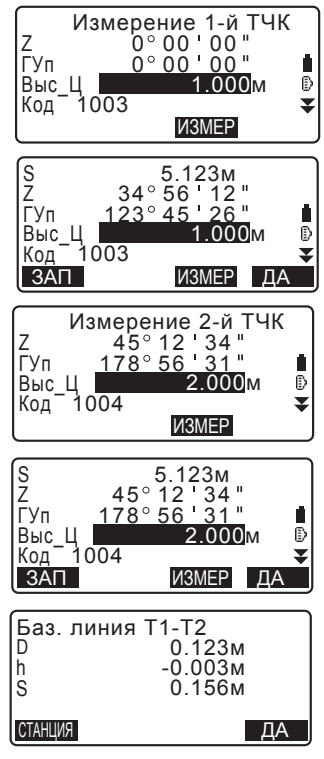

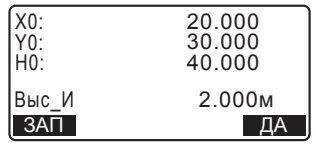

#### **26. ТОЧКА ОТНОСИТЕЛЬНО БАЗОВОЙ ЛИНИИ**

• При нажатии на клавишу [ЗАП] координаты точки стояния (станции) сохраняются в текущем файле работы как координаты известной точки. В этот момент Вы не можете изменить координаты станции и высоту инструмента.

#### ПРОЦЕДУРА Измерение точки относительно базовой линии

- 1. На второй странице режима измерений выберите пункт "ХҮН/ БазПин"
- 2. Выберите пункт "Изм-я от базиса".

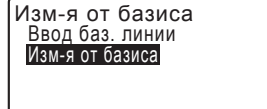

- 3. Наведитесь на визирную точку и Нажмите **[ИЗМЕР]** Результаты измерений отображаются на экране.
	- При нажатии на клавишу [ЗАП] координаты визирной точки сохраняются в текущем файле работы.
	- Нажав клавишу **[СТАНЦИЯ]**, можно вывести на экран координаты станции.

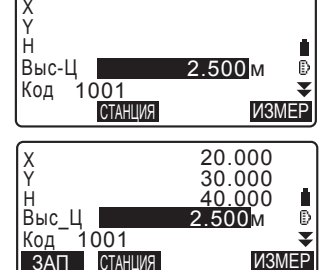

- 4. Наведитесь на следующую визирную точку и Нажмите клавишу **[ИЗМЕР]** чтобы начать измерения. Можно выполнить последовательные измерения на несколько точек.
- 5. Чтобы вернуться на экран <Изм-я от базиса> нажмите клавишу {ESC}.

## $27.3$ АПИСЬ ДАННЫХ - МЕНЮ ТОПОСЪЁМКИ -

В рамках меню ЗАП (Топосъёмка) можно сохранять результаты измерений (расстояние, угловые отсчёты, координаты), данные о станции, о точке обратного ориентирования и примечания в текущем файле работы.

I С См. главу "28. ВЫБОР/УДАЛЕНИЕ ФАЙЛА РАБОТЫ".

• В памяти инструмента может храниться до 5000 различных записей. Исключение составляют данные о станции и точке обратного ориентирования.

## Note

• Если вводится уже существующий номер точки, отображается следующий экран:

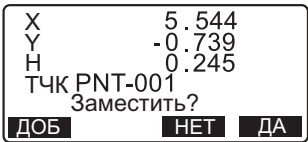

Нажмите [ДОБ], чтобы создать новую запись с тем же номером точки.

Нажмите [НЕТ], чтобы ввести новый номер для точки.

Нажмите **[ДА]**, чтобы заместить существующий номер точки.

## **27.1 Запись данных о станции**

Данные о станции можно сохранить в текущем файле работы.

- Можно сохранить следующие данные: координаты станции, номер точки, высоту инструмента, коды, имя оператора, дату, время, погоду, ветер, температуру, атмосферное давление и значение атмосферной поправки.
- Если данные о станции не сохраняются в текущем файле работы, для измерений будут использованы ранее сохранённые настройки станции.

## ПРОЦЕДУРА

- 1. Нажмите клавишу **[ЗАП]** на третьей странице режима измерений, чтобы открыть экран <TOПO>.
	- На экране отображается текущий файл работы.

#### $27.$  ЗАПИСЬ ДАННЫХ - МЕНЮ ТОПОСЪЁМКИ -

- 2. Выберите "Ввод СТН".
- 3. Укажите следующие значения:
	- (1) Координаты станции
	- (2) Номер точки
	- (3) Высоту инструмента
	- (4) Код
	- (5) Оператор
	- (6) Дата (отображается только на экране)
	- (7) Время (отображается только на экране)
	- $(8)$  Погода
	- (9) Ветер
	- (10) Температура
	- (11) Атмосферное давление
	- (12) Атмосферная поправка
	- Нажмите [СЧИТ], чтобы выбрать и использовать сохранёные ранее координаты.

**IC** См. раздел "12.1 Ввод данных станции и дирекционного угла ПРОЦЕДУРА Считывание координат из памяти".

• При вводе кода на экране  $\sigma$ тображаются клавиши [ДОБ], **[CПИС]** и **[ПОИСК]** 

Нажмите клавишу [ДОБ], чтобы сохранить введённые коды в памяти прибора.

Нажмите клавишу [СПИС], чтобы вывести на экран сохранённые коды в обратном хронологическом порядке.

Нажмите клавишу **[ПОИСК]**, чтобы найти ранее сохранённый код.

**IC** Как просматривать и сохранять коды в режиме работы с данными см. в разделах "29.3 Сохранение/удаление кодов" и "29.4 Просмотр кодов".

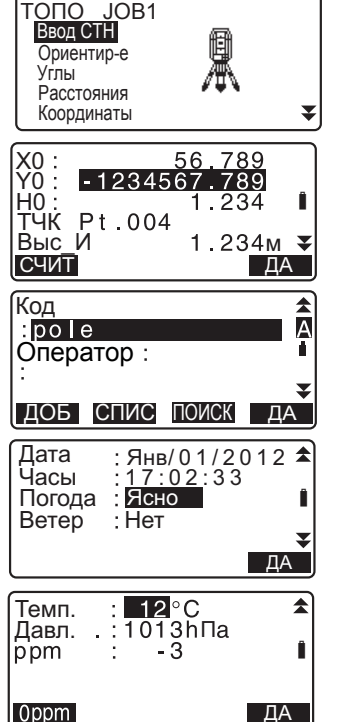

- Для установки нулевого значения для атмосферной поправки нажмите **[0ppm]**. В этом случае температура и атмосферное давление принимают значения по умолчанию.
- 4. Проверьте введённые данные и ɧɚɠɦɢɬɟ**[ȾȺ]**
- 5. Чтобы вернуться на экран <ТОПО> нажмите клавишу **{ESC}**.

## Note<sup>®</sup>

- Максимальное количество символов для номера точки: 14 (буквенно-цифровые)
- Диапазон ввода высоты инструмента: от -9999.999 до 9999.999 (м)
- Максимальная длина кода/имени оператора: 16 символов (буквенно-цифровых)
- Выбор погоды: Ясно, Облачно, Морось, Дождь, Снег
- Выбор ветра: Нет, Лёгкий, Слабый, Сильный, Штормовой
- Диапазон ввода температуры: от -35 до 60 (°С) (с шагом в 1°С)
- Диапазон ввода давления: от 500 до 1400 (гПа) (с шагом в 1 гПа) / от 375 до 1050  $(MM.DT.CT)$  (  $C$  ШАГОМ В 1 ММ. РТ. СТ.)
- Диапазон ввода атмосферной поправки (ppm): от -499 до 499

## **27.2 Запись ориентирных точек**

Данные о точке обратного ориентирования можно сохранить в текущем файле работы. Способ определения дирекционного угла можно указать, выбрав ввод дирекционного угла или вычисление по координатам.

## ПРОЦЕДУРА Ввод дирекционного угла

- 1. Чтобы войти в экран <ТОПО> нажмите клавишу [ЗАП] на третьей странице режима измерений.
- 2. Выберите пункт "Ориентир-е".

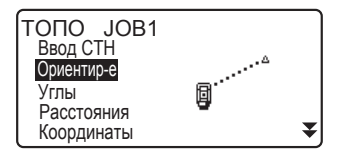

#### $27. 3A\Pi$ ИСЬ ДАННЫХ - МЕНЮ ТОПОСЪЁМКИ -

- 3. Выберите пункт "Угол". На экране в реальном времени отображаются результаты угловых измерений.
- 4. Введите дирекционный угол.
- 5. Наведитесь на точку обратного ориентирования и нажмите клавишу **[ЗАП]** на экране в шаге 4, чтобы ввести следующие значения:
	- (1) Высота отражателя
	- (2) Номер точки
	- (3) Код
- 6. Нажмите [ДА] для записи данных о точке обратного ориентирования. Вычисленные данные и результаты угловых измерений записываются одновременно. Выводится экран  $<$ TONO $>$ .

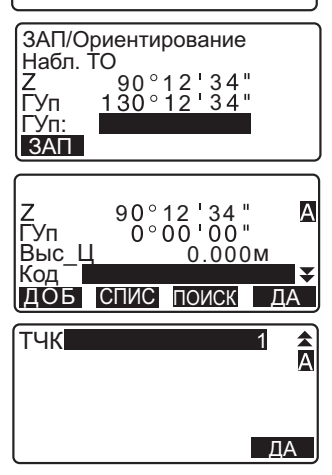

ЗАП/Ориентирование

Угол Коорд.

#### ПРОЦЕДУРА Вычисление дирекционного угла по координатам

- 1. Для отображения экрана <ТОПО> нажмите клавишу [ЗАП] на третьей странице режима измерений.
- 2. Выберите пункт "Ориентир-е".
- 3. Выберите пункт "Коорд.".

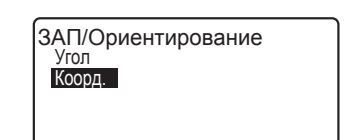

- 4. Введите координаты точки обратного ориентирования.
	- Если необходимо считать и задать значения координат из памяти прибора, нажмите клавишу **[СЧИТ**].

 $\mathbb{C}$  См. раздел "12.1 Ввод данных станции и дирекционного угла ПРОЦЕДУРА СЧИТЫВАНИЕ КООРДИНАТ ИЗ памяти".

- 5. Нажмите **[ДА]** на экране в шаге 4. На экран в реальном времени выводятся значения угловых измерений и дирекционного угла.
- 6. Наведитесь на точку обратного ориентирования и нажмите клавишу [ЗАП] на экране в шаге 4, чтобы установить следующие параметры:
	- (1) Высоту отражателя
	- (2) Номер точки
	- (3) Код
- 7. Чтобы сохранить данные по точке обратного ориентирования нажмите клавишу **[ДА]** Координаты известной точки и результаты угловых измерений сохраняются одновременно. Выводится экран <ТОПО>.

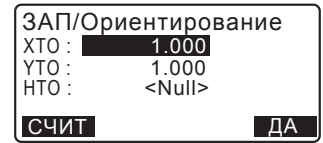

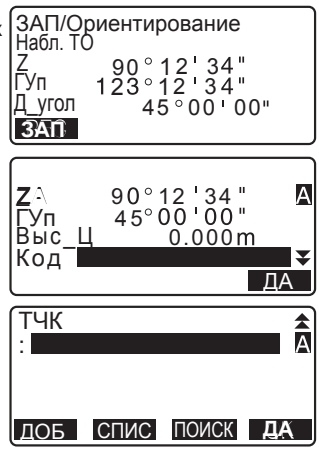

## **27.3 Запись данных угловых измерений**

Данные угловых измерений можно сохранить в текущем файле работы.

## ПРОЦЕДУРА

- 1. Нажмите клавишу [ЗАП] на третьей странице режима измерений, чтобы отобразить экран <TOПО>.
- 2. Выберите пункт "Углы" и наведитесь на точку, результаты измерения на которую нужно сохранить. На экране в реальном времени отображаются результаты угловых измерений.
- 3. Задайте следующие параметры:
	- (1) Высота отражателя
	- (2) Номер точки
	- $(3)$  Код

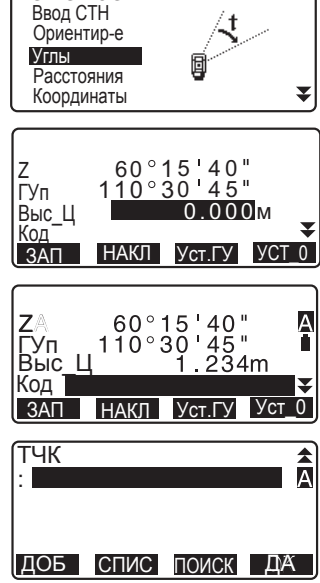

TONO JOB1

- 4. Проверьте введённые данные и нажмите клавишу [ЗАП].
- 5. Чтобы завершить процесс измерений и вернуться на экран <ТОПО>, нажмите клавишу **{ESC}**.

### $27.4$  Запись данных измерения расстояния

Значения расстояний можно сохранить в текущем файле работы.

## ПРОЦЕДУРА

- 1. Нажмите клавишу **[ИЗМЕР]** на первой странице режима измерений, чтобы выполнить измерение расстояния. **Со См. раздел "11.2 Измерение** расстояния и углов".
- 2. Нажмите клавишу **[ЗАП]** на третьей странице режима измерений для отображения экрана <ТОПО>. Для вывода на экран результатов измерений выберите пункт "Расстояния".
- 3. Укажите следующие значения:
	- (1) Высоту отражателя
	- (2) Номер точки
	- (3) Код

4. Проверьте введённые данные и Нажмите клавишу **[ЗАП]**.

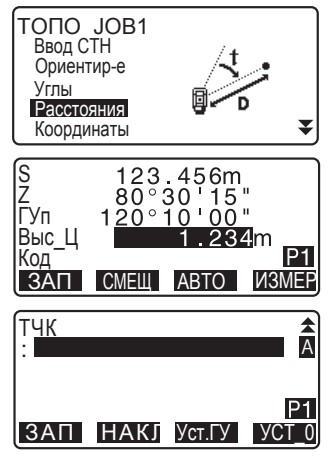

#### $27. 3A\Pi$ ИСЬ ДАННЫХ - МЕНЮ ТОПОСЪЁМКИ -

- 5. Чтобы продолжить измерения наведитесь на следующую точку, Нажмите клавишу **[ИЗМЕР]** и выполните действия указанных выше  $<sub>II</sub>$ агов 3-4.</sub>
	- Нажмите клавишу **[ABTO]**, чтобы выполнить измерения расстояний и автоматически сохранить результаты измерений. Клавишу **[ABTO]** удобно использовать для записи результатов измерений, если не установлены значения для высоты отражателя, кода и номера точки.

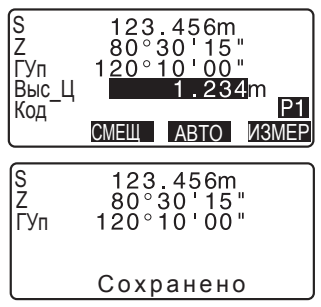

- Нажмите клавишу **[СМЕЩ**] для выполнения измерений со смещением в режиме топосъёмки.
- 6. Чтобы завершить процесс измерений в режиме топосъёмки и вернуться на экран <ТОПО>, нажмите клавишу **{ESC}**.

Note<sup>®</sup>

• Если на экране отображается клавиша **[АВТО]**, нажмите кнопку "Пуск", чтобы автоматически переключиться из режима измерения расстояний в режим записи.

## **27.5 Запись координатных данных**

Координатные данные можно сохранить в текущем файле работы.

## ПРОЦЕДУРА

1. Выполните координатные измерения в режиме измерений.

L CM. главу "13. КООРДИНАТНЫЕ ИЗМЕРЕНИЯ".

 $2.$  Нажмите клавишу [ЗАП] на третьей странице режима измерений дл отображения экрана < ТОПО>. Чтобы вывести на экран результаты измерений выберите пункт "Координаты".

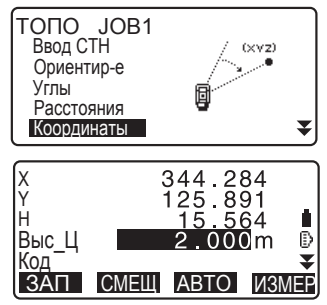

- 3. Установите следующие значения:
	- (1) Высоту отражателя
	- (2) Номер точки
	- (3) Код
- 4. Проверьте введённые данные и нажмите [ЗАП].
- 5. Чтобы продолжить процесс измерений, наведитесь на следующую точку, нажмите клавишу [ИЗМЕР] и выполните действия вышеуказанных шагов 3-4.
	- При нажатии клавиши **[ABTO]** начнётся процесс измерений и автоматическая запись результатов измерений. Этой клавишей удобно пользоваться, когда не нужно VКАЗЫВАТЬ ДАННЫЕ ПО ВЫСОТЕ отражателя, код и номер точки.
	- Для выполнения измерений со смешением нажмите клавишу **[СМЕШ]**.
- 6. Чтобы завершить процесс измерений и вернуться на экран <TOПO> нажмите клавишу {ESC}.

## **27.6 Запись расстояния и координат**

Результаты измерения расстояния и координат можно сохранить в текущем файле работы одновременно.

- Результаты измерения расстояний и координат сохраняются под одним и тем же номером точки.
- Сначала записываются результаты измерения расстояний, а затем координаты.

## ПРОЦЕДУРА

- 1. Нажмите клавишу [ЗАП] на третьей странице режиме измерений для отображения экрана <TOПO>. Чтобы вывести на экран результатов измерений выберите пункт "Расст + Коорд".
- 2. Чтобы начать измерения наведитесь на точку и нажмите клавишу [ИЗМЕР]. Результаты измерений отображаются на экране.
- 3. Установите следующие значения:
	- (1) Высоту отражателя
	- (2) Номер точки
	- $(3)$  Код
- 4. Проверьте введённые данные и нажмите клавишу [ЗАП].
- 5. Чтобы завершить процесс измерений и вернуться на экран <TOПО> нажмите клавишу **{ESC}**.

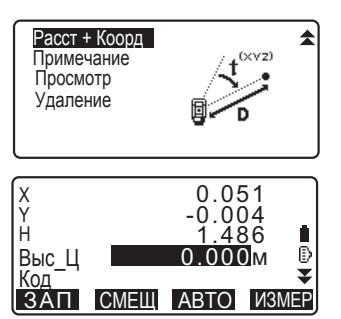

## **27.7 Запись примечаний**

Эта процедура позволяет создавать примечания и записывать их в текущий файл работы.

## ПРОЦЕДУРА

- 1. Нажмите клавишу [ЗАП] на третьей странице режима измерений, чтобы открыть экран <ТОПО>. Выберите пункт "Примечание".
- 2. Введите текст примечания.

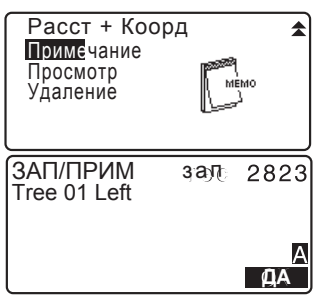

3. После ввода примечания нажмите клавишу [ДА], чтобы вернуться на экран <ТОПО>.

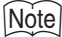

• Максимальная длина текста примечания: 60 символов (буквенно-цифровых)

## $27.8$  Просмотр данных файла работы

Данные из текущего файла работы можно вывести на экран.

- Поиск данных в пределах текущего файла работы можно осуществлять по номеру точки с последующим выводом результатов на экран. Поиск по содержанию примечаний невозможен.
- Данные по известным точкам, введённые с внешних устройств, просматривать невозможно.

## ПРОЦЕДУРА Просмотр данных файла работы

1. Нажмите клавишу **[ЗАП]** на третьей странице режима измерений, чтобы открыть экран <ТОПО>. Для вывода на экран списка сохранённых точек выберите пункт "Просмотр".

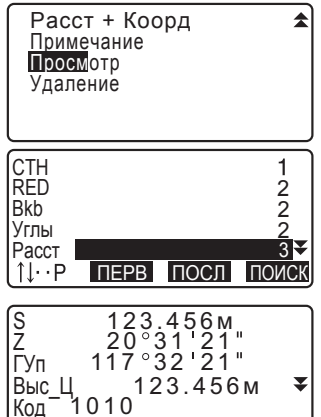

СЛЕД ПРЕД РЕДКТ

- 2. Выберите номер точки, данные по которой необходимо вывести на экран, и нажмите клавишу [ENT]. На экран выводятся подробные данные по точке. На рисунке справа показаны результаты измерения расстояния.
	- Для вывода данных о предыдущей точке нажмите клавишу [ПРЕД].
	- Для вывода данных по следующей точке нажмите клавишу [СЛЕД].
	- Чтобы редактировать данные по коду/высоте отражателя/номеру выбранной точки нажмите клавишу **[РЕДКТ]**. Редактируемые значения зависят от типа выбранных данных. Для сохранения изменений и возврата на предыдущий экран нажмите клавишу [ДА].

*204*

- $\cdot$  [↑↓...P = Используйте {▼}/{▲} для перемещения по страницам.
- $\cdot$  **[↓↑...P]** = Используйте {▼}/{▲} для выбора точки.
- Нажмите [ПЕРВ] для вывода на экран данных о первой точке.
- Нажмите **ГПОСЛ1** для вывода на экран данных о последней точке.
- Нажмите **[ПОИСК]**, чтобы начать поиск по номеру точки. Введите номер точки. Если в памяти прибора содержится много данных, поиск может занять какое-то время.
- Нажмите [РЕД], чтобы вывести на экран преобразованные данные, показанные на рисунке справа. Нажмите [НАБЛ], чтобы вернуться на предыдущий экран.

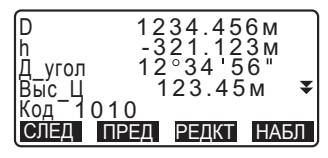

3. Чтобы завершить просмотр данных и вернуться к списку точек нажмите клавишу **{ESC}**. Снова нажмите **{ESC}**, чтобы вернуться на экран <ТОПО>.

## Note

• Если в текущем файле работы имеется более двух точек в одинаковыми номерами, тахеометр показывает только последние сохранённые данные.

## 27.9 Удаление сохранённых данных файла работы

Можно удалить данные из текущего файла работы.

G

• Удаление данных не освобождает память прибора. Память освобождается только при удалении всего файла работы.

С См. раздел "28.2 Удаление файла работы".

#### ПРОЦЕДУРА Удаление сохранённых данных файла работы

1. Нажмите клавишу **[ЗАП]** на третьей странице режима измерений, чтобы открыть экран <ТОПО>. Для вывода на экран списка сохранённых точек выберите пункт "Удаление".

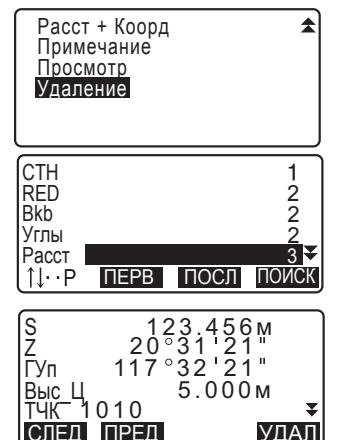

- 2. Выберите данные для детального просмотра и нажмите **[ENT]**. На экран выводятся детальные сведения по точкам.
	- Чтобы вывести на экран данные по предыдущей точке нажмите [ПРЕД].
	- Чобы вывести на экран данные по следующей точке нажмите [СЛЕД].
	- $\cdot$  **[ ↑↓...P** = Используйте **{▼}**/{▲} для перемещения по страницам.
	- [↓↑...P] = Используйте {▼}/{▲} для выбора точки.
	- Нажмите **[ПЕРВ]** для вывода на экран данных о первой точке.
	- Нажмите **[ПОСЛ**] для вывода на экран данных о последней точке.
- Нажмите клавишу [ПОИСК] для поиска по номеру точки. Введите номер точки в поле "ТЧК". Если в памяти прибора содержится много данных, поиск может занять какое-то время.
- 3. Нажмите клавишу **[УДАЛ]**. Выбранные результаты измерений будут удалены.
- 4. Нажмите клавишу {ESC}, чтобы вернуться на экран <TOПO>.

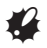

- Проверяйте, какие данные Вы удаляете, чтобы предотвратить удаление важной информации.
- Удаление важной информации например, координат станции может помешать прибору успешно завершить рабочие процедуры, поскольку именно эти данные могут оказаться нужными для данной операции.

## **28.1 Выбор файла работы**

Выберите файл работы и файл координат.

- В тахеометре можно выбрать до 5 файлов работы. При отгрузке прибора с завода текущим файлом был задан файл работы JOB1.
- Файлам работы были даны имена от JOB1 до JOB5. Имена файлов работы можно изменить по Вашему усмотрению.
- Для каждого файла работы можно установить масштабный коэффициент, но редактировать его значение можно только для текущего файла работы.

#### Текуший файл работы

В текущий файл работы сохраняются результаты измерений, координаты станции, точки с известными координатами, примечания, а также измеренные координаты.

Сахранение данных по известным точкам: раздел "29.1 Сохранение/удаление данных известной точки".

#### Файл координат

Из файла, выбранного в качестве файла координат, можно считать координаты точек для их использования при координатных измерениях, измерениях методом обратной засечки, выносе в натуру и т.д.

#### $Ma$ сштабирование

Тахеометр вычисляет горизонтальное проложение и координаты точки на основе измеренного наклонного расстояния. Если задан масштабный коэффициент, масштабирование выполняется во время вычислений.

Скорректированное горизонтальное проложение (d) = Горизонтальное проложение (D) × Масштабный коэффициент (М.К.)

- Если значение масштабного коэффициента равно "1.0000000", коррекция горизонтального проложения не выполняется.
	- С бризонтальное проложение: раздел "31.1 Конфигурация Режим конфигурации".
		- Условия наблюдений  $|\text{\textsf{f}}\text{\textsf{f}}|$  Горизонтальное проложение (Г Прол).

## ПРОЦЕДУРА Выбор файла работы и установка масшт. коэфф.

1. В меню режима памяти выберите пункт "Файл".

Память Файл Известные данные Код
2. Выберите пункт "Выбор файла". Открывается экран <Выбор файла>.

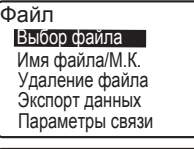

Выбор файла

JOB<sub>1</sub> : Файл кординат : JOB1

#### СПИС

- Выбор файла 46 JÓBÓ2 254  $JOB03$ 0<br>0<br>0₹ JOB04 JOB05
- 3. Нажмите клавишу [СПИС].
	- Файл работы также можно выбрать, **Н**ажав клавиши {◆ /**/**
	- Числа справа от имён файлов представляют собой количество записей данных в каждом файле работы.
	- Символ "\*" возле файла работы означает, что данный файл ещё не был передан на внешнее устройство.
- 4. Поместите курсор на нужный файл работы и нажмите клавишу **{ENT}**. Файл выбран.
- 5. Чтобы вернуться на экран <Выбор файла> нажмите клавишу {ENT}.
- 6. Поместите курсор в поле "Файл координат" и нажмите клавишу **[СПИС]**. Открывается экран <Файл координат>.
- 7. Поместите курсор на нужный файл работы и нажмите клавишу {ENT}. Файл выбран. Открывается экран <Файп>

## ПРОЦЕДУРА Ввод имени файла работы

- 1. В меню режима памяти выберите пункт "Файл".
- 2. Заранее выберите файл работы, имя которого нужно изменить. **ICF** "ПРОЦЕДУРА Выбор файла работы и установка масшбатного коэффициента".
- 3. На экране <Файл> выберите пункт "Имя файла/М.К.". Введите новое имя файла работы и нажмите клавишу [ДА]. Вновь открывается экран <Файл>.
	- Введите масштабный коэффициент для текущего файла работы.

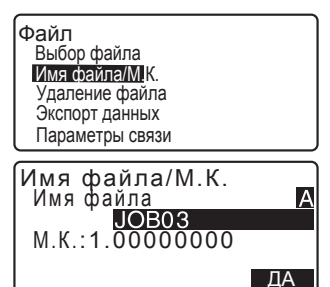

## *Note*

- Максимальная длина имени файла работы: 12 символов (буквенно-цифровых)
- Диапазон ввода значений масштабного коэффициента : от 0.50000000 до 2.00000000 (\*1.00000000) "\*": заводские установки

## **28.2 Удаление файла работы**

Все данные в пределах выбранного файла работы можно удалить. После удаления данных этому файлу работы возвращается имя, присвоенное при заводских установках.

## Note

• Файл работы нельзя удалить, пока его данные не будут перенесены на внешнее устройство (такой файл обозначен символом "\*").

## ПРОЦЕДУРА

- 1. Выберите пункт "Файл" в меню режима памяти.
- 2. Выберите пункт "Удаление файла". Открывается экран <Удаление файла>.
	- Числа справа от имени файла работы показывают количество записей данных в каждом файле работы.
- 3. Поместите курсор на нужный файл работы и нажмите клавишу {ENT}.
- 4. Нажмите **[ДА]**. Данные выбранного файла работы удалены. Открывается экран <Удаление файла>.

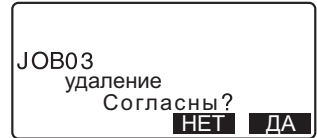

0

Ō

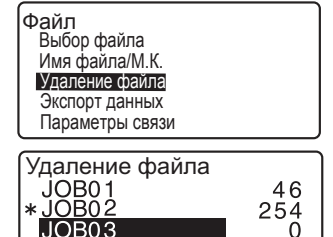

JOB<sub>04</sub> JOB05

## **29. СОХРАНЕНИЕ И УДАЛЕНИЕ ДАННЫХ**

## **29.1 Сохранение/удаление данных известной точки**

Координаты известных точек можно сохранить или удалить в рамках текущего файла работы.

Сохранённые координаты можно позже использовать в качестве координат станции, точки обратного ориентирования, известной точки, а также как координаты точки для выноса в натуру.

- Можно сохранить до 5000 координатных данных, включая данные в файлах работы.
- Доступны два способа сохранения данных в памяти прибора: ввод с клавиатуры и ввод с внешнего устройства.

С Эдоединительные кабели: раздел "34.2 Дополнительные принадлежности".

О форматах вывода и действиях команд см. "Руководство по обмену данными".

- При вводе данных известной точки с внешнего устройства тахеометр не проверяет совпадение номера точки с другими номерами.
- Настройки связи также можно выполнить, выбрав "Параметры связи" на экране <Известные данные>.

## **K**

- При выборе дюймов в качестве единицы измерения значения длины должны вводиться в футах или футах США.
- Удаление данных не освобождает память прибора. Память прибора можно освободить только при удалении всего файла работы.

С См. раздел "28.2 Удаление файла работы".

## ПРОЦЕДУРА Ввод координат с клавиатуры

- 1. Выберите пункт "Известные данные" в меню режима памяти.
	- На экран выводится имя текущего файла работы.

Память Файп Известные данные Код

2. Выберите пункт "Ввод координат" и введите координаты и номер известной точки

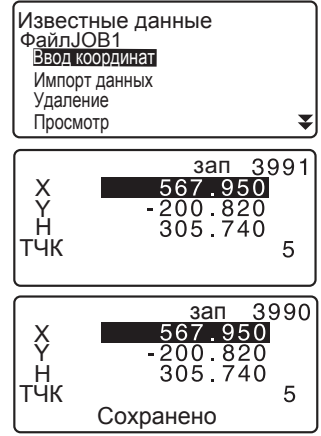

- 3. После ввода данных нажмите клавишу {ENT}. Координатные данные сохраняются в текущем файле работы, и выводится экран, показанный в шаге 2
- 4. Продолжайте вводить координаты других известных точек.
- 5. После сохранения координат всех нужных точек нажмите клавишу  ${$ **ESC** $}$ . Вновь открывается экран <Известные данные>.

## ПРОЦЕДУРА Ввод координат с внешнего устройства

- 1. Подключите тахеометр к компьютеру.
- 2. Выберите пункт "Известные данные" в меню режима памяти.
- 3. Выберите "Импорт данных", чтобы открыть экран <Импорт данных>.

Известные данные ФайлЈОВ1 Ввод координат Удаление Импорт данных Просмотр

₹

Выберите формат ввода и нажмите клавишу [ENT].

Note

• Выберите либо "Формат Topcon", либо "Формат Sokkia" - в зависимости от используемого формата.

С См. раздел "31.1 Конфигурация - Режим конфигурации-" Параметры связи.

Координаты начинают вводиться со внешнего устройства, и на экран выводится количество принятых записей. После завершения приёма данных открывается экран <Известные данные>.

- Чтобы остановить запущенный процесс приёма данных нажмите клавишу {ESC}.
- 4. Введите с внешнего устройства данные о следующей точке, а затем о других известных точках.
- 5. Завершите ввод данных об известных точках, а затем нажмите клавишу **[ESC]**. Открывается экран <Известные данные>.

## **Note**

• Выбор форматов ввода: Формат Topcon:GTS (Коорд)/SSS (Коорд) Формат Sokkia: SDR33

Импорт данных Формат Sokkia **Φορмат** Topcon

Когда выбран "Формат Topcon"

Импорт данных SSS(Коорд) GTS (Коорд)

Импорт данных

Формат GTS(Коорд)

Приём 12

## ПРОЦЕДУРА Удаление выбранных данных

- 1. Выберите пункт "Известные данные" в меню режима памяти.
- 2. Выберите пункт "Удаление", чтобы вывести на экран список данных известных точек

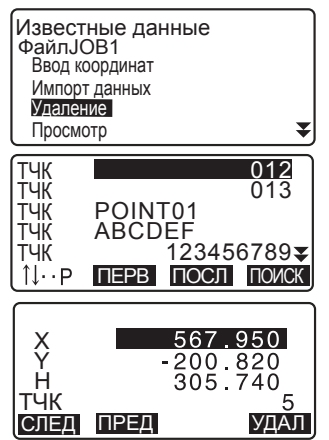

- 3. Выберите нужный номер точки и нажмите клавишу {ENT}.
	- $\cdot$  **[↑↓...P** = Используйте {▼}/{▲} для перемешения по страницам.
	- [↓↑...P] = Используйте {▼}<sup>/</sup>{▲} для выбора точки.
	- Нажмите **[ПЕРВ]** для перехода к началу списка номеров точек.
	- Нажмите [ПОСЛ] для перехода к KOHLIV CΠИСКА HOMEDOB TOYEK.

#### • **ГПОИСКТ**

**IC** См. раздел "12.1 Ввод данных станции и дирекционного угла ПРОЦЕДУРА Поиск координат (полное соответствие) / ПРОЦЕДУРА Поиск координат (частичное соответствие)".

- 4. Нажмите **[УДАЛ]**, чтобы удалить данные выбранного номера точки.
	- Нажмите **[ПРЕД]**. чтобы вывести на экран данные предыдущей точки.
	- Нажмите **[СЛЕД]**, чтобы вывести на экран данные следующей точки.

#### **29. СОХРАНЕНИЕ И УДАЛЕНИЕ ДАННЫХ**

5. Нажмите клавишу **{ESC}**, чтобы выйти из списка номеров точек и вернуться на экран <Известные данные>.

#### ПРОЦЕДУРА Удаление всех данных (инициализация)

- 1. Выберите пункт "Известные данные" в меню режима памяти.
- 2. Выберите пункт "Очистка" и нажмите клавишу *{ENT}*.
- 3. Нажмите [ДА]. Восстанавливается экран <Известные данные>.

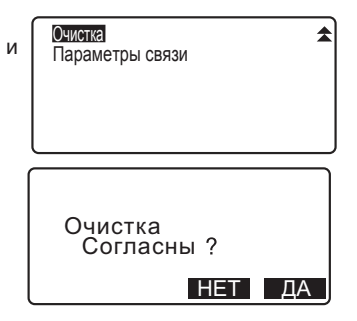

## $29.2$  Просмотр данных известной точки

Можно вывести на экран все координатные данные в рамках текущего файла работы.

## ПРОЦЕДУРА

- 1. Выберите пункт "Известные данные" в меню режима памяти.
	- На экране отображается имя текущего файла работы.
- 2. Выберите пункт "Просмотр". На экран выводится список номеров точек.

Известные данные ФайлЈОВ1 Ввод координат Удаление Импорт данных Просмотр

₹

3. Выберите номер точки и нажмите клавишу **{ENT}**. На экран выводятся координаты выбранной точки.

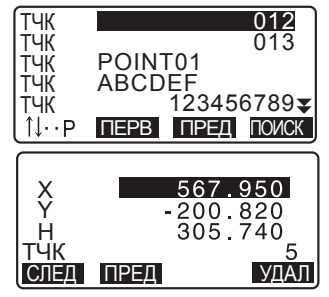

4. Для возврата к списку номеров точек нажмите клавишу **{ESC}**. Нажмите {ESC} повторно, чтобы вернуться к экрану <Известные данные>.

## **29.3 Сохранение/удаление кодов**

Можно сохранять коды в памяти прибора. Сохранённые в памяти коды можно считывать при записи координат станции или данных наблюдений.

## ПРОЦЕДУРА Ввод кодов

1. Выберите пункт "Код" в меню Память режима памяти. Файл Известные данные Код 2. Выберите пункт "Ввод кода". ҇Ҝѹ Введите код и нажмите Ввод кода клавишу *{ENT}*. Введённый код Импорт данных записывается. и открывается Экспорт Удаление экран <Код>. ₹ Просмотр кодов ∣Note Ŀ Код<br>:Pole • Максимальная длина кода: 16 символов (буквенно-цифровых). • Максимальное число сохраняемых кодов: 60

## ПРОЦЕДУРА Ввод кода с внешнего устройства

## Note<sup>®</sup>

- Можно ввести только коды, совместимые с форматом ввода "Topcon".
- При сохранении кода в настройках необходимо выбрать пункт "Формат Topcon".

С Э См. раздел "31.1 Конфигурация -Режим конфигурации-" Параметры CB93M

- 1. Подключите тахеометр к компьютеру.
- 2. Выберите пункт "Код" в меню режима памяти.
- 3. Выберите пункт "Импорт данных" и нажмите клавишу **[ENT]** Коды начинают вводиться с внешнего устройства, и на экран выводится количество принятых записей данных. После завершения процесса передачи кодов вновь открывается экран <Код>.
	- Чтобы остановить процесс передачи кодов нажмите (ESC).

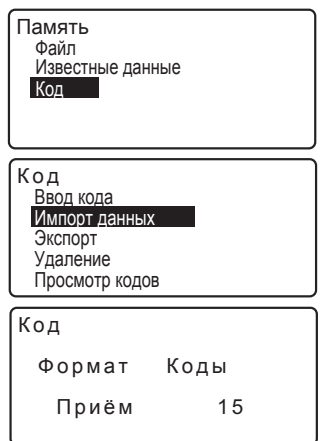

## ПРОЦЕДУРА Удаление кодов

- 1. Выберите пункт "Код" в меню режима памяти.
- 2. Выберите пункт "Удаление". На экран выводится список сохранённых кодов.

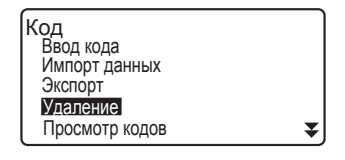

3. Поместите курсор на поле удаляемого кода и нажмите клавишу [УДАЛ]. Выбранный код удаляется.

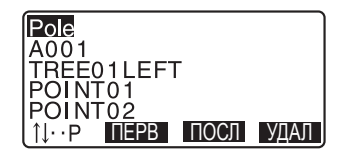

4. Чтобы вернуться к экрану <Код> нажмите клавишу {ESC}.

## Note<sup>®</sup>

• Если на шаге 2 выбрать пункт "Очистка списка" и нажать клавишу [ДА], то удалятся все сохранённые коды.

## $29.4$  Просмотр кодов

## ПРОЦЕДУРА

- 1. Выберите пункт "Код" в меню режима памяти.
- 2. Выберите пункт "Просмотр кодов". На экран выводится список кодов.
- 3. Чтобы вернуться на экран <Код> нажмите клавишу {ESC}.

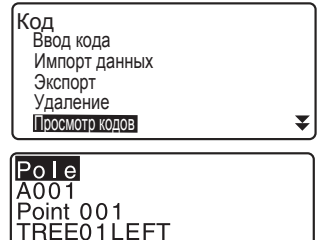

ПЕРВ ПОСЛ

POINT<sub>01</sub>  $1 \cdot P$ 

# $30.$ ВЫВОД ДАННЫХ ФАЙЛА РАБОТЫ

Данные файла работы можно перенести на компьютер.

- Подключите разъём последовательного порта к компьютеру при помощи соединительного кабеля.
- Заранее выполните все необходимые настройки. Настройки связи также можно выполнить в меню файла работы. Выберите пункт "Параметры связи" в экране <Файп>

L  $\mathbb{F}$  Соединительные кабели: раздел "34.2 Дополнительные принадлежности". Формат вывода данных и командные операции: "Руководство по обмену данными".

- Из файла работы можно передать результаты измерений, координаты станции. данные известной точки, примечания и координатные данные.
- Данные известной точки, полученные с внешнего устройства, передать из файла работы нельзя.

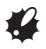

• При выборе дюймов в качестве единиц измерения расстояния данные выводятся в футах или футах США.

## 30.1 Вывод рабочих данных на компьютер

## ПРОЦЕДУРА

- 1. Подключите тахеометр к компьютеру.
- 2. Выберите пункт "Файл" в меню режима памяти.
- 3. Выберите пункт "Экспорт данных", чтобы вывести на экран список файлов работы.

Память Файл Известные данные Код

#### (Файл

Выбор файла Имя файла/М.К. Удаление файла Экспорт данных Параметры связи

- 4 Выберите "Формат Topcon" или "Формат Sokkia" и нажмите [ENT].
	- Note
	- Формат ("Topcon" или "Sokkia") выбирается в зависимости от используемого формата вывода данных.

**IC** См. раздел "31.1 Конфигурация -Режим конфигурации-" Параметры связи.

- 5. Выберите нужный файл работы и нажмите клавишу **{ENT}**. Справа от выбранного файла работы появится символ "--->". Можно выбрать несколько файлов работы.
	- Символ "\*" рядом с файлом работы означает, что файл ещё не выведен на внешнее устройство.
- $6.$  Нажмите клавишу **[ДА]**.
- 7. Выберите формат вывода данных и нажмите клавишу **{ENT}**.

Когда выбран формат TOPCON

GTS(Набл) GTS(Коорд) SSS(Набл) SSS(Коорд) Экспорт данных

Когда выбран формат SOKKIA

SDR2X Экспорт данных<br>SDESS

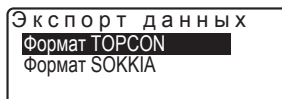

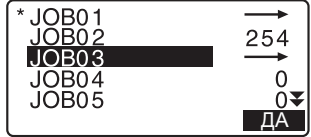

### **30. ȼɕȼɈȾȾȺɇɇɕɏɎȺɃɅȺɊȺȻɈɌɕ**

После выбора "GTS (Набл)" или "SSS (Набл)" выберите формат вывода результатов по измерению расстояния.

• Если выбрано "Измерения", то выводится наклонное расстояние. Если выбрано "Ред. данные", то выводятся данные по горизонтальному проложению, полученные из результатов измерения наклонного расстояния. (Если выбран формат SSS, то выводятся также данные превышения).

Измерения Ред. данные Экспорт данных

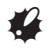

- Если при выполнении измерений данные станции не сохраняются, то, выбрав пункт "Ред. данные", можно получить на выходе нескорректированные результаты измерений.
- 8. Чтобы начать процесс вывода данных из текущего файла работы нажмите клавишу **{ENT}**. После завершения вывода данных снова открывается список файлов работы, и. при необходимости. Вы можете вывести данные из других файлов.
	- Чтобы остановить запущенный процесс вывода данных нажмите клавишу {ESC}.

### ПРОЦЕДУРА Вывод кода на компьютер

## Note

- Можно выводить только коды, совместимые с форматом вывода Topcon.
- При выводе кода в настройках необходимо выбрать пункт "Формат Topcon".

 $\mathbb{C}$  См. раздел "31.1 Конфигурация - Режим конфигурации-" Параметры связи.

1. Подключите тахеометр к компьютеру.

2. Выберите пункт "Код" в меню режима памяти.

<mark>Память</mark> Файл Известные данные Код

3. Выберите пункт "Экспорт" и нажмите клавишу **{ENT}**. Начинается процесс вывода кодов. После завершения процесса вывода кодов вновь открывается экран <Код>.

**Код** Ввод кода Импорт данных Экспорт Удаление Просмотр кодов

# **31. ИЗМЕНЕНИЕ НАСТРОЕК**

В данной главе содержится описание параметров настроек инструмента, а также процедур по изменению настроек и выполнению инициализации. Каждый параметр может быть изменён в соответствии с предъявляемыми требованиями по измерению.

## З1.1 Конфигурация -Режим конфигурации-

Ниже объясняются параметры настроек в режиме конфигурации.

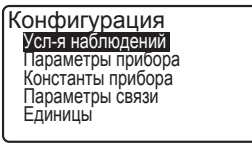

Функции клавиш Смена пароля Дата и время

 $\blacktriangle$ 

#### • Условия наблюдений

Выберите пункт "Усл-я наблюдений" в экране режима конфигурации.

¥

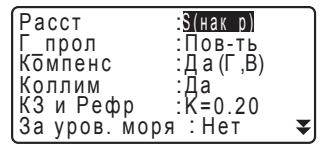

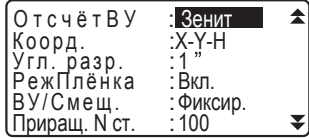

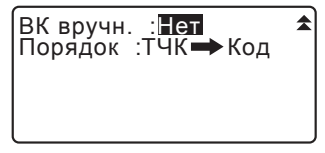

#### Параметры и варианты установок (\*: заводские настройки)

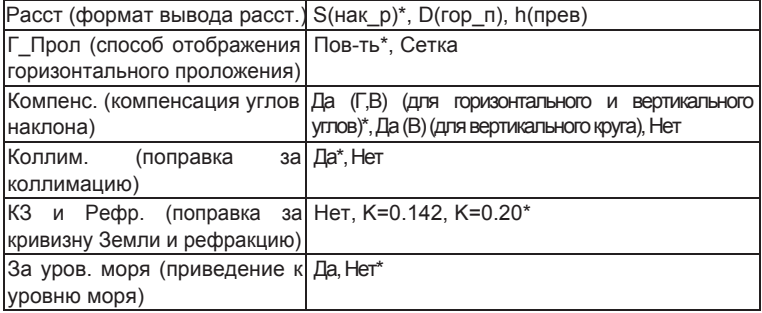

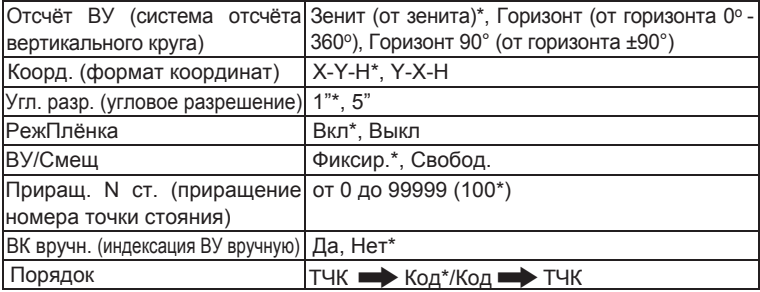

### $\Gamma$ оризонтальное проложение ( $\Gamma$  Прол)

В тахеометрах серии ES горизонтальное проложение вычисляется на основе результатов измерения наклонного расстояния. Существуют 2 способа отображения горизонтального проложения:

Поверхность (Пов-ть):

При отображении горизонтального проложения как расстояния на земной поверхности не учитываются ни поправка за приведение к уровню моря, ни масштабный коэффициент.

#### Сетка:

Горизонтальное проложение отображается как расстояние в прямоугольной системе координат с учётом поправки за приведение к уровню моря и масш. коэфф. (или как расстояние в прямоугольной системе координат только с учётом масш. коэфф. - если в поле "За уров. моря" выбрано "Нет").

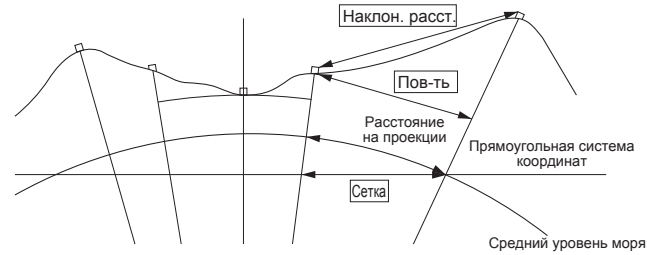

 $\boldsymbol{r}$ • Горизонтальное проложение, записываемое на данном тахеометре, представляет собой расстояние на поверхности, и отображаемое на экране значение меняется в зависимости от настроек, заданных для измерения горизонтального проложения. При просмотре данных наблюдений в меню топосъёмки установите параметры "Горизонтальное проложение" и "Масштабный коэффициент" таким образом, чтобы на экран выводилось нужное значение.

#### **31. ИЗМЕНЕНИЕ НАСТРОЕК**

• Если горизонтальное проложение запрашивается при выборе "Формат Торсоп" или при использовании команды GTS, то выводится нескорректированное "расстояние на поверхности", вне зависимости от того, задана ли поправка за приведение к уровню моря или масштабный коэффициент.

#### Механизм автоматической компенсации углов наклона

В отсчёты по вертикальному и горизонтальному кругам автоматически вводится поправка за небольшие наклоны, отслеживаемые 2-осевым датчиком наклона.

- Считывайте автоматически исправленные значения углов только после того, как отображаемое значение угла станет устойчивым.
- Величина ошибки определения горизонтального угла (вследствие наклона вертикальной оси) зависит от наклона вертикальной оси. Если инструмент не приведён к точно горизонту, то изменения значения вертикального угла при вращении зрительной трубы приводит к изменению отображаемого отсчёта по горизонтальному кругу.

Исправленный горизонтальный угол = Измеренный горизонтальный угол + Уклон наклона /tg (вертикального угла)

• Когда направление зрительной трубы близко к зениту или надиру, поправка за наклон в отсчёты по горизонтальному кругу не вводится.

### $\mathbb{D}$  Учёт коллимационной поправки

Тахеометр ES имеет функцию коллимационной поправки, которая автоматически исправляет ошибки измерения горизонтальных углов, вызванные неперпендикулярностью визирной оси и оси вращения зрительной трубы. Параметр данной функции обычно установлен на значение "Да".

#### Поправка за приведение к уровню моря

Тахеометр вычисляет горизонтальное проложение на основе значений наклонного расстояния. Так как при вычислении горизонтального проложения не үчитывается высота пункта над уровнем моря, при измерении на больших высотах рекомендуется вычислять сферическую поправку. Сферическое расстояние вычисляется по следующей формуле:

$$
(HDg) = \frac{R}{(R+H)} \times HD
$$

где: R = радиус сфероида (6371000.000м) Н= усреднённое превышение станции и отражателя HDg= сферическое расстояние HD = горизонтальное проложение

\*1 Значение усреднённого превышения автоматически вычисляется по значениям превышения точки стояния инструмента и отражателя.

 $\textcircled{I}$ Отсчёт ВУ (система отсчёта вертикального угла) От зенита От горизонта 0°-360° От горизонта 90°  $\Omega$  $90^{\circ}$  $90^\circ$  $270^\circ$  $90^\circ$ 180  $\mathbf 0$  $0^{\circ}$ 180  $270^\circ$ 90

#### РежПлёнка (выбор отражателя)

Тип отражателя можно изменить, выбрав в настройках дальномера нужную опцию в поле "Отражатель" или нажав клавишу {SHIFT} в экране, где отображается значок визирной цели. Доступны следующие варианты выбора типа отражателя: "Призма / Плёнка/ Без/Отр" (без отражателя) или "Призма / Без/Отр".

#### $BY/C$ меш

Выберите, будет ли фиксированным вертикальный угол при измерении смещений по углу.

#### **Порядок**

Можно выбрать порядок отображения номера и кода точки при записи.

#### • Конфигурация инструмента

Выберите пункт "Параметры прибора" в экране режима конфигурации.

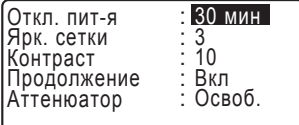

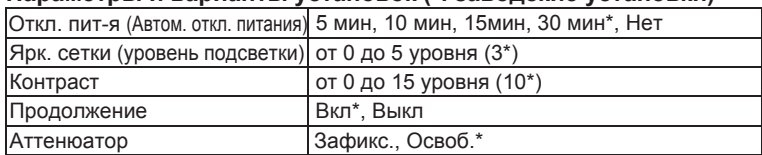

### Параметры и варианты установок (\*: заволские установки)

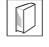

#### Автоматическое отключение питания

Для экономии энергии питание тахеометра автоматически отключается, если инструмент не используется в течение выбранного периода времени.

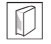

#### Функция "Продолжение"

Если при включённой функции "Продолжение" отключить и потом снова включить питание прибора, восстанавливается экран, который был в момент отключения прибора (или предыдущий экран).

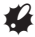

• Когда функция "Продолжение" выключена, значения, введённые до выключения прибора, не сохраняются.

#### **Аттенюатор**

Эта функция устанавливает режим обработки дальномером отражённого сигнала. При выполнении непрерывных измерений установите значение в соответствии с условиями измерений.

- Если дальномер установлен на значение "Освоб." ("Освобождён"), интенсивность отражённого сигнала автоматически регулируется в зависимости от расстояния между инструментом и отражателем и в зависимости от условий откружающей среды. Это значение эффективно использовать в тех случаях, когда положение отражателя меняется в процессе измерений или когда используются различные типы отражателей.
- Если установлено значение "Зафикс." ("Зафиксирован"), уровень отражённого сигнала не регулируется, пока не будет выполнено первичное наблюдение и завершён процесс непрерывных измерений.
- Используйте значение "Зафикс.", когда уровень отражённого сигнала, используемый для измерений, стабилизирован, даже если какое-либо препятствие (например, люди, машины, ветви деревьев и т.п.) мешает выполнению измерений.

Note

• Если режим измерения расстояний установлен на "Слежение" (в процессе измерений цель перемещается), аттенюатор дальномера автоматически переключается на "Освоб.", вне зависимости от установленных параметров аттенюатора.

#### • Параметры связи

Выберите пункт "Параметры связи" в экране режима конфигурации.

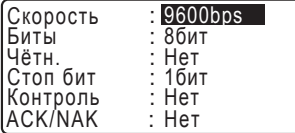

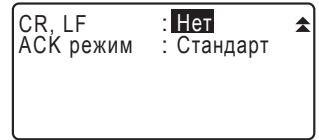

#### Параметры и варианты установок (\*: заводские установки)

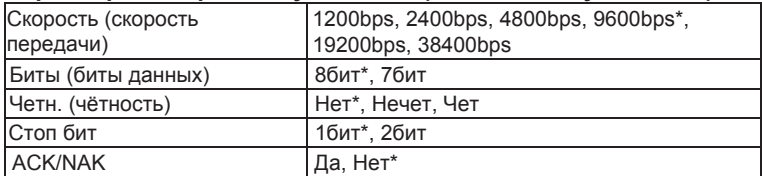

#### При "Формате Topcon" рекомендуются следующие установки:

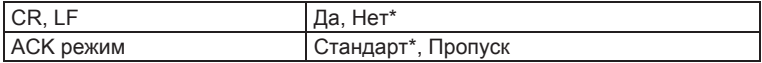

#### При "Формате Sokkia" рекомендуются следующие установки:

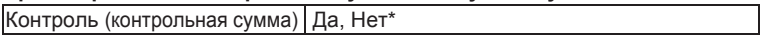

Note

• Ниже приведены форматы, которые можно использовать при работе с ES:

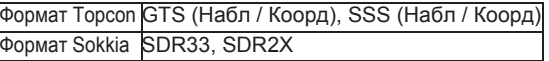

Выбирайте форматы Topcon или Sokkia в зависимости от используемого формата обмена данными.

С Э форматах вывода и командных операциях см. в "Руководстве по обмену данными".

#### • Единицы измерения

Выберите пункт "Единицы" в экране режима конфигурации.

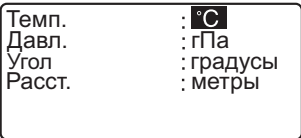

#### Параметры и варианты установки (\*: заводские установки)

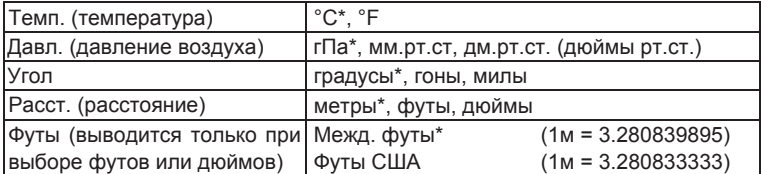

#### Дюйм (дробная часть дюйма)

"Дробная часть дюйма" - это единица измерения, используемая в Соединённых Штатах и выражаемая следующим образом:

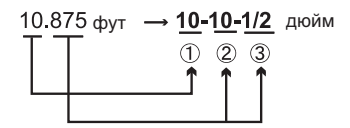

- $(1)$  10.000 dv T
- фут х 12=**10**.5 дюйм
- $(3)$  0.5 дюйм = 1/2 дюйм

## $\boldsymbol{r}$

• Даже если в качестве единицы измерения выбран "дюйм", все данные, включая результаты вычисления площади, выводятся в футах. А при вводе расстояний все значения должны указываться в футах. Более того, если значение в дюймах выходит за диапазон ввода/вывода, оно также выводится в футах.

#### Международные футы и геодезические футы США

Тахеометр ES может выводить на экран значения в международных футах и геодезических футах США.

Международный фут, как стандартная единица измерения, обозначается в данном руководстве просто как "фут".

Геодезический фут США как единица измерения используется только Береговой и Геодезической службой США, и в данном руководстве обозначается как "фут США".

Если в пункте "Расст" в качестве единицы измерения выбраны футы или дюймы. то в списке параметров на экране появляются "футы", как показано ниже. Если в качестве единицы измерения выбраны метры, то этот параметр на экране не отображается.

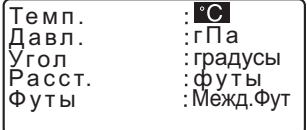

Результаты измерений в футах будут различаться в зависимости от того, какой именно фут был выбран в данном пункте.

#### • Дата и время

Выберите пункт "Дата и время" в экране режима конфигурации.

Дата и время

Дата: Янв / 01 / 2015 Время: 16:44:38

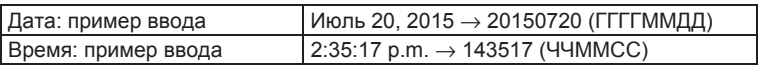

## **31.2 Установки дальномера**

Ниже объясняются настройки дальномера.

• "\*": заводские установки

Нажмите клавишу [ДЛН] на второй странице режима измерений.

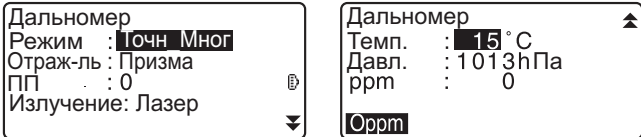

• [Oppm]: Атмосферная поправка принимает нулевое значение, а температура и давление устанавливаются по умолчанию.

#### **31. ИЗМЕНЕНИЕ НАСТРОЕК**

• Атмосферная поправка вычисляется и устанавливается с учётом введённых значений температуры и давления. Значение атмосферной поправки также можно ввести непосредственно с клавиатуры.

#### Параметры, значения и диапазон ввода (\*: заводские установки)

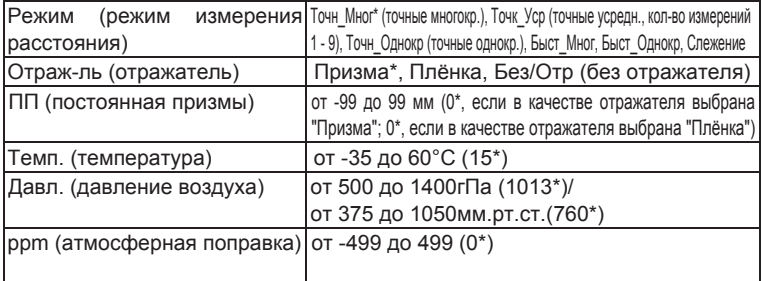

#### **Атмосферная поправка**

Скорость распространения светового луча при выполнении измерений зависит от атмосферных условий - таких, как температура и давление воздуха. Указывайте атмосферную поправку, если хотите учитывать влияние внешних факторов на процесс измерений.

- Тахеометр разработан таким образом, что поправка равна 0 ррт при давлении 1013 гПа, температуре 15°С и влажности 50%.
- При вводе значений температуры и давления атмосферная поправка вычисляется по приведённой ниже формуле и сохраняется в памяти прибора (значение влажности берётся равным 50%).

Aтмосферная поправка (ppm) =

$$
282.324 - \frac{0.294362 \times p}{1 + 0.003661 \times t} + \frac{0.04127 \times e}{1 + 0.003661 \times t}
$$

- t: Температура воздуха (°С)
- р : Давление (гПа)
- е: Давление водяного пара (гПа)
- h : Относительная влажность (%)
- $E: \Delta$ авление насыщенного водяного пара

• Значение "е" (давление водяного пара) можно вычислить по следующей формуле:

$$
e = h \times \frac{E}{100} \qquad (7.5 \times t)
$$
  
E = 6.11 × 10<sup>(t + 237.3)</sup>

При постоянном давлении и изменении температуры на 1°С: показатель меняется на 1 ppm.

При постоянной температуре и изменении давления на 3.6 гПа: показатель меняется на 1 ppm.

Для выполнения точных измерений необходимо вычислить атмосферную поправку на основании более точных значений температуры и давления воздуха.

Для снятия показаний температуры и давления рекомендуется использовать высокоточные приборы.

• Значения температуры и давления необходимо определять следующим образом: Равнинная местность : Используйте значения температуры и давления, полученные с середины измеряемой линии.

Гористая местность : Используйте значения температуры и давления, полученные со средней измеряемой точки (С).

Можно также измерить температуру и давление на средней точке, затем на точке стояния инструмента (A) и на точке стояния отражателя (B), а потом вычислить среднее значение.

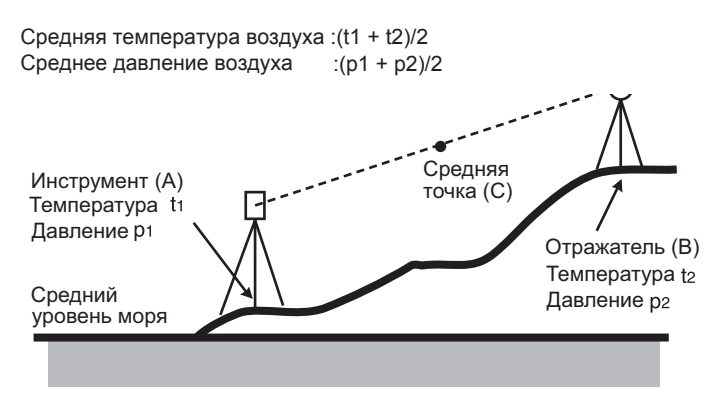

• Если при измерениях не требуется поправка за погоду, установите значение ppm на 0.

#### Таблица значений атмосферной поправки

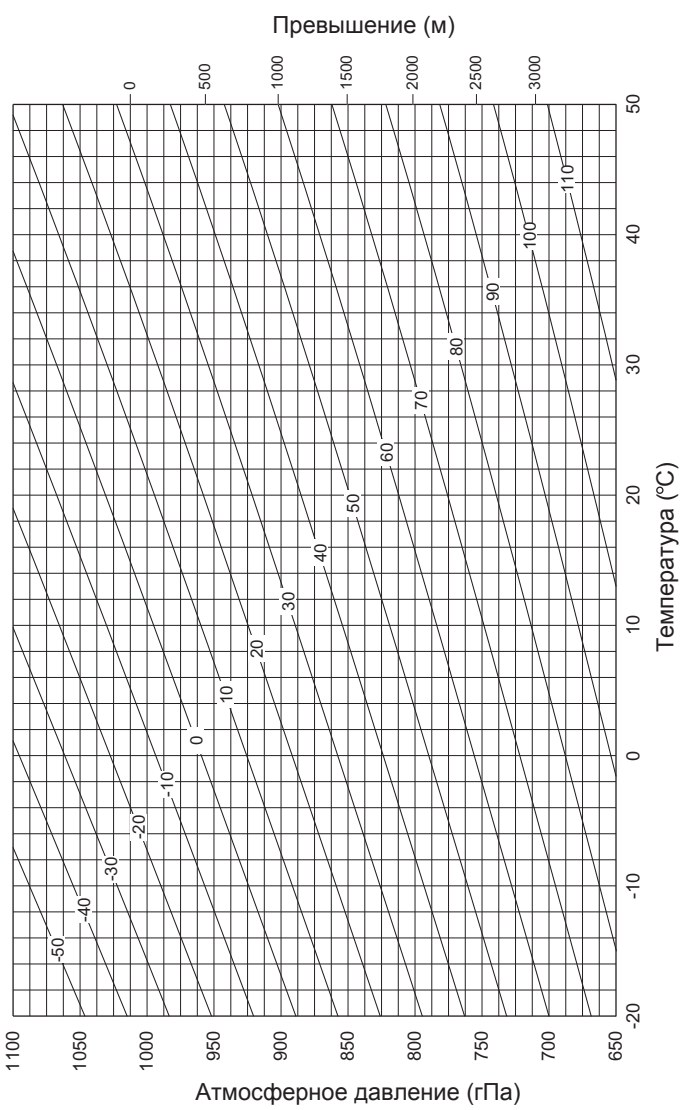

## $\text{1}\overline{10}\text{I}$  Поправка за постоянную призмы

Каждый тип призменного отражателя имеет своё значение константы. Установите значение поправки за постоянную призмы в зависимости от использующегося типа отражателя. Если в поле "Отраж-ль" выбран параметр "Без/Отр" (без отражателя), то значение поправки за постоянную призмы автоматически устанавливается на "0".

## 31.3 Размещение функций по клавишам

В режиме измерений можно настроить конфигурацию функциональных клавиш таким образом, чтобы она удовлетворяла условиям измерений. Тахеометр позволяет задавать любые комбинации размещения функциональных клавиш, соответствующие различным приложениям и операциям. Это делает работу с прибором более эффективной.

- Текущее размещение функциональных клавиш сохраняется даже после отключения прибора. Конфигурация клавиш меняется только после новых настроек.
- В памяти прибора можно записать два варианта размещения функций по клавишам: Размешение 1 и Размешение 2.
- В случае необходимости можно активировать размещение функциональных клавиш, сохранённое под именем Размещение 1 или Размещение 2.

## $\boldsymbol{r}$

• После сохранения и регистрации в памяти прибора новых вариантов размещения функциональных клавиш предыдущие настройки удаляются. Когда вызвано из памяти сохранённое размещение клавиш, оно заменяет текущее размещение. Помните об этом.

 $\bullet$  Ниже приведены заводские установки программных клавиш. ɋɬɪɚɧɢɰɚ 1 **[ɊȺɋɋɌ] [**\**SDh] [ɍɋɌ\_0] [ɄɈɈɊȾ]**  $C$ траница 2 [МЕНЮ] [НАКЛ] [Уст. ГУ] [ДЛН]  $C$ траница 3 [ОНР] [СМЕЩ] [ЗАП] [ВЫНОС]

#### ● Программным клавишам могут быть присвоены следующие **ɮɭɧɤɰɢɢ.**

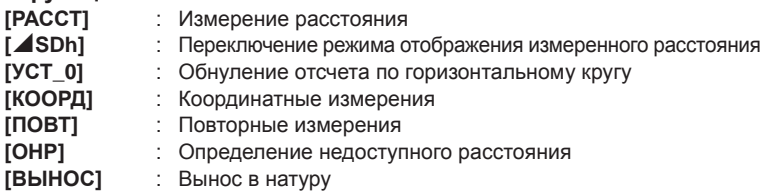

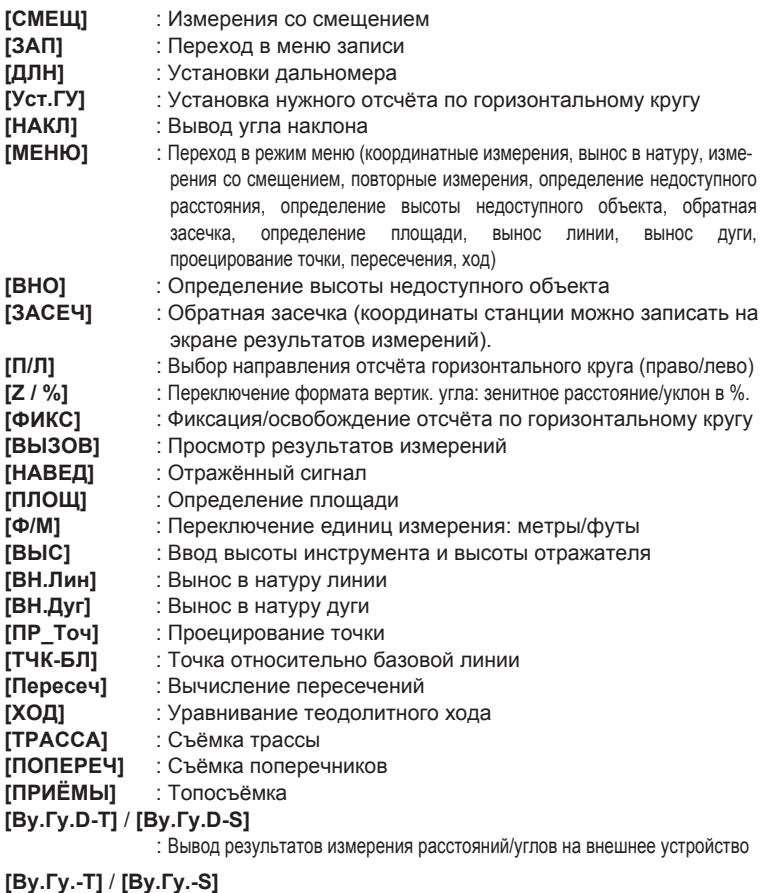

: Вывод результатов измерения углов на внешнее устройство

## $[XYH-T]$  /  $[XYH-S]$

- : Вывод результатов координатных измерений на внешнее устройство
- [---] **Функция не установлена**

#### • Примеры размещения функций по клавишам

На каждой странице можно разместить одну и ту же клавишу (пример 1). Одна и та же функция может быть размещена на нескольких клавишах в пределах одной страницы (пример 2). Также, можно разместить функцию только на одной клавише (пример 3).

Пример размешения 1:  $C$ траница 1 **[PACCT] [⊿SDh] [Уст.ГУ] [ДЛН]** ɋɬɪɚɧɢɰɚ 2 **[ɊȺɋɋɌ] [**\**SDh] [ɍɫɬ.Ƚɍ] [ȾɅɇ]**

Пример размещения 2: ɋɬɪɚɧɢɰɚ 1 **[ɊȺɋɋɌ] [ɊȺɋɋɌ] [**\**SDh] [**\**SDh]**

Пример размешения 3: Страница 1 **[PACCT] [⊿SDh] [– – –] [– – –]** 

## ПРОЦЕДУРА Размещение функций по клавишам

- 1. Выберите пункт "Функции клавиш" в режиме конфигурации. Выберите пункт "Задать". На экране <Функции клавиш> отображается текущее размещение функциональных клавиш.
- 2. Наведитесь курсором на нужные функциональные клавиши и измените их размещение при помощи указателей  $\{\blacktriangle\}\$ Изображение выбранной клавиши будет мигать.

3. Используя указатели {▼}/{▲}, измените функцию выбранной клавиши. При помощи указателей  $\{\{\}\}\$ установите новую функцию и место расположения функциональной клавиши. Установленная клавиша перестаёт мигать, и начинает мигать следующая клавиша.

4. Повторяйте шаги 2-3 столько раз, сколько это необходимо.

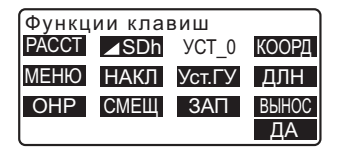

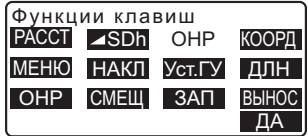

#### **31. ИЗМЕНЕНИЕ НАСТРОЕК**

5. Нажмите клавишу [ДА], чтобы сохранить настройки размещения клавиш и открыть экран <Функции клавиш>. Новое размещение функций по клавишам выводится на экране режима измерений.

### ПРОЦЕДУРА Сохранение настройки размещения

- 1. Разместите функции по клавишам.  $\mathbb{C}$  "ПРОЦЕДУРА Размешение функций по клавишам".
- 2. Выберите пункт "Функции клавиш" в режиме конфигурации.
- 3. Выберите пункт "Сохранить". Выберите "Размещение 1" или "Размещение 2" для сохранения в памяти инструмента нового размещения функциональных клавиш.
- 4. Нажмите клавишу **{ENT}**. Новое размешение сохраняется как "Размешение 1" или "Размешение 2", и открывается экран <Функции кпавищ>

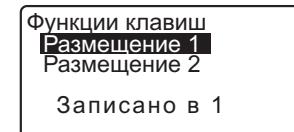

## ПРОЦЕДУРА Вызов размещения

- 1. Выберите пункт "Функции клавиш" в режиме конфигурации.
- 2. Выберите пункт "Вызвать". Выберите настройки "Размещение 1". "Размещение 2" или "По умолчанию" (заводская установка) и нажмите **{ENT}**.

Открывается экран <Функции клавиш>. В режиме измерений на экран выводятся функции вызванного размещения клавиш.

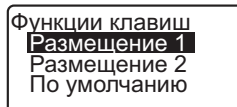

www.rusgeocom.ru

## 31.4 Смена пароля

Установленный ранее пароль можно изменить.

• При отгрузке тахеометра с завода-изготовителя пароль на нём отсутствует.

### ПРОЦЕДУРА Смена пароля

- 1. В режиме конфигурации выберите пункт "Смена пароля".
- 2. Введите старый пароль и нажмите клавишу {ENT}.
- 3. Дважды введите новый пароль и нажмите **{ENT}**. Пароль изменяется и открывается экран <Конфигурация>.
	- Если клавиша (ENT) была нажата без введения нового пароля, пароль на тахеометре не устанавливается.

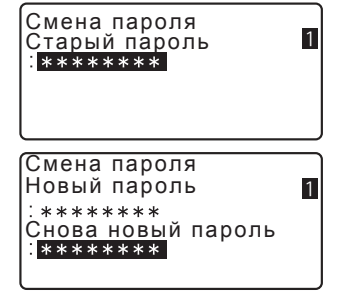

### **Note**

• Количество символов при установке пароля: от 3 до 8 символов.

## 31.5 Восстановление установок по умолчанию

Ниже объясняются два способа восстановления установок по умолчанию: Восстановление заводских настроек и включение питания;. Инициализация данных и включение питания.

• Восстанавливаются следующие заводские установки: установки дальномера, настройки режима конфигурации (включая размещение функциональных клавиш).

С Э заводских установках см. разделы "31.1 Конфигурация - Режим конфигурации-", "31.3 Размещение функций по клавишам".

• Инициализация данных. Инициализируются (стираются) следующие данные: Данные файлов работы Данные известных точек, сохранённые в памяти прибора Коды, сохранённые в памяти прибора

## ПРОЦЕДУРА Восстановление заводских установок и **включение питания**

- 1. Выключите тахеометр.
- 2. При нажатых клавишах  ${F4}$  и  ${B.S.}$ , нажмите клавишу  $\{ON\}$ .
- 3. Тахеометр включается, на экране появляется сообщение "Заводские установки". и восстанавливаются все первоначальные настройки.

#### ПРОЦЕДУРА Инициализация данных и включение питания

- 1. Выключите тахеометр.
- 2. При нажатых клавишах  ${F1}$ ,  ${F3}$  и  ${B.S.}$ , нажмите кнопку включения питания **{ON}**.
- 3. Тахеометр включается, на экране появляется сообщение "Очистка памяти". и восстанавливаются все первоначальные настройки.

## З 2. ПРЕДУПРЕЖДЕНИЯ И СООБЩЕНИЯ ОБ ОШИБКАХ

Ниже приводится список сообщений об ошибках на дисплее тахеометра, а также пояснения к каждому сообщению. Если одно и то же сообщение об ошибке выводится несколько раз или если на дисплее появляется сообщение, не указанное в списке ниже, значит, инструмент неисправлен. Обратитесь к региональному дилеру.

#### Плох. условия

Наличие тепловой конвекции воздуха и других условий, препятствующих проведению измерений.

Невозможно сфоксироваться на центр призмы. Повторное наведитесь на отражатель.

Неблагоприятные условия для безотражательных измерений. В режиме безотражательных измерений невозможно измерить расстояние, так как лазерный луч отражается одновременное от двух, а иногда и более, поверхностей.

Выберите однозначную поверхность для измерения расстояния.

#### Ошибка вычислений

При обратной засечке измеряются координаты, идентичные координатам известной точки. Задайте другую известную точку, чтобы измеряемые координаты не совпадали.

Произошла ошибка в процессе вычислений.

#### Ошибка КС данных

При работе тахеометра со внешним устройством произошла ошибка приёма/передачи данных.

Повторите приём/передачу данных.

#### Ошибка часов

Данная ошибка возникает при разрядке или выработке рабочего ресурса встроенного литиевого аккумулятора. По вопросам замены аккумулятора свяжитесь с региональным дилером.

#### Ошибка связи (приёма)

Произошла ошибка при получении данных с внешнего устройства. Проверьте настройки параметров связи.

#### **Ошибка записи!**

Невозможно считать данные. Обратитесь к региональному дилеру.

#### Неверный пароль

Введённый пароль не соответствует установленному. Введите правильный пароль.

#### Неверн. баз.линия

В режиме выноса линии или проецирования точки базовая линия была задана некорректно.

#### Память заполнена

Нет свободного места для ввода данных.

Удалите ненужные данные из файлов работы или координатные данные из памяти прибора и попробуйте снова сохранить данные.

#### **1-е измерение**

При определении недоступного расстояния наблюдение начальной точки было завершено некорректно.

Как можно точнее наведитесь на начальную точку и нажмите клавишу **[ИЗМЕР]**, чтобы повторить измерение.

#### 2-е измерение

При определении недоступного расстояния наблюдение на отражатель было завершено некорректно.

Как можно точнее наведитесь на отражатель и нажмите клавишу [OHP], чтобы повторить измерение.

#### Наблюдайте СТ

Во время измерений со смещением наблюдение смещённой точки (СТ) было завершено некорректно.

Как можно точнее наведитесь на смещённую точку и нажмите клавишу **[ИЗМЕР]**, чтобы повторить измерение.

#### **Требуется изм-е**

При определении высоты недоступного объекта наблюдение на отражатель было завершено некорректно.

Как можно точнее наведитесь на отражатель и нажмите клавишу **[ИЗМЕР]**, чтобы повторить измерение.

#### Пароли отличаются

При смене пароля два введённых значения нового пароля отличаются. Дважды введите один и тот же пароль.

#### Нет данных

При поиске или считывании координатных данных или кодов поиск останавливается, так как нужных данных нет в памяти прибора или объём данных слишком большой.

#### Нет решения

Не удаётся вычислить координаты станции во время обратной засечки.

Проанализируйте результаты и, если необходимо, снова выполните измерение.

Невозможно вычислить координаты точки пересечения. Либо не все необходимые данные были заданы, либо точки пересечения не существует.

#### **X/Y** не заданы. Ошибка счит.

Не заполнены поля значений координаты Х или Ү. Введите координаты.

#### Вне диап-на

В процессе измерений угол наклона инструмента вышел за пределы диапазона работы компенсатора углов наклона. Приведите инструмент к горизонту.

**IC** См. раздел "7.2 Приведение к горизонту".

В процессе измерений со смещением было задано направление. которое не пересекается с базовой плоскостью.

#### **Зн-е велико**

При выводе уклона в % был превышен диапазон вывода (±1000%). При определении высоты недоступного объекта либо вертикальный угол превысил значение ±89°, либо измеренное расстояние больше 9999.999м. Установите инструмент дальше от отражателя.

Координаты станции, полученные из решения обратной засечки, слишком велики. Повторите измерение.

При выносе линии в натуру значение масштабного коэффициента было менее 0 100000 или более 9 999999

При вычислении плошади результаты вычислений превысили диапазон вывода.

#### Точка уже выбрана

Во время автоматического поиска хода теодолитный ход пытается закрыться на точке хода, отличной от начальной точки. Нажмите любую клавишу для возврата к последней точке, найденной во время автоматического поиска теодолитного хода. Выберите следующую точку для поиска хода, либо укажите начальную точку, чтобы закрыть замкнутый теодолитный ход.

Используйте режим быстрых настроек (клавишу "звёздочка"), который можно вызвать из режима измерений.

#### **Расст Т1-Т2 < 1м**

Начальная и конечная точки базовой линии, задаваемой с помощью функции "Измерения от базиса", расположены слишком близко друг к другу. Расстояние между этими точками должно быть не менее 1м.

#### **Те же координаты**

В режима выноса линии для начальной (Т1) и конечной (Т2) точек базовой линии были введены одинаковые координаты. Тахеометр не может задать базовую линию.

#### Неправил. файл

Формат считываемого файла не SDR. Проверьте файл.

#### Сначала передайте

Вывод данных файла работы (передача данных на компьютер) не был завершён до очистки файла работы.

Нужно передать на компьютер весь файл работы, который необходимо очистить.

#### Нет сигнала

Неподходящие условия для выполнения измерений, и отсутствует отражённый сигнал для измерения расстояний.

Повторно наведитесь на отражатель или увеличьте количество призменных отражателей.

#### Координаты станции не заданы

Невозможно выполнить вычисления, так как не заданы координаты станции. Введите координаты.

#### Т<sup>°</sup> вне допуска

Невозможно выполнить точные измерения, так как превышен диапазон рабочих температур. Повторите измерения при температуре воздуха в пределах разрешённого диапазона. Если измерения ведутся при прямом солнечном свете, используйте зонт для защиты инструмента.
#### Время истекло (во время измерений)

Неподходящие условия для проведения измерений, и, вследствие слабого отражённого сигнала, невозможно выполнить измерения в заданное время.

Повторно наведитесь на отражатель или увеличьте количество призменных отражателей.

#### Слишком короткий

Введённый пароль содержит менее 3 символов. Пароль должен содержать от 3 до 8 символов.

#### **\*\*\*\*\*\*\*\***

Результат вычислений не выводится на экран полностью, так как количество символов в нём слишком велико.

# **33. ПОВЕРКИ И ЮСТИРОВКИ**

Электронный тахеометр - это точный инструмент, который требует тщательной юстировки. Для выполнения точных измерений, перед использованием тахеометр должен быть осмотрен и отъюстирован.

- Всегда выполняйте поверку и юстировку в надлежащей последовательности, начиная с раздела "33.1 Круглый уровень" и до раздела "33.6 Лазерный отвес".
- Кроме того, после длительного хранения, перевозки или в случае сильного механического сотрясения инструмент должен быть осмотрен с особой тшательностью.
- Перед выполнением поверок и юстировок убедитесь, что инструмент стоит надёжно и **VCTOЙЧИВО.**

# 33.1 Круглый уровень

## ПРОЦЕДУРА Поверка и юстировка

1. Приведите инструмент к горизонту с помошью показаний датчика наклона и цилиндрического уровня.

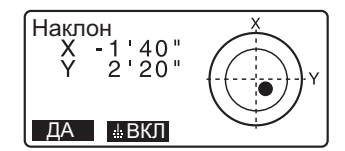

С См. раздел "7.2 Приведение к горизонту".

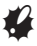

- Если датчик углов наклона разрегулирован, то круглый уровень невозможно правильно отъюстировать.
- 2. Проверьте положение пузырька круглого уровня. Если пузырёк смещается из центра, выполните юстировку следующим образом: Если пузырёк остаётся в центре, юстировка не нужна.
- 3. Сначала определите, в какую сторону от центра сместился пузырёк. При помощи юстировочной шпильки ослабьте юстировочных винт круглого уровня со стороны, противоположной направлению смещения пузырька, и, таким образом. поместите пузырёк в центр.

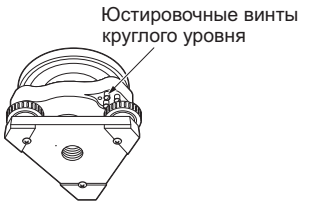

4. Поворачивайте юстировочные винты так, чтобы они были одинаково затянуты, и пузырёк оказался в центре круга.

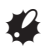

- Убедитесь, что все юстировочные винты затянуты одинаково.
- Не затягивайте юстировочные винты слишком сильно, чтобы не повредить круглый уровень.

## 33.2 Определение места нуля компенсатора

Если выводимый на экран угол наклона отличается от 0° (место нуля), инструмент не точно приведён к горизонту. В свою очередь, это отрицательно скажется на точности угловых измерений. Чтобы устранить ошибку места нуля компенсатора, выполните следующие действия:

## ПРОЦЕДУРА Поверка

- 1. Тщательно приведите инструмент к горизонту. При необходимости проведите поверку и юстировку цилиндрического уровня.
- 2. Установите нулевой отсчёт по горизонтальному кругу. Для этого дважды нажмите клавишу [УСТ\_0] на первой странице режима измерений.
- 3. Выберите пункт "Константы прибора" в экране режима конфигурации, чтобы отобразить текущие значения поправок в направлении X (направление визирования) и Y (ось вращения зрительной трубы).

Конфигурация Усл-я наблюдений Параметры прибора @истанты прибора Параметры связи Единицы

Kонстанты прибора<br>Комп · Х -10 Y 7 Комп.: X -10 Y <sup>—</sup> 7

Коллимация

#### **33. ПОВЕРКИ И ЮСТИРОВКИ**

В экране <Константы прибора> выберите пункт "Комп X Y" и нажмите клавишу **{ENT}** для выводов углов наклона в направлении X (направление визирования) и Y (ось вращения зрительной трубы).

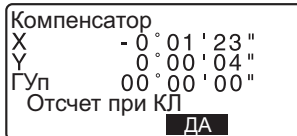

- 4. Подождите несколько секунд, пока вывод на экран стабилизируется, а затем считайте автоматически скомпенсированные угловые отсчёты X1 и Y1.
- 5. Ослабьте горизонтальный закрепительный винт и поверните инструмент на 180°, ориентируясь по выводимому на экран отсчёту по горизонтальному кругу, а затем нажмите горизонтальный закрепительный винт.
- 6. Подождите несколько секунд, пока вывод на экран стабилизируется, а затем считайте автоматически скомпенсированные угловые отсчёты X2 и Y2.

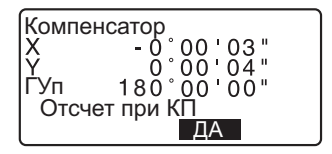

7. В этом положении инструмента вычислите величины отклонений (ошибки места нуля компенсатора).  $X$ откл =  $(X1+X2)/2$  $Y$ откл =  $(Y1+Y2)/2$ 

Если любое из значений отклонения (Хоткл, Yоткл) превышает ±20", отъюстируйте инструмент, как описано ниже. Если величины отклонений лежат в пределах ±20", юстировка не нужна. Нажмите клавишу {ESC}, чтобы вернуться на экран <Константы прибора>.

## ПРОЦЕДУРА Юстировка

8. Сохраните величины X2 и Y2. Нажмите [ДА]. На экран выводится сообщение "Отсчёт при КП" (Наблюдайте при круге право).

- 9. Поверните верхнюю часть инструмента на 180°. пока значение угла не станет равным 180° ±1' и не появится клавиша **[ДА]**
- 10. Подождите несколько секунд, пока вывод на экран стабилизируется, а затем считайте автоматически скомпенсированные угловые отсчёты X1 и Y1. Нажмите [ДА], чтобы сохранить угловые отсчёты X1 и Y1. Отображаются новые значения поправок.

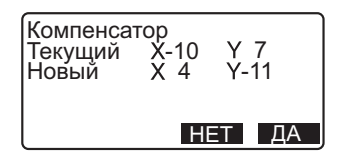

11. Убедитесь, что величины находятся в диапазоне юстировки. Если оба значения находятся в пределах ±180, нажмите [ДА], чтобы обновить место нуля компенсатора. Открывается экран <Константы прибора>. Переходите к шагу

 $12.$ 

Если значения выходят за диапазон юстировки, нажмите **[HET]**, чтобы отменить юстировку и вернуться на экран <Константы прибора>. Обратитесь к дилеру.

## ПРОЦЕДУРА Повторная поверка

- 12. В экране <Константы прибора> нажмите клавишу **{ENT}**.
- 13. Подождите несколько секунд, пока вывод на экран стабилизируется, а затем считайте автоматически скомпенсированные угловые отсчёты X3 и Y3
- 14. Поверните верхнюю часть инструмента на 180°.
- 15. Подождите несколько секунд, пока вывод на экран стабилизируется, а затем считайте автоматически скомпенсированные угловые отсчёты X4 и Y4

16. В этом положении инструмента вычислите величины отклонений (ошибка места нуля компенсатора).

 $X$ откл =  $(X3+X4)/2$  $Y$ откл =  $(Y3+Y4)/2$ Если обе величины находятся в пределах ±20", юстировка завершена. Нажмите клавишу {ESC}, чтобы вернуться

на экран <Константы прибора>.

**Если любое из значений отклонения** (Хоткл, Үоткл) превышает ±20", повторите процедуры поверки и юстировки сначала. Если разность выходит за пределы ±20" после 2-3 повторений процедуры юстировки, обратитесь к региональному дилеру.

# 33.3 Определение коллимационной ошибки

Данная опция позволяет измерить значение коллимационной ошибки инструмента для того, чтобы впоследствии инструмент мог вносить поправку в измерения углов при одном положении круга. Для определения величины коллимационной ошибки выполните угловые измерения при обоих положениях вертикального круга.

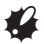

• Выполняйте процедуру юстировки при благоприятных погодных условиях (неяркое солнце и слабо выраженная тепловая конвекция воздуха).

# ПРОЦЕДУРА

- 1. Тщательно приведите инструмент к горизонту.
- 2. Установите визирную цель на расстоянии порядка 100м от тахеометра примерно на одной высоте с инструментом.

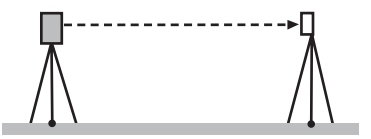

- 3. В экране режима конфигурации выберите пункт "Константы прибора", а затем "Коллимация". Открывается экран <Коллимация>.
- 4. При повороте зрительной трубы в положение "круг лево" тщательно наведитесь на центр мишени и нажмите клавишу [ДА]. Поверните инструмент на 180°.
- 5. При повороте зрительной трубы в положение "круг право" тщательно наведитесь на центр мишени и нажмите клавишу [ДА].

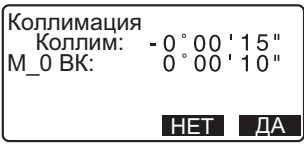

- 6. Нажмите [ДА], чтобы задать константу.
	- Нажмите клавишу [HET], чтобы не записывать данные и возвратиться на экран шага 4.

# 33.4 Сетка нитей

## ПРОЦЕДУРА Поверка 1: Перпендикулярность сетки нитей горизонтальной оси

- 1. Тщательно приведите инструмент к горизонту.
- 2. Поместите чётко различимую визирную цель (например, край крыши) в точку А на вертикальной пинии сетки нитей

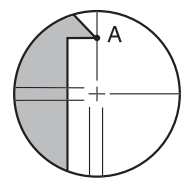

#### **33. ПОВЕРКИ И ЮСТИРОВКИ**

3. Используйте винт точной наводки зрительной трубы для перемещения цели в точку В на вертикальной линии сетки нитей.

Если визирная цель перемещается параллельно вертикальной линии, юстировка не нужна. Если же она отклоняется от вертикали, предоставьте юстировку специалистам сервисного центра регионального дилера.

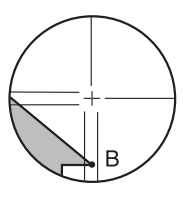

# ПРОЦЕДУРА Поверка 2: Вертикальное и горизонтальное положения сетки нитей

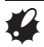

- Выполняйте процедуру поверки в благоприятных погодных условиях (неяркое солнце и слабо выраженная тепловая конвекция воздуха).
- При выполнении поверок параметр "Компенс" на экране <Усл-я наблюдений> должен быть задан со значением "Да (Г, В)", а параметр "Коллим" - со значением "Да".
- 1. Тщательно приведите инструмент к горизонту.
- 2. Установите визирную цель на расстоянии порядка 100м от тахеометра примерно на одной высоте с инструментом.
- 3. После появления экрана режима измерений наведитесь при круге "лево" на центр визирной цели и считайте отсчёты по горизонтальному кругу A1 и вертикальноум кругу В1. Пример: Горизонтальный угол А1=18° 34' 00"

Вертикальный угол B1=90° 30′ 20″

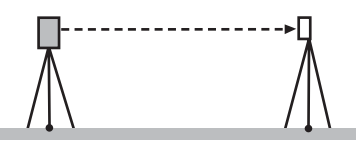

- 4. При круге "право" наведитесь на центр визирной цели и считайте отсчёты по горизонтальному кругу А2 и верьткальному кругу B2. Пример: Горизонтальный угол А2=198° 34' 20" Вертикальный угол B2=269° 30′ 00″
- 5. Вычислите:

 $A$  $2-A1$   $\mu$   $B$  $2+B1$ Если значение A2-A1 находится в пределах 180°±20", а значение В2+В1 - в пределах 360° ±40", юстировка не нужна. Пример: А2-А1 (горизонтальный угол) =198° 34' 20"- 18° 34' 00" =180° 00' 20" В2+В1 (вертикальный угол) =269°30′00" + 90°30′ 20" =360° 00' 20"

Если разность превышает допустимые значения даже после 2-3 повторений, убедитесь, что выполнены все процедуры юстировки, описанные в разделах "33.2 Определение места нуля компенсатора" и "ЗЗ.3 Определение коллимационной ошибки". Если ошибка остаётся. предоставьте юстировку специалистам сервисного центра регионального дилера.

# **33.5 Оптический отвес**

## ПРОЦЕДУРА Поверка

- 1. Тщательно приведите инструмент к горизонту и точно отцентрируйте его над точкой стояния с помошью сетки нитей оптического отвеса.
- 2. Поверните верхнюю часто инструмента на 180° и проверьте положение точки относительно сетки нитей. Если точка всё ещё находится в центре, юстировка не нужна. Если точка сместилась из центра сетки нитей оптического отвеса, необходимо выполнить юстировку следующим образом:

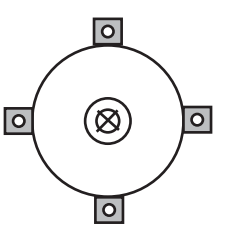

# ПРОЦЕДУРА Юстировка

3. Скорректируйте половину отклонения с помощью подъёмного винта.

4. Удерживая верхнюю часть инструмента, снимите крышку винта оптического отвеса, а затем снимите крышку сетки нитей.

> Установите на место крышку BUHTA OUTHACKOLO OTBECA Используйте 4 юстировочных винта оптического отвеса для устранения оставшегося отклонения, как показано ниже.

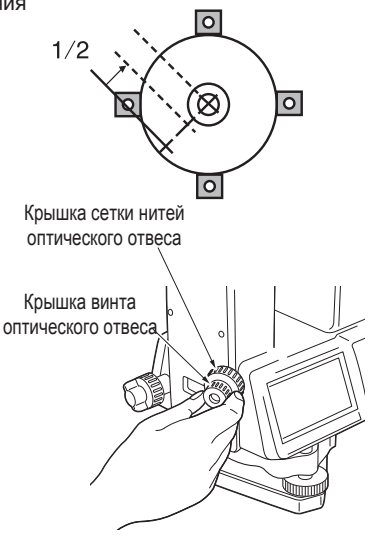

- 5. Когда точка стояния появляется в нижней (верхней) части поля зрения:
	- 1 Слегка ослабьте верхний (нижний) юстировочный винт.
	- 2 На такую же величину закрутите верхний (нижний) юстировочный винт. чтобы поместить точку точно в центр оптического отвеса.
- 6. Если точка стояния находится на сплошной (пунктирной) линии: 3 Слегка ослабьте правый (левый) юстировочный винт.
	- 4 На такую же величину закрутите правый (левый) юстировочный винт, чтобы поместить точку точно в центр оптического отвеса.
- 7. Убедитесь, что при вращении алидады инструмента точка стояния остаётся в центре сетки нитей оптического отвеса. В случае необходимости повторите юстировку.
- 8. Снимите крышку винта оптического отвеса и установите крышку сетки нитей оптического отвеса на место. Затем установите на место крышку винта оптического отвеса.

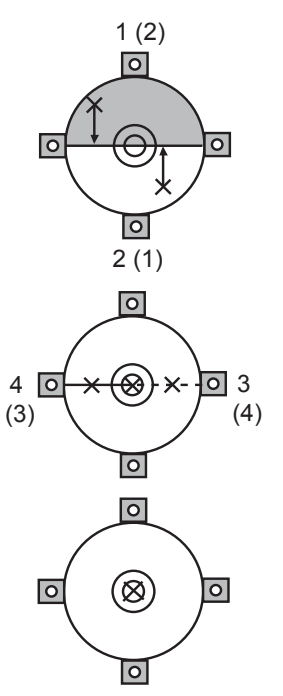

# $\boldsymbol{r}$

Будьте особенно аккуратны при затягивании всех четырёх юстировочных винтов. Не затягивайте их слишком сильно, так как это может сместить сетку нитей.

# 33.6 Постоянная поправка дальномера

Постоянная поправка дальномера (К) при отгрузке инструмента устанавливается равной 0. Хотя она почти никогда не меняется, всё же несколько раз в год рекомендуется проверять её значение на фиксированной базовой линии. Также, рекомендуется это делать, когда измеренные тахеометром величины начинают заметно отклоняться от ожидаемых. Выполняйте эти поверки следующим образом:

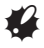

- Ошибки при установке инструмента и отражателя, а также при наведении на отражатель будут влиять на величину постоянной поправки дальномера, поэтому выполняйте все эти процедуры как можно тщательнее.
- Высота инструмента и высота отражателя должны быть равны. Если приходится работать на неровной поверхности используйте нивелир с компенсатором для установки оборудования на одинаковой высоте.

## ПРОЦЕДУРА Поверка

- 1. Найдите ровное место, где можно выбрать две точки на расстоянии 100м друг от друга. Установите инструмент над точкой A, а отражатель над точкой В. Установите точку С посередине между точками А и В.
- 2. Десять раз точно измерьте горизонтальное проложение между точками А и В и вычислите среднее значение.
- 3. Поместите инструмент в точке С (непосредственно между точками А и В) и поставьте отражатель в τοчκe A

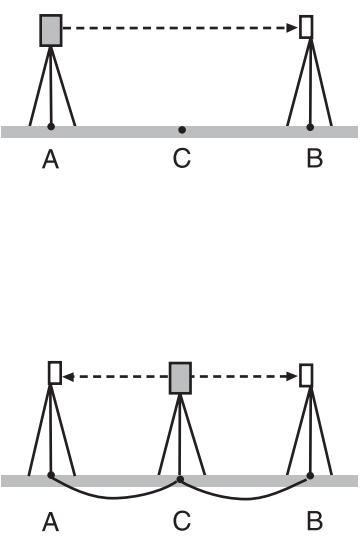

- 4. Десять раз точно измерьте горизонтальное проложение CA и СВ и вычислите средние значения каждого расстояния.
- 5. Вычислите постоянную поправку дальномера К по следующей формуле:  $K = AB - (CA + CB)$
- 6. Повторите действия 1-5 два или три раза. Если хотя бы один раз значение постоянной поправки К попало в диапазон ±3мм, юстировка не нужна. Если каждый раз при повторной

проверке значение поправки К превышает допустимый диапазон, обратитесь в сервисный центр регионального дилера.

# 34.1 Стандартное оборудование

При получении инструмента проверьте комплектность поставки. **L C** См. "Состав стандартного комплекта" (отдельный документ)

# З4.2 Дополнительные принадлежности

Ниже перечислены дополнительные принадлежности, которые не входят<br>в стандартный комплект и которые можно приобрести дополнительно. <u>∬ Г</u> Призменные системы и источники питания см. в разделах "34.3 Призменные отражатели" и "34.4 Источники питания".

### $O$ TRAC

При спокойной погоде отвес может использоваться для центрирования инструмента. Для использования отвеса размотайте шнур и пропустите его через вырез для крепления шнура (как показано на рисунке), чтобы отрегулировать его длину, а затем подвесьте отвес на крючок внутри станового винта.

## **Ъуссоль (СР7)**

Выдвиньте буссоль в паз для её установки, ослабьте закрепительный винт, затем поворачивайте алидаду инструмента до тех пор, пока стрелка буссоли не установится посередине шкалы. При таком положении стрелки буссоли зрительная труба инструмента (при круге "лево") будет направлена на северный магнитный полюс. После фиксации направления зажмите закрепительный винт и выдвиньте буссоль из паза.

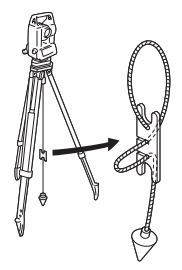

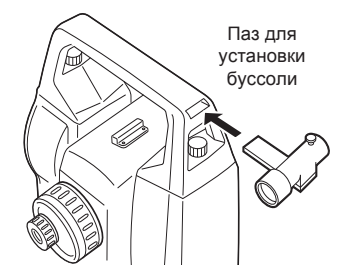

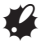

На работу буссоли влияют магнитное поле и присутствие металла, мешая ей точно указывать направление на северный магнитный полюс. Не используйте магнитный азимут, определённый с помощью буссоли, для выполнения точных геодезических работ.

<sup>●</sup> Съёмный окуляр (EL7)

Увеличение: 40Х Угол поля зрения: 1° 20'

• Диагональная насадка на **окуляр (DE27)** 

Диагональную насадку на окуляр удобно использовать для наблюдений под углом, близким к зениту, или в местах, где пространство вокруг прибора ограничено. Увеличение: ЗОХ

После снятия ручки тахеометра открутите закрепительное кольцо и снимите окуляр зрительной трубы. Затем прикрутите на его место диагональную насадку.

**С** $\overline{F}$  Как снять ручку см. в разделе "4.1 Части инструмента".

## $\bullet$  Солнечный фильтр (ОF3A)

При наблюдении яркой визирной цели (например, при наблюдении Солнца) наденьте на объектив тахеометра солнечный фильтр, чтобы защитить сам инструмент и глаза пользователя. Фильтр может откидываться без снятия с объектива.

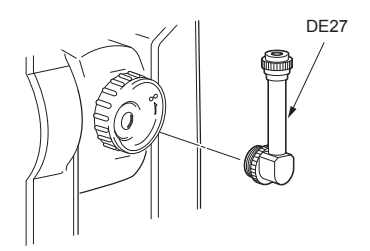

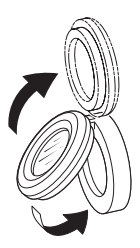

#### • Соединительный кабель

Кабель используется, чтобы подключить тахеометр к компьютеру для передачи данных.

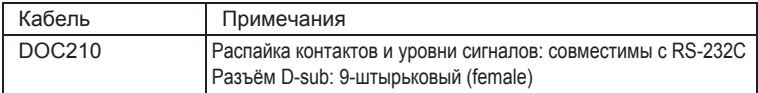

# 34.3 Призменные отражатели

Ниже приведены все специальные принадлежности (продаются отдельно).

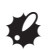

- При измерении расстояний и углов при помощи призмы с отражателем необходимо направлять призму на тахеометр и точно наводить инструмент на центр отражателя.
- У каждой отражательной призмы имеется своё собственное значение константы призмы. При смене призм убедитесь, что значение констант также изменено.
- Отражательные призменные системы **(серия АР)**

Используйте отражательную призменную систему, подходящую для тахеометра серии СХ (см. рисунок справа). В комплект всех отражающих призм и их компонентов входят одинаковые винты для крепления, поэтому призмы и их компоненты можно комбинировать в зависимости от предстоящих рабочих задач.

#### • Двойная визирная мишень **(2RT500-K)**

Эта визирная система используется для измерений со смещением по двум расстояниям.

#### z**Ⱥɞɚɩɬɟɪɜɵɫɨɬɵ(AP41)**

Это устройство используется для регулирования высоты отражателя.

- Убедитесь, что в окне регулировки высоты отражателя отображается значение "236" (мм). Окно
- 1. Установите адаптер высоты в трегер.
- 2. Приведите инструмент к горизонту и проверьте положение пузырькового цилиндрического vровня.

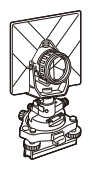

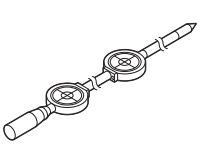

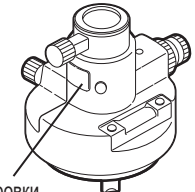

регулировки высоты отражателя

#### З4. СТАНДАРТНЫЕ И ДОПОЛНИТЕЛЬНЫЕ ПРИНАДЛЕЖНОСТИ

- 3. Поверните верхнюю часть инструмента на 180° и проверьте положение пузырька уровня. Если пузырёк попрежнему расположен по центру, юстировка не нужна. Если пузырёк сместился из центра, выполните юстировку следующим образом:
- 4. Откорректируйте половину смещения пузырька врашением подъёмного винта &
- 5. Оставшуюся половину смещения пузырька откорректируйте, вращая юстировочный винт цилиндрического уровня шпилькой. Когда юстировочный винт поворачивается против часовой стрелки, пузырёк движется в том же направлении.
- 6. Поворачивайте верхнюю часть инструмента и продолжайте юстировку до тех пор, пока при любом положении инструмента пузырёк будет оставаться в центре.

Если пузырёк смещается из центра даже при повторной юстировке, обратитесь к региональному дилеру.

• Отрегулируйте оптический отвес адаптера высоты АР41 в соответствии с процедурами поверки и юстировки оптического отвеса тахеометра.

С См. раздел "33.5 Оптический отвес".

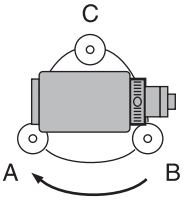

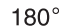

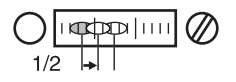

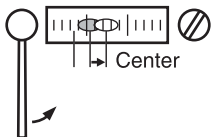

# З4.4 Источники питания

Используйте тахеометры серии ES с приведёнными ниже источниками питания.

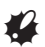

- Перед работой внимательно прочитайте руководства по эксплуатации аккумулятора и зарядного устройства.
- Всегда используйте только нижеприведённые сочетания устройств. Использование устройств в других сочетаниях может привести к повреждению тахеометра.

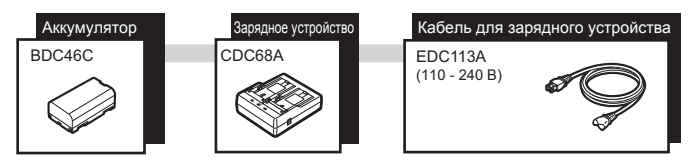

# ∫Note

• Специализированные кабели для зарядного устройства могут отличаться в зависимости от страны или региона, где используется тахеометр. Более подробную информацию можно узнать у региональных дилеров.

# **З5. ТЕХНИЧЕСКИЕ ХАРАКТЕРИСТИКИ**

За исключением тех случаев, когда это оговорено иначе, данные технические характеристики относятся ко всем тахеометрам серии ES. Зрительная труба

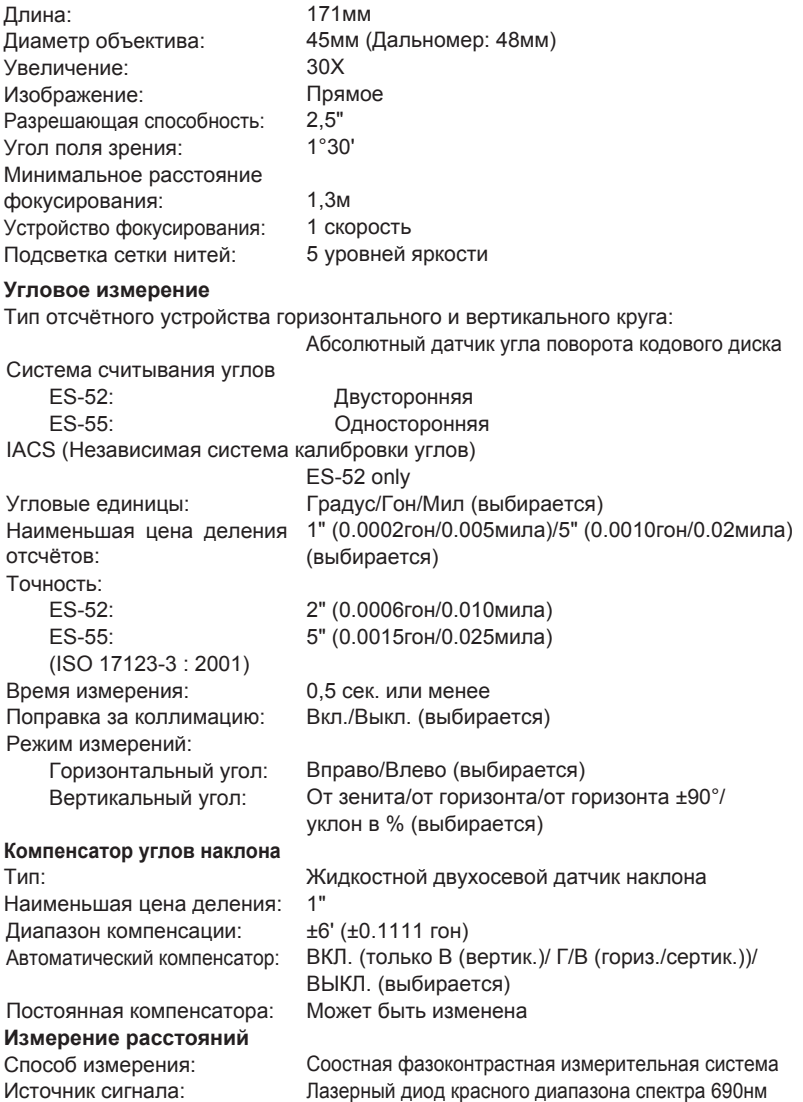

Диапазон измерений: Knacc 3R (соответствует стандартам IEC60825-1 Изд. 3.0: 2014/ FDA CDRH 21CFR ч.ч. 1040.10 и 1040.11 (соответствие стандартам FDA по лазерному оборудованию, за исключением случаев, предусмотренных в Уведомлении об особенностях работы с лазерным оборудованием № 50 от 24 июня 2007 г.)) (Если в режиме настроек в качестве визирной цели выбрана призма или отражающая плёнка, выходное излучение соответствует Классу 1). (с использованием отражающих призм/отражающих плёнок при нормальных атмосферных условиях<sup>\*1</sup>). Отражающая плёнка RS90N-K<sup>\*3.</sup>  $1.3 - 500M$ ɦ**\*2** Отражающая плёнка RS50N-К<sup>\*3.</sup>  $1,3 - 300M$ ɦ**\*2** Отражающая плёнка RS10N-K<sup>\*3</sup>:  $1.3 - 100M$  $1.3 - 60m^{2}$ Компактная призма СР01:  $1.3 - 2.500M$ Стандартная призма AP01AR X 1: 1.3 - 4.000<sub>M</sub><sup>\*6</sup> Минипризма OR1PA:  $1,3 - 500M$ Без призмы (белая поверхность)<sup>\*4</sup> :  $0.3 - 350M$  $0.3 - 200M^{*7}$ Без призмы (серая поверхность)<sup>\*5</sup>:  $0.3 - 220M$ 0.3 - 100 $m^*$ <sup>7</sup> Наименьшая цена деления отсчётов: Точное/Быстрое измерение: 0.001м Слежение<sup>•</sup> 0.01м Максимальное значение Призма/отражательная плёнка: 7,680м наклонного расстояния: Единицы расстояний: Без призмы: 350м метры/футы/дюймы (выбирается) Точность: (На призму) Точное измерение: (2 + 2 ppm X D) мм Быстрое измерение: (5 + 2 ppm X D) мм

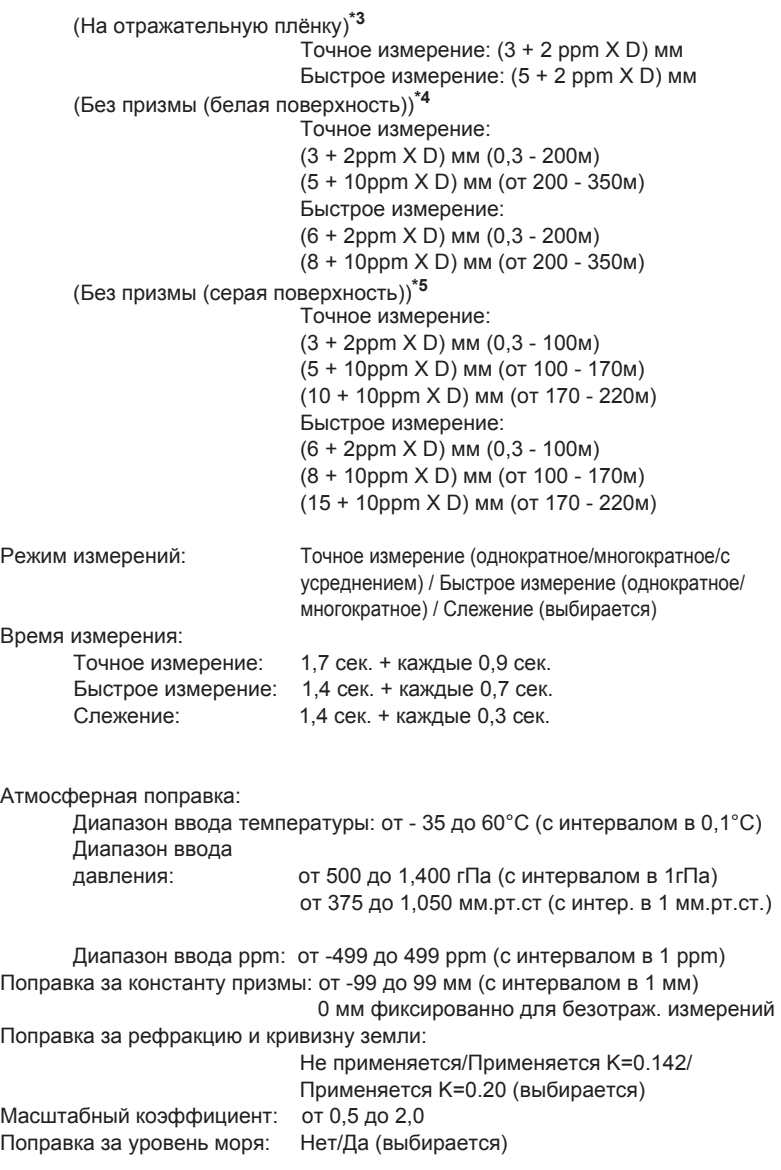

#### **35. ТЕХНИЧЕСКИЕ ХАРАКТЕРИСТИКИ**

- **\*1** Лёгкая дымка, видимость до 20 км, перем. облачность, слабое конвек. движение воздуха.
- **\*2** Измерения выполняются при температуре воздуха от 50 до 60°С
- **\*3:** Если угол падения лазерного луча на отражающую плёнку не превышает 30° от нормали к ней.
- **\*4** При использовании белой стороны Kodak Gray Card (отражающая способность 90%) и условиях освещённости менее 30000 lx (небольшая облачность).
- **\*5** При использовании серой стороны Kodak Gray Card Gray side (отражающая способность 18%) и уровне освещённости менее 30000 lx (небольшая облачность).
- \*4,\*5: При выполнении безотражательных измерений диапазон работы и точность могут меняться в зависимости от отражательной способности объекта, погодных условий и и условий окружающей среды.
- **\*6** При проведении измерения на расстоянии от 10 с и менее направьте призму на инструмент.
- **\*7** При выполнении измерений в режиме слежения.

#### **Внутренняя память**

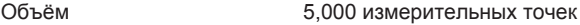

#### Передача данных

Ввод/вывод данных Асинхронный последовательный, совместимый c RS232C

#### Источники питания

Источник питания: Перезаряжаемый литиево-ионный аккумулятор BDC46С Продолжительность работы при 20 °С:

Измерение расстояний и углов

(При точных однократных измерениях = каждые 30 сек.):

BDC46C: OKORO 15 YACOB

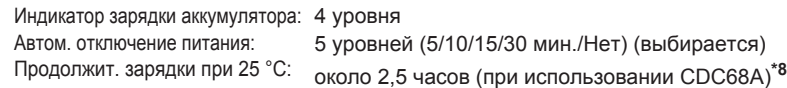

#### **Ⱥɤɤɭɦɭɥɹɬɨɪ (BDC46C)**

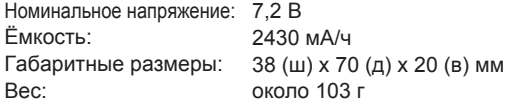

#### Зарядное устройство (CDC68A)

Входое напряжение: от 100 до 240 В переменного тока Продолжительность зарядки одного аккумулятора (при 25°С): BDC46С: около 2.5 часов (Если окружающая температура выходит за пределы указанного диапазона, зарядка может продолжаться более 2,5 часов).

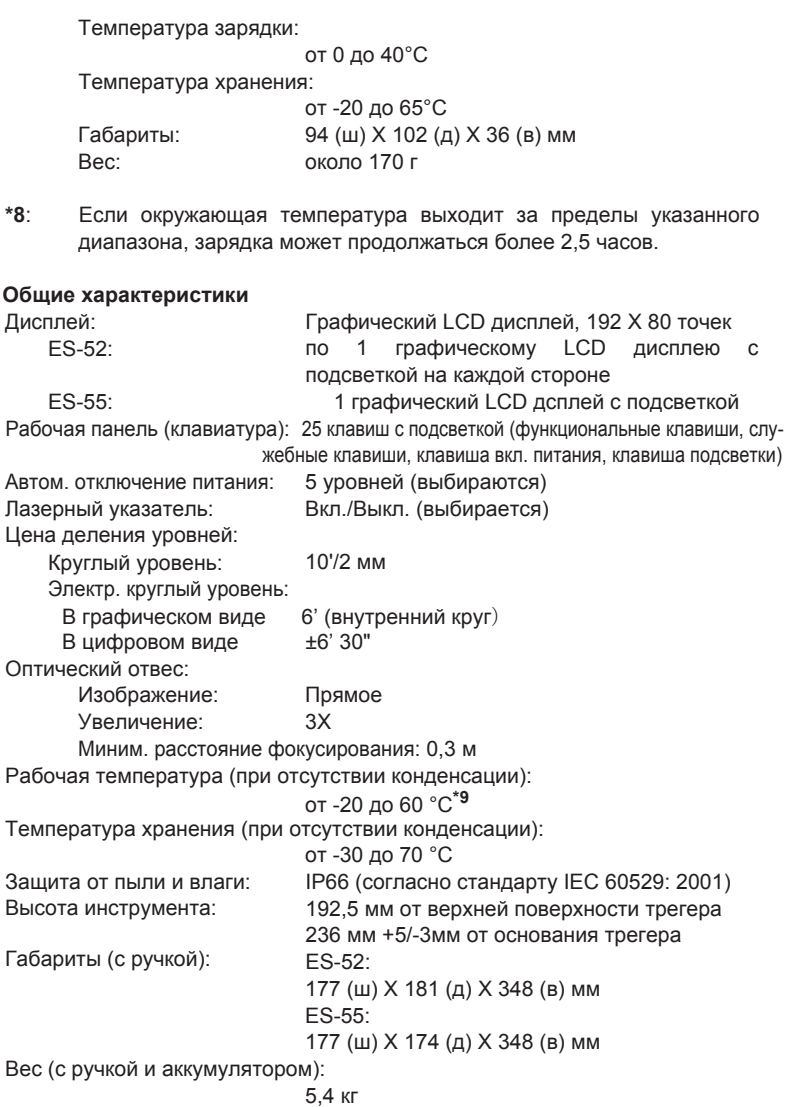

\*9: Не допускать попадания прямого солнечного света при работе в температурном диапазоне от 50 до 60 °С.

# $36.$  ПОЯСНЕНИЯ

# З6.1 Индексация вертикального круга вручную ПУТЁМ ИЗМЕРЕНИЙ ПРИ ДВУХ КРУГАХ

Установка нулевого индекса вертикального круга тахеометра выполняется практически со 100% точностью. Но когда требуется получить наивысшую точность угловых измерений ошибку места нуля вертикального круга можно исправить следующим образом:

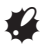

• Если питание выключено, результат индексации вертикального круга не сохраняется. Выполняйте индексацию при включённом тахеометре.

## ПРОЦЕДУРА Индексация вертикального круга вручную

- 1. В режиме конфигурации выберите пункт "Усл-я наблюдений". Для параметра "ВК вручную" (метод индексации вертикального круга) установите значение "Да".
- $2.$  Нажмите клавишу [ИЗМЕР] в экране режима измерений. На экран выводится отображение электронного круглого уровня.
- 3. Тщательно приведите инструмент к горизонту и нажмите клавишу [ДА].

Значение вертикального угла ВУ1 выводится под сообщением "Отсчёт при КЛ" (отсчёт при круге "лево").

4. При круге "лево" как можно точнее наведитесь на ясно различимую цель. расположенную на расстоянии около 30м в горизонтальном направлении. Нажмите клавишу [ДА]. Значение вертикального угла ВУ2 выводится под сообщением "Отсчёт при КП" (отсчёт при круге "право").

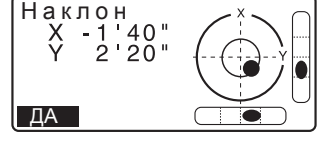

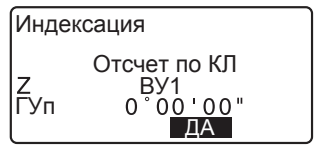

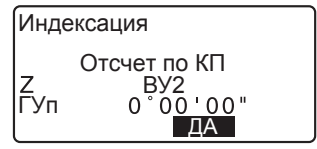

5. Поверните алидаду инструмента на 180° и зафиксируйтесь. Таким образом, зрительная труба переходит на круг "право" и точно наводится на ту же самую цель. Нажмите клавишу [ДА]. На дисплей выводятся отсчёты по вертикальному и горизонтальному кругу. Индексация завершена.

# 36.2 Поправка за рефракцию и кривизну Земли

Тахеометр измеряет расстояние с учётом поправки за рефракцию и кривизну Земли.

#### Формула для рассчёта расстояний

Формула для рассчёта расстояний с учётом поправки за рефракцию и кривизну Земли. Используйте нижеприведённую формулу для преобразования горизонтальных проложений и превышений.

 $Γ$ оризонтальное проложение  $D = AC(α)$  $Π$ ревышение Z =  $BC(α)$  $D = L$ {cos $\alpha$  - (2 $\theta$  -  $\gamma$ ) sin $\alpha$ }  $Z = L$ {sinα + (θ - γ) cosα}

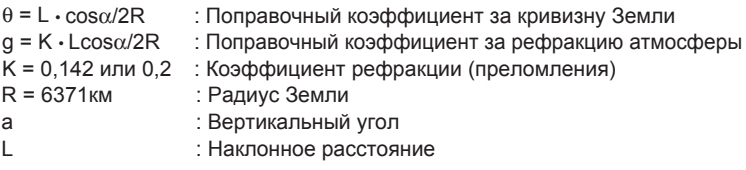

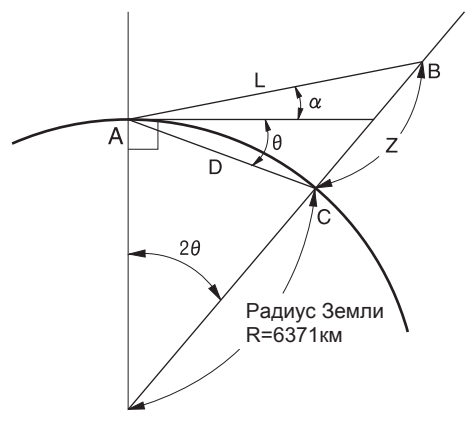

 $\mathbb{C}$  Измерение значения "К" коэффициента рефракции) см. в разделе "31.1 Конфигурация - Режим конфигурации-"

# **37. СООТВЕТСТВИЕ НОРМАТИВНЫМ ДОКУМЕНТАМ**

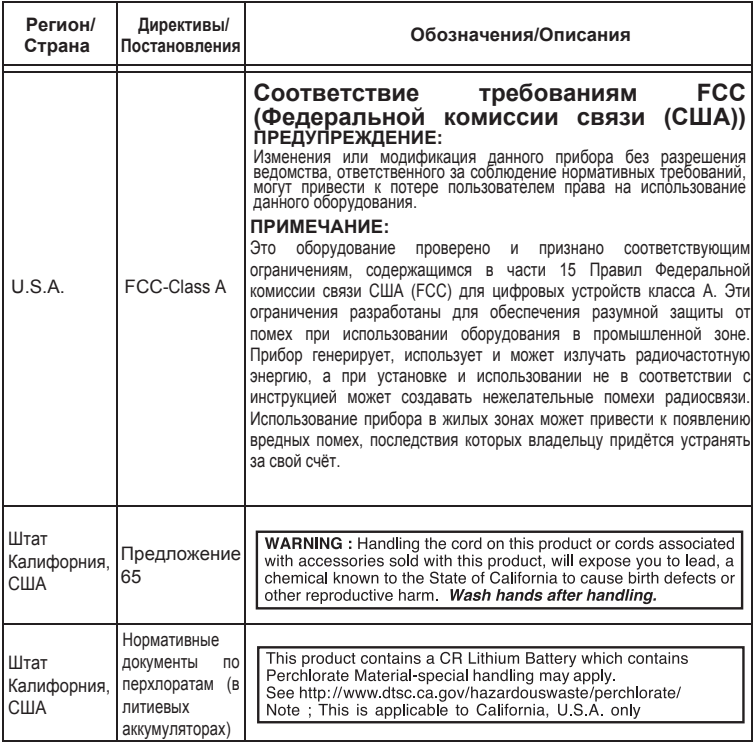

### **37. ɋɈɈɌȼȿɌɋɌȼɂȿɇɈɊɆȺɌɂȼɇɕɆȾɈɄɍɆȿɇɌȺɆ**

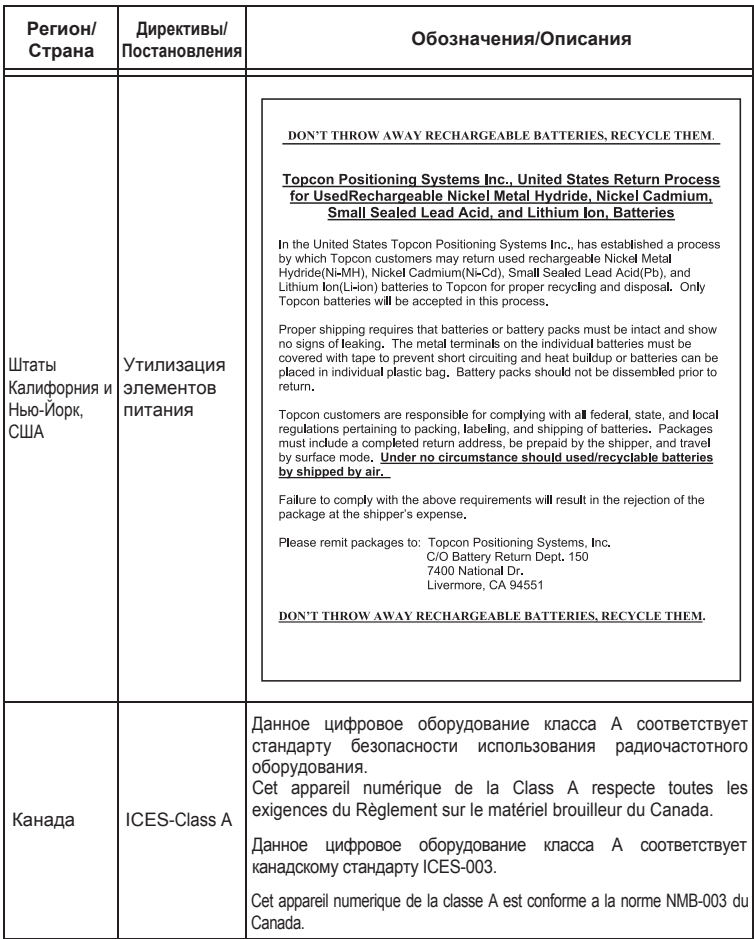

### **37. ɋɈɈɌȼȿɌɋɌȼɂȿɇɈɊɆȺɌɂȼɇɕɆȾɈɄɍɆȿɇɌȺɆ**

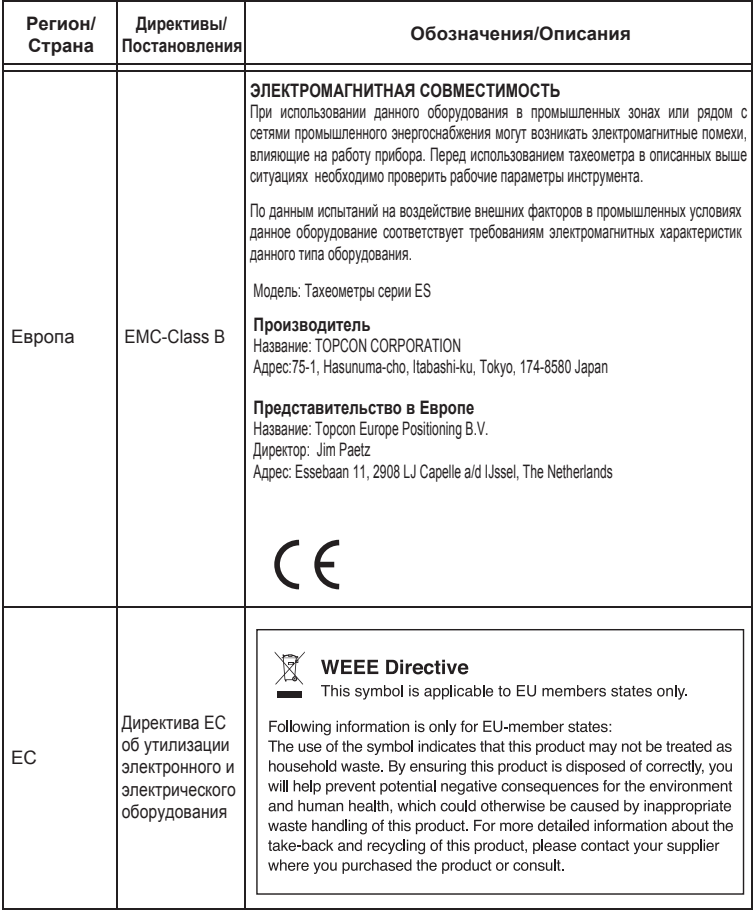

### **37. ɋɈɈɌȼȿɌɋɌȼɂȿɇɈɊɆȺɌɂȼɇɕɆȾɈɄɍɆȿɇɌȺɆ**

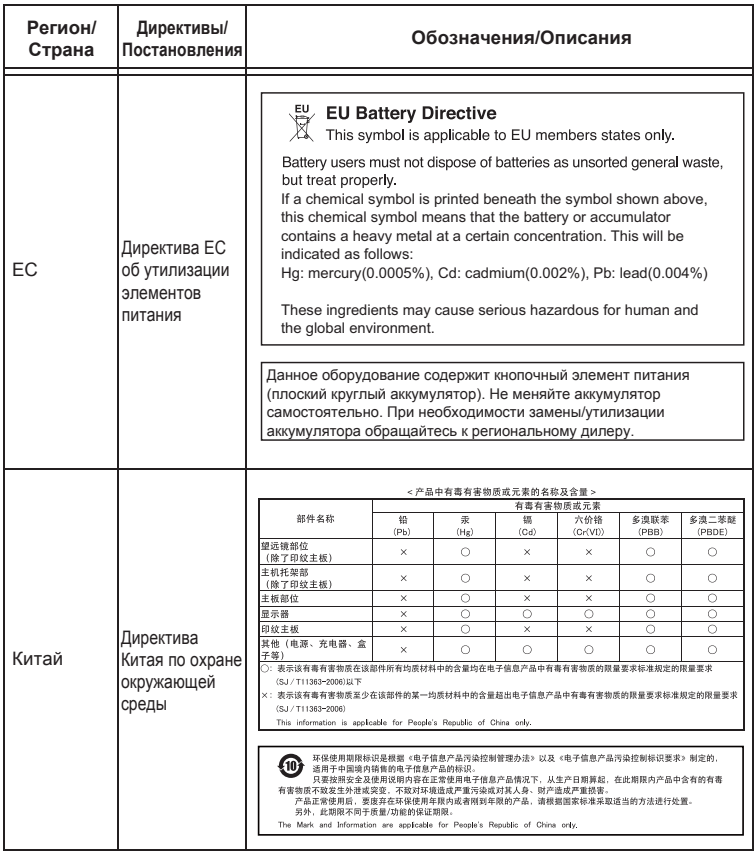

www.rusgeocom.ru

# **TOPCON CORPORATION**

75-1 Hasunuma-cho, Itabashi-ku, Tokyo 174-8580, Japan http://www.topcon.co.jp

Для контактов, пожалуйста, смотрите прилагающийся список адресов или используйте следующий веб-сайт:

**GLOBAL GATEWAY http://global.topcon.com/**

©2015 TOPCON CORPORATION ВСЕ ПРАВА ЗАЩИЩЕНЫ

www.rusgeocom.ru